# **Sun HL7 Message Library User's Guide**

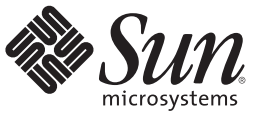

Sun Microsystems, Inc. 4150 Network Circle Santa Clara, CA 95054 U.S.A.

Part No: 820–2613–10 October 2009

Copyright 2009 Sun Microsystems, Inc. 4150 Network Circle, Santa Clara, CA 95054 U.S.A. All rights reserved.

Sun Microsystems, Inc. has intellectual property rights relating to technology embodied in the product that is described in this document. In particular, and without limitation, these intellectual property rights may include one or more U.S. patents or pending patent applications in the U.S. and in other countries.

U.S. Government Rights – Commercial software. Government users are subject to the Sun Microsystems, Inc. standard license agreement and applicable provisions of the FAR and its supplements.

This distribution may include materials developed by third parties.

Parts of the product may be derived from Berkeley BSD systems, licensed from the University of California. UNIX is a registered trademark in the U.S. and other countries, exclusively licensed through X/Open Company, Ltd.

Sun, Sun Microsystems, the Sun logo, the Solaris logo, the Java Coffee Cup logo, docs.sun.com, Java, and Solaris are trademarks or registered trademarks of Sun Microsystems, Inc. or its subsidiaries in the U.S. and other countries. All SPARC trademarks are used under license and are trademarks or registered trademarks of SPARC International, Inc. in the U.S. and other countries. Products bearing SPARC trademarks are based upon an architecture developed by Sun Microsystems, Inc.

The OPEN LOOK and Sun<sup>TM</sup> Graphical User Interface was developed by Sun Microsystems, Inc. for its users and licensees. Sun acknowledges the pioneering efforts of Xerox in researching and developing the concept of visual or graphical user interfaces for the computer industry. Sun holds a non-exclusive license from Xerox to the Xerox Graphical User Interface, which license also covers Sun's licensees who implement OPEN LOOK GUIs and otherwise comply with Sun's written license agreements.

Products covered by and information contained in this publication are controlled by U.S. Export Control laws and may be subject to the export or import laws in other countries. Nuclear, missile, chemical or biological weapons or nuclear maritime end uses or end users, whether direct or indirect, are strictly prohibited. Export or reexport to countries subject to U.S. embargo or to entities identified on U.S. export exclusion lists, including, but not limited to, the denied persons and specially designated nationals lists is strictly prohibited.

DOCUMENTATION IS PROVIDED "AS IS" AND ALL EXPRESS OR IMPLIED CONDITIONS, REPRESENTATIONS AND WARRANTIES, INCLUDING ANY IMPLIED WARRANTY OF MERCHANTABILITY, FITNESS FOR A PARTICULAR PURPOSE OR NON-INFRINGEMENT, ARE DISCLAIMED, EXCEPT TO THE EXTENT THAT SUCH DISCLAIMERS ARE HELD TO BE LEGALLY INVALID.

# Contents

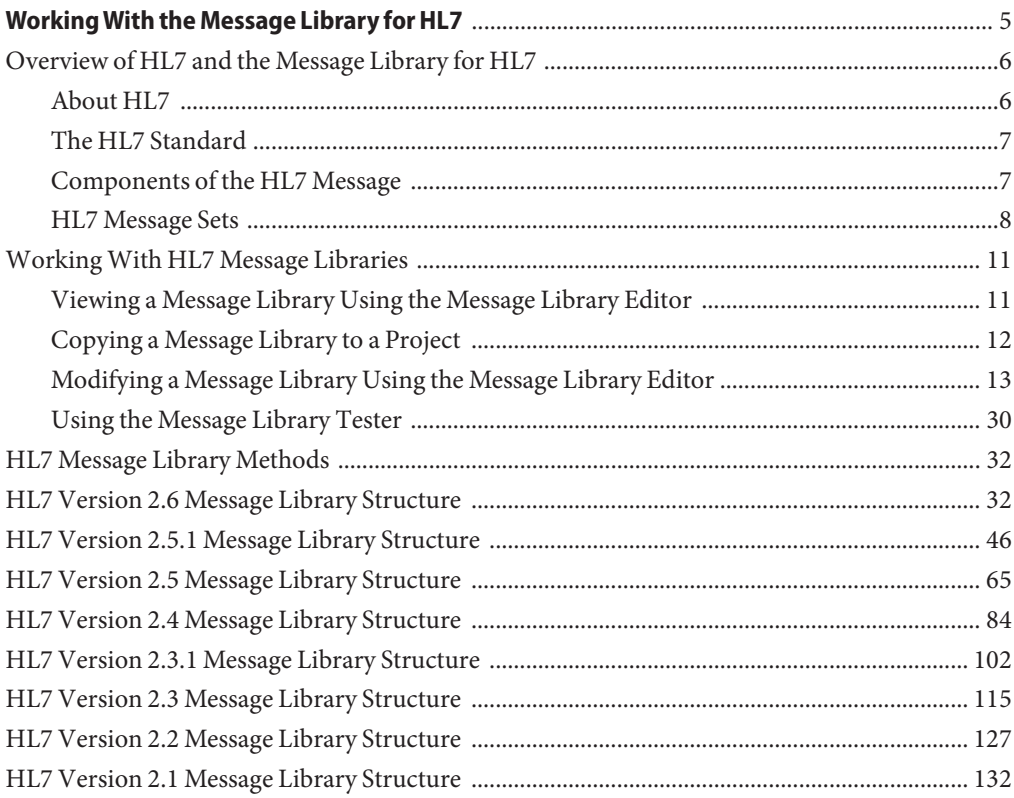

<span id="page-4-0"></span>The topics listed on this page provide conceptual information and instructions for using the Message Library for HL7 to communicate with HL7 applications.

### **What You Need To Know**

These links provide information you should know before using the Message Library for HL7:

- ["Overview of HL7 and the Message Library for HL7" on page 6](#page-5-0)
- ["HL7 Message Library Methods" on page 32](#page-31-0)
- ["HL7 Version 2.6 Message Library Structure" on page 32](#page-31-0)
- ["HL7 Version 2.5.1 Message Library Structure" on page 46](#page-45-0)
- ["HL7 Version 2.5 Message Library Structure" on page 65](#page-64-0)
- ["HL7 Version 2.4 Message Library Structure" on page 84](#page-83-0)
- ["HL7 Version 2.3.1 Message Library Structure" on page 102](#page-101-0)
- ["HL7 Version 2.3 Message Library Structure" on page 115](#page-114-0)
- ["HL7 Version 2.2 Message Library Structure" on page 127](#page-126-0)
- ["HL7 Version 2.1 Message Library Structure" on page 132](#page-131-0)

### **What You Need To Do**

These links provide instructions on how to use and customize the Message Library for HL7:

- ["Viewing a Message Library Using the Message Library Editor" on page 11](#page-10-0)
- ["Copying a Message Library to a Project" on page 12](#page-11-0)
- ["Message Library Check Out and Check In" on page 14](#page-13-0)
- ["Adding and Replacing Message Library Segments" on page 14](#page-13-0)
- ["Managing Message Library Nodes, Elements, and Fields" on page 18](#page-17-0)
- ["Specifying the Node Type" on page 23](#page-22-0)
- ["Editing the Message Library Delimiters" on page 24](#page-23-0)
- ["Changing HL7 Standard Encoding Characters" on page 26](#page-25-0)
- ["Specifying Delimiters" on page 26](#page-25-0)
- ["Using the Message Library Tester" on page 30](#page-29-0)

### <span id="page-5-0"></span>**More Information**

This link provides additional information related to the Message Library for HL7:

- ["Node Properties" on page 19](#page-18-0)
- ["Element Properties" on page 20](#page-19-0)
- ["Field Properties" on page 22](#page-21-0)
- *[Sun Adapter for TCP/IP HL7 User's Guide](http://docs.sun.com/doc/821-0377)*

# **Overview of HL7 and the Message Library for HL7**

The Message Library for HL7 provides HL7 files formatted in Java<sup>TM</sup> syntax for use with Java CAPS applications. A Message Library, also know as an Object Type Definition (OTD) Library, is a compilation of pre-built message structures for industry-standard formats. The HL7 Message Library is designed to work in conjunction with the Sun Adapter for TCP/IP HL7 to help you establish and maintain an efficient and reliable HL7 messaging system.

The HL7 Message Library supports the following versions of HL7:

- [HL7 Version 2.1](#page-131-0)
- [HL7 Version 2.2](#page-126-0)
- [HL7 Version 2.3](#page-114-0)
- [HL7 Version 2.3.1](#page-101-0)
- [HL7 Version 2.4](#page-83-0)
- [HL7 Version 2.5](#page-64-0)
- [HL7 Version 2.5.1](#page-45-0)
- [HL7 Version 2.6](#page-31-0)
- HL7 Version 3

The HL7 Message Library files can be copied and modified using the Message Library Editor. The editor also allows you to test libraries and verify that all data elements are available and data formats are correct before runtime. The editor executes a trace of parsing during the unmarshal process to assist with troubleshooting.

# **About HL7**

HL7 is a standard for electronic data exchange in healthcare environments. It standardizes the format and protocol for the exchange of certain key data sets among healthcare computer application systems. HL7 is designed to be flexible, allowing the various systems that send or receive patient information to share and apply data as needed. Because of this diversity in systems (data models, operating systems, communication environments, and so on), HL7 cannot be a plug and play interface standard.

HL7, or Health Level Seven, is also the name of an organization consisting of technical committees and special interest groups whose goal is to provide standards for the exchange, <span id="page-6-0"></span>management, and integration of data that support clinical patient care and the management, transfer, and assessment of healthcare services. More specifically, the goal is to create flexible, cost effective approaches, standards, guidelines, methodologies, and related services for interoperability between healthcare information systems.

# **The HL7 Standard**

The HL7 standard addresses the interfaces among various systems that send or receive healthcare focused information, such as patient admissions, registration, discharge or transfer (ADT) data, queries, resource and patient scheduling, orders, results, clinical observations, billing, master file update information, medical records, patient referral, and patient care. It does not try to assume a particular architecture with respect to the placement of data within applications but is designed to support a central patient care system as well as a more distributed environment where data resides in departmental systems. Instead, HL7 serves as a way for dissimilar applications and data architectures operating in a heterogeneous system environment to communicate with each other.

# **Components of the HL7 Message**

An HL7 transaction or message is comprised of a number of components in a defined sequence. This section defines the components of the HL7 transaction. The HL7 message is a unit of data transferred between systems. It consist of a group of segments in a defined sequence. Each message has a message type that defines its purpose. For example an ADT Message type is used to transmit portions of a patient's Patient Administration (ADT) data from one system to another. A three-character code contained within each message identifies its type. A trigger event, a real-world event such as a patient being admitted, initiates the exchange of messages.

### **Segments**

A segment is a logical grouping of data fields. Segments may occur only once or repeat in a message and may be required or optional. Each segment is given a name. For example, the ADT message may include the following segments: Message Header (MSH), Event Type (EVN), Patient ID (PID), and Patient Visit (PV1). Segments are identified by unique three-character codes known as the Segment IDs.

## **Fields**

A field is a string of characters. HL7 is not concerned with how a system actually stores data within an application. When fields are transmitted, they are sent as character strings. Except where noted, HL7 data fields may take on the null value. Sending the null value, which is transmitted as two double quote marks (""), is different from omitting an optional data field. The difference appears when the contents of a message is used to update a record in a database rather than create a new one. If no value is sent, (that is, it is omitted) the old value should remain unchanged. If the null value is sent, the old value should be changed to null.

<span id="page-7-0"></span>Data field characteristics are as follows:

- **Position**: The ordinal position or sequence of the data field within the segment.
- **Maximum Length:** Maximum number of characters that one occurrence of the data field may occupy.
- **Type of Data**: Restrictions on the contents of the data field. There are a number of data types defined by HL7, for example TX (text data), SN (structured numeric), PT (processing time), DT (date), and so on.
- **Optionality:** Whether the field is required, optional, or conditional in a segment.
- **Repetition**: Whether the field may or may not repeat, or the number of times the field may repeat.
- **Table**: The manner in which HL7 defines the valid values for tables varies depending on institution, data type, reference, and so forth.
- **ID Number**: Small integer that uniquely identifies the data field throughout the Standard.
- Name : Descriptive name for the field.

### **Message Delimiters**

Message delimiters are the specific predefined characters that are used to define the beginning and end of a message component. They are the segment terminator, the field separator, the component separator, subcomponent separator, repetition separator, and escape character.

### **Escape Sequences in Text**

Fields Escape sequences vary depending on the type of field.

## **HL7 Message Sets**

HL7 messages are grouped by type or purpose into transaction sets. For example, a Patient Administration (ADT) message is used to transmit patient admittance, transfer, demographic and discharge information. The Patient Administration transaction set includes messages that transmit portions, instances, or updates of this data necessary to the participating healthcare system.

### **Control**

Control defines the general rules that apply to all messages, including the form used to describe messages, encoding rules for converting abstract messages to string characters, programming procedures for exchanging messages, relationship with lower level protocols, common message segments, and the acknowledgment message that can be used as-is in multiple applications.

### **Patient Administration**

The Patient Administration transaction set (HL7 Standard, chapter 3), one of the most commonly used, provides demographic and visit information about patients. The event is transmitted as an unsolicited update or as a response to a record-oriented query.

## **Order Entry**

The Order Entry transaction set provides for the transmission of orders for materials or services, and information regarding orders, for specific patients or departments. Order Entry messages include components that specify quantity, timing, billing, start and end date, priority, and so on.

## **Query**

The Query transaction set provides requests for specific information with either an immediate or deferred response, depending on the type of query. Newer versions of HL7 include many of the most common queries that are likely to occur in a hospital.

## **Financial Management**

The Financial Management transaction set provides for the entry and manipulation of information pertaining to billing accounts, adjustments, payments, charges, insurance, and other related patient billing and A/R information.

## **Observation Reporting**

The Observation Reporting message set provides for the transmission of structured patient-oriented clinical information. This includes clinical observations such as clinical laboratory results, the results of imaging studies (excluding images), EKG pulmonary function studies, vital signs, intake and output, measures of patient status and condition, severity and/or frequency of symptoms, drug allergies, diagnostic lists, physician and nursing history, physicals, progress notes, operative notes and so on. Message information is reported in text, numeric or categorical values.

## **Master File**

A master file is a common reference file containing more or less permanent descriptive information about a principal subject. In the healthcare environment, some common master files are doctor, location, system user, patient status, patient type, lab test definition, exam code definition, and charge master files. The Master Files Notification messages support the distribution of changes to various master files between systems, by either providing changes to the files or making data available for review and possible inclusion.

### **Medical Records/Information Management**

The Medical Document Management (MDM) transaction set provides for the transmission of new or updated documents. MDM messages may contain a description of the status of a document (for example, the document has been dictated and is awaiting transcription) or both the status description and the document itself. A medical document or record is a legal document that serves as an accurate and comprehensive account of healthcare services provided to a patient.

## **Scheduling**

The Scheduling transaction set supports the communication of various events in relation to schedules, appointments, services and resources. A schedule controls the dates and times available for the performance of a service or the use of a resource. The scheduling set contains three basic types of messages:

- The Request transaction, used to request an appointment for services or the use of resources.
- The Query transaction, which actively solicits scheduling information between systems.
- The Unsolicited transaction, which passively gathers and provides scheduling information between systems.

Scheduling messages may also contain other supporting information, including the reason for the appointment, patient information, person initiating the appointment, and location.

## **Patient Referral**

The Patient Referral transaction set provides for patient referral communications between separate healthcare related entities. This includes primary healthcare providers, hospitals, labs, specialists, government agencies, and other healthcare entities. The receiving entity may require billing information, test results, provider information, patient demographics and so forth, calling for multiple inquires and responses. For this reason, the referral set includes the referral, requests for information, and returned patient information.

## **Patient Care**

The Patient Care transaction set supports the communication of problem-oriented records which include clinical problems, goals, and clinical pathway information. The problem in this case may be a diagnosis or other professional description of healthcare issues affecting a specific patient. Goals are objectives to be attained as the result of healthcare intervention applied to an individual. A pathway refers to a standardized plan of care by which progress toward an expected outcome is measured.

### <span id="page-10-0"></span>**Laboratory Automation**

The Laboratory Automation transaction set supports the communication of equipment information, including status, inventory, logs and service, test code settings, response, notification, and comment, as well as specimen status.

## **Application Management**

The Application Management transaction set supports the transmission of application management information and application control-level requests.

### **Personnel Management**

The Personnel Management transaction set supports the transmission of details regarding education, language, practitioner, and professional affiliations, as well as information on practitioner organization unit, and staff identification.

# **WorkingWith HL7 Message Libraries**

The Message Library Editor displays the structure of a selected Message Library and allows you to verify its operation with a built-in tester. You can also use the editor to create and modify Message Libraries.

The following topics provide information specific to using Message Libraries with the Message Library Editor. These Message Libraries are templates that correspond to message types used by industry-specific data exchange systems and open-source standards. The templates are predefined and can be used as-is.

- "Viewing a Message Library Using the Message Library Editor" on page 11
- ["Copying a Message Library to a Project" on page 12](#page-11-0)
- ["Modifying a Message Library Using the Message Library Editor" on page 13](#page-12-0)
- ["Using the Message Library Tester" on page 30](#page-29-0)

**Note –** Only the base and generic 2.6 libraries are installed by default. You need to install the Message Libraries for the versions of HL7 you are using separately. For more information, see ["Installing Additional Repository-Based Java CAPS Components" in](http://docs.sun.com/doc/821-0458/inst_add_comp_t?a=view) *Installing Additional [Components for Java CAPS 6](http://docs.sun.com/doc/821-0458/inst_add_comp_t?a=view)*.

# **Viewing a Message Library Using the Message Library Editor**

The Message Library Editor displays the structure of a selected Message Library and allows you to verify its operation with a built-in tester. You can also use the editor to create and modify User-Defined Message Libraries.

### <span id="page-11-0"></span>**To View a Message Library**

- **In the NetBeans IDE, make sure you are connected to the CAPS Repository. 1**
- **In the Projects window, expand CAPS Components Library > Message Library > HL7. 2**
- **Under HL7, expand the appropriate HL7 Library version. 3**

**Note –** The Message Libraries available under Message Library in the Projects window are protected (read-only).

**Double-click the Message Library in the Projects window to view the Message Library in 4 read-only mode.**

# **Copying a Message Library to a Project**

You can copy and paste a Message Library to your Project to view the Message Library in an editable mode.

### **To Copy a Message Library to the Project**

- **In the NetBeans IDE, make sure you are connected to the CAPS Repository. 1**
- **In the Projects window, expand CAPS Components Library > Message Library > HL7. 2**
- **Under HL7, expand the appropriate HL7 Library version. 3**
- **Select the Message Library you want to copy, and then select Edit > Copy from the NetBeans toolbar. 4**
- **Right-click the Project to which you want to paste the Message Library, and then select Paste.** The Message Library is added to your Project on the Projects window. **5**
- **Double-click the copied Message Library to view it in the Message Library Editor. 6**

The editable Message Library appears in the Message Library Editor. Notice that for the Message Libraries, the Message Library segments are still write protected. The Message Libraries properties can only be modified from the Root node at this point.

<span id="page-12-0"></span>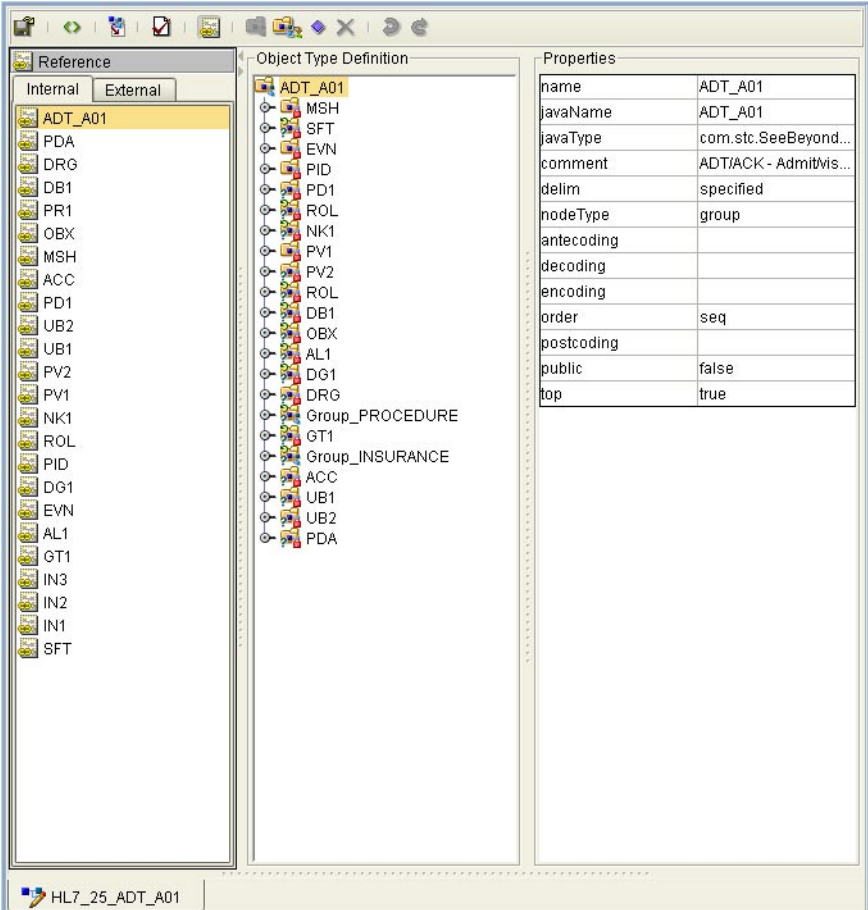

**Select any of the Message Library's nodes or sub-nodes in the ObjectType Definition pane to see the nodes properties displayed in the editor's Properties pane. 7**

# **Modifying a Message Library Using the Message Library Editor**

- ["Message Library Check Out and Check In" on page 14](#page-13-0)
- ["Adding and Replacing Message Library Segments" on page 14](#page-13-0)
- ["Managing Message Library Nodes, Elements, and Fields" on page 18](#page-17-0)
- ["Message Library Properties" on page 18](#page-17-0)
- ["Specifying the Node Type" on page 23](#page-22-0)
- ["Editing the Message Library Delimiters" on page 24](#page-23-0)
- ["Changing HL7 Standard Encoding Characters" on page 26](#page-25-0)

<span id="page-13-0"></span>■ ["Specifying Delimiters" on page 26](#page-25-0)

### **Message Library Check Out and Check In**

The Message Libraries installed for the Message Library for HL7 are located in the Project window in the CAPS Components Library > Message Library > HL7 tree. These Message Libraries are protected and cannot be checked out or modified. This assures that the original Message Libraries are always available in their original form.

If you copy and paste an HL7 Message Library to a Project, version control is available for that Message Library. To check in or check out a Message Library, right-click the Message Library from the Project Explorer tree, and select Version Control > Check Out or Check In from the shortcut menu. When a Message Library has been checked in, the Message Library file icon appears in the Projects window as locked (the icon includes a red padlock).

### **Adding and Replacing Message Library Segments**

HL7 Message Libraries are made up of various segment Message Libraries that correspond to the HL7 message segments. The main HL7 Message Libraries contain references to the segment Message Libraries, which are located in the same HL7 directory.

### **To Replace a Message Library Segment**

The following example uses the HL7\_25\_ADT\_A02 Message Library segment to illustrate removing a segment Message Library and replacing it with a different segment. For example, if you are working with a V2.6 library and want to use the V2.5 version for one or more segments, you can replace those segments in your Message Library. It is important to retain the original Message Library structure. If you will be doing any cutting, pasting, or deleting of segments, make a note of the Message Library segment order in the Editor's Object Type Definition pane.

The following steps illustrate deleting a Message Library segment from this list, so it is important to make a note of the original segment location so that you can relocate the edited segment to it's original position in the Message Library structure as illustrated in the figure.

**On the Projects window, copy the Message Library you want to use for your Project from CAPS 1 Components Library > Message Library > HL7 and paste it into the Project.**

**Tip –** To copy the Message Library segment, use the copy command from the Tools menu.

- **Repeat the above step for any Message Libraries that contain segments you want to use in the 2 above Message Library.**
- **Double-click the pasted Message Library from step 1 above to display it in the Message Library 3 Editor.**

**Make note of the Message Library segment order so you can maintain the structure. 4**

The figure below shows the structure of the HL7\_26\_ADT\_A02 segment.

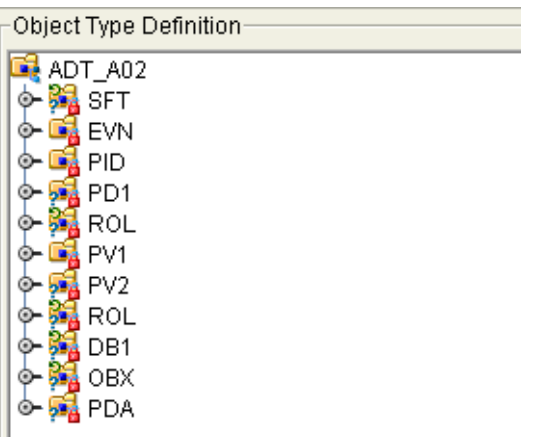

- **Click the Internal tab in the Reference pane, right-click the segment you want to replace, and then click Delete. 5**
- **In the Internal tab, select the top-level node to display all segments in the ObjectType Definition pane. 6**
- **In the ObjectType Definition pane, right-click the same segment you deleted above, and click Delete again. 7**
- **In the Reference pane, click External, right-click any of the references to the segment you just removed, and then click Delete. 8**

This removes all other references to the segment Message Library.

- **On the Message Library Editor toolbar, click Import OTD From ExternalTemplate.** The Import dialog box appears. **9**
- **In the Look In field, navigate to the location of the Message Library that contains the segment that will replace the one you just deleted. 10**

This is one of the Message Libraries you pasted into a Project in step 2 above.

**Locate and select the Message Library you want to import to your Project file. 11**

#### **Click Add to add the Message Library to the Select OTD(s) to Import section. Click Import. 12**

The Message Library is added to the External tab of the Reference pane.

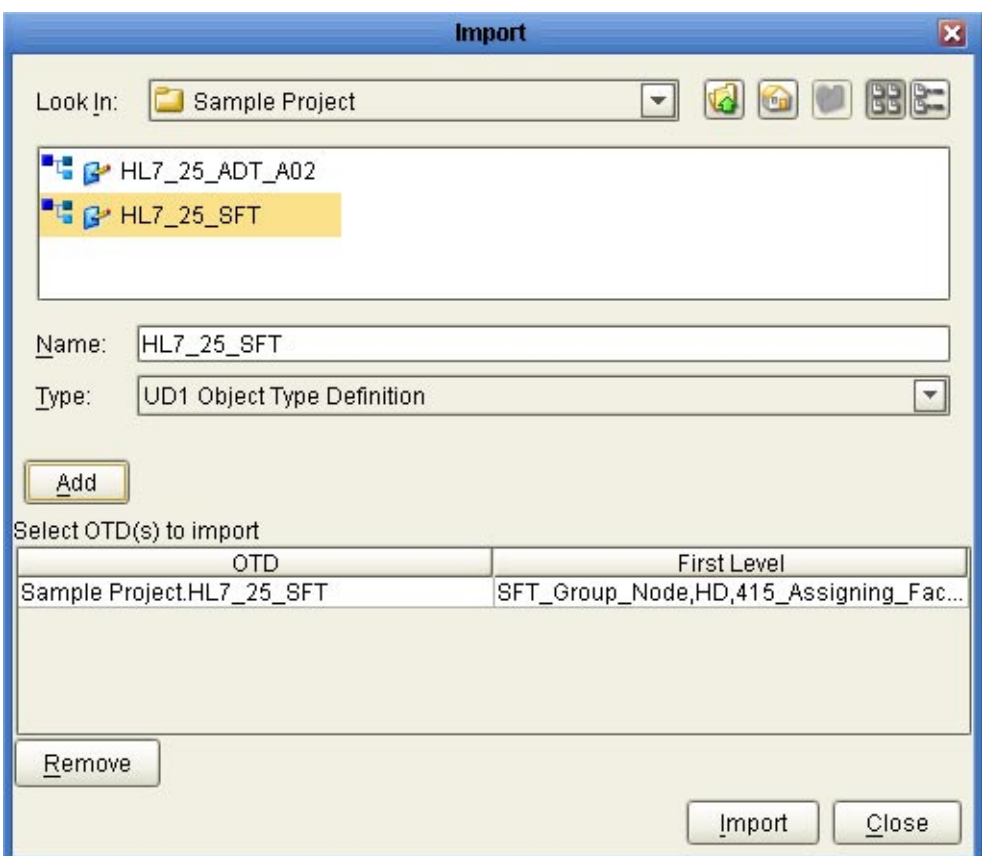

**Drag the imported segment reference from the External tab and drop it onto the root node of 13 the ObjectType Definition pane.**

The segment is added to the Object Type Definition tree.

**Right-click the segment and click Level Up to move the segment up the tree from the Object 14 Type Definition tree.**

Repeat this step until the new segment is in the same position as that of the segment being replaced.

**Repeat this procedure for any additional segments you want to replace. 15**

### **Save the changes to the Repository. 16**

You can now open the segment Message Library and edit the properties.

### **To Add a Segment Message Library to a Message Library**

You can also modify a Message Library by adding additional segment Message Libraries to your Message Library's external template.

**On the Projects window, copy the Message Library you want to use for your Project from CAPS Components Library > Message Library > HL7 and paste it into the Project. 1**

**Tip –** To copy the Message Library segment, use the copy command from the Tools menu.

**Repeat the above step to copy any segment Message Libraries you want to import to your 2 Project.**

This opens the Message Library in the Message Library Editor.

- **Double-click the Message Library to which you want to add the segment.** The Message Library Editor appears. **3**
- **On the Message Library Editor toolbar, click Import OTD From ExternalTemplate.** The Import dialog box appears. **4**
- **In the Look In field, navigate to the location of the Message Library that contains the segment that will replace the one you just deleted. 5**

This is one of the Message Libraries you pasted into a Project in step 2 above.

- **Locate and select the Message Library you want to import to your Project file. 6**
- **Click Add button to add the Message Library to the Select OTD(s) to Import section. 7**
- **Click Import. 8**

The Message Library is added to the External tab of the Reference pane.

**Drag the imported segment reference from the External tab and drop it onto the root node of the ObjectType Definition pane. 9**

The segment is added to the Object Type Definition tree.

**Right-click the segment and click Level Up to move the segment up the tree from the Object Type Definition tree. 10**

Repeat this step until the new segment is in the location you want it.

#### <span id="page-17-0"></span>**Save the changes to the Repository. 11**

### **Managing Message Library Nodes, Elements, and Fields**

The HL7 Message Library copied to your Project can only be edited from the root node. Each of the Message Library's segments are write protected. The Message Library segments are visible from the Reference pane of the Message Library Editor. This Reference pane contains internal and external templates for the Message Library file. To edit specific segments of a Message Library, see ["Editing the Message Library Delimiters" on page 24.](#page-23-0) For more information regarding Message Library properties, see "Message Library Properties" on page 18.

The Message Library Editor allows you to add and delete nodes, elements, and fields in a Message Library. You can also prune nodes, which deletes only the children associated with the node while the node itself is preserved. Pruning can only be performed on nodes. When you delete a node, all associated children are deleted. When you delete an element, all associated fields are deleted.

### **To Manage Message Library Nodes, Elements, and Fields**

- **To add a node, element, or field to the Message Library structure, right-click the 1**
	- **a. Right-click the node to which you want to add the node, element, or field.**
	- **b. Click Add, and then select the type of object to add.**
	- **c. In the Properties pane, customize the properties for your data requirements.** See "Message Library Properties" on page 18for more information about properties.
- **To remove a node, element, or field, right-click the object to remove and then click Delete. 2**
- **To prune a node, right-click the node and then click Prune. 3**

### **Message Library Properties**

The Object Type Definition pane of the Message Library Editor displays the nodes, elements, and fields of the Message Library. When any of these are selected, the item's properties are displayed in the Properties pane.

The following topics list and describe each property:

- ["Node Properties" on page 19](#page-18-0)
- ["Element Properties" on page 20](#page-19-0)
- ["Field Properties" on page 22](#page-21-0)

### <span id="page-18-0"></span>**Node Properties**

When an HL7 Message Library is opened in the Message Library Editor, the properties of the root node are displayed in the Properties pane. The configurable node properties are shown in the following figure and described in the table below.

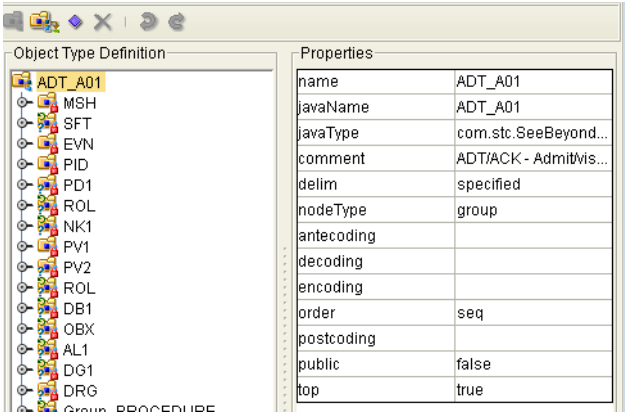

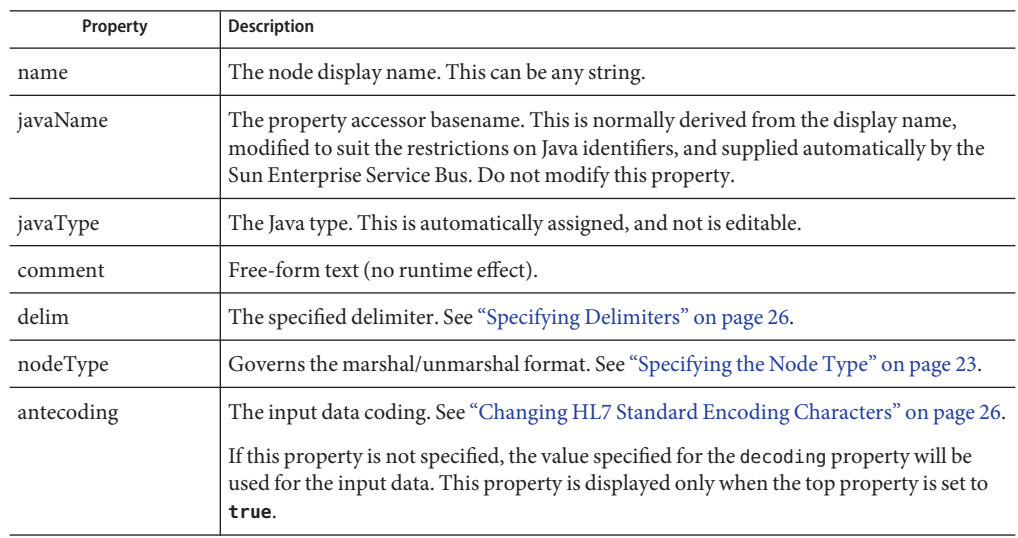

<span id="page-19-0"></span>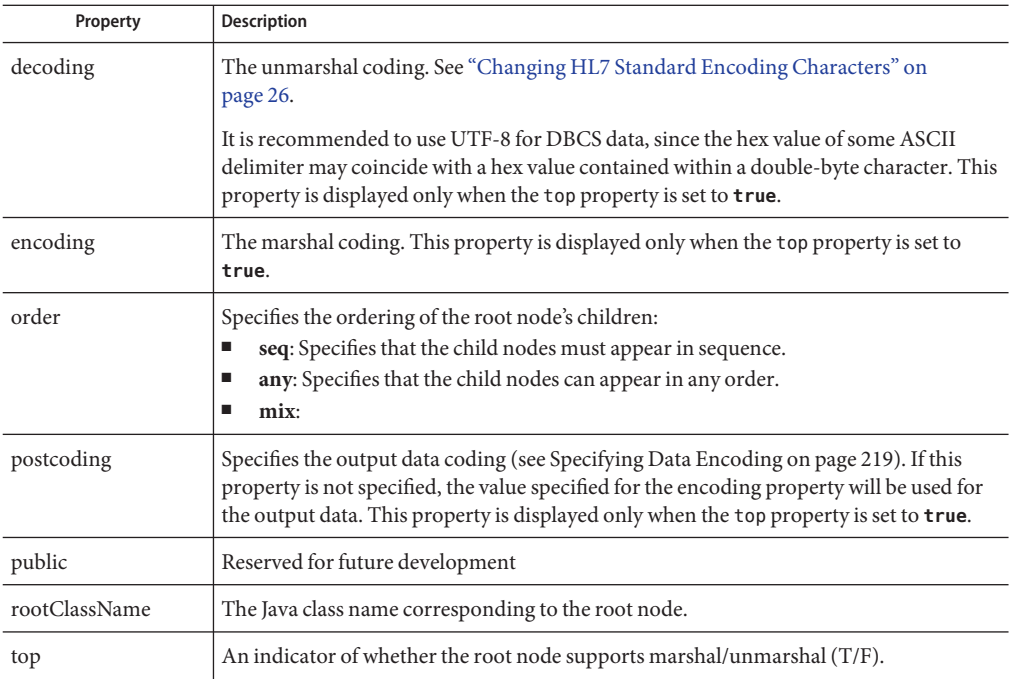

### **Element Properties**

The set of properties associated with the element level is shown in the following figure and is described in the table below.

| Object Type Definition           |   | Properties |         |  |
|----------------------------------|---|------------|---------|--|
| $\mathbf{R}$ ADT_A01             |   | Iname      | MSH     |  |
| <b>MSH</b>                       | × | iavaName   | MSH     |  |
| 遍 SFT<br>⊚                       |   | javaType   | -none-  |  |
| ■ EVN<br>鷗 PID<br>⊙              |   | lcomment   |         |  |
| PD <sub>1</sub><br>⊙             |   | laccess    | modify  |  |
| ROL                              |   | optional   | false   |  |
| NK1<br>⊙                         |   | repeat     | false   |  |
| PV1<br>⊙<br>PV <sub>2</sub><br>⊙ |   | lmaxOccurs | $-1$    |  |
| ROL                              |   | ldelim     | not set |  |
| DB1<br>⊚                         |   | nodeType   | delim   |  |
| OBX<br>◉                         |   | showDelim  | ۱r      |  |
| AL1<br>⊚<br>۵                    |   | lorder     | seq     |  |
| DG1<br>DRG<br>◉                  |   | lpublic    | true    |  |
| Group_PROCEDURE<br>⊛−            |   | top        | false   |  |
| GT1<br>527<br>⊙−                 |   |            |         |  |
| Group_INSURANCE<br>⊛−            |   |            |         |  |
| 遍 ACC<br>⊙                       |   |            |         |  |

**FIGURE 1** Message Library Editor - Message Library Element Properties

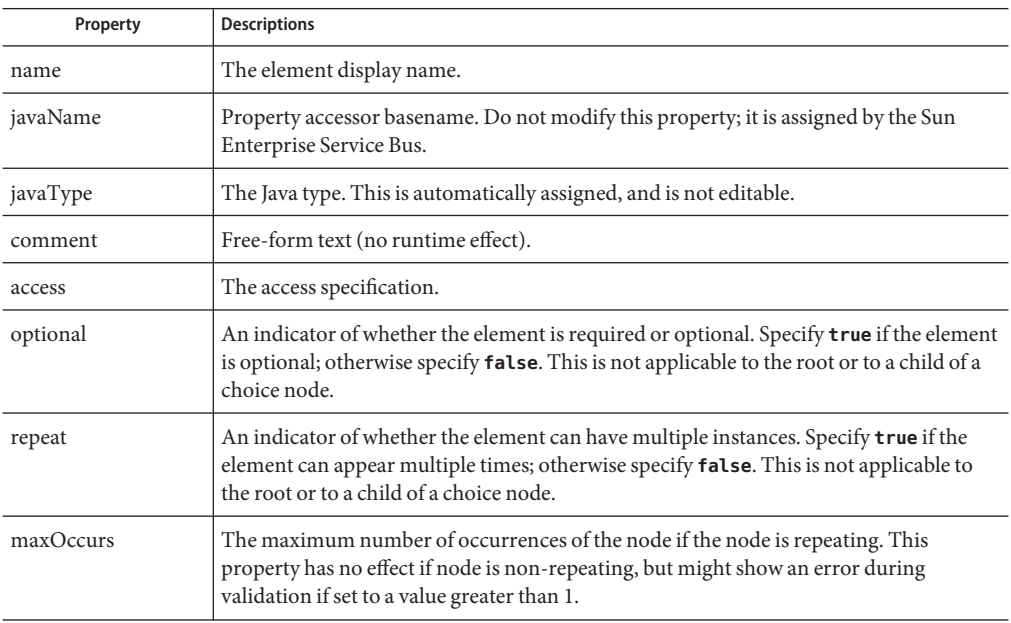

<span id="page-21-0"></span>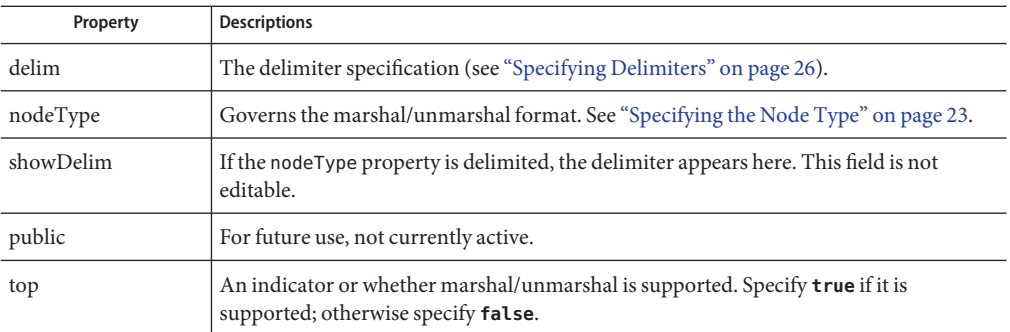

### **Field Properties**

The set of properties associated with the field level is shown in the following figure and is described in the table below.

| Object Type Definition                                                         | Properties |                  |  |
|--------------------------------------------------------------------------------|------------|------------------|--|
| GENERIC_EVT                                                                    | hame       | MSH_segment_ID   |  |
| <b>O-LE MSH</b>                                                                | avaName    | MSH_segment_ID   |  |
| MSH_segment_ID                                                                 | avaType    | java.lang.String |  |
| MSH-1-field_separator<br>MSH-2-encoding_characters<br>$\overline{\phantom{a}}$ | comment    |                  |  |
| MSH-3-sending_application                                                      | laccess    | modify           |  |
| <b>O- H MSH-4-sending facility</b>                                             | loptional  | false            |  |
| MSH-5-receiving application                                                    | repeat     | false            |  |
| MSH-6-receiving_facility                                                       | maxOccurs  | $-1$             |  |
| MSH-7-date/time_of_message                                                     |            |                  |  |
| → MSH-8-security<br>MSH-9-message_type                                         | delim      | not set          |  |
| - ◆ MSH-10-message_control_id                                                  | Initial    | <b>MSH</b>       |  |
| MSH-11-processing_id                                                           | match      | <b>MSH</b>       |  |
| <b>C-LE MSH-12-version id</b>                                                  | nodeType   | fixed            |  |
| - 2 <sup>0</sup> MSH-13-sequence_number                                        | align      | blind            |  |
| $ \rightarrow$ MSH-14-continuation_pointer                                     | decoding   |                  |  |
| -> MSH-15-accept_acknowledgment_type                                           | lencoding  |                  |  |
| - 2 MSH-16-application_acknowledgment_type                                     | length     | 3                |  |
| MSH-17-country_code<br>MSH-18-character_set                                    |            |                  |  |
| MSH-19-principal_language_of_message                                           |            |                  |  |
| MSH-20-alternate_character_set_handling :                                      |            |                  |  |
| MSH-21-message_profile_identifier                                              |            |                  |  |
| <b>SFT</b>                                                                     |            |                  |  |
| <b>SEG</b>                                                                     |            |                  |  |

**FIGURE 2** Message Library Editor - Message Library Field Properties

<span id="page-22-0"></span>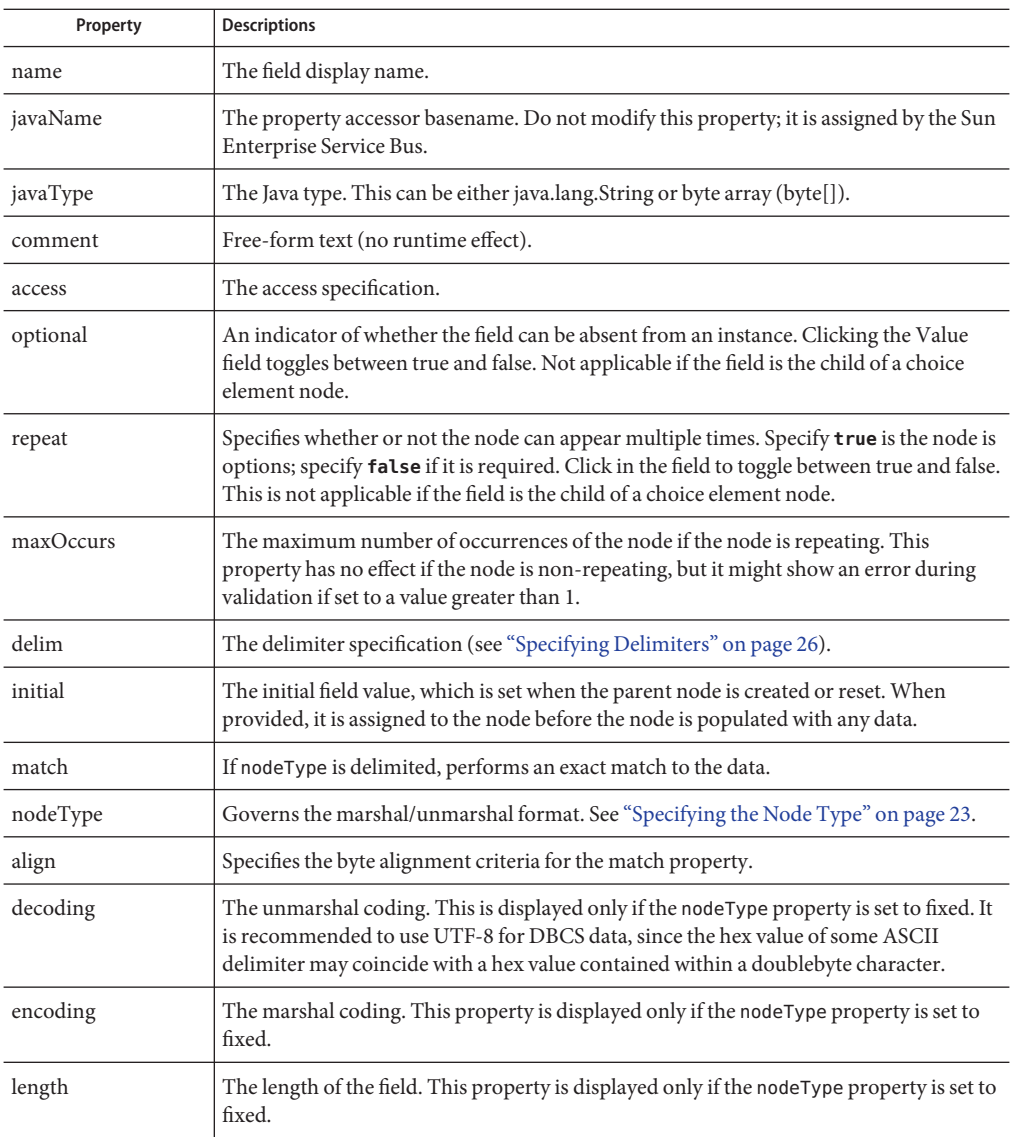

## **Specifying the Node Type**

**Note –** If you move a Message Library node, you must reset the nodeType for that node.

## <span id="page-23-0"></span>**To Specify a Node Type**

- **In the Message Library Editor, expand the Message Library until the field you want to edit appears in the ObjectType Definition pane. 1**
- **Select the field to edit. 2**
- **Click in the** nodeType **field, and then click the arrow to display the options. 3**

#### **Select the option you want, and then save the Message Library. 4**

The following table describes the nodeType options.

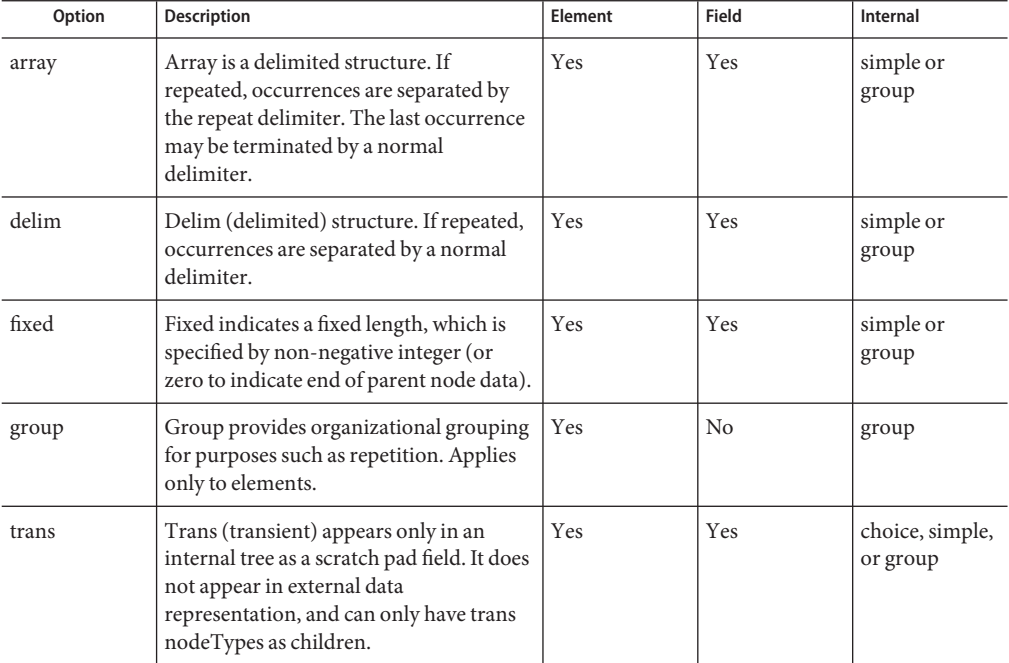

### **Editing the Message Library Delimiters**

Delimiters for all node levels are set and modified from the root node. Be aware that the default level 1 delimiter character is a non-ASCII character. Once it has been changed it cannot be typed back in as a character, but it can be pasted. For information about editing a specific segment of the Message Library, see ["Managing Message Library Nodes, Elements, and Fields"](#page-17-0) [on page 18.](#page-17-0)

### ▼ **To Edit the Delimiters From the Root Node**

- **Select the root node in the ObjectType Definition pane of the Message Library Editor. 1**
- **Double-click the** delim **properties field in the Properties pane. 2**

An ellipsis (...) button appears in the field.

#### **Click the ellipsis button. 3**

The Delimiter List Editor appears.

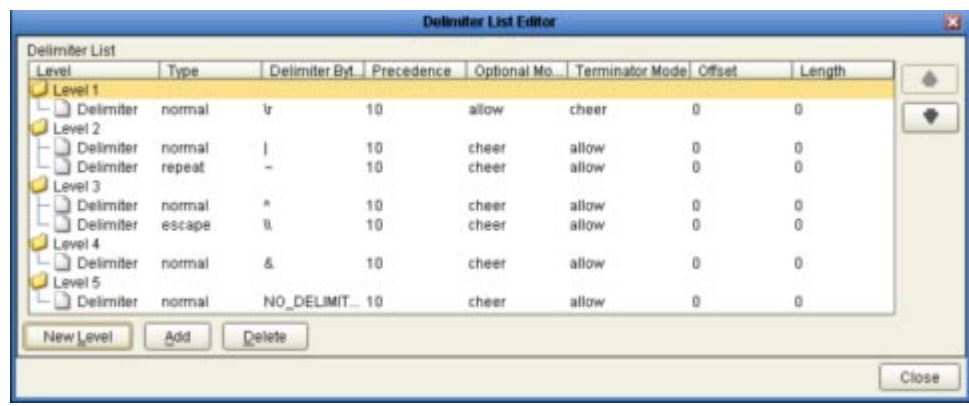

- **Double-click any field in the Delimiter List Editor on any level to make the field editable or to display a list of options. 4**
- **For Level 3, do the following: 5**
	- **a. Double-click the Delimiter Bytes field for level 3.**
	- **b. Change the current delimiter character to a pound sign (#), Tab to the next field, and then click OK.**

The delimiter for all level 3 nodes in the Message Library is now a pound sign (#), unless it is specified differently for a specific segment. The figure displays an example of various levels in the Object Type Definition tree, from the Root node.

<span id="page-25-0"></span>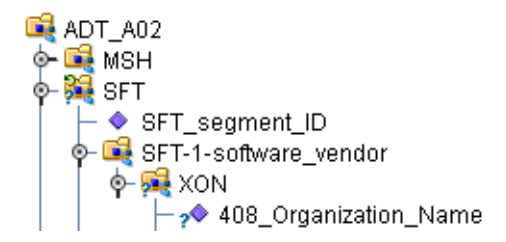

### **Changing HL7 Standard Encoding Characters**

All HL7 Message Libraries have a predefined list of delimiters, per the definition in the HL7 Standard. If you elect to change the delimiter encoding characters in your HL7 messages, you must change the delimiter in the Message Library from the root node using the Message Library Editor to match the delimiters used in the HL7 message.

The delimiter encoding character field is a fixed-length field of four encoding characters plus the field separator. The fifth (extra) character is necessary for the segment field separator.

If you wish to validate against the encoding characters, modify the prebuilt Collaboration rules as follows:

```
// first unmarshal the HL7 OTD payload
// then get the encoding character field:
String encodingChars = otdHL7_GENERIC_EVT_1.getMSH().getMsh2EncodingCharacters();
if (!encodingChars.equals("<customer_encoding_characters>")) {
validated = false;
ErrorMessage = "Validation Failure: Receiving Facility";
log( LOG_LEVEL_ERROR, "Validate HL7 Message failed: Encoding character field" );
}
```
### **Specifying Delimiters**

A node defines a set of delimiters to be used in the external data representation for itself and its descendents in the hierarchical data structure. If a node defines a delimiter list, this negates any effect of any ancestor's delimiter list on itself and its descendents. The delimiter list is typically specified on the Root node.

For example, if you want to parse the following data:

a^b|c^d|e

you might define a Message Library as follows:

- demo-otd
	- element1
		- field1
		- field2
	- element2
		- field3
		- field4
	- field5

The delimiter list for this Message Library will be specified on the demo-otd element, so that it applies to the entire Message Library, and will have two levels:

Level 1

■ Delimiter

Level 2

 $\blacksquare$  Delimiter  $\wedge$ 

The Level 1 delimiter applies to the two elements and field 5, and the Level 2 delimiter applies to fields 1 through 4.

Delimiter lists can be much more complex than this very simple example. For instance, you can create multiple delimiters of different types at any given level, and you can specify a delimiter list on any node within the Message Library—not only the Root node as shown in the example. See ["Modifying a Message Library Using the Message Library Editor" on page 13](#page-12-0) for a description of the procedure for creating a Delimiter List.

### **Delimiter Properties**

Delimiters are defined using the Delimiter List Editor. The Delimiter properties and values are displayed in the following.

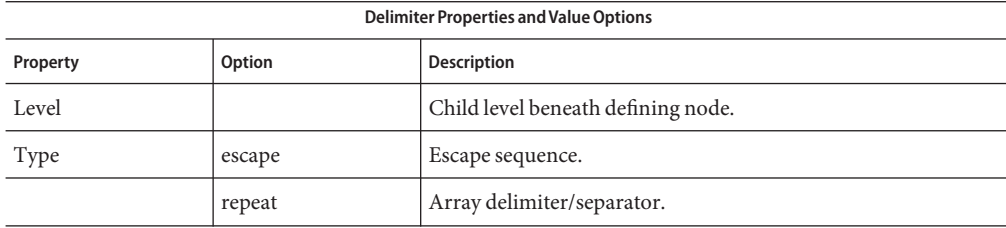

**TABLE 1** Delimiter Properties

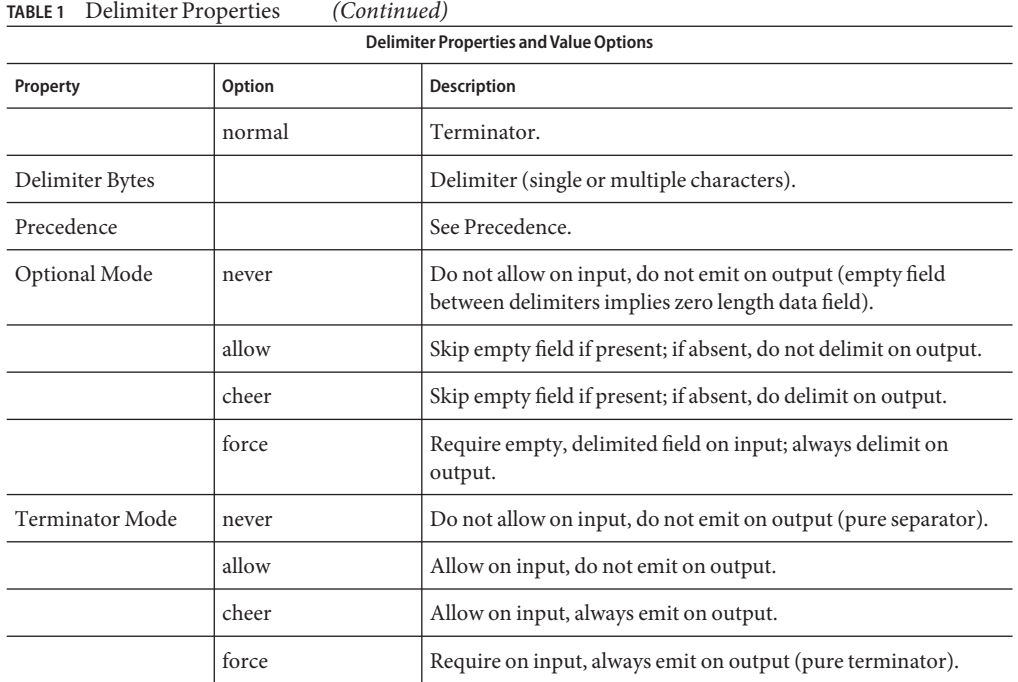

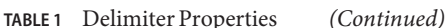

### **Type Property - Escape Option**

An escape delimiter is simply a sequence that will be recognized and ignored during parsing. Its purpose is to allow the use of escape sequences to embed byte sequences in data that would otherwise be seen as delimiter occurrences.

For example, if there is a normal delimiter "+" at a given level, and we define an escape delimiter "\+", then **aaa+b\+c+ddd** will parse as three fields: **aaa**, **b\+c**, and **ddd**. If the escape delimiter were not defined, the sequence would then parse as four fields: **aaa**, **b\**, **c**, and **ddd**.

If there is only an escape delimiter on a given level, however, it presents a no delimiter defined situation for delim and array nodes.

### **Delimiter Bytes**

There is essentially no limitation on what characters you can use as delimiters; however, you obviously want to avoid characters that can be confused with data or interfere with escape sequences. The backslash (\) is normally used as an escape character. The HL7 protocol uses a double backslash as part of an escape sequence that provides special text formatting instructions.

**Note –** You should avoid using a colon (:) as a delimiter character, since it is used as a literal in system-generated time strings. This can interfere with recovery procedures, for example following a Domain shutdown.

### **Terminator Mode Property**

Consider the tree structure shown in the previous example, where the node **a** has a pipe (|) as its delimiter, the sub-node **b** has a tilde  $(\sim)$  as its delimiter, and sub-node **c** has an asterisk  $(\star)$  as its delimiter.

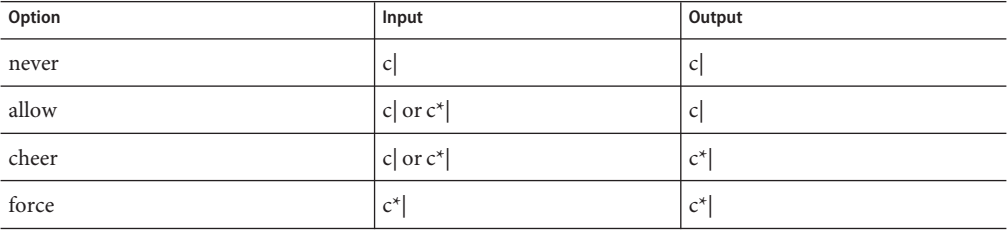

### **Optional Mode Property**

Consider the tree structures shown in the figures, where the node **a** has a pipe (**|**) as its delimiter, and the sub-nodes **b**, **c**, and **d** all have asterisks (**\***) as their delimiters.

■ **Example 1:** Sub-node **c** is optional. Sub-node **c** and sub-node **d** must have different values for the match parameter.

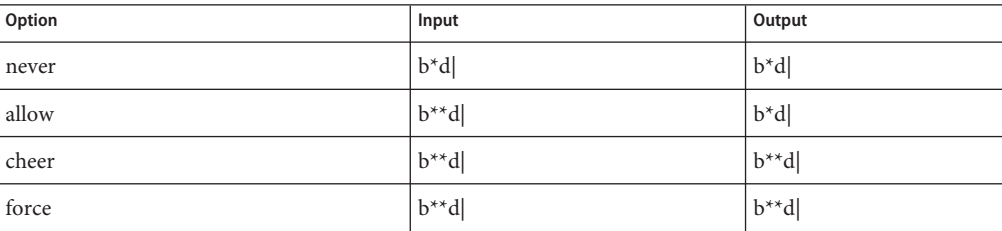

■ **Example 2:** Both sub-node **c** and sub-node **d** are optional.

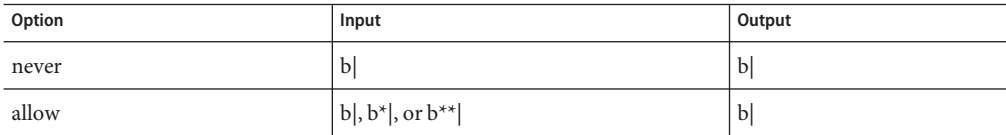

<span id="page-29-0"></span>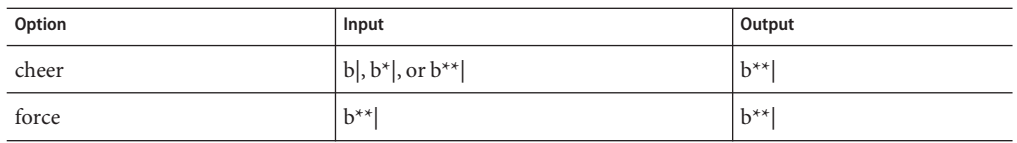

### **Precedence**

Precedence indicates the priority of a certain delimiter, relative to the other delimiters. By default, all delimiters are at precedence 10, which means they are all considered the same; fixed fields are hard-coded at precedence 10. Delimiters on parent nodes are not considered when parsing the child fields; only the child's delimiter (or if it is a fixed field, its length).

Changing the precedence of a delimiter will cause them to be applied to the input data-stream in different ways. For example:

- Root node
	- $\blacksquare$  element (type delim, delimiter = " $\wedge$ ", repeat)
		- field1 (type fixed, length  $= 5$ )
		- field2 (type fixed, length = 8, optional)

Although this will parse **"abcde12345678^zyxvuABCDEFGH'**, it will not parse the text **"abcde^zyxvuABCDEFGH'** even though the second fixed field is optional. The reason is that the element's delimiter is ignored within the fixed field because they have the same precedence. If you want the element's delimiter to be examined within the fixed field data, you must change its precedence, for example:

- Root node
	- **•** element (type delim, delimiter = " $\wedge$ ", repeat, precedence = 11)
		- field1 (type fixed, length  $= 5$ )
		- field2 (type fixed, length =  $8$ , optional)

This will successfully parse the text **"abcde^zyxvuABCDEFGH'**.

## **Using the Message Library Tester**

The Message Library Tester allows you to simulate the operation of a Collaboration containing a specific Message Library, thereby checking the correctness of the library during the design phase. You can enter input data values, perform the unmarshal and marshal operations, and also manipulate the tree structure as a Collaboration might do by using the Add Instance and Delete Instance functions. By using these latter features, you can prepare an output data file that can then be used as an input data file for testing purposes.

**Note –** For selected Message Libraries, the Verbose option provides a trace of parsing actions during the unmarshal process to aid in debugging the library structure. Selecting the Verbose check box causes parsing information to appear on the Verbose panel. The format and content of the data display are library-specific.

### **To use the Message Library Tester**

- **Open a Message Library in the editor. 1**
- **From the Message Library Editor toolbar, click RunTest. 2**

This saves the currently displayed Message Library to the Repository and displays the Message Library Tester at the bottom of the Message Library Editor. The data display panel offers four different data display modes. The Input mode is selected by default.

- **You can provide the input test data either by clicking the Open File icon and selecting a data file, or by copying and pasting the data to the Message LibraryTester data panel. 3**
- **Perform any of the following test: 4**
	- **"ToTest Unmarshal Functionality"on page 31.**
	- **["ToTest Data Marshal Functionality"on page 32.](#page-31-0)**

### **To Test Unmarshal Functionality**

**Click the desired unmarshal command to unmarshal the data from the Input panel to the OTD tree. 1**

The unmarshal options are:

- Unmarshal
- Unmarshal from Bytes
- Unmarshal from String
- **To verify the unmarshal process, check the values of each element for correctness. 2**
- **Save your input test data to a file for reuse by selecting the Input panel and clicking the Save icon. 3**
- **If there are errors in your input data, the Status panel appears, displaying the appropriate error messages. Confirmation of correct operation is also reported. 4**

## <span id="page-31-0"></span>**To Test Data Marshal Functionality**

**From the Message LibraryTester, enter or change data values for each node in the Value column 1 of the node table.**

Use the Add/Delete Instance (+/-) buttons to add or remove instances where needed.

**In the Input View Encoding field, select the output character encoding. 2**

#### **Click the desired marshal button to marshal (serialize) the data. 3**

The output is displayed in the Output panel

The marshal options are:

- Marshal
- Marshal to Bytes
- Marshal to String

## **HL7 Message Library Methods**

The HL7 Message Library provides an API that is available for you to use with your HL7 applications. The HL7UtilityFunctions class contains a number of Java methods that have been exposed to extend the functionality of the libraries. The utility functions are documented in the complete Javadocs for the HL7 Message Library. You can access the Javadocs in both HTML format and a downloadable ZIP file from [http://developers.sun.com/docs/](http://developers.sun.com/docs/javacaps/api/javadocs/index.jsp) [javacaps/api/javadocs/index.jsp](http://developers.sun.com/docs/javacaps/api/javadocs/index.jsp).

# **HL7 Version 2.6 Message Library Structure**

The following table describes the HL7 Version 2.6 Message Library.

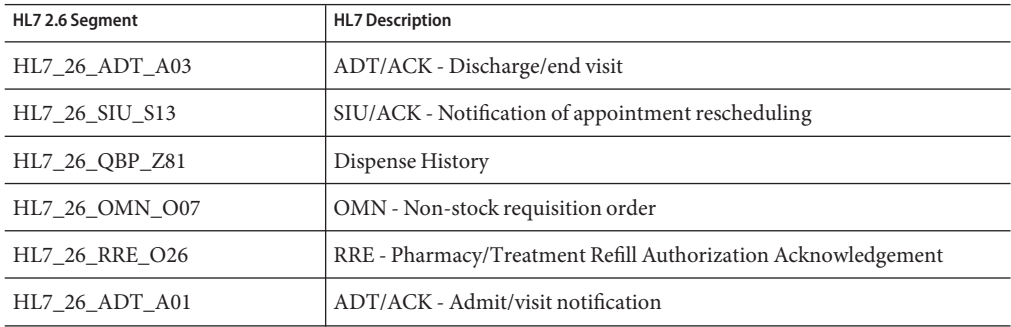

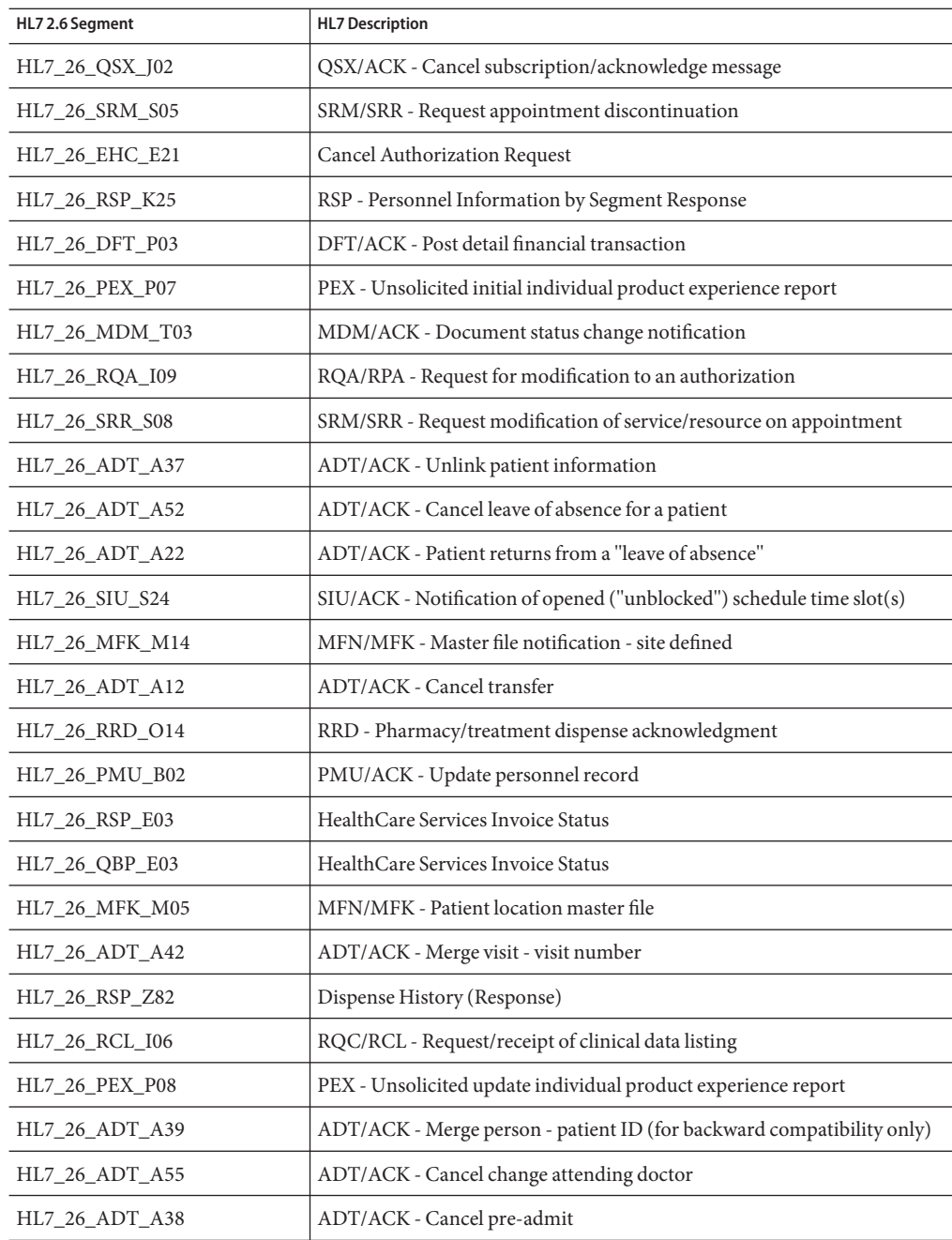

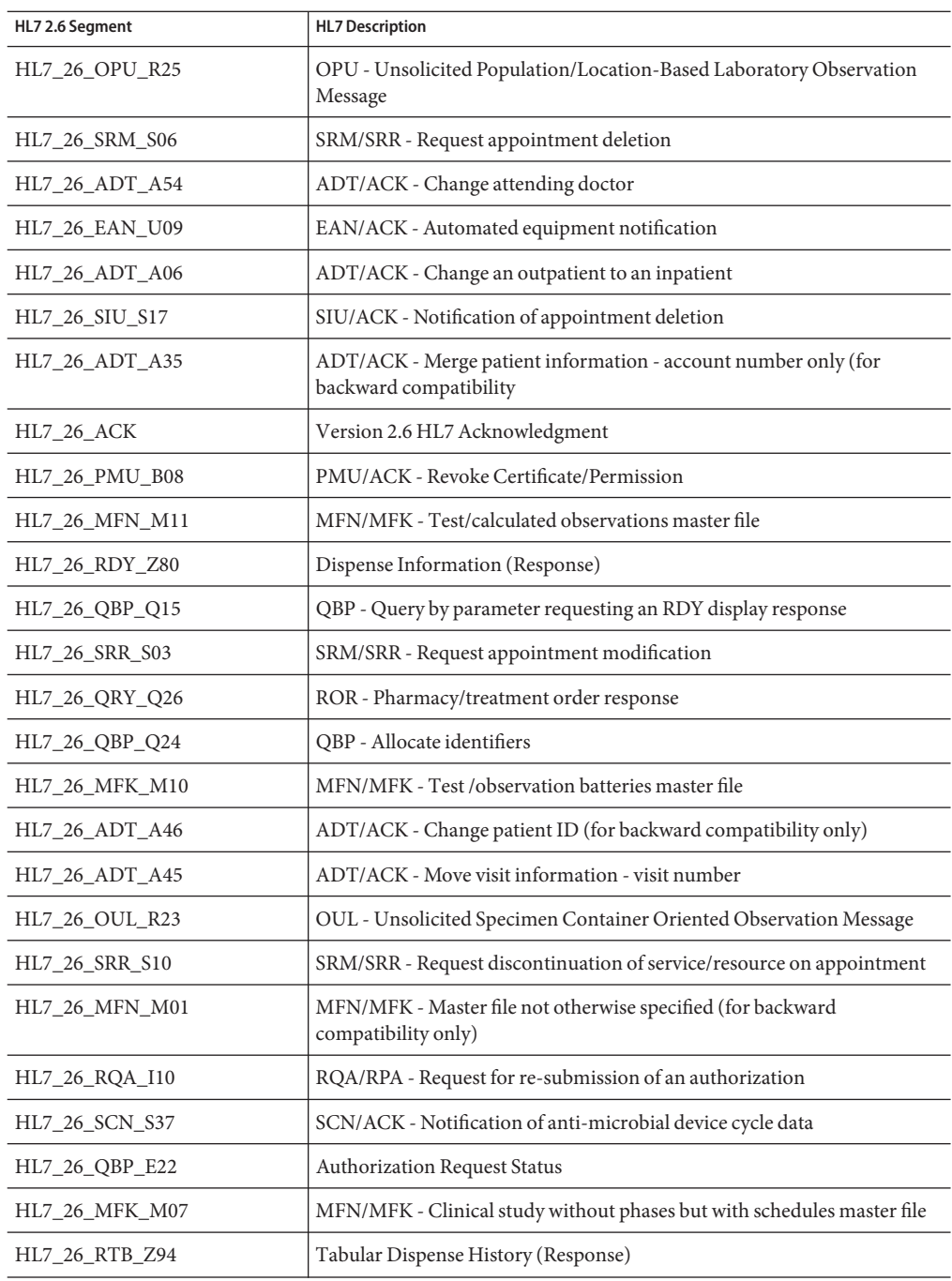

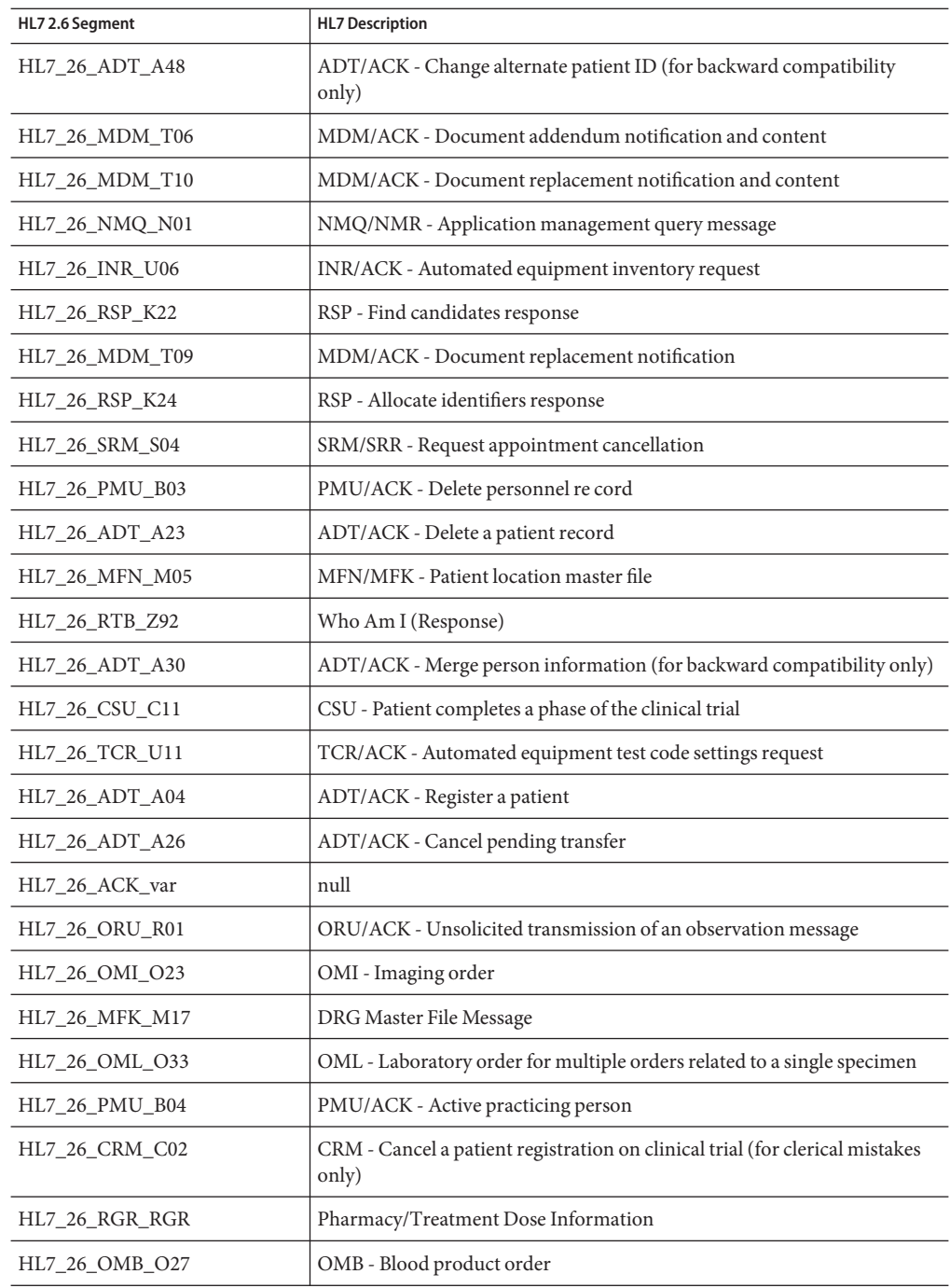

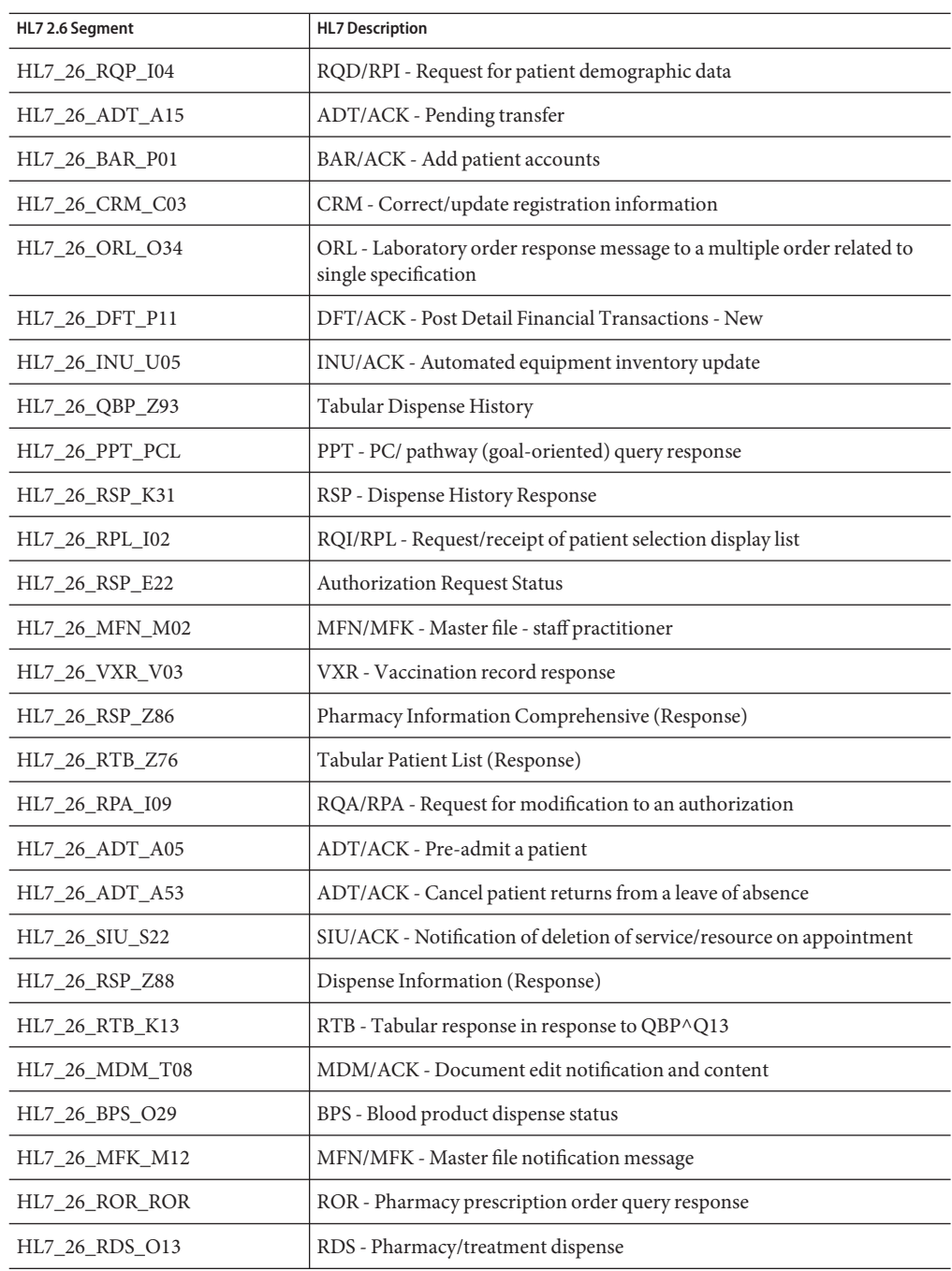
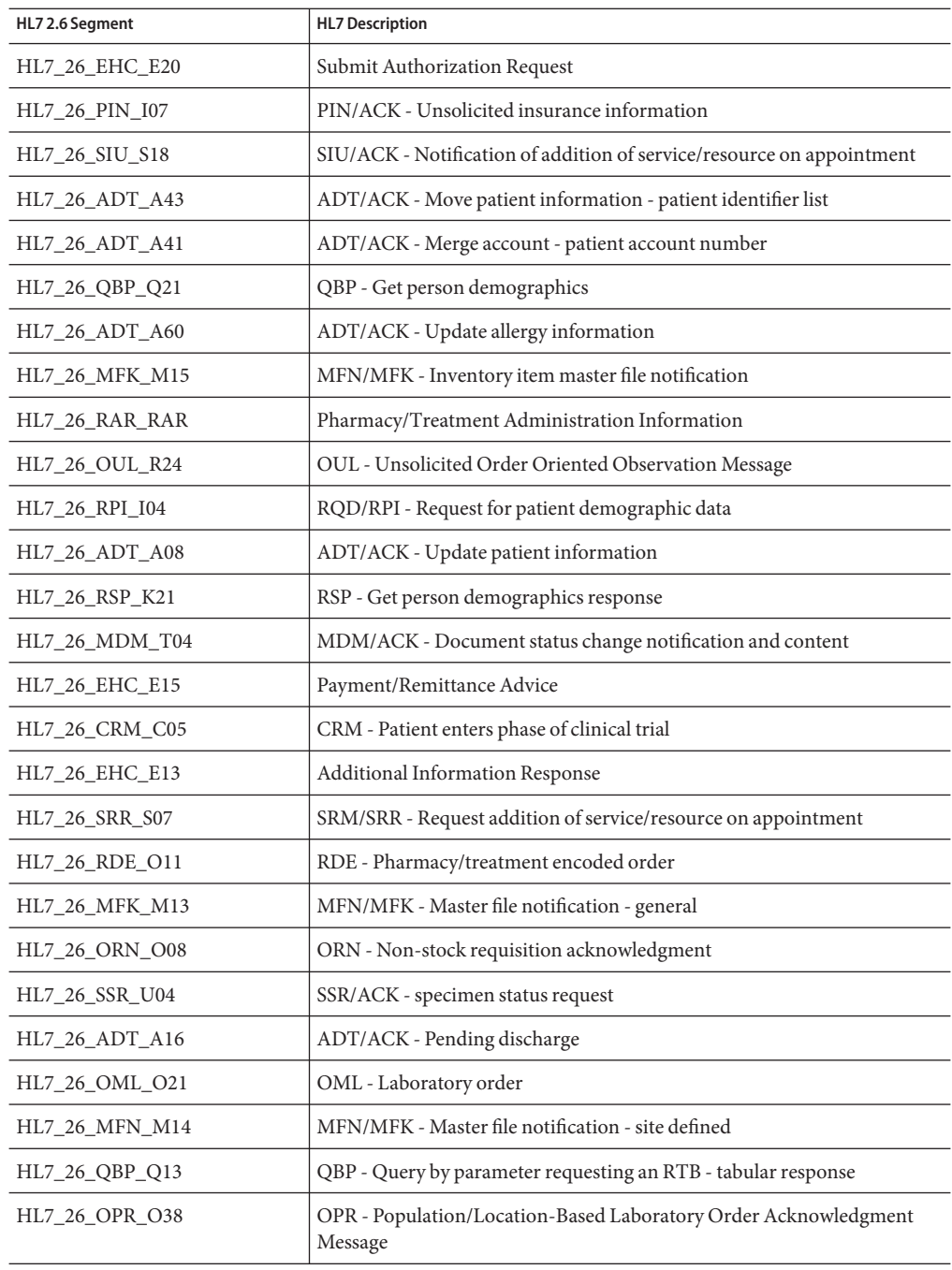

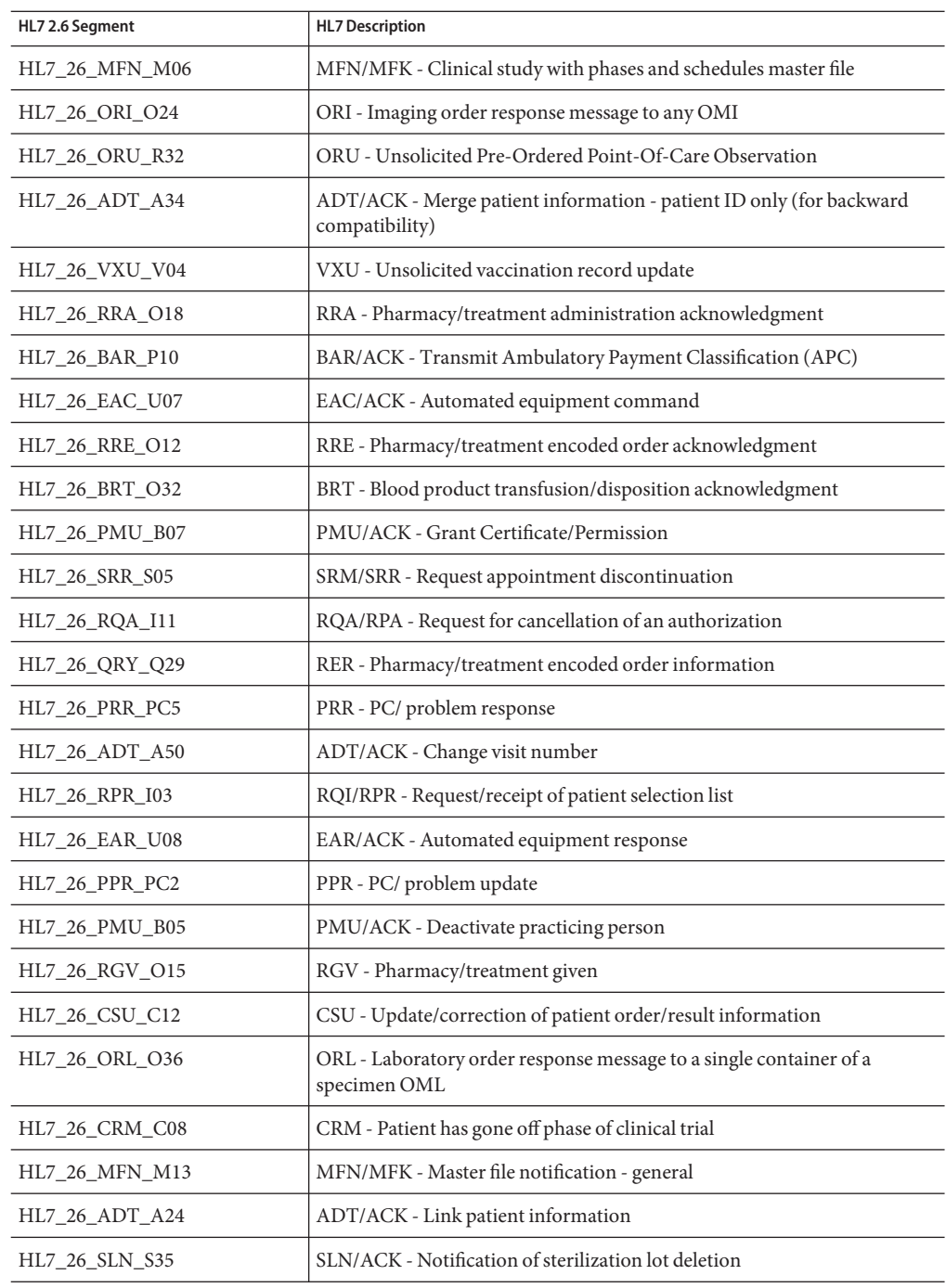

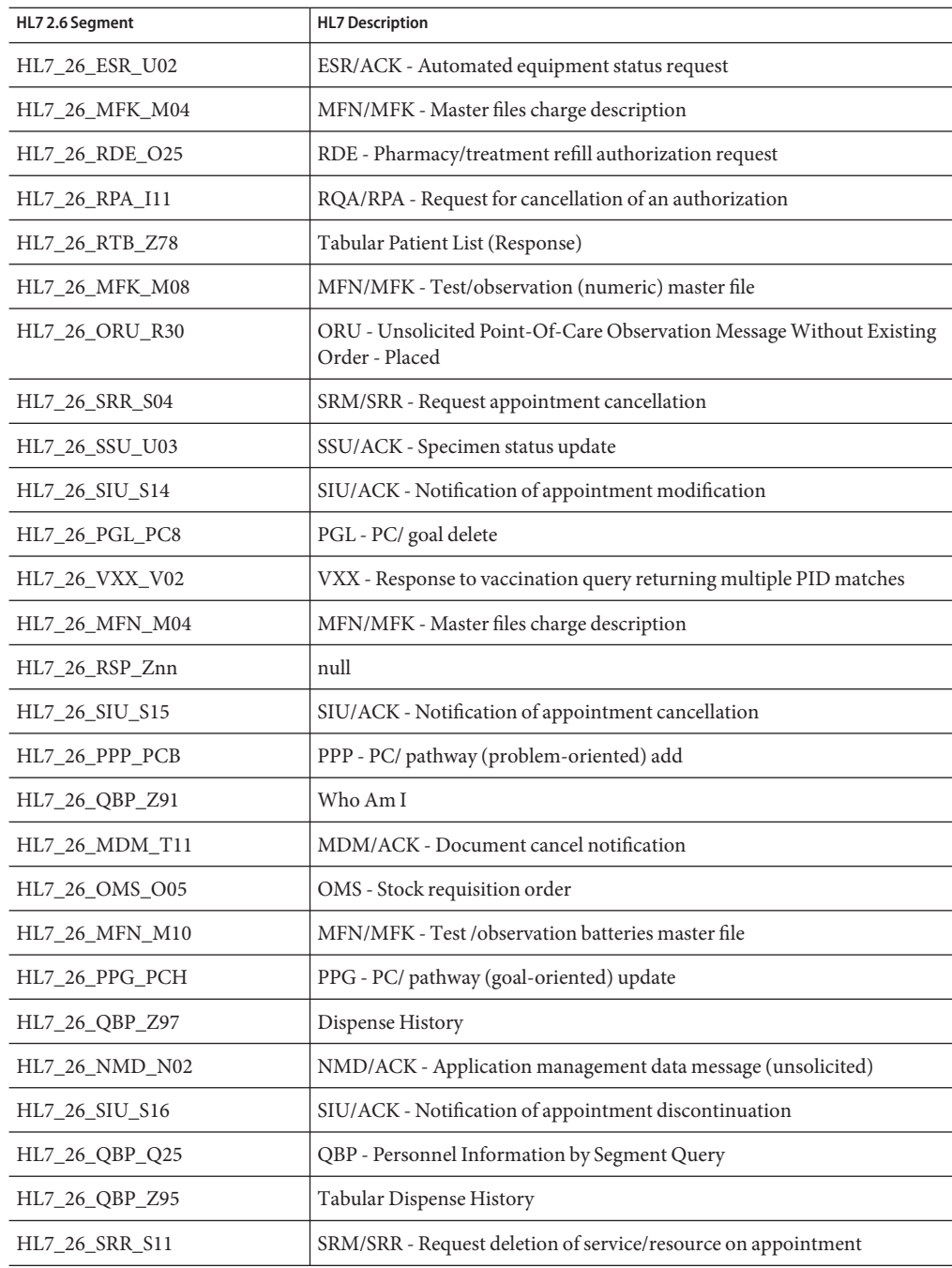

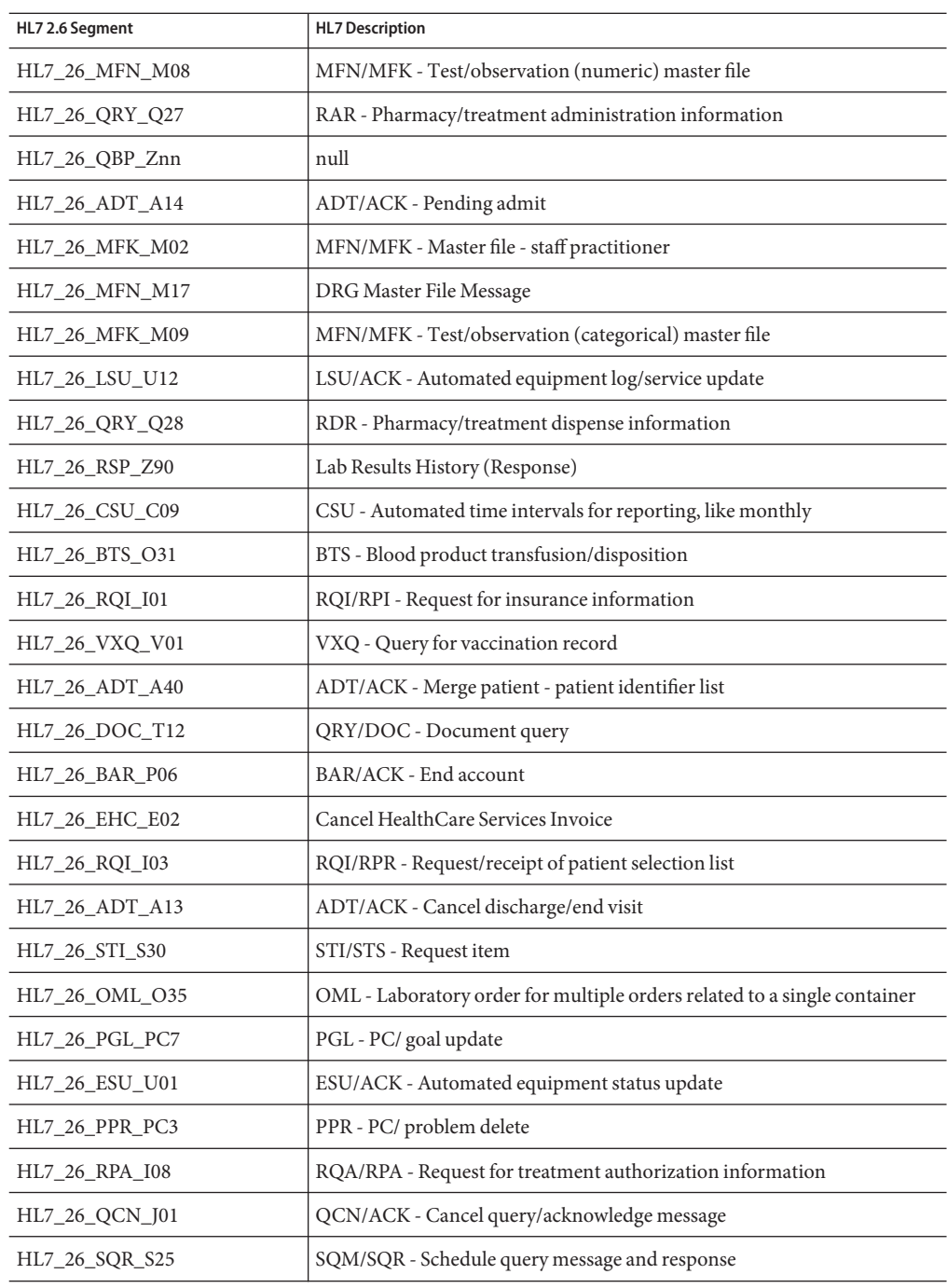

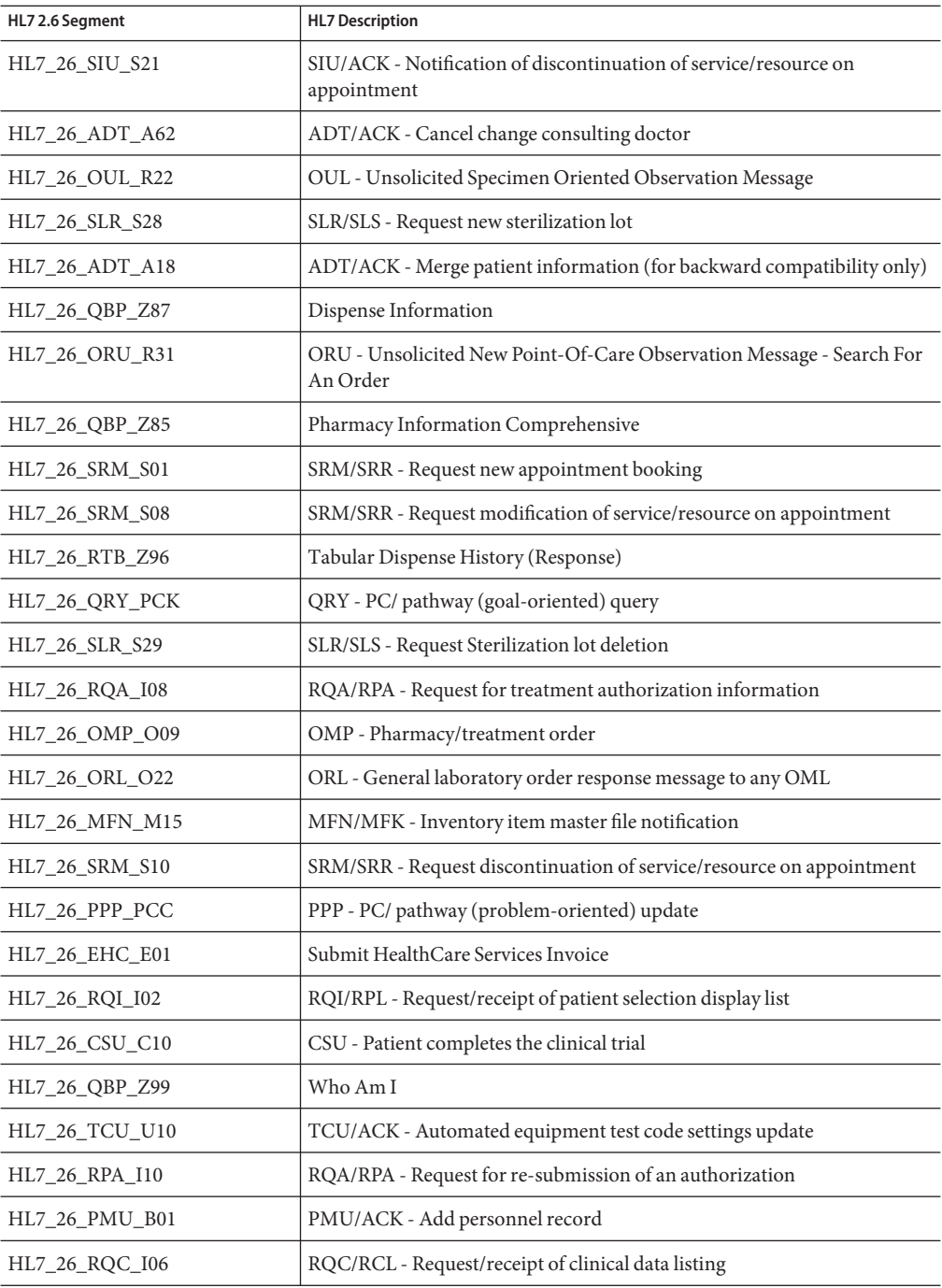

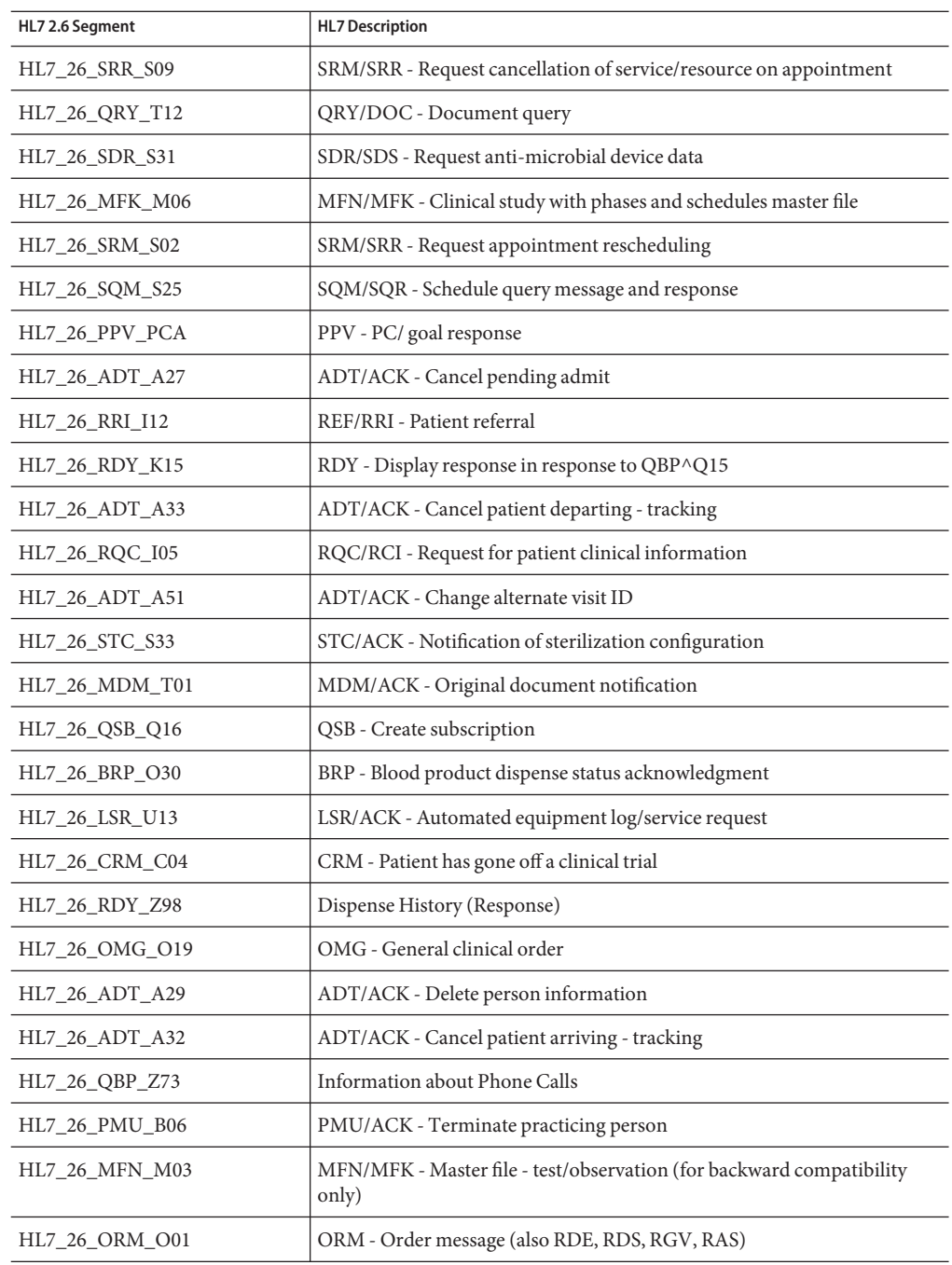

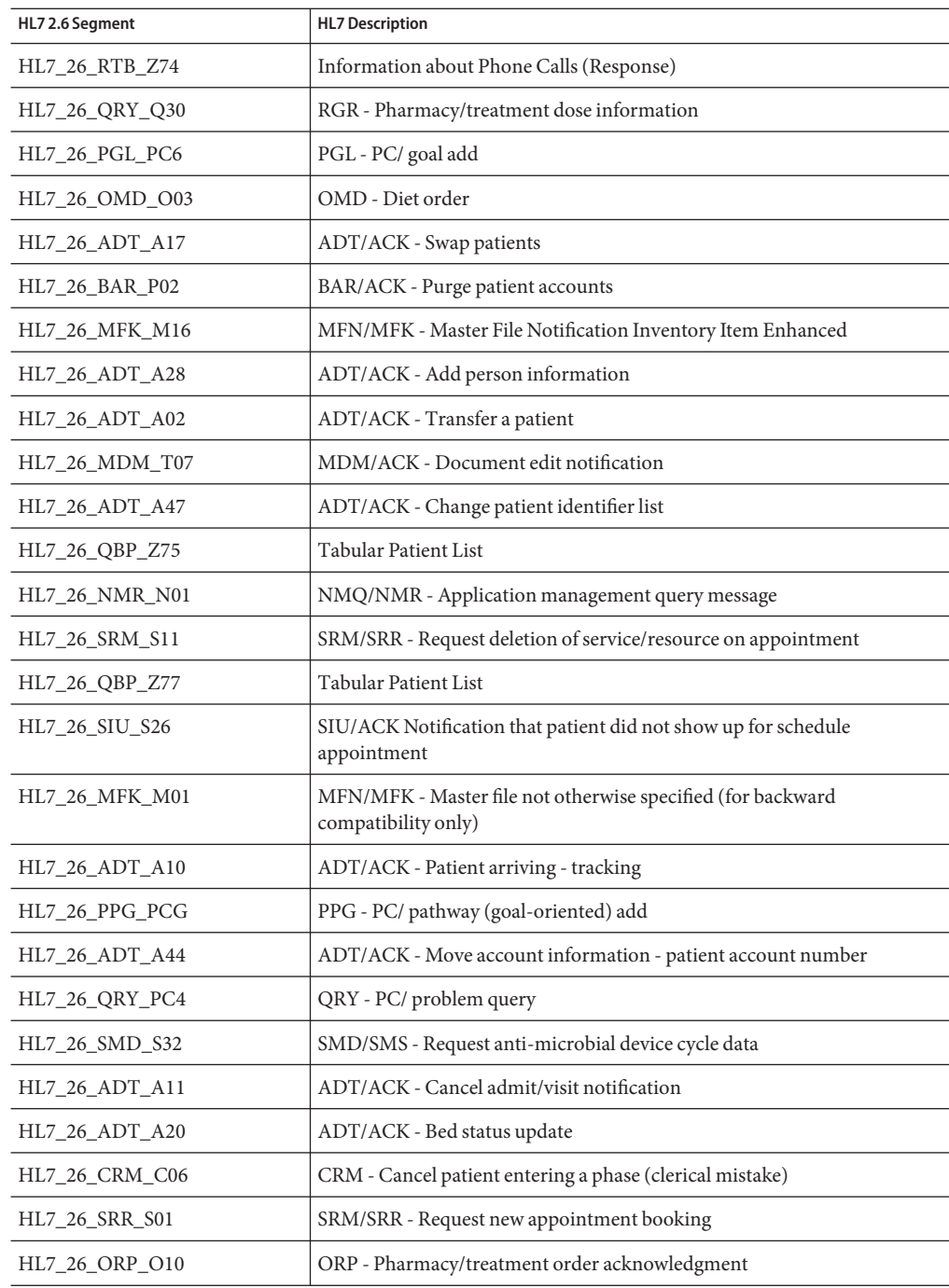

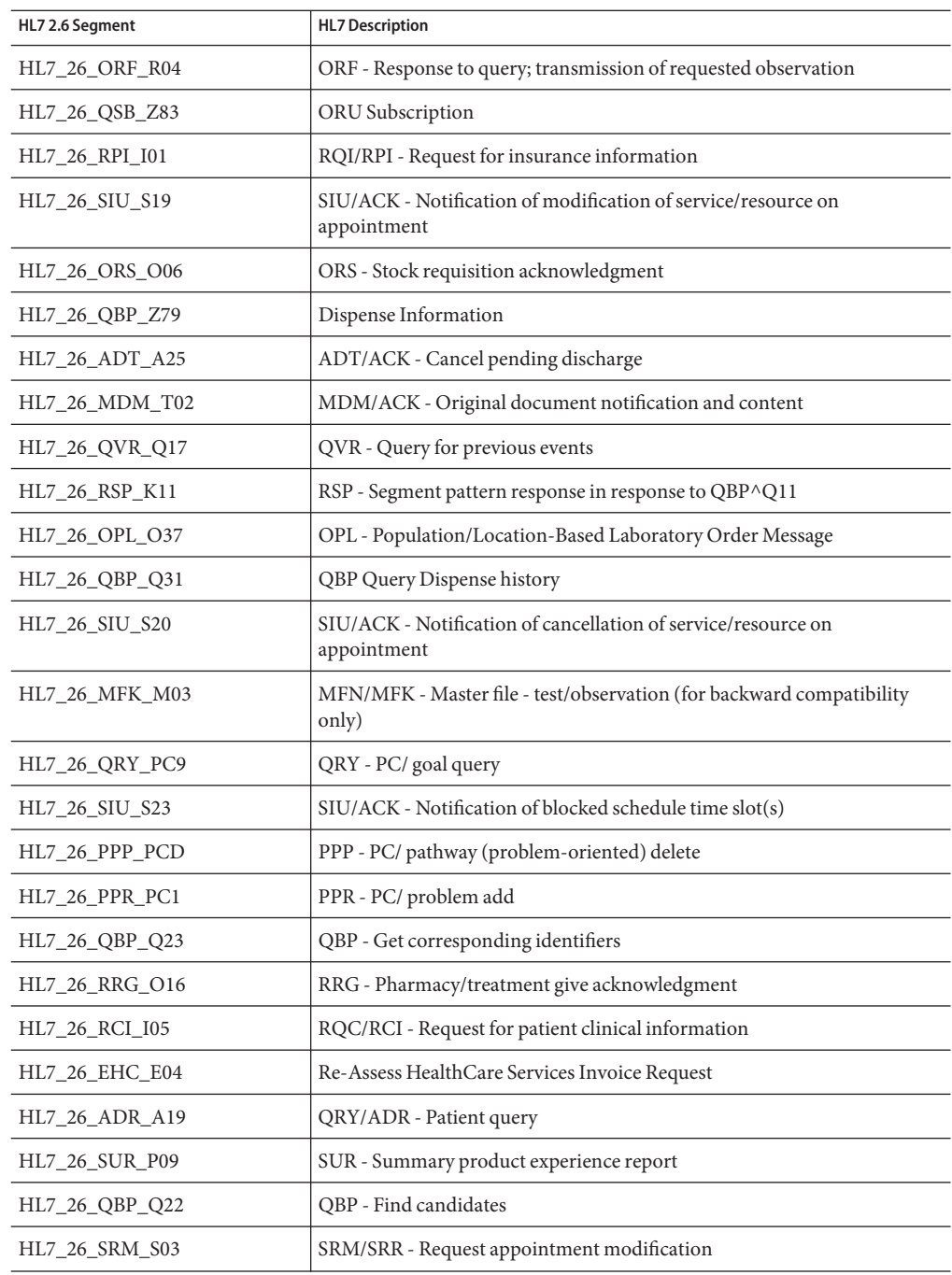

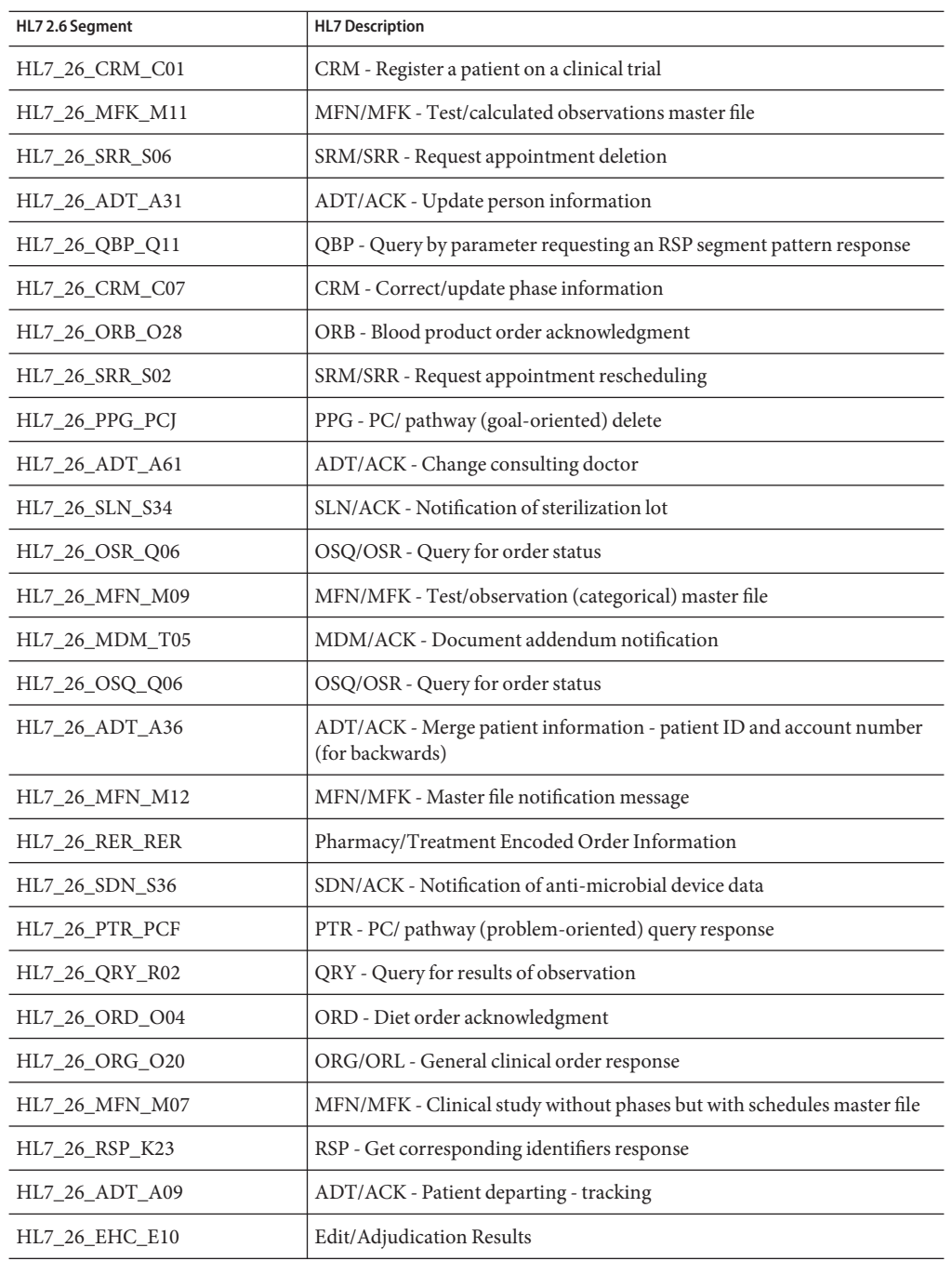

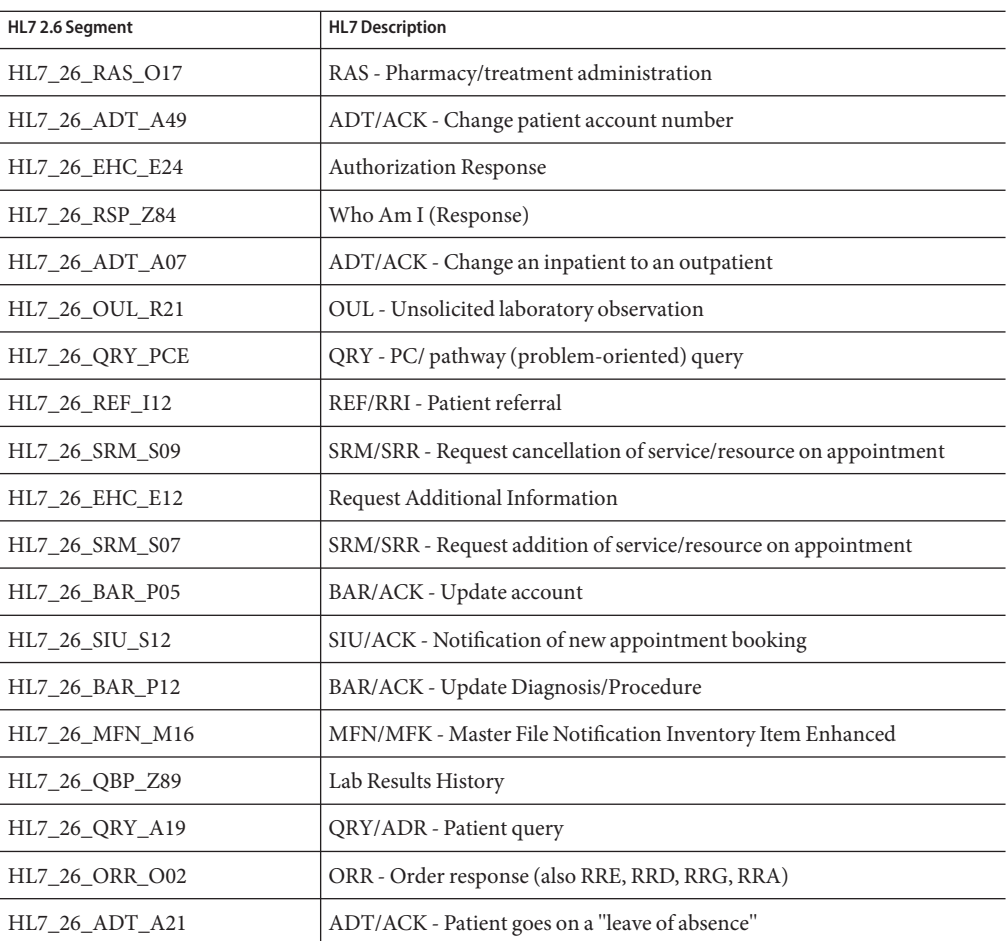

## **HL7 Version 2.5.1 Message Library Structure**

The following table describes the HL7 Version 2.5.1 Message Library.

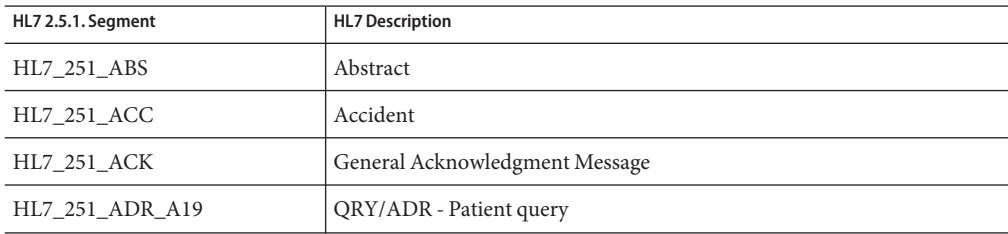

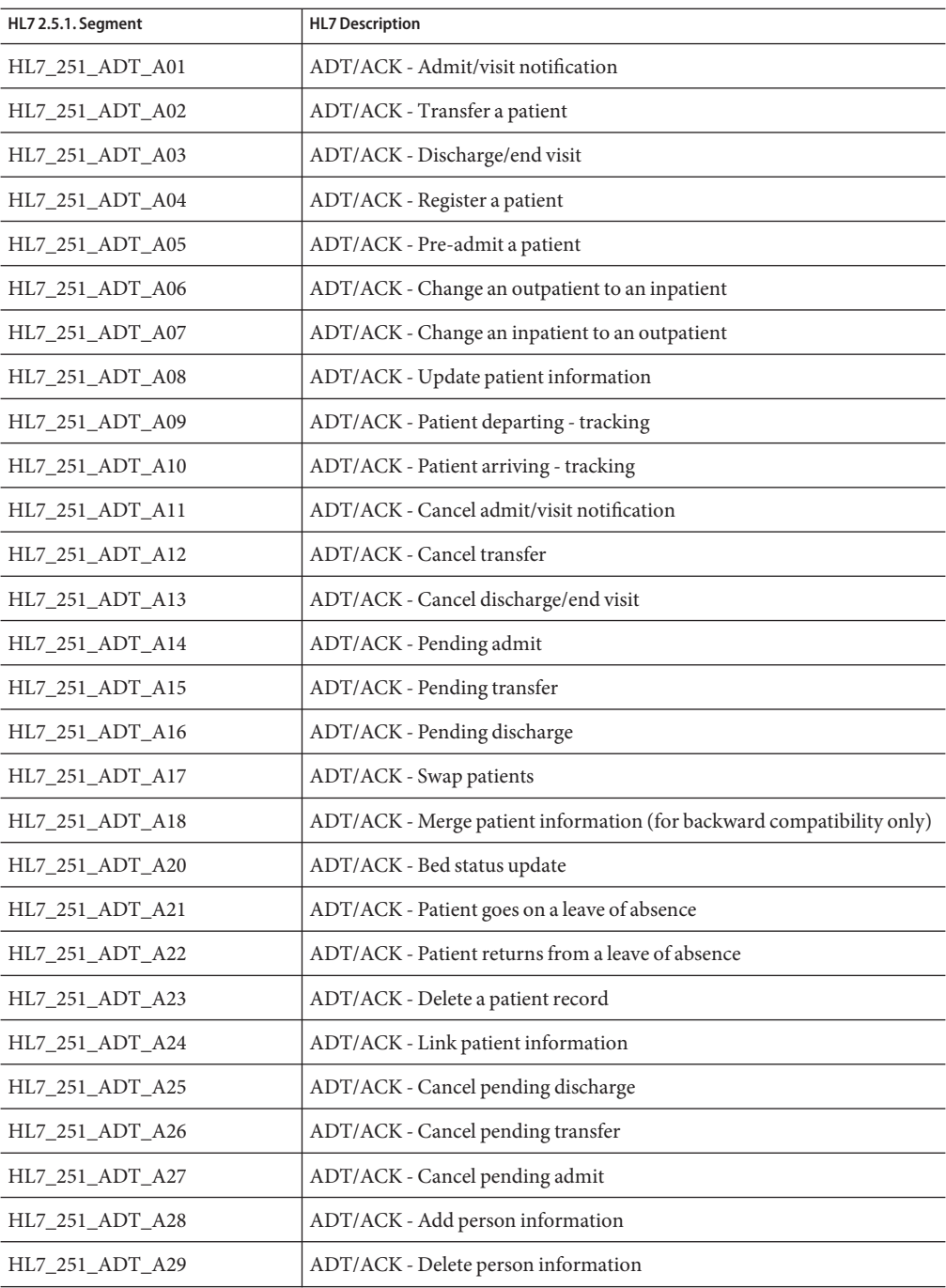

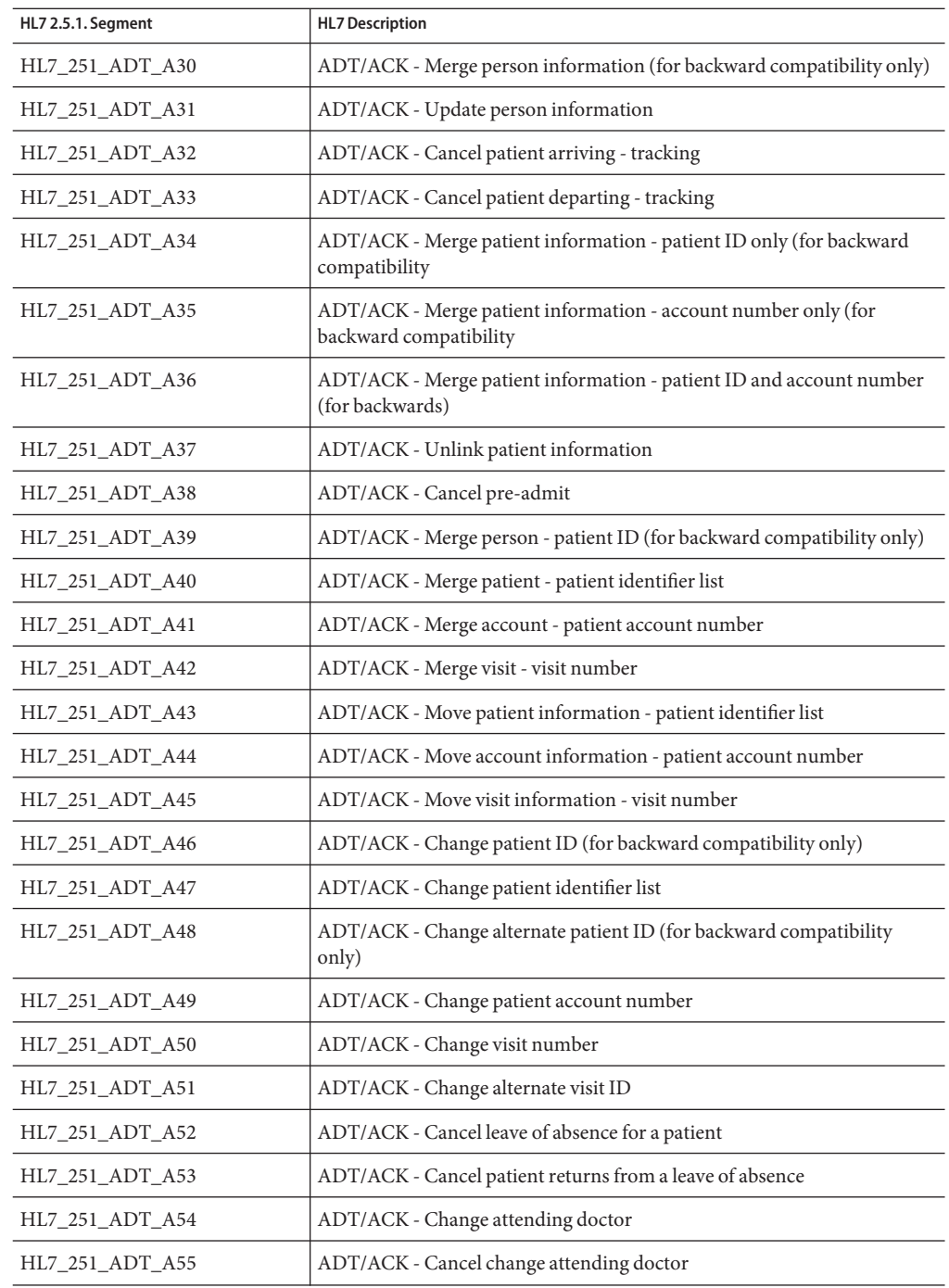

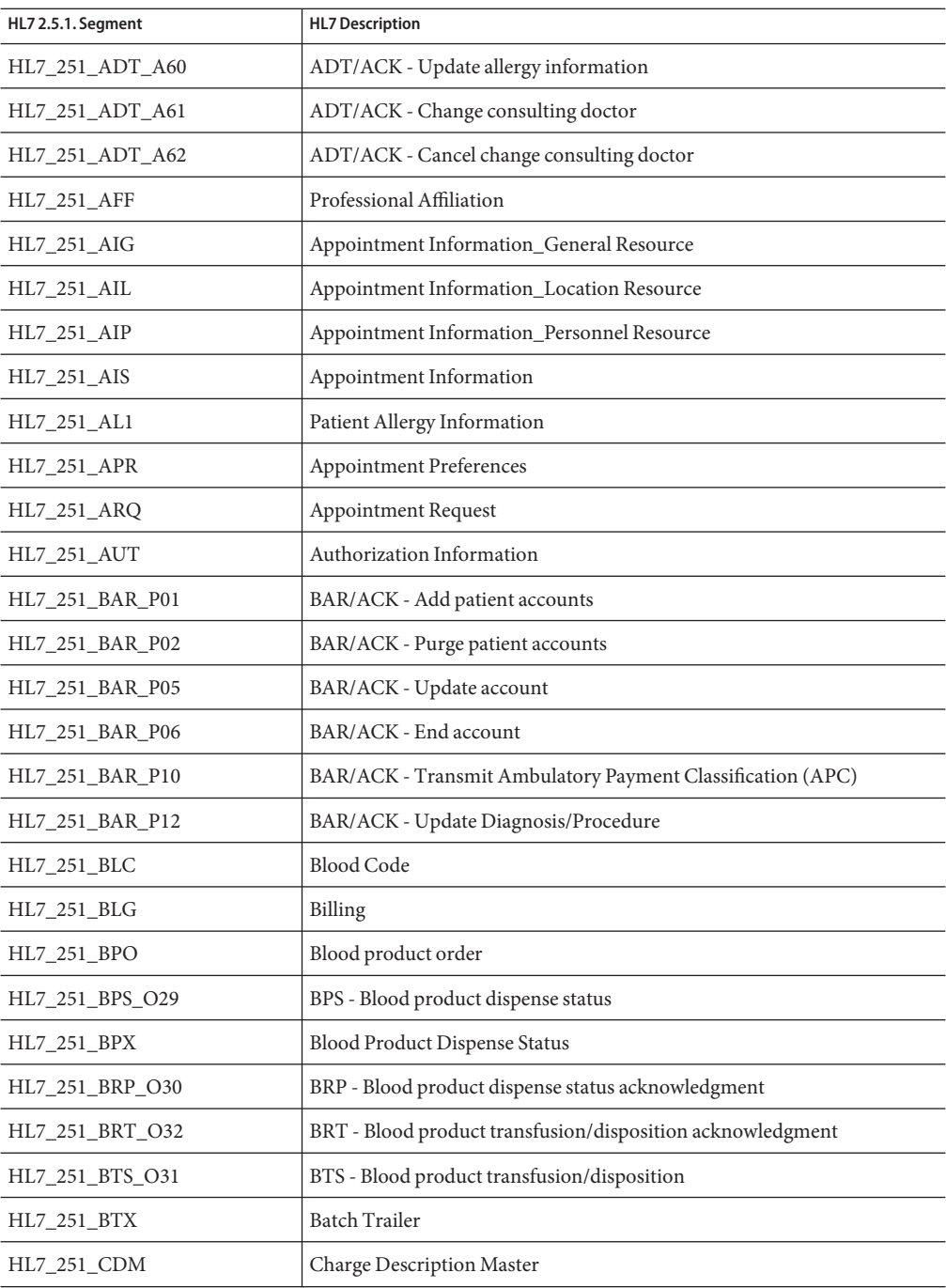

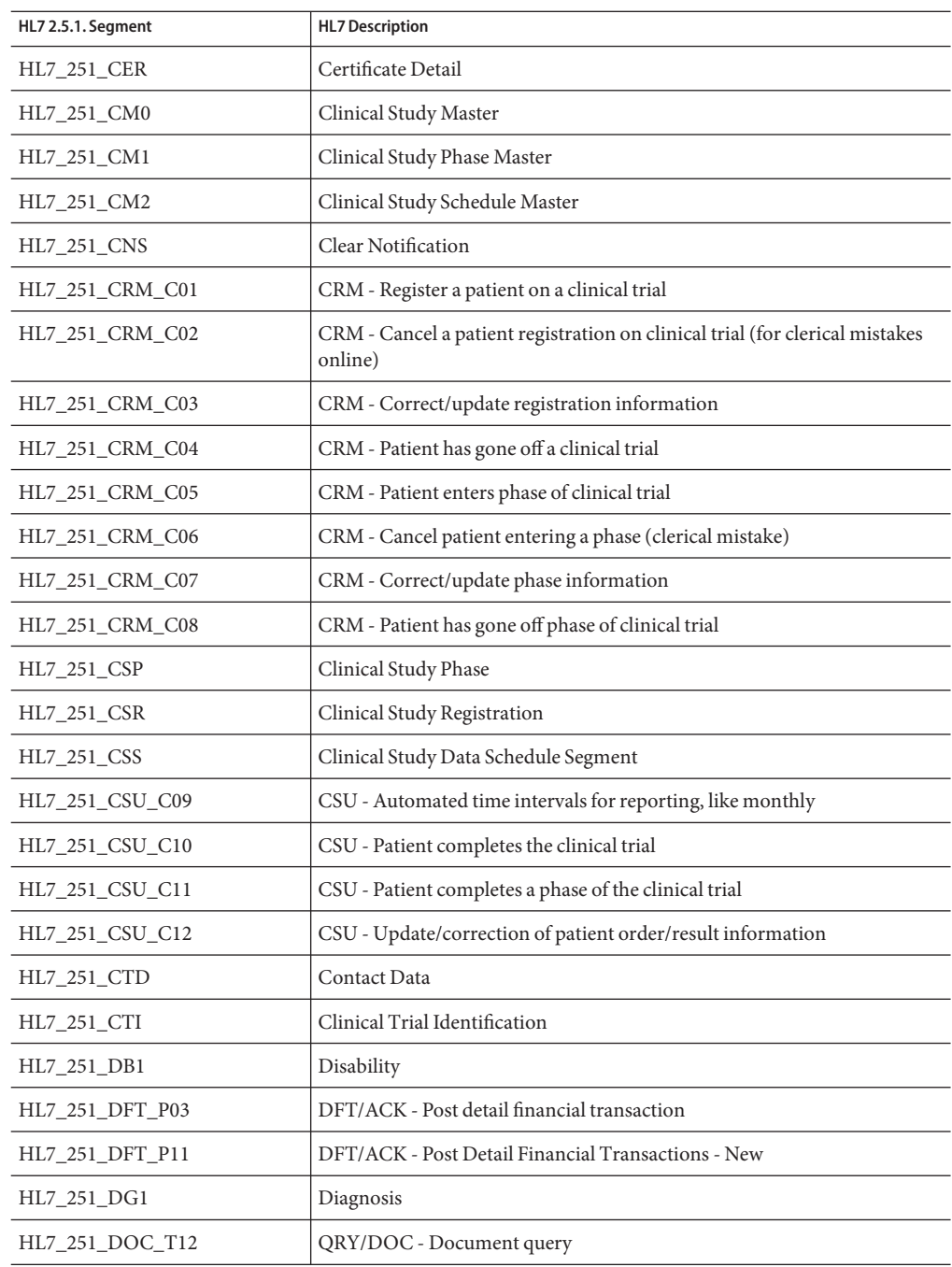

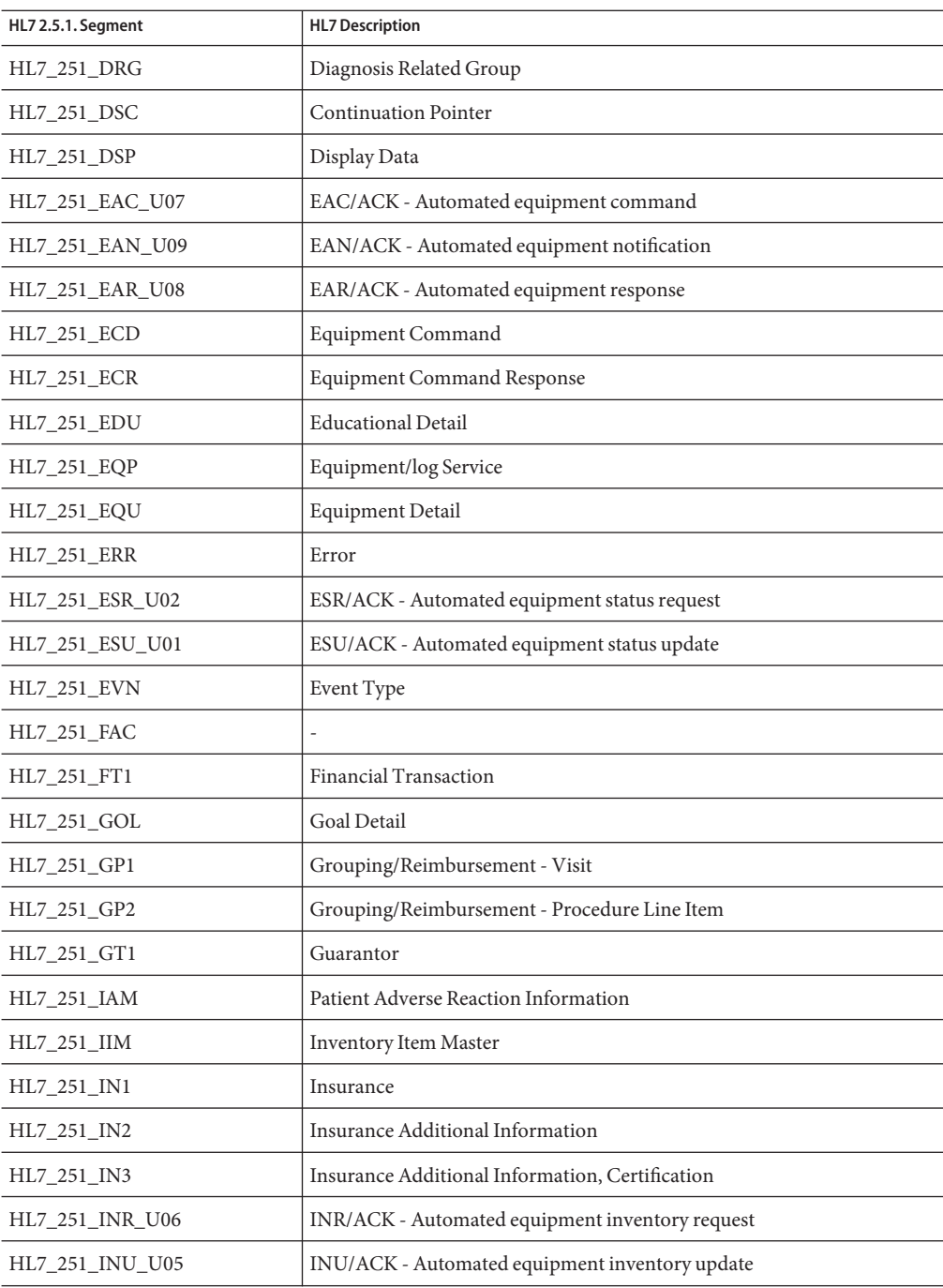

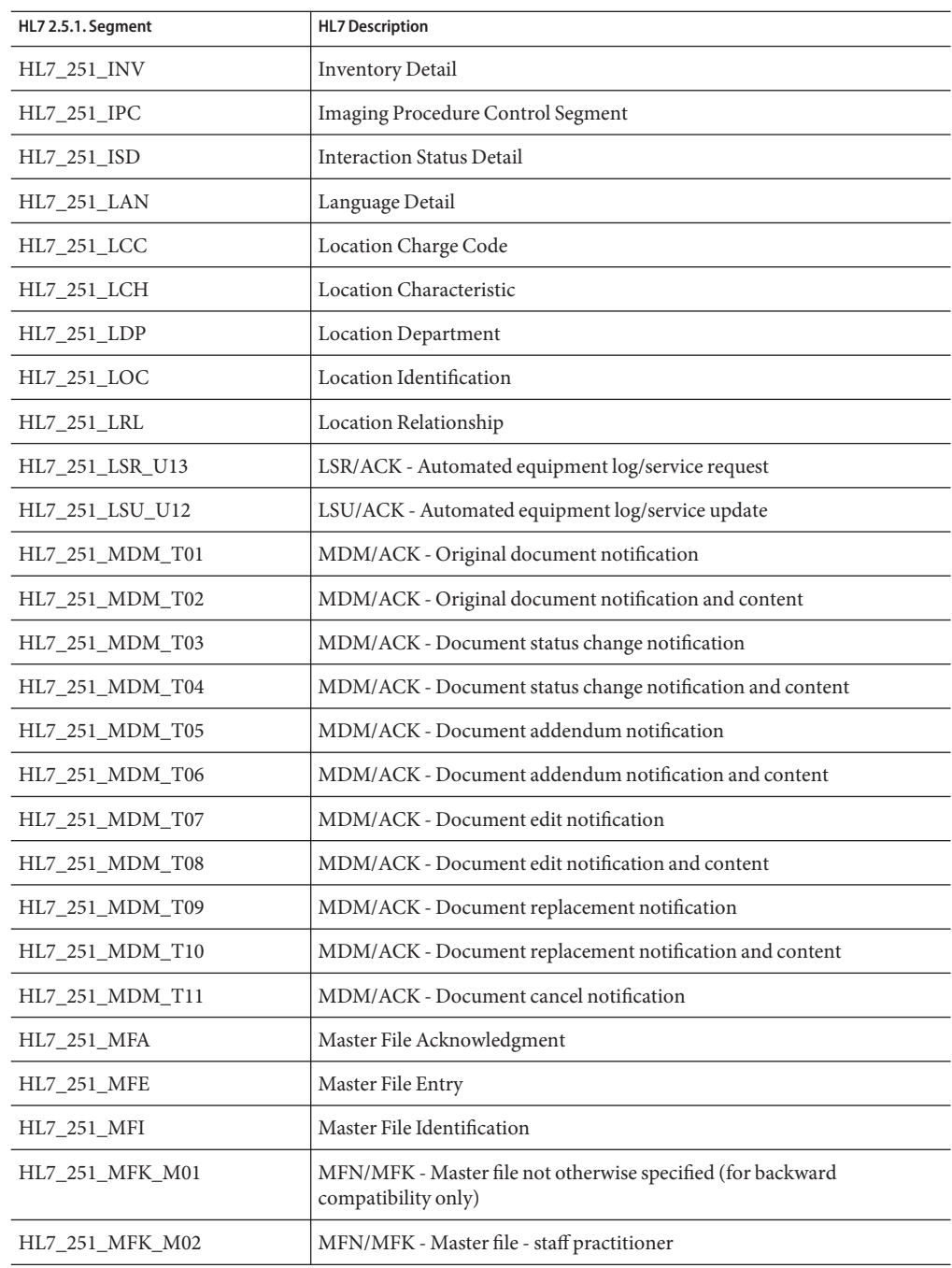

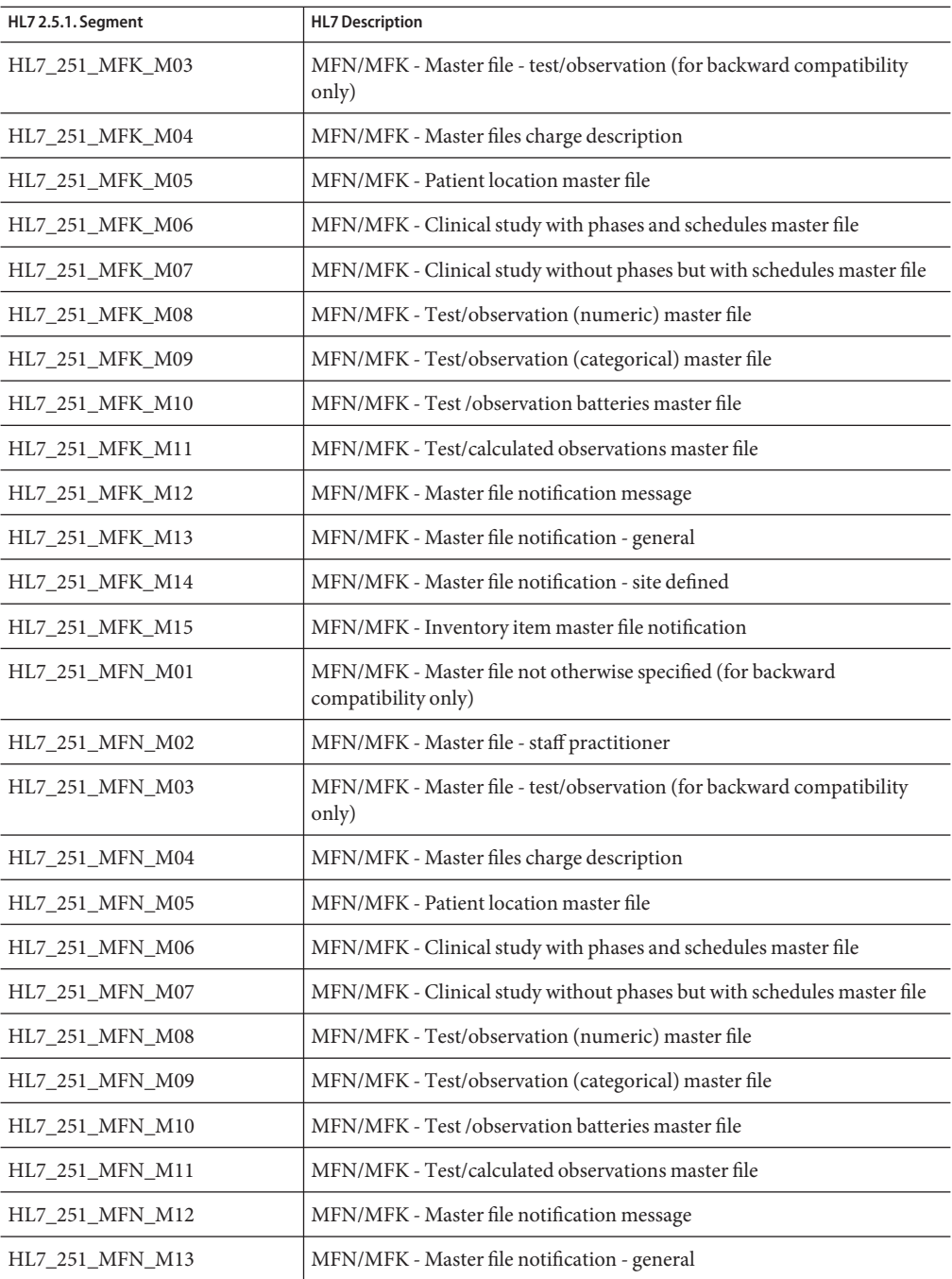

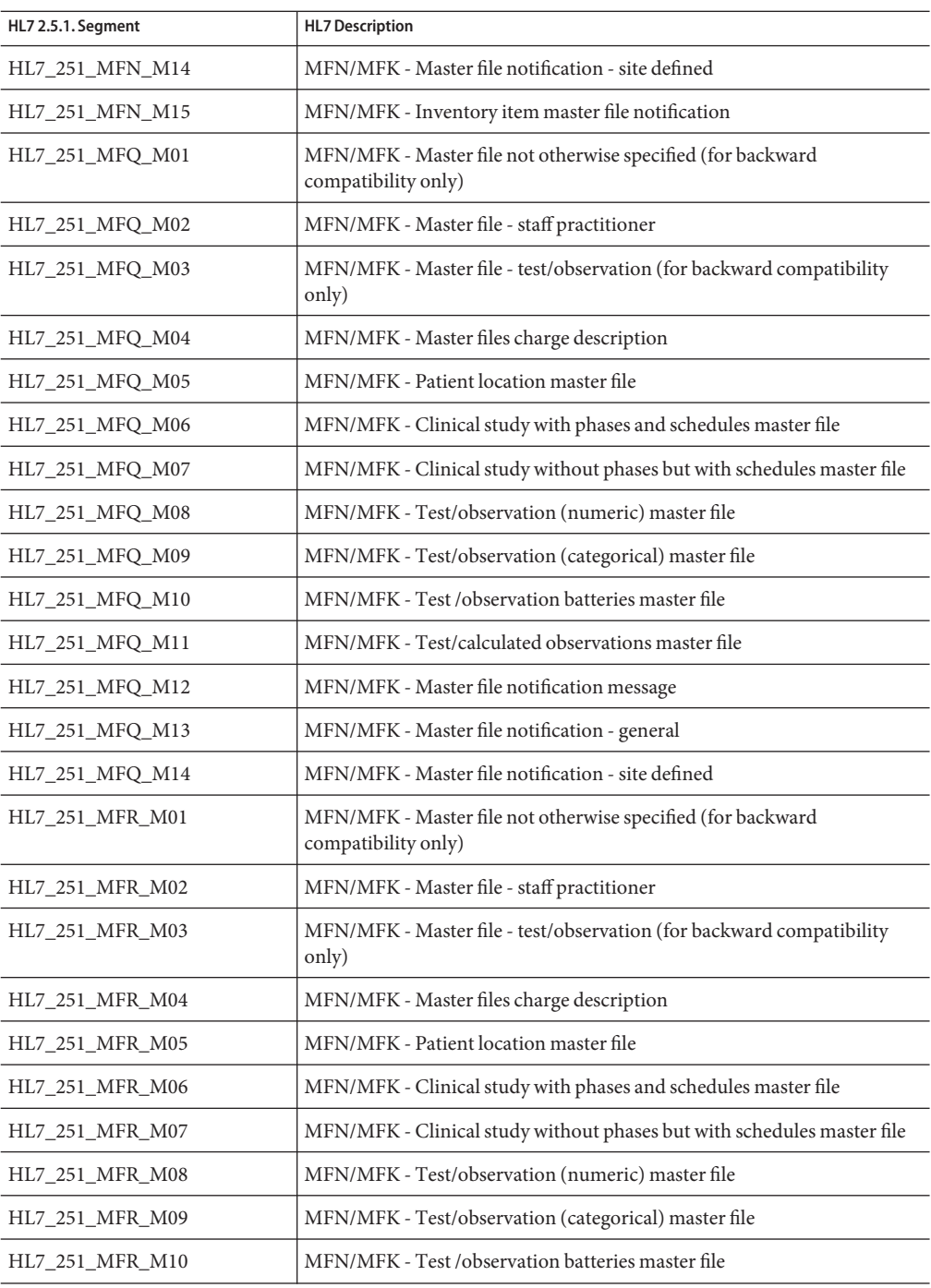

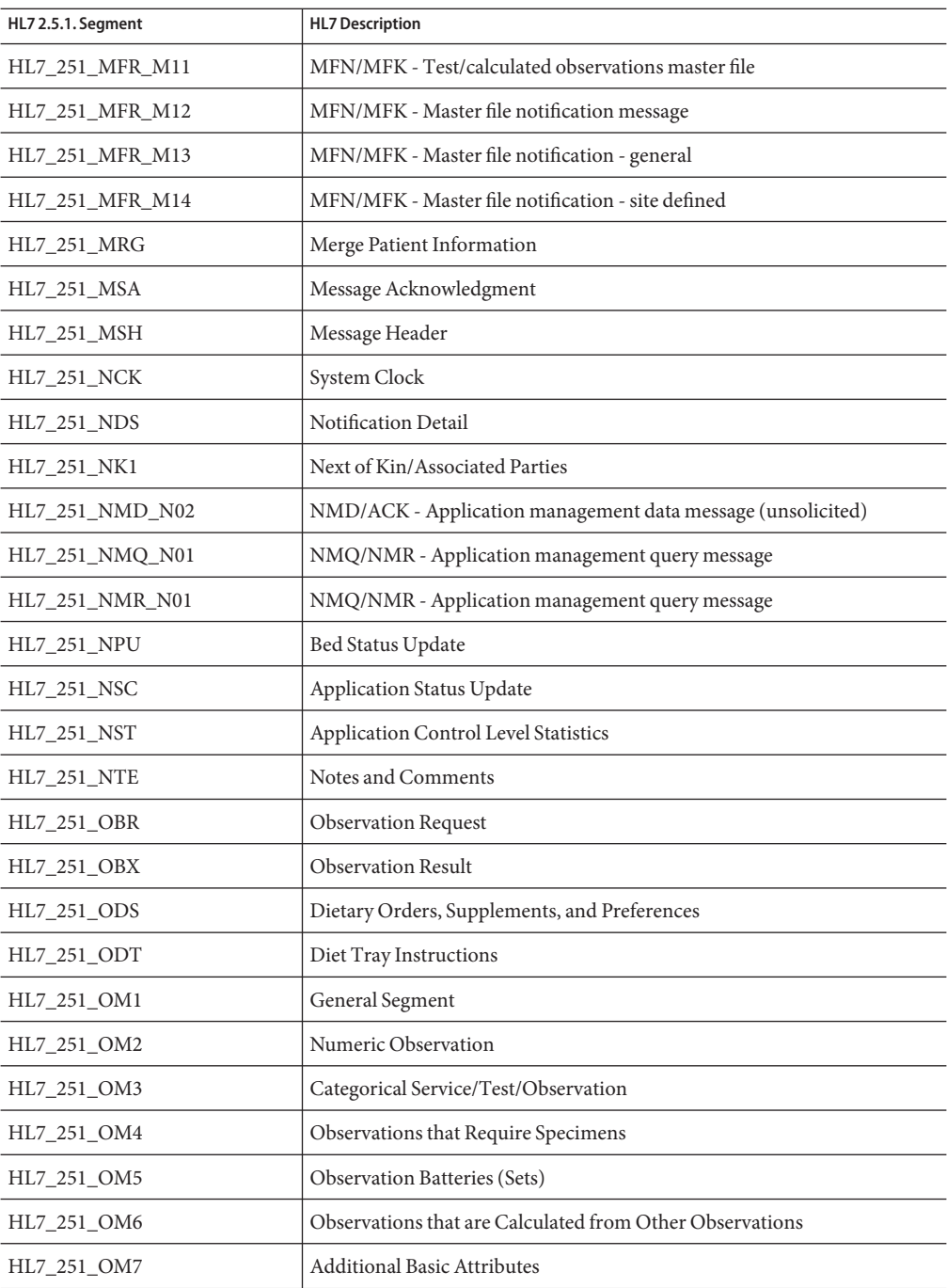

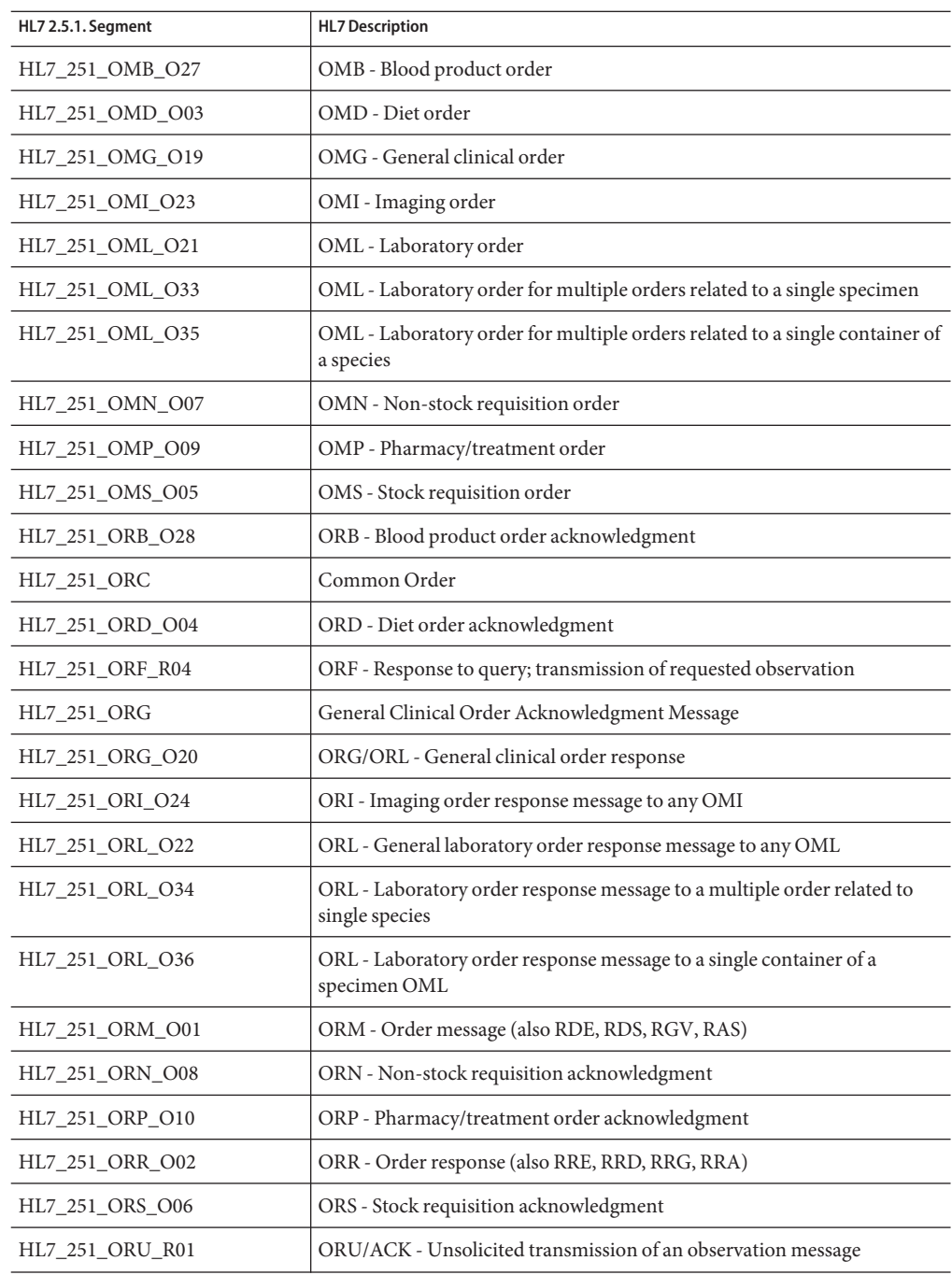

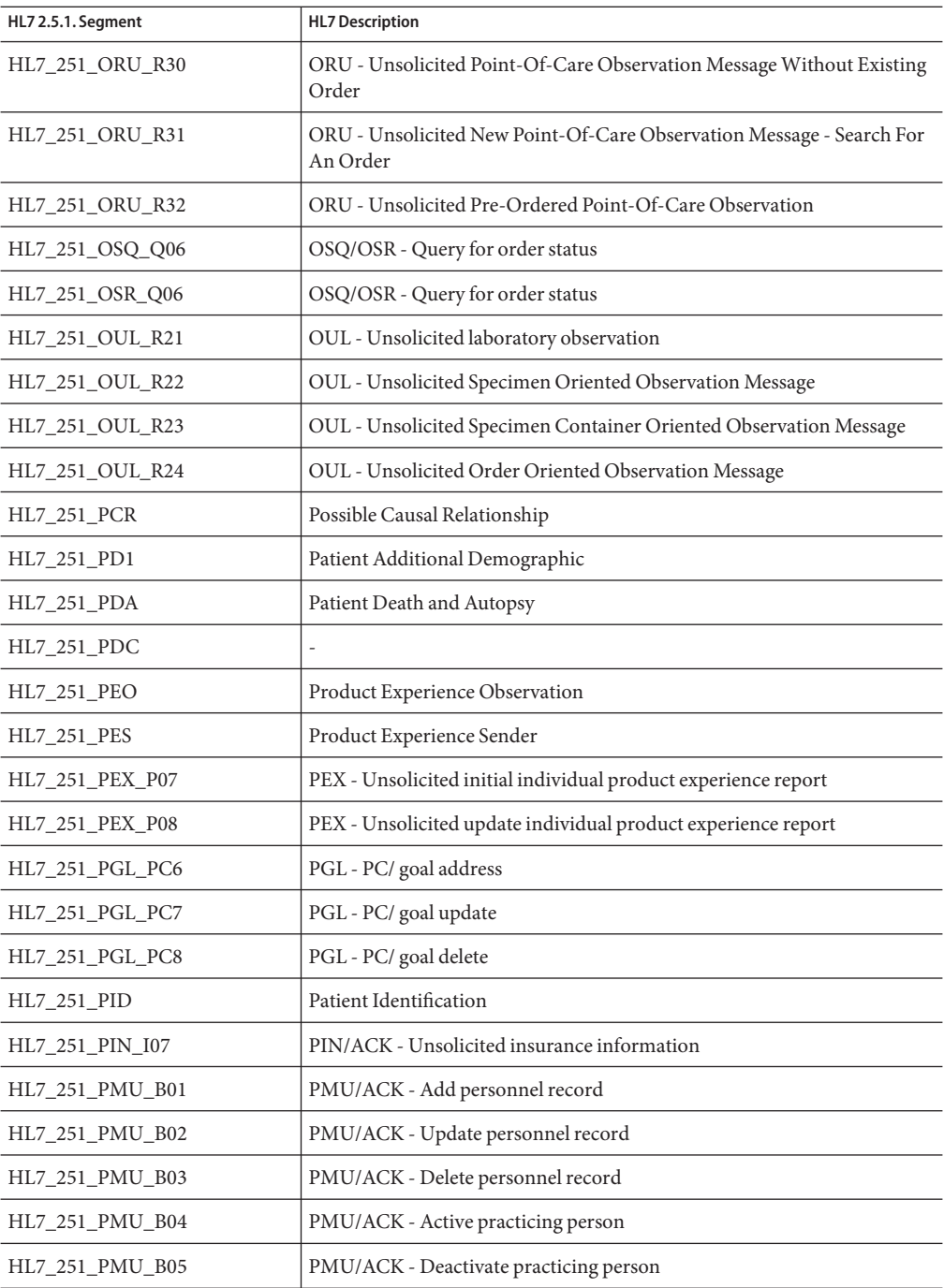

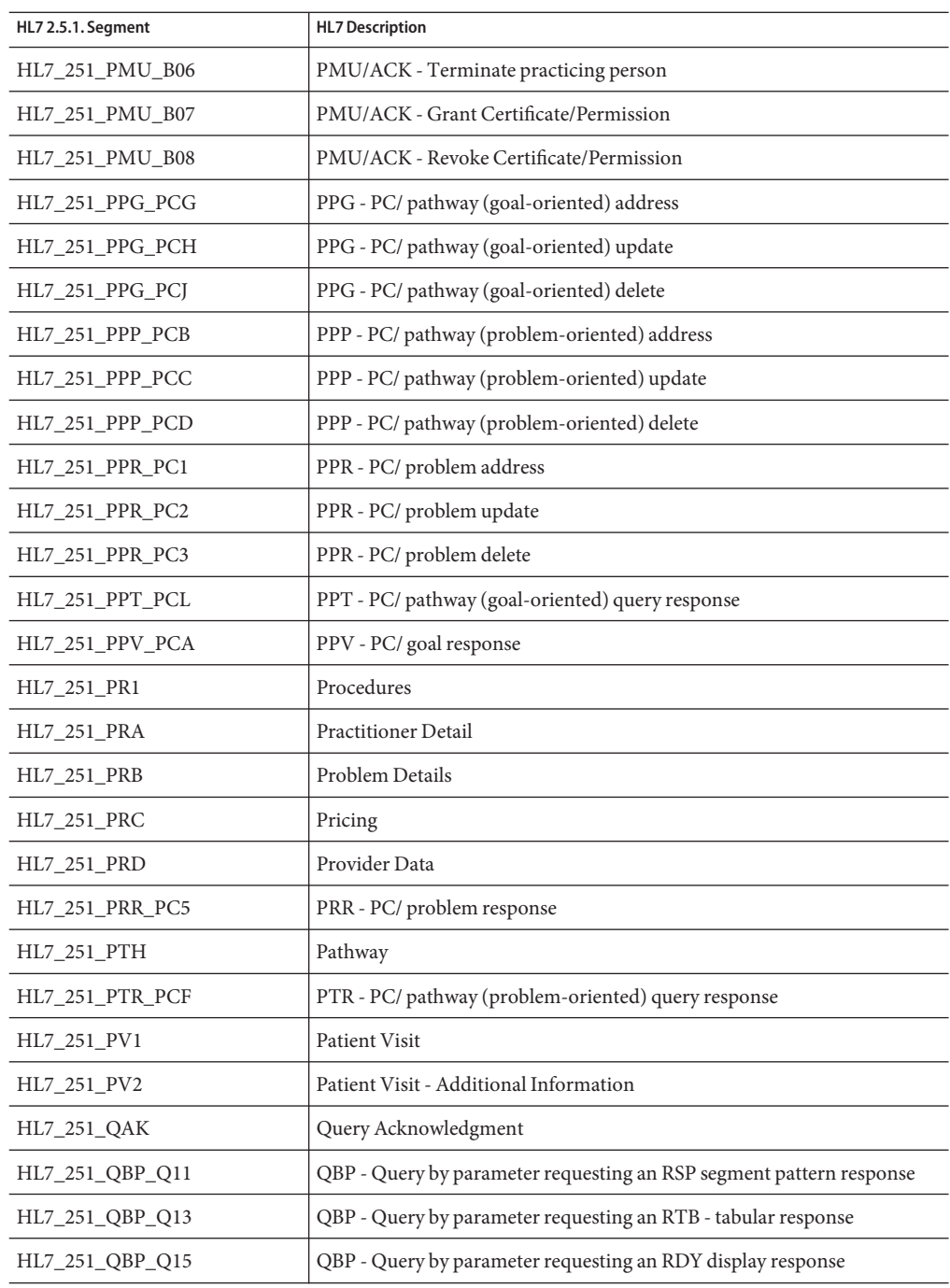

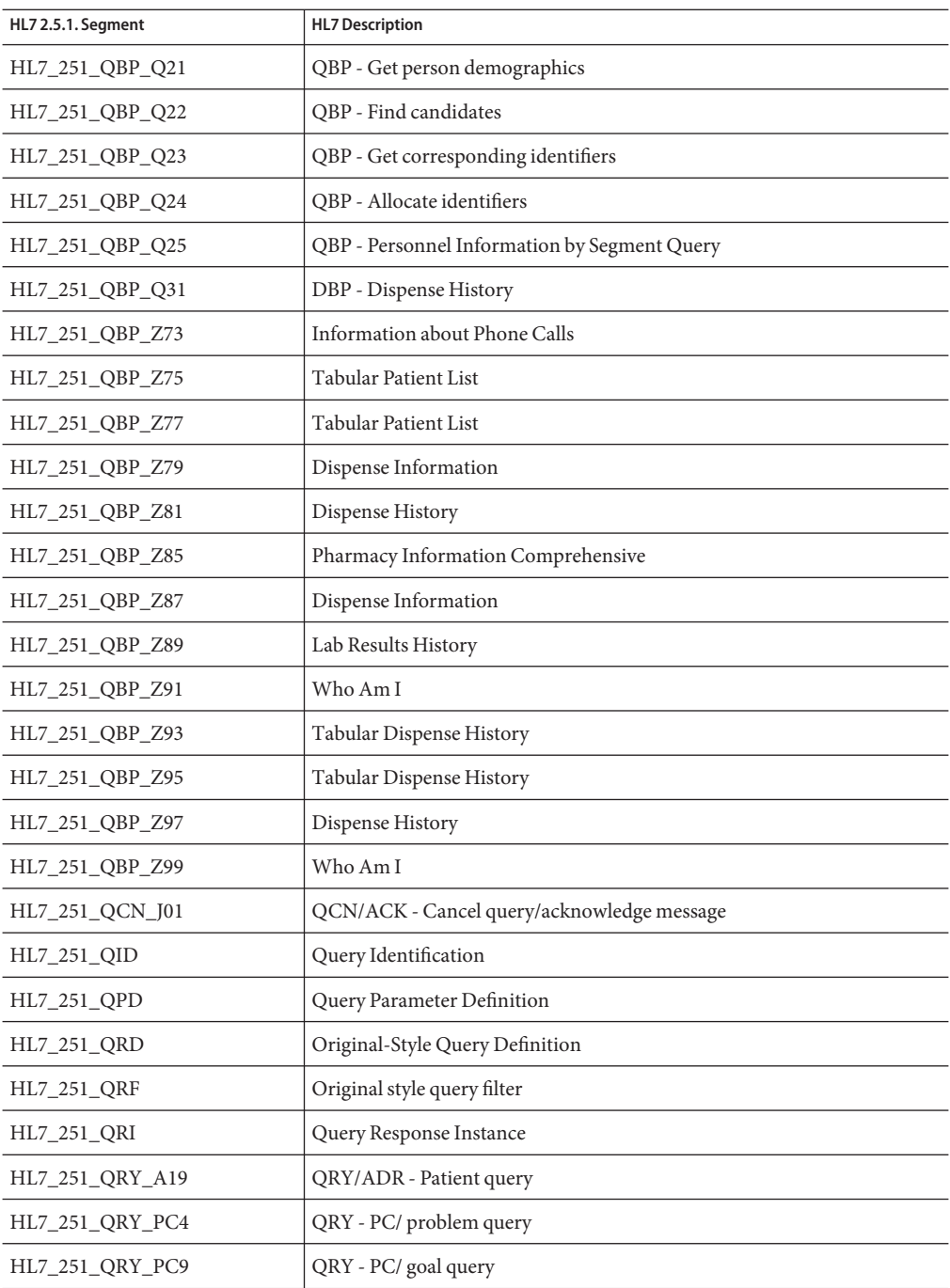

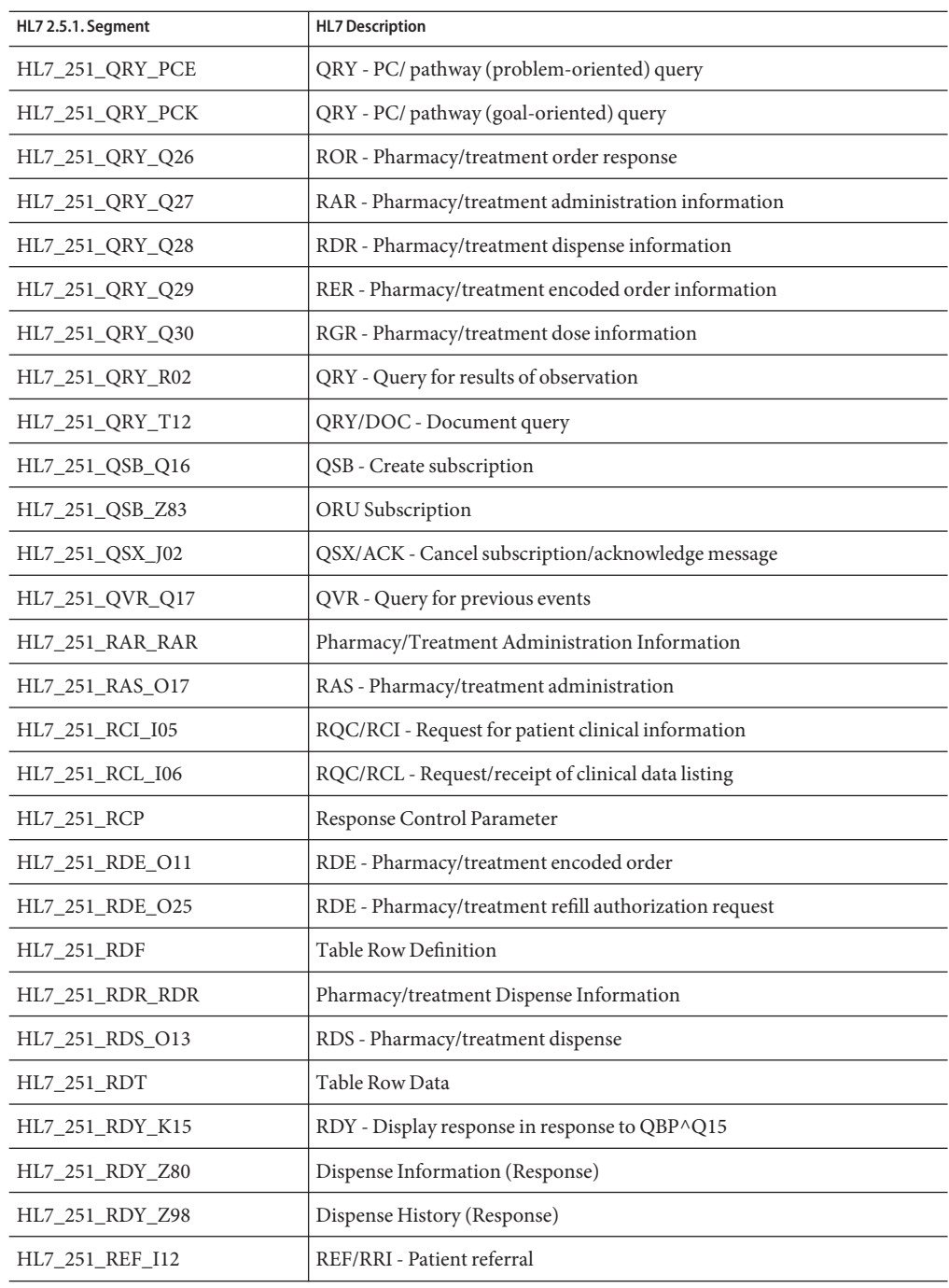

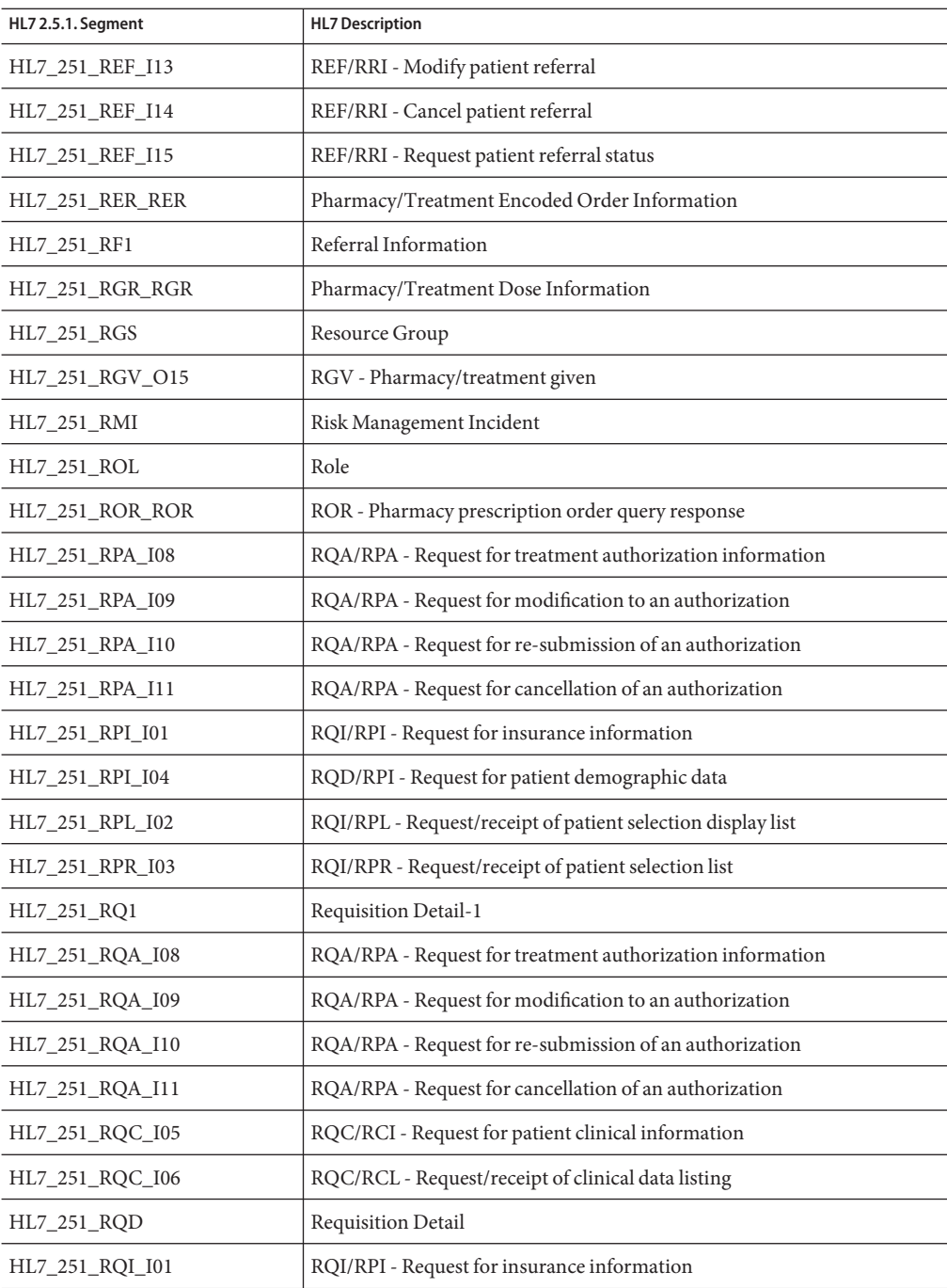

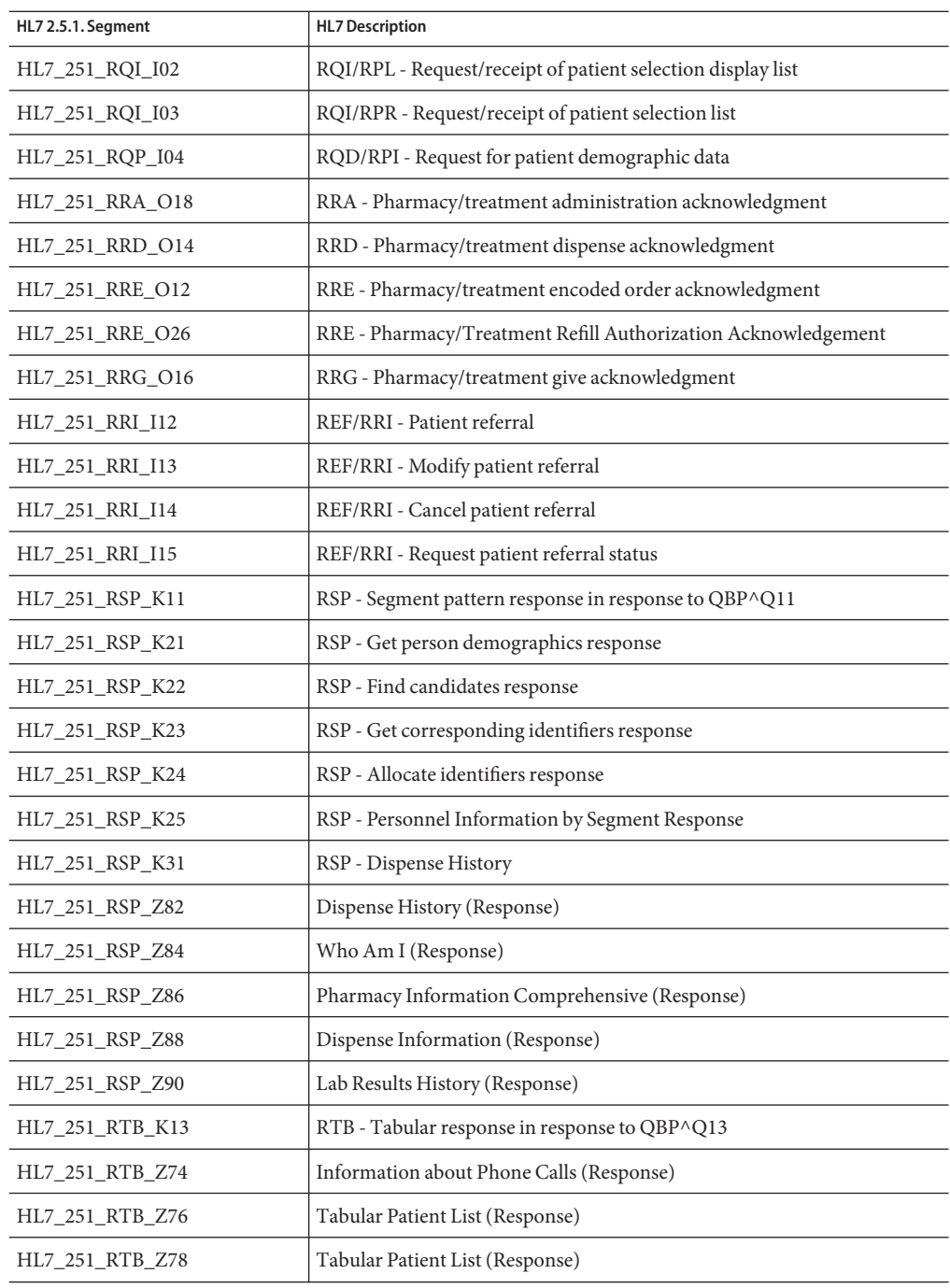

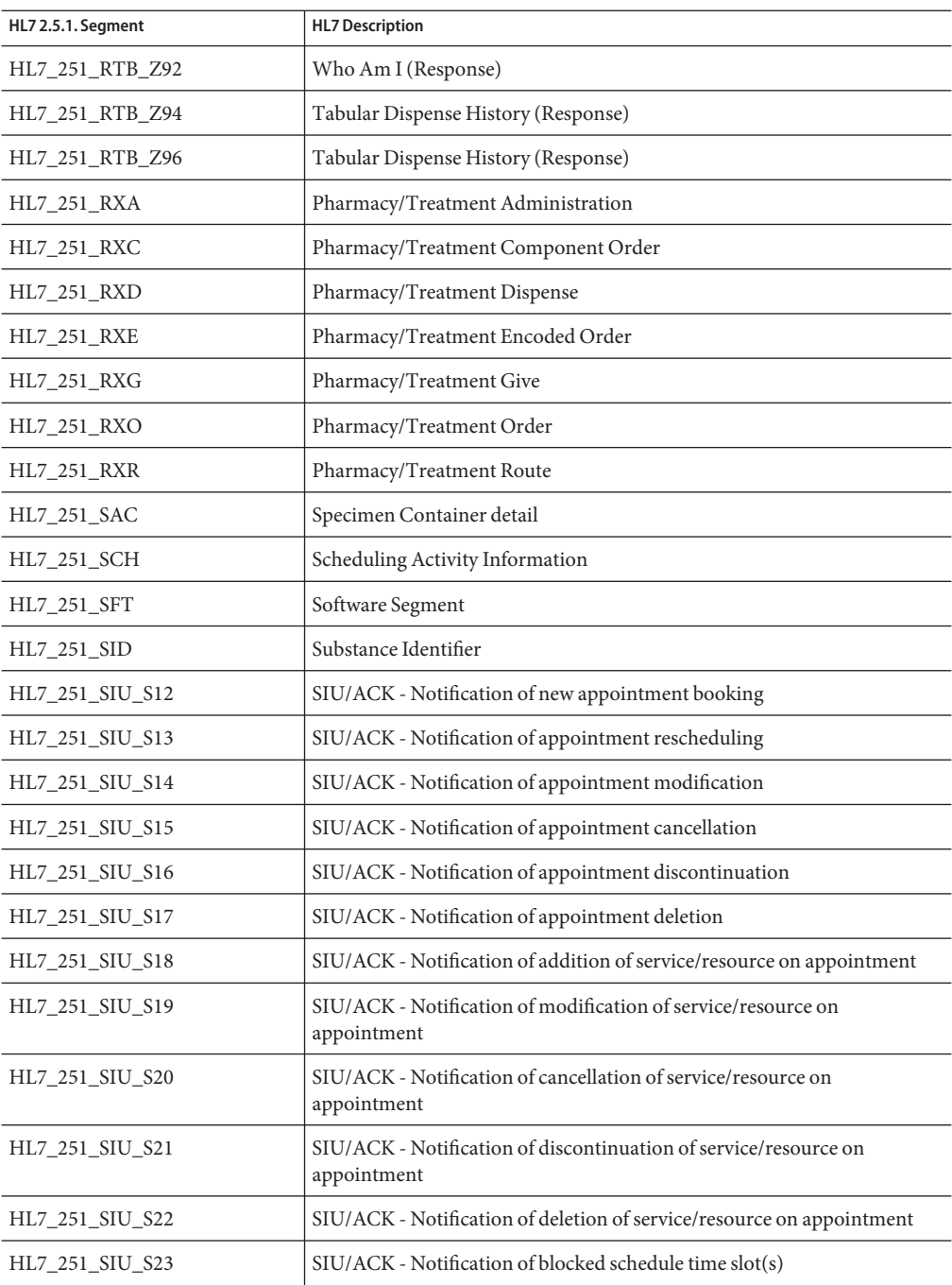

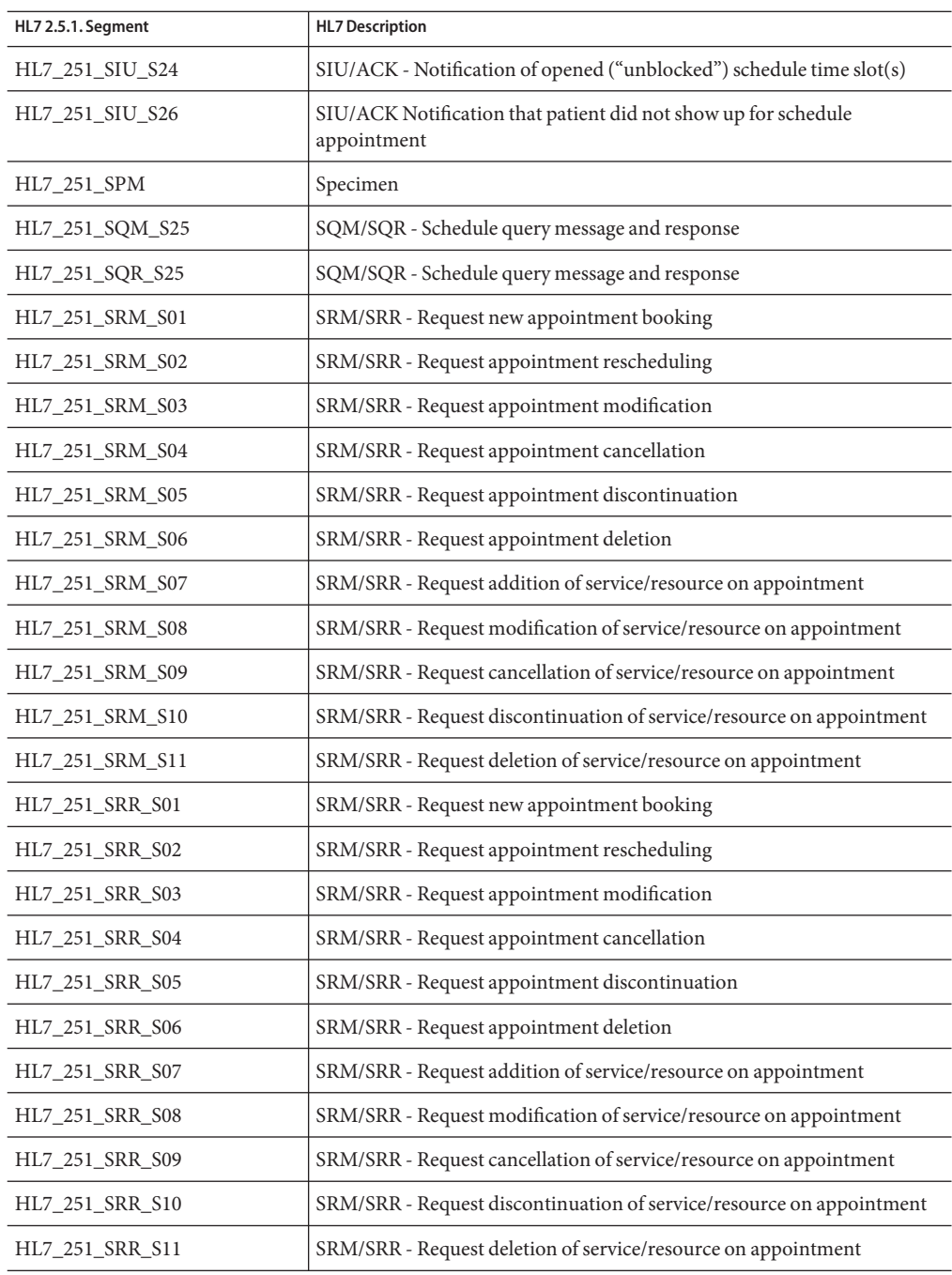

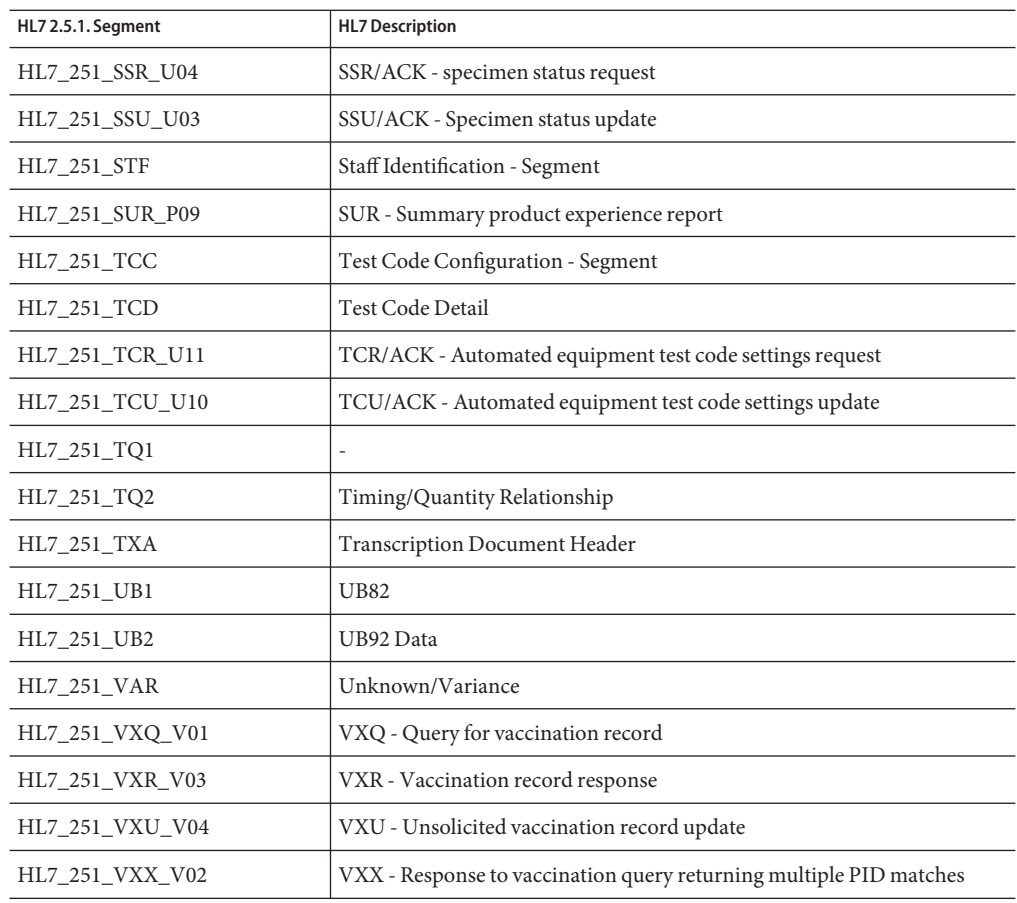

## **HL7 Version 2.5 Message Library Structure**

The following table describes the HL7 Version 2.5 Message Library.

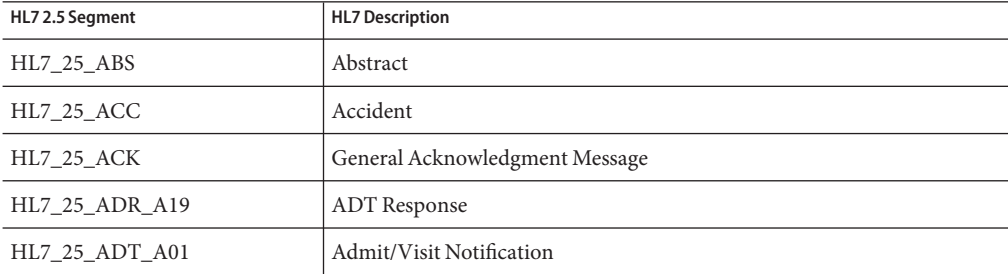

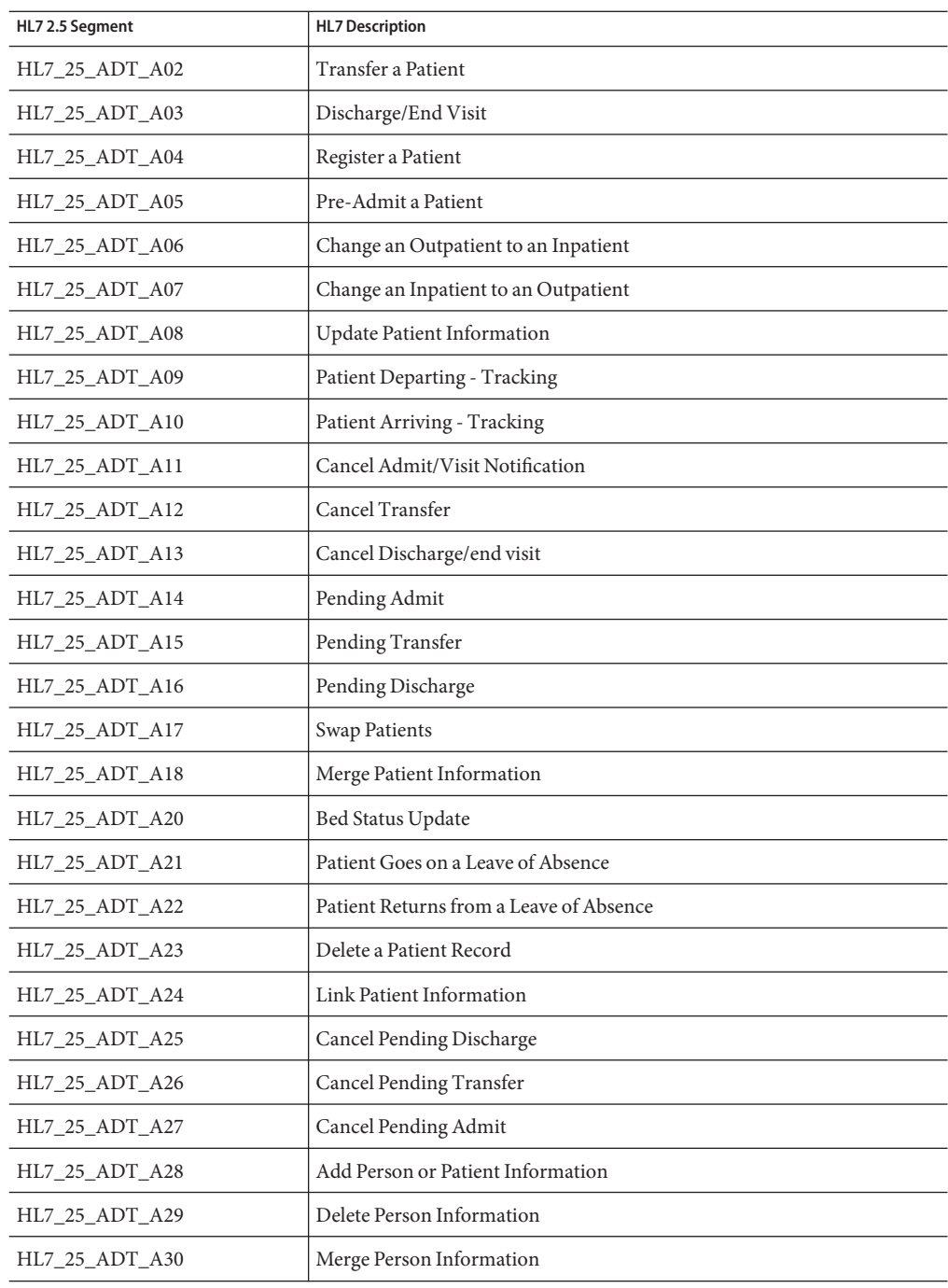

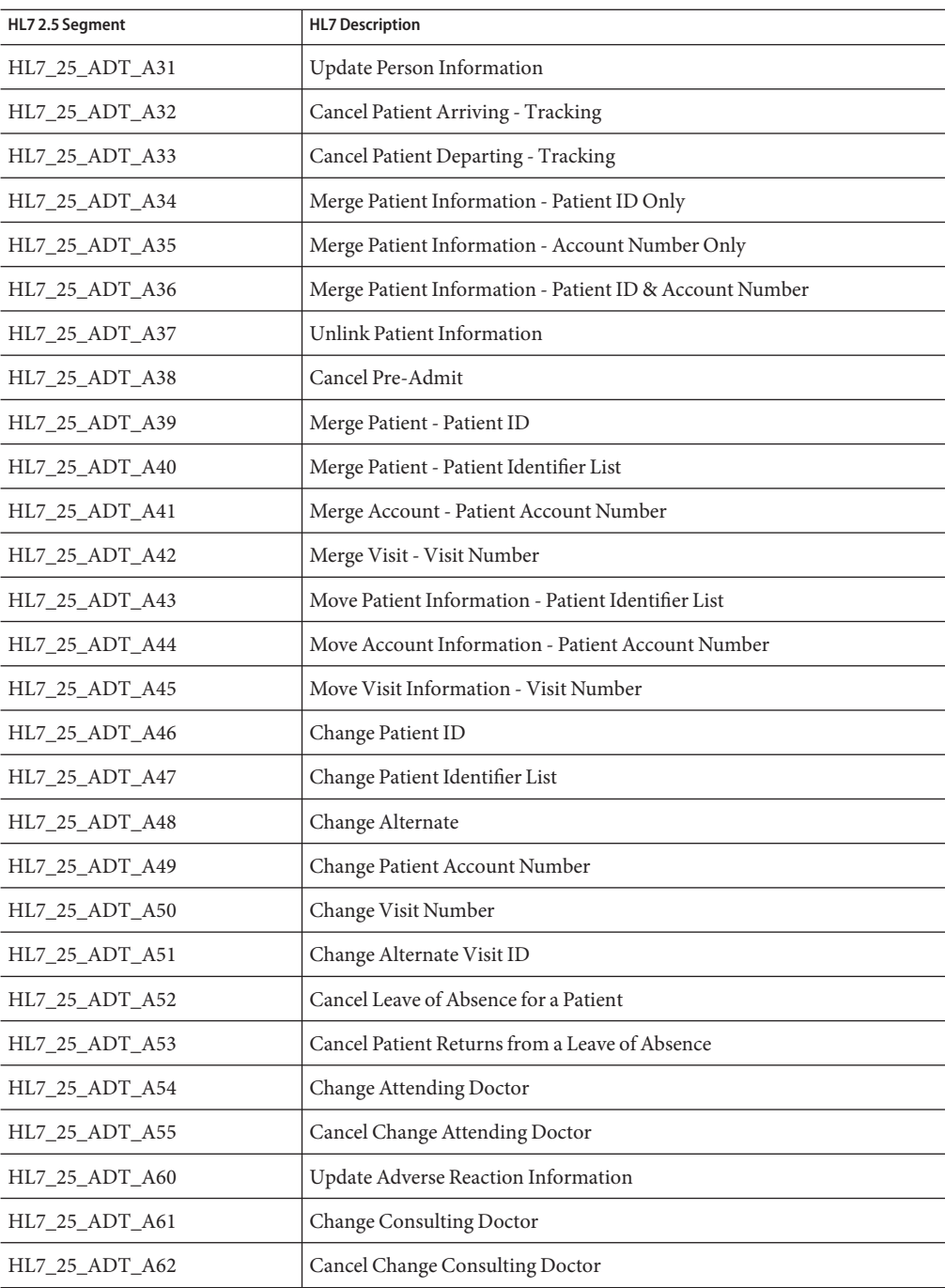

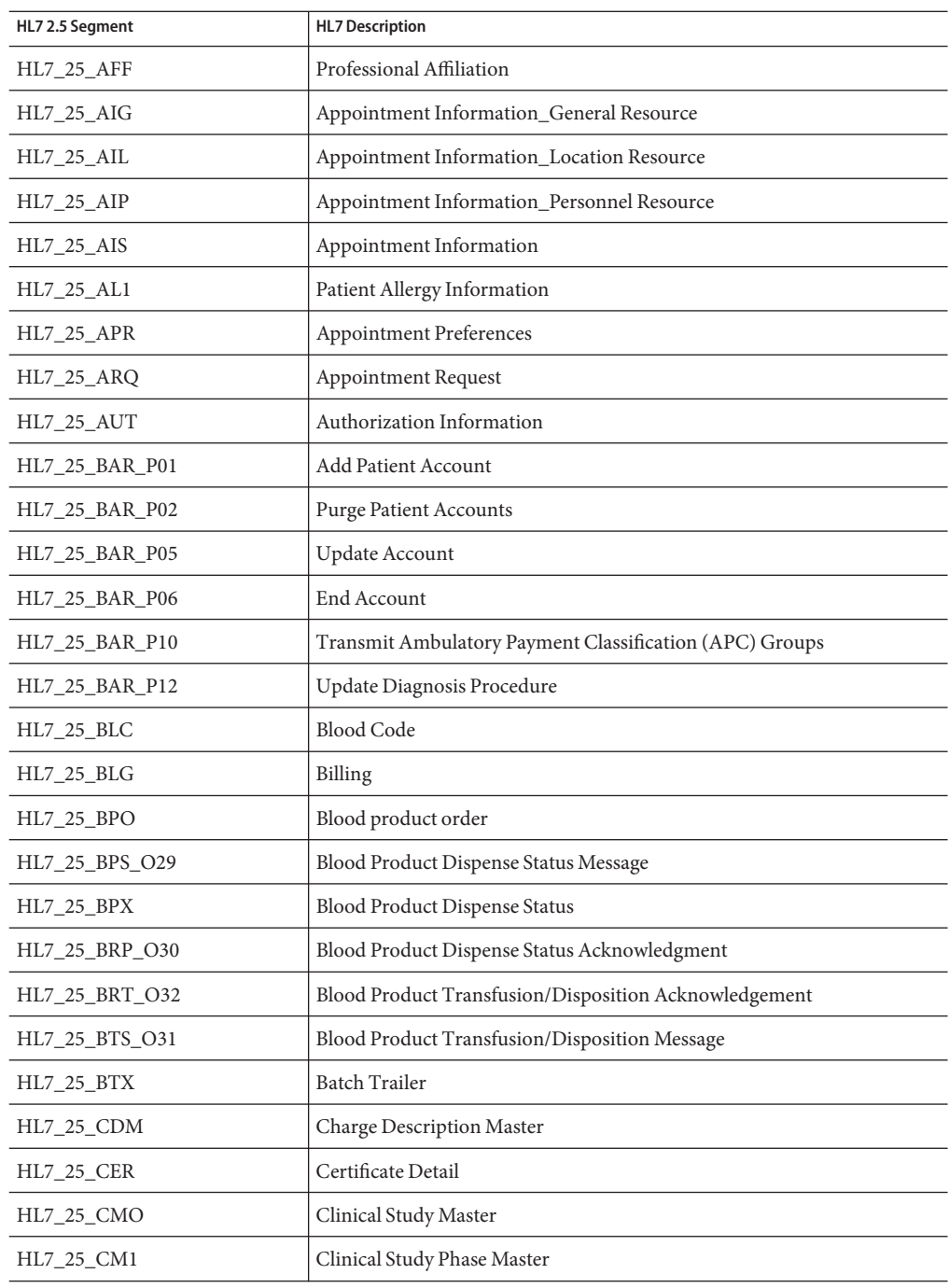

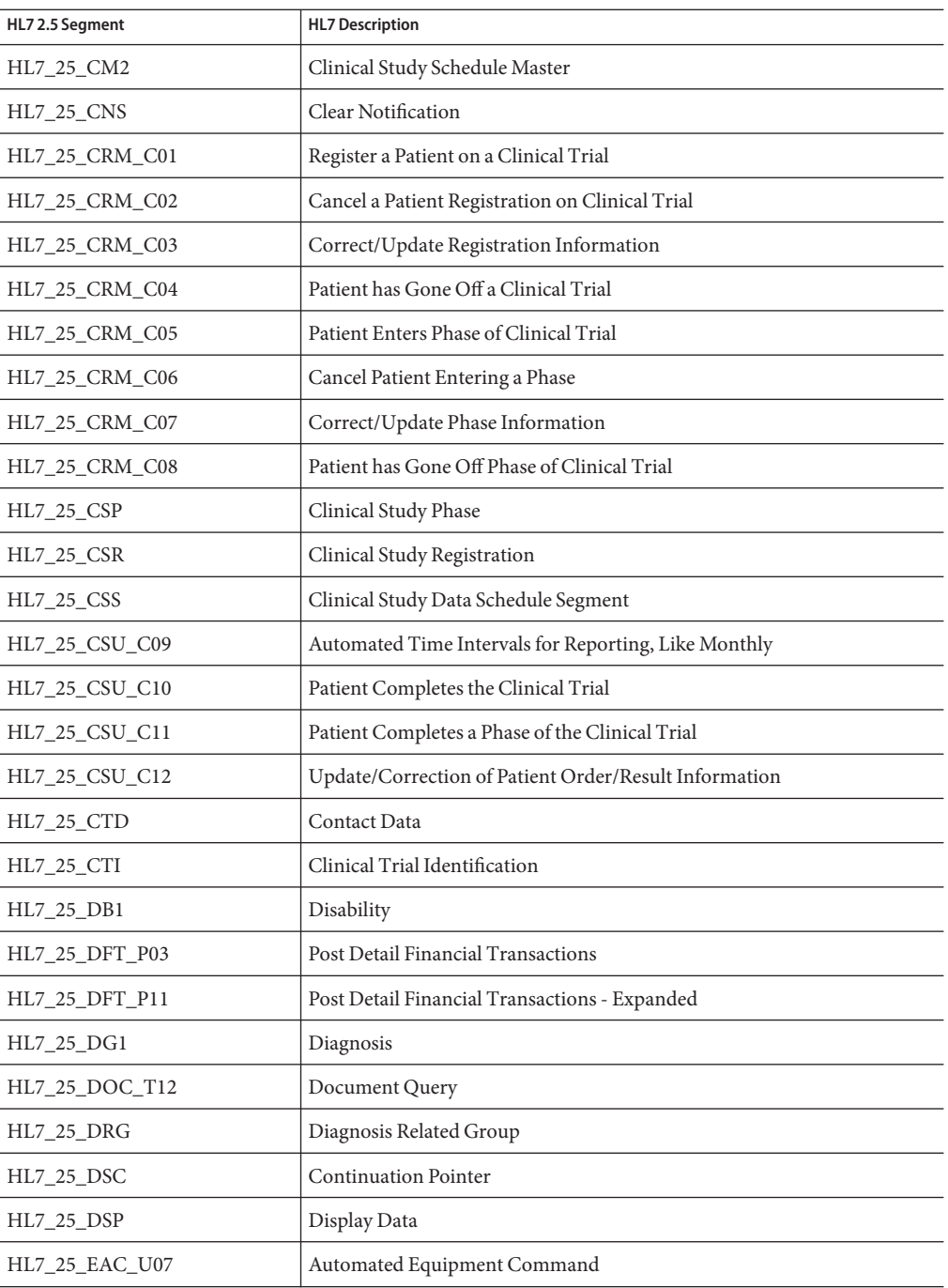

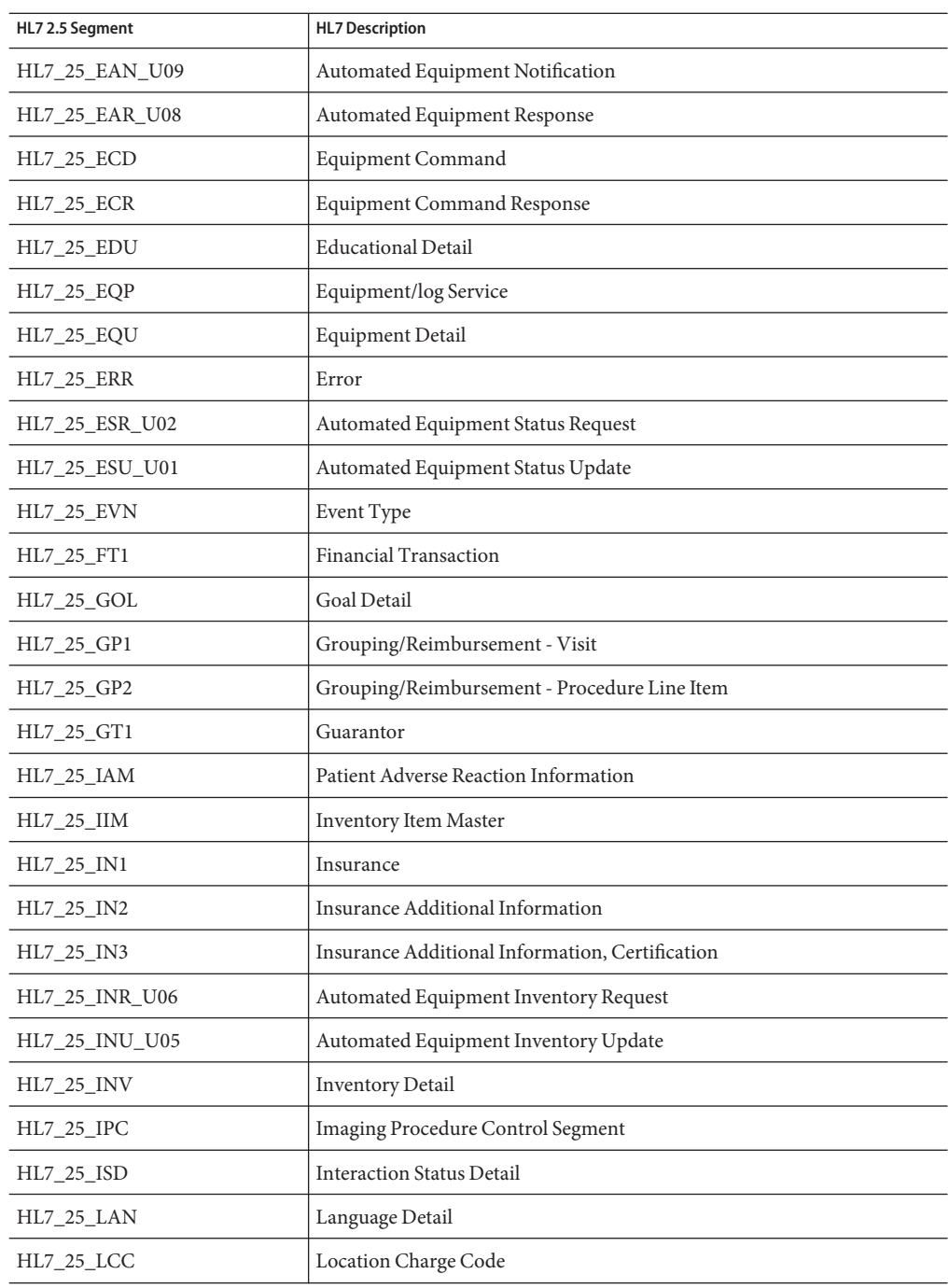

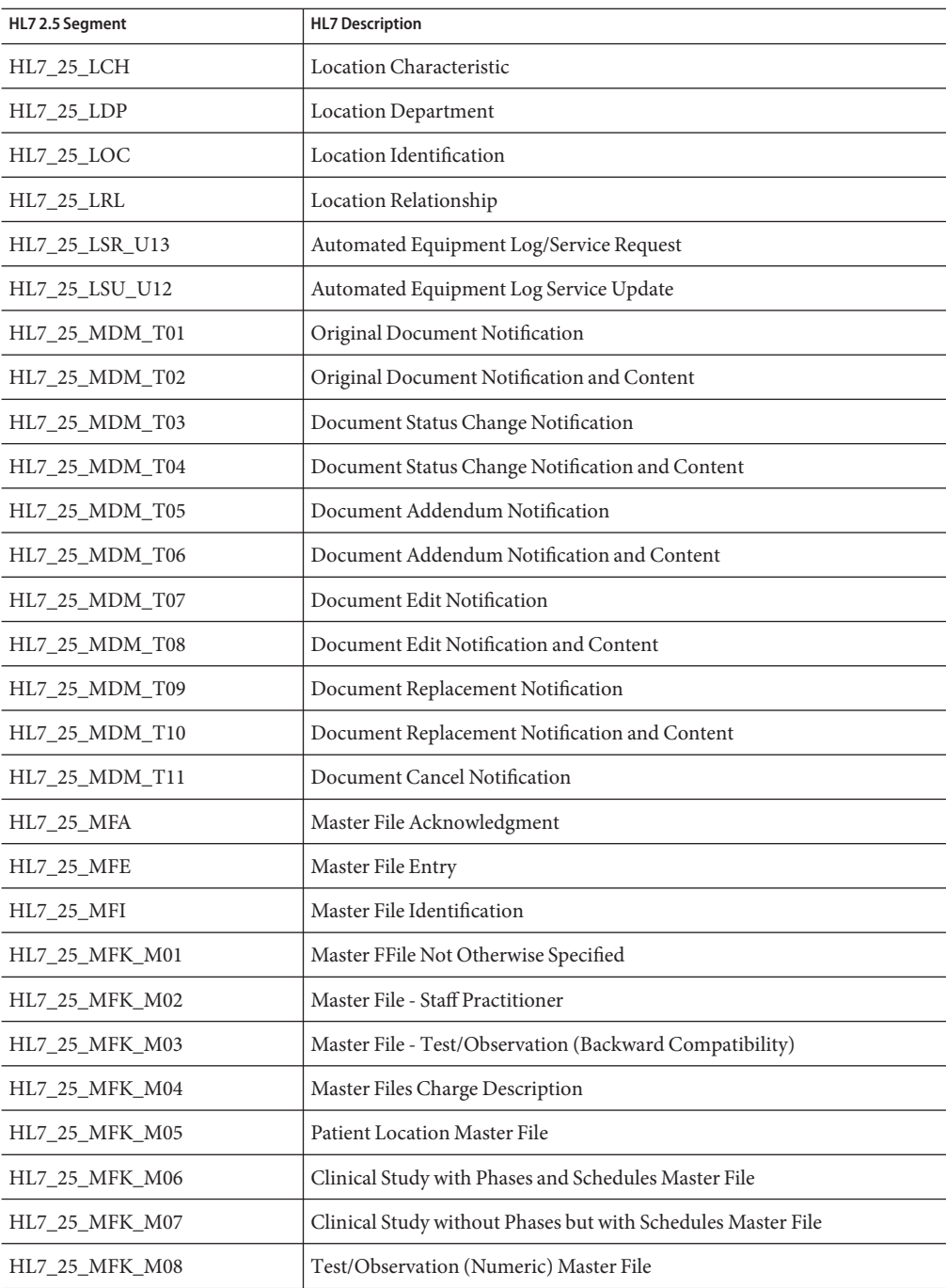

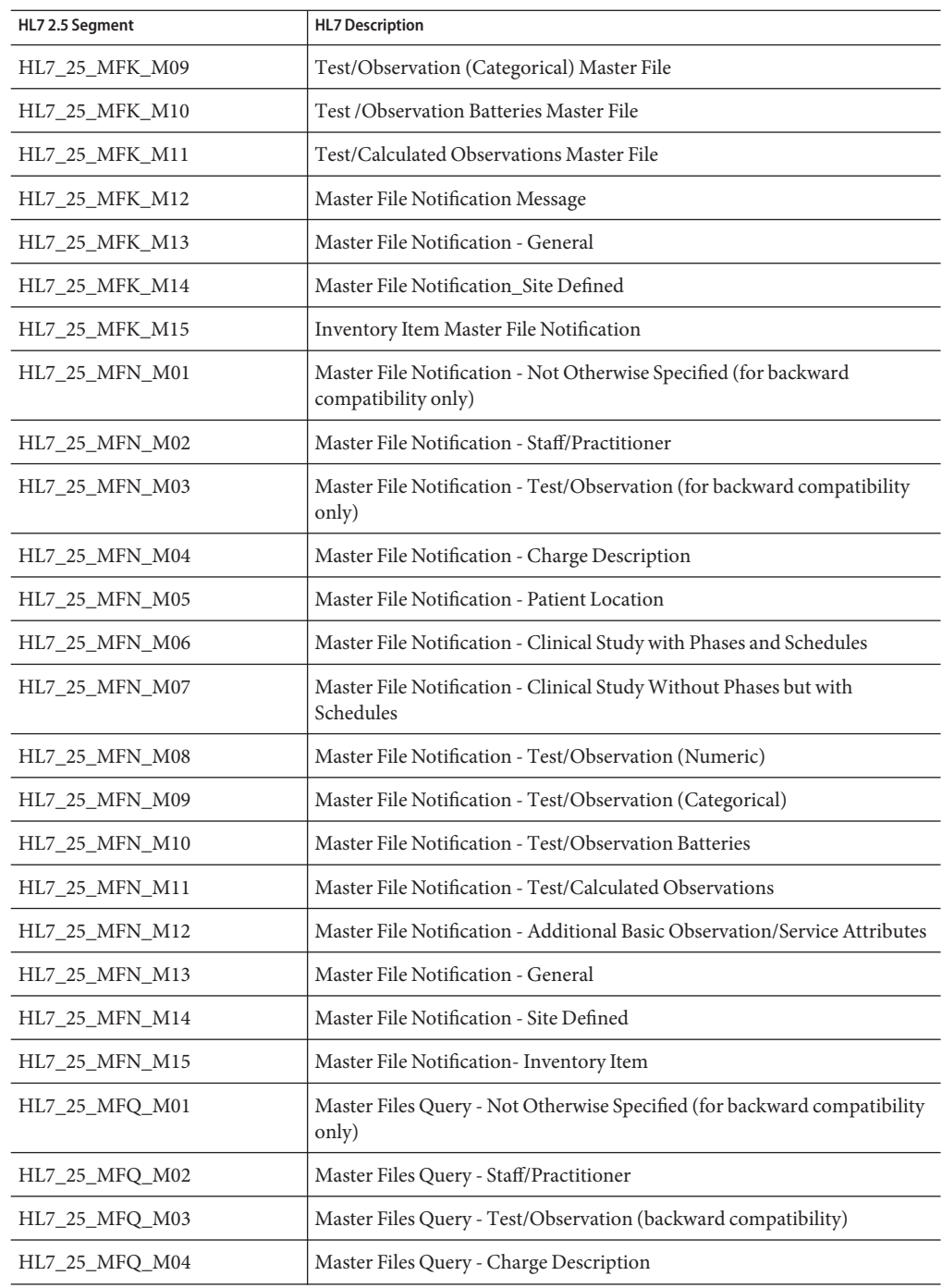
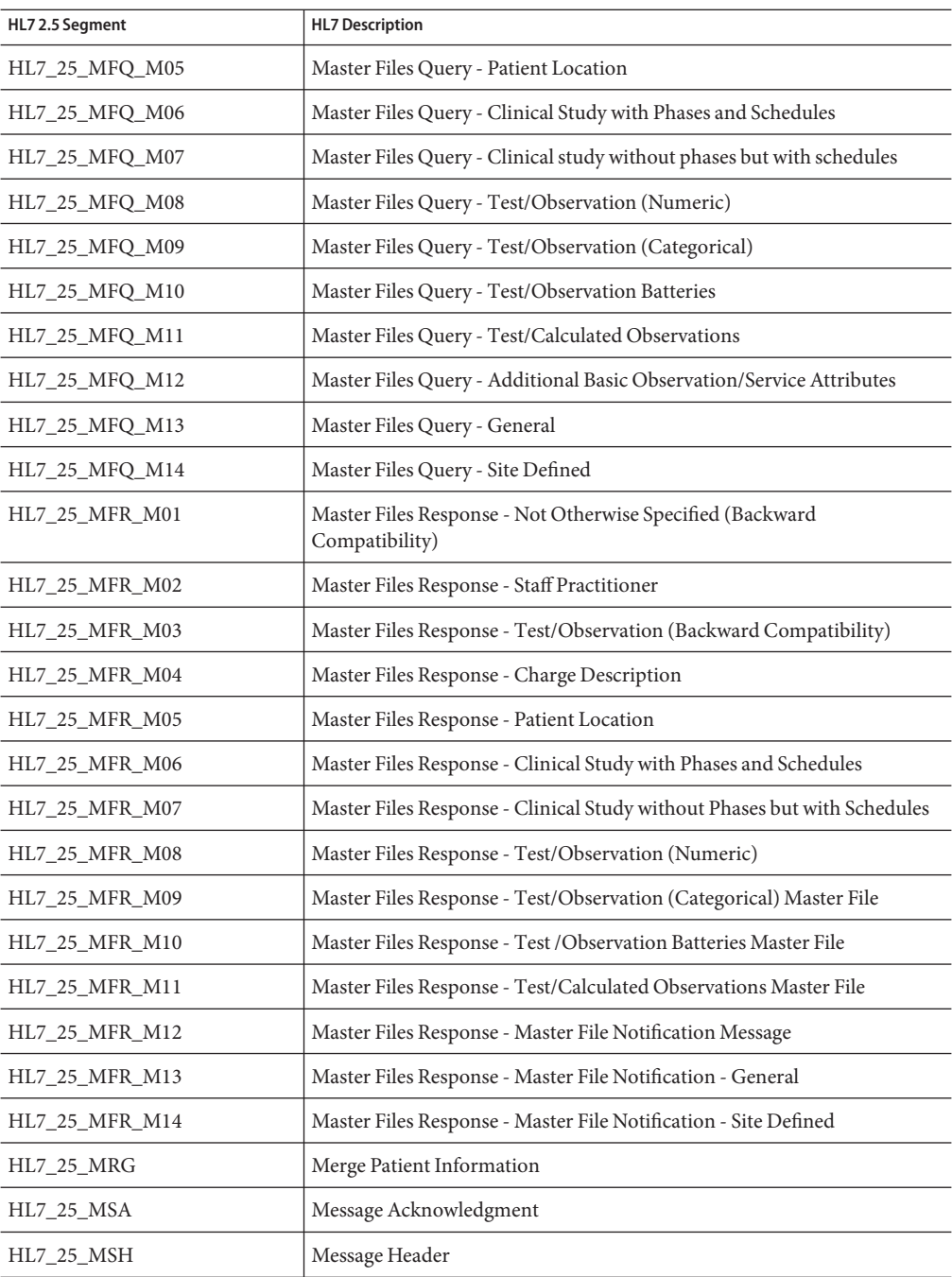

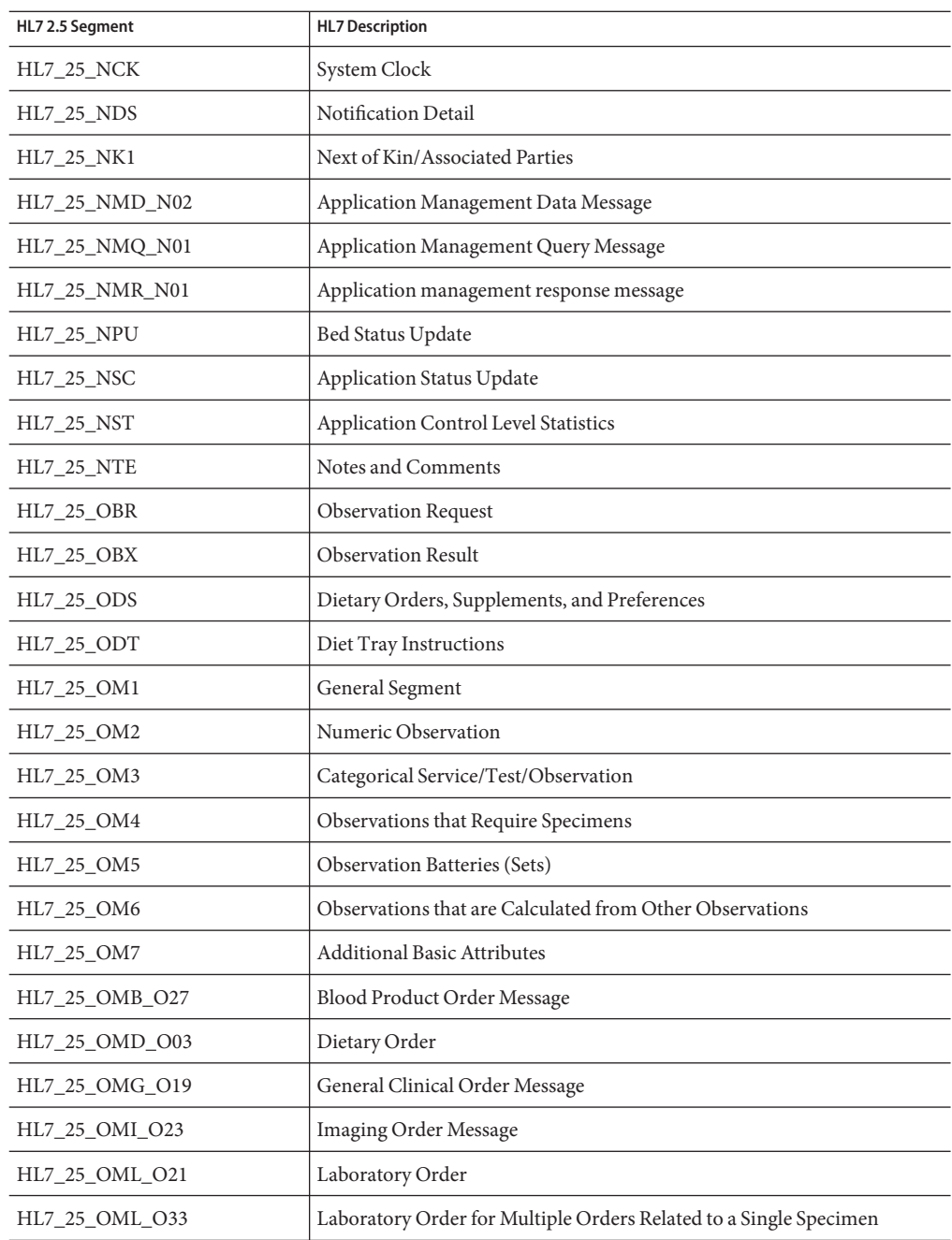

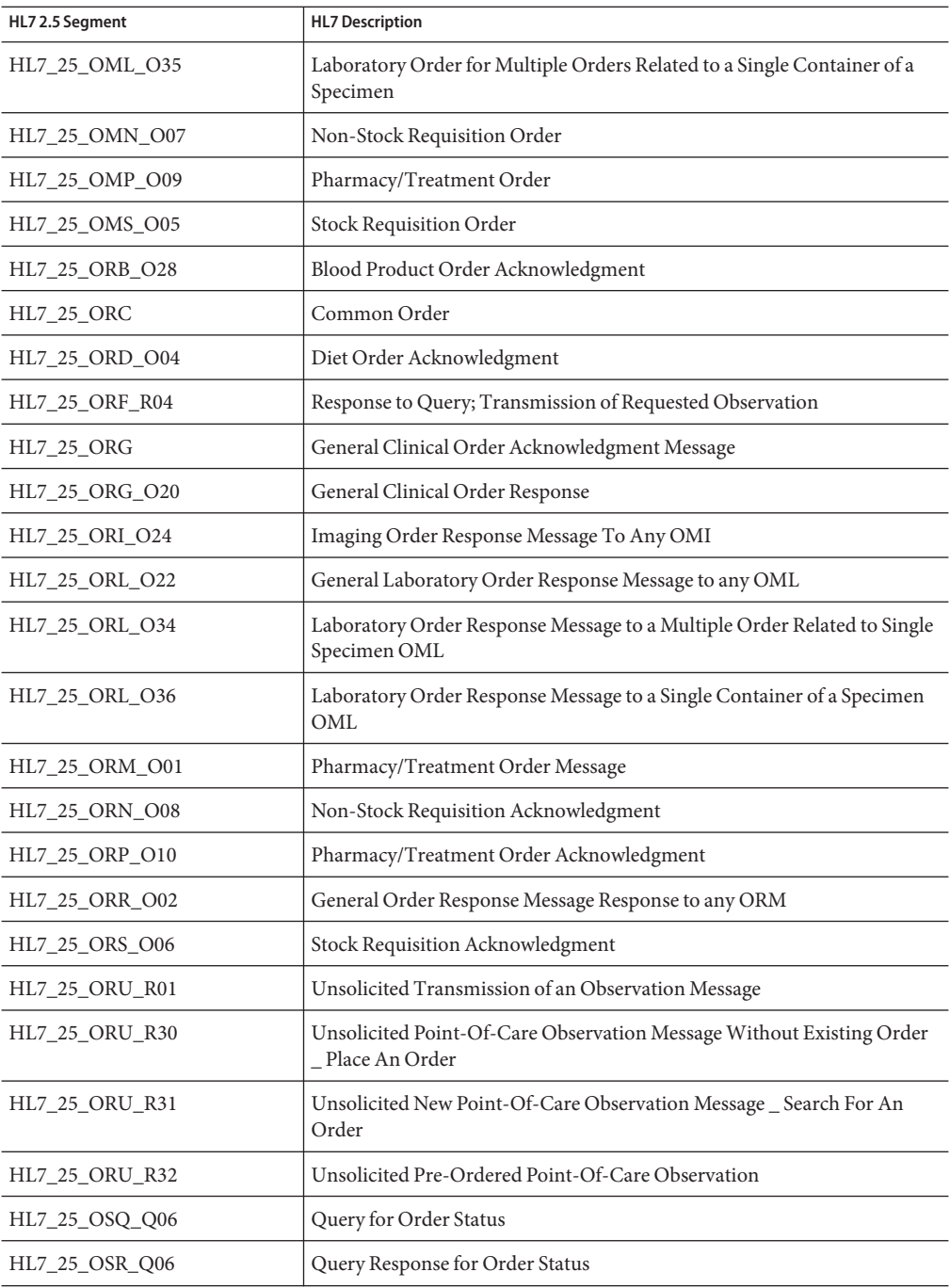

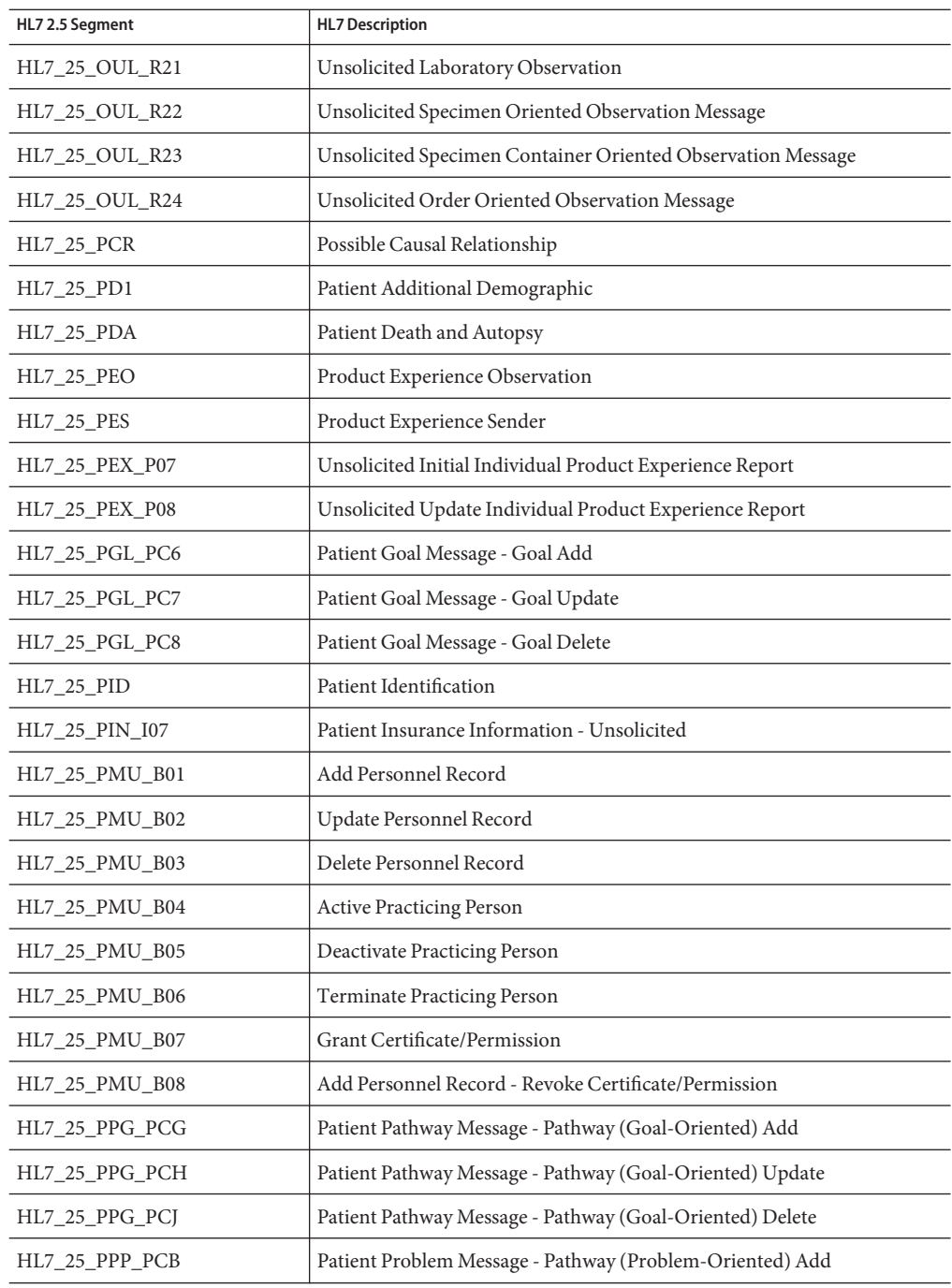

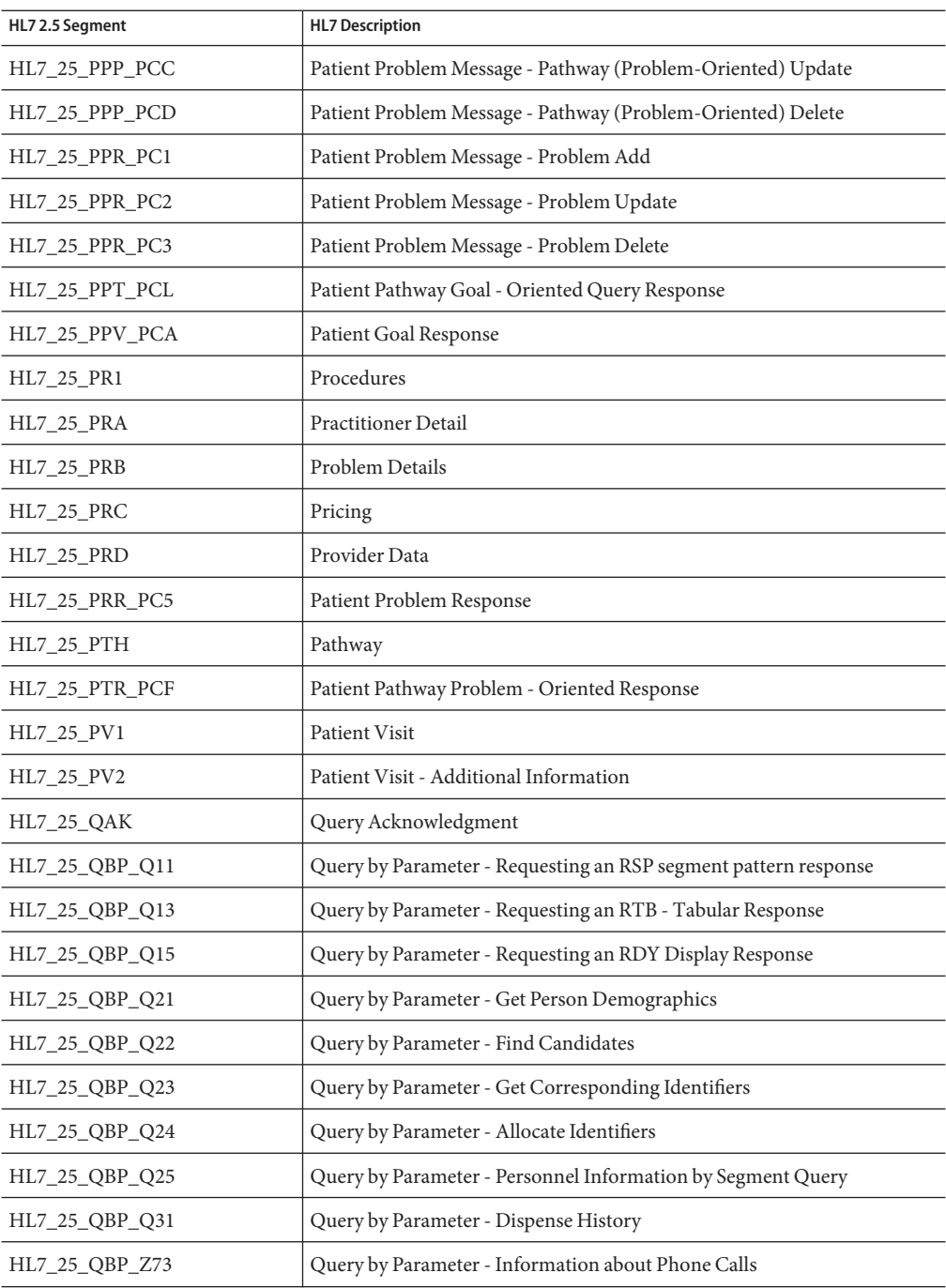

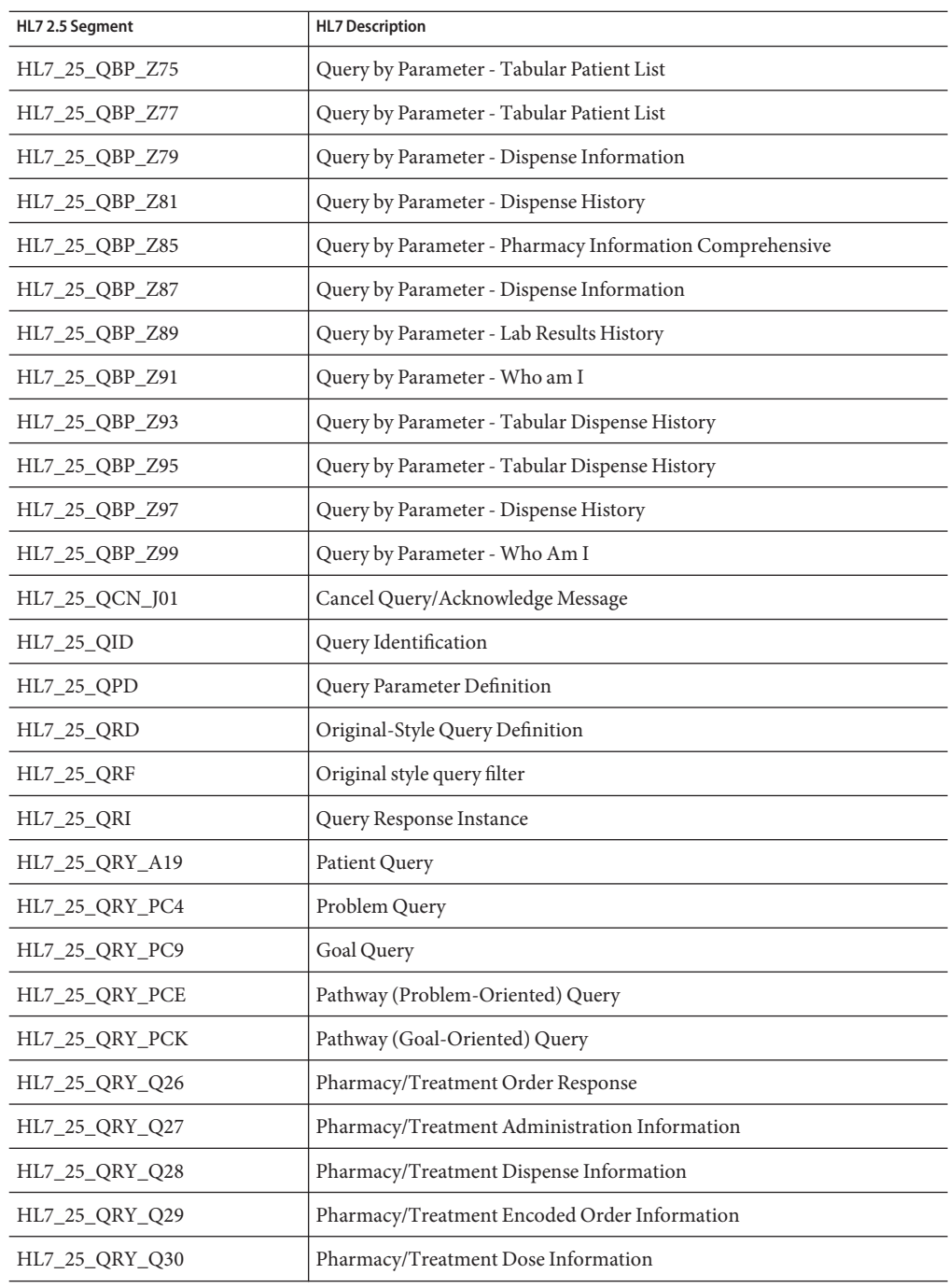

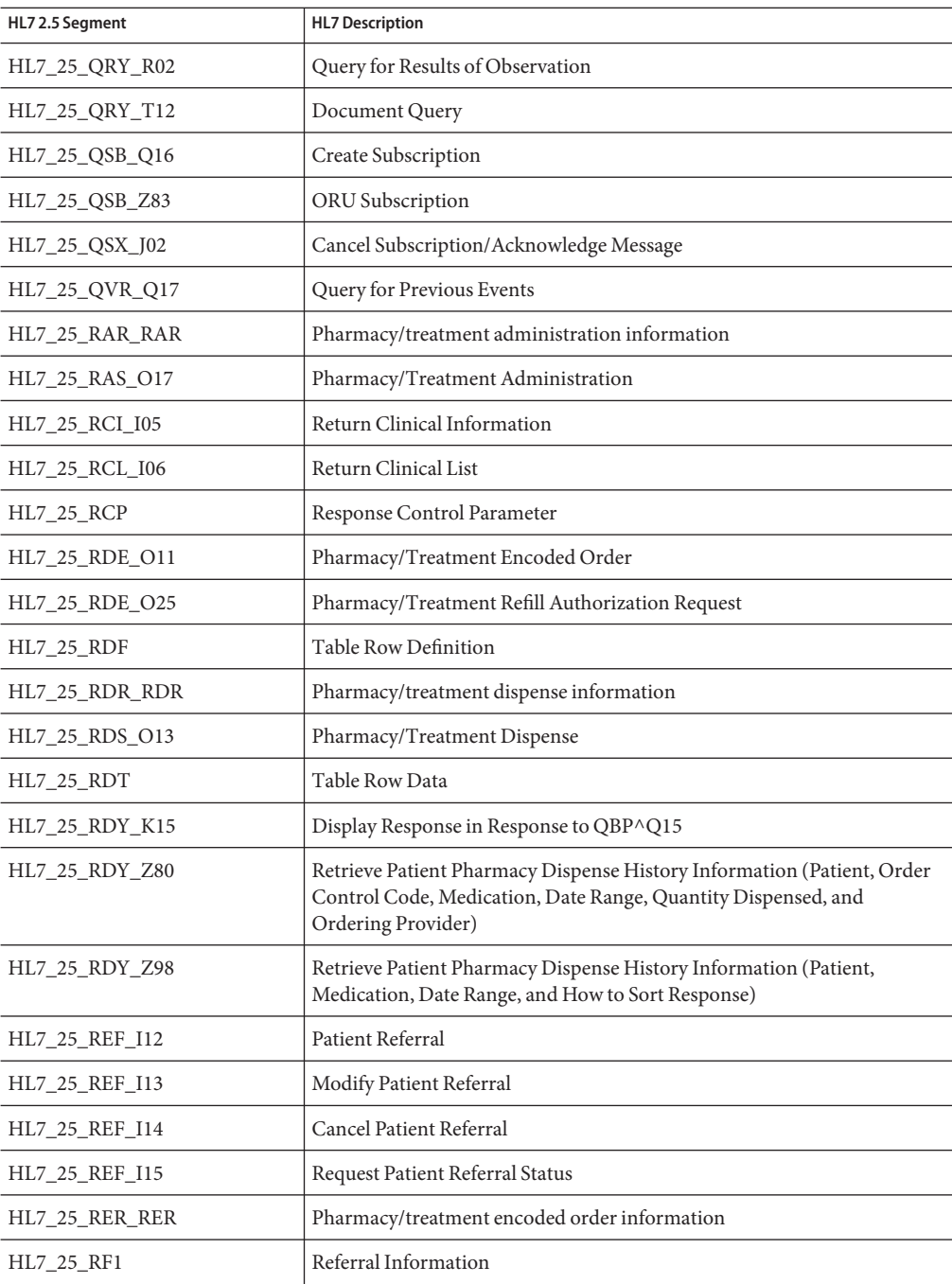

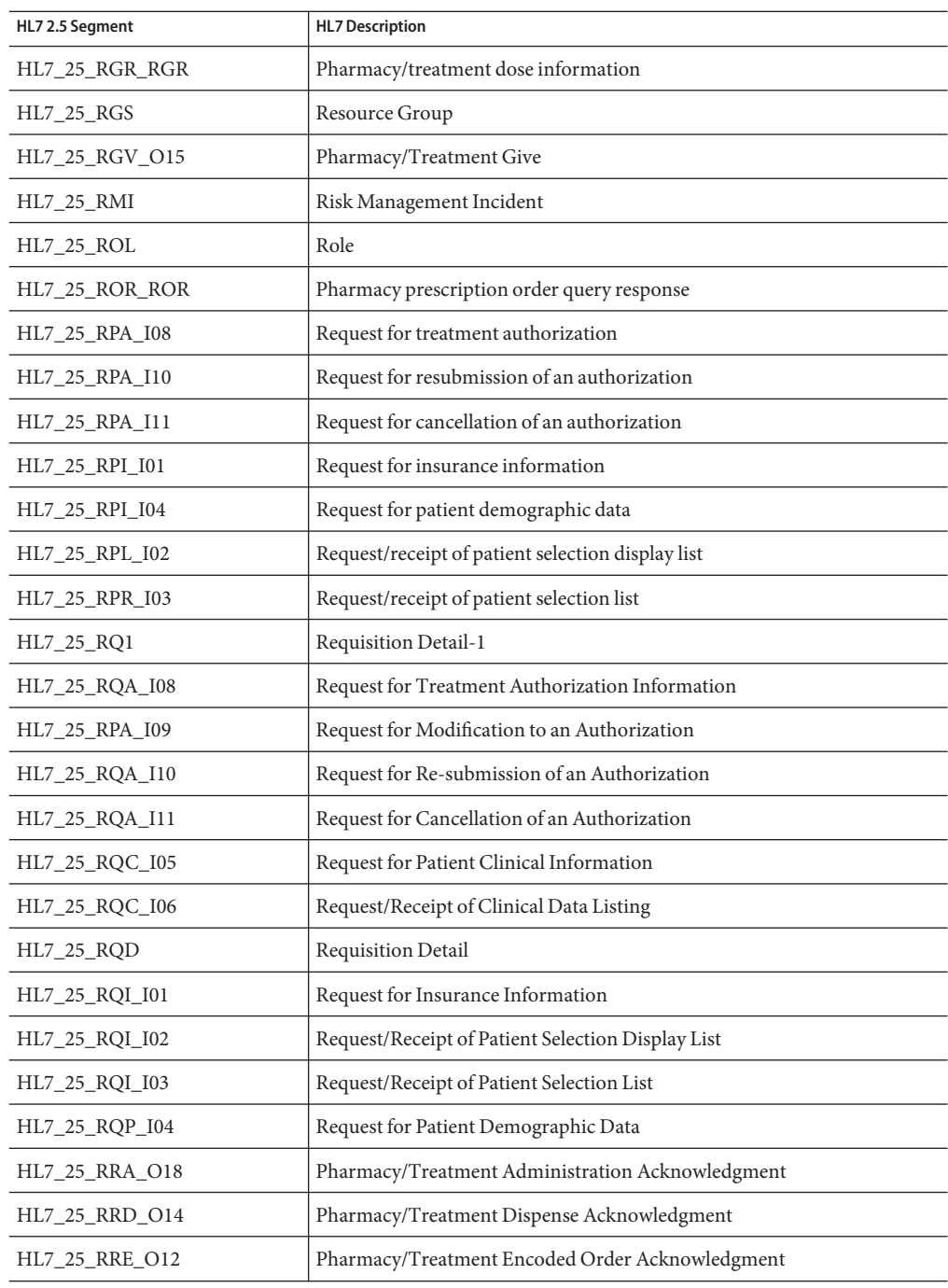

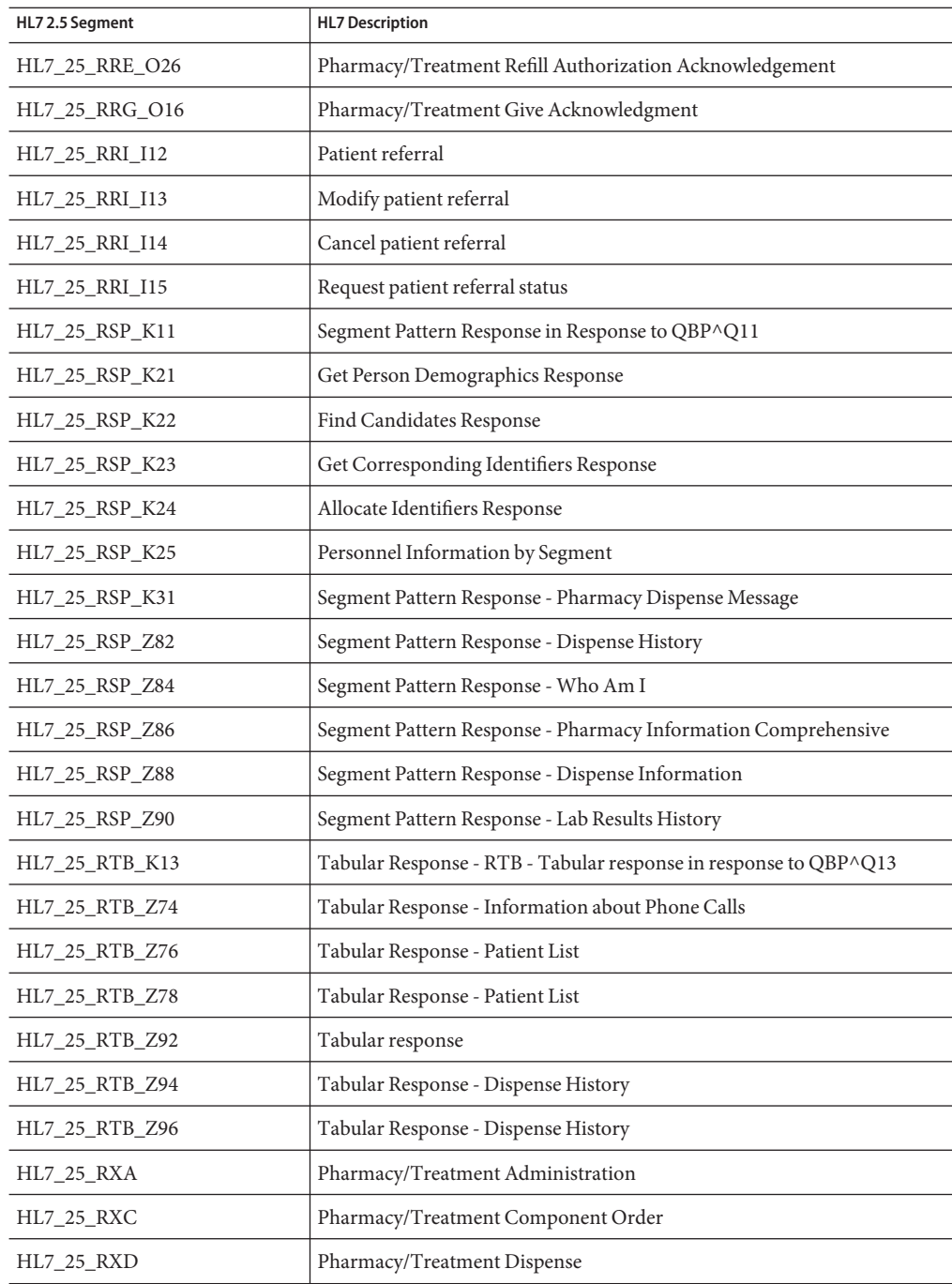

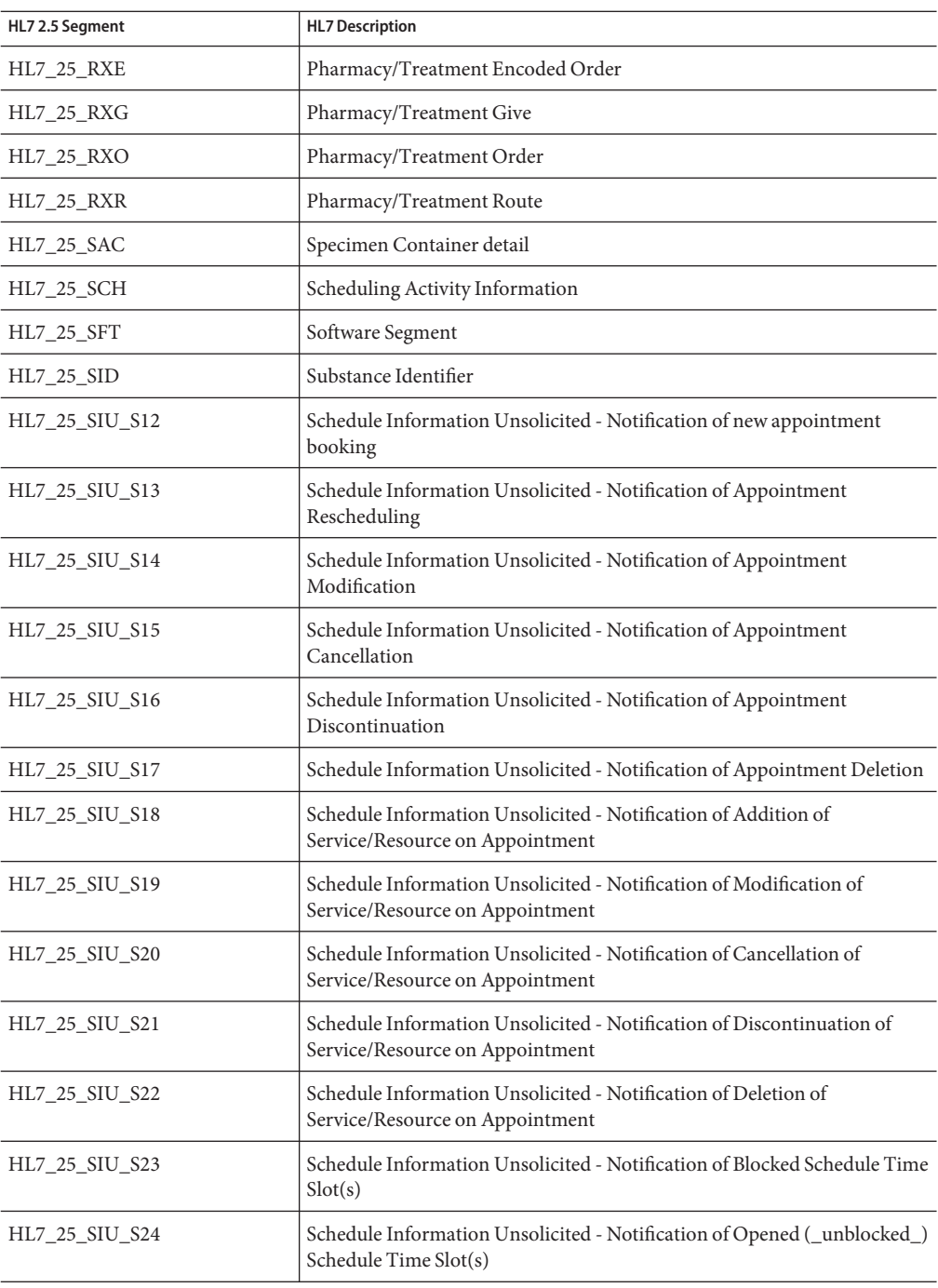

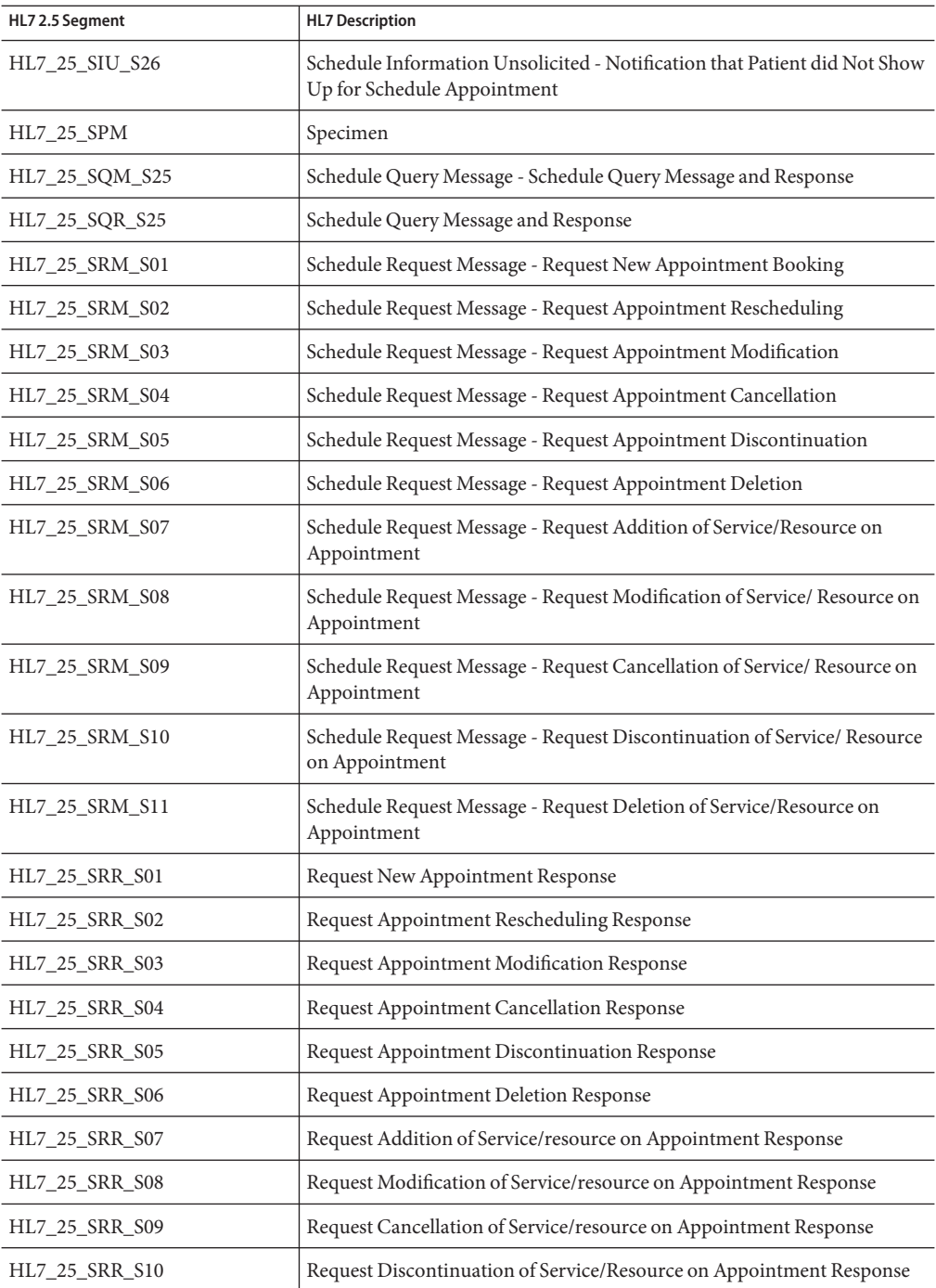

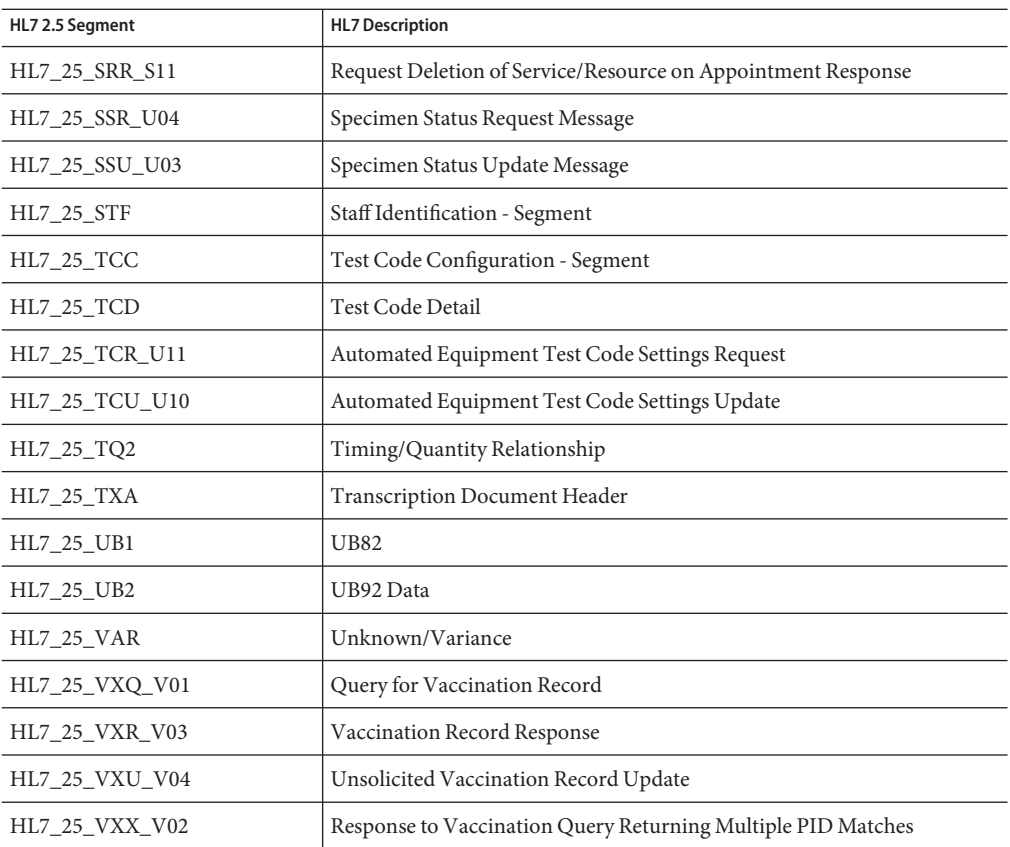

## **HL7 Version 2.4 Message Library Structure**

The following table describes the HL7 Version 2.4 Message Library.

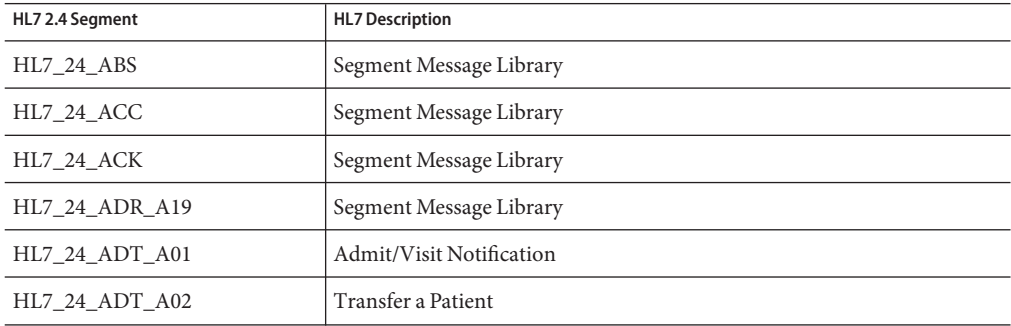

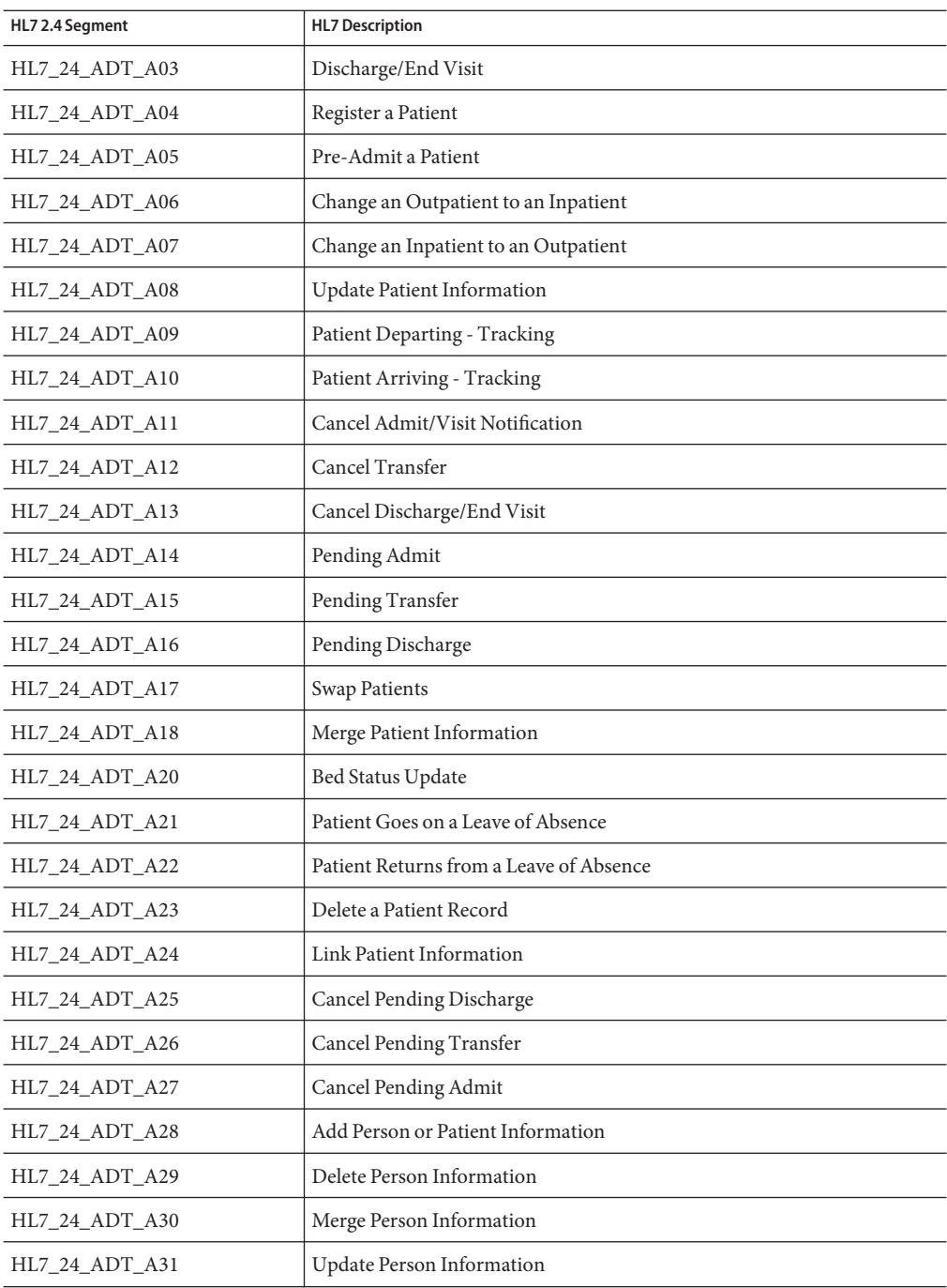

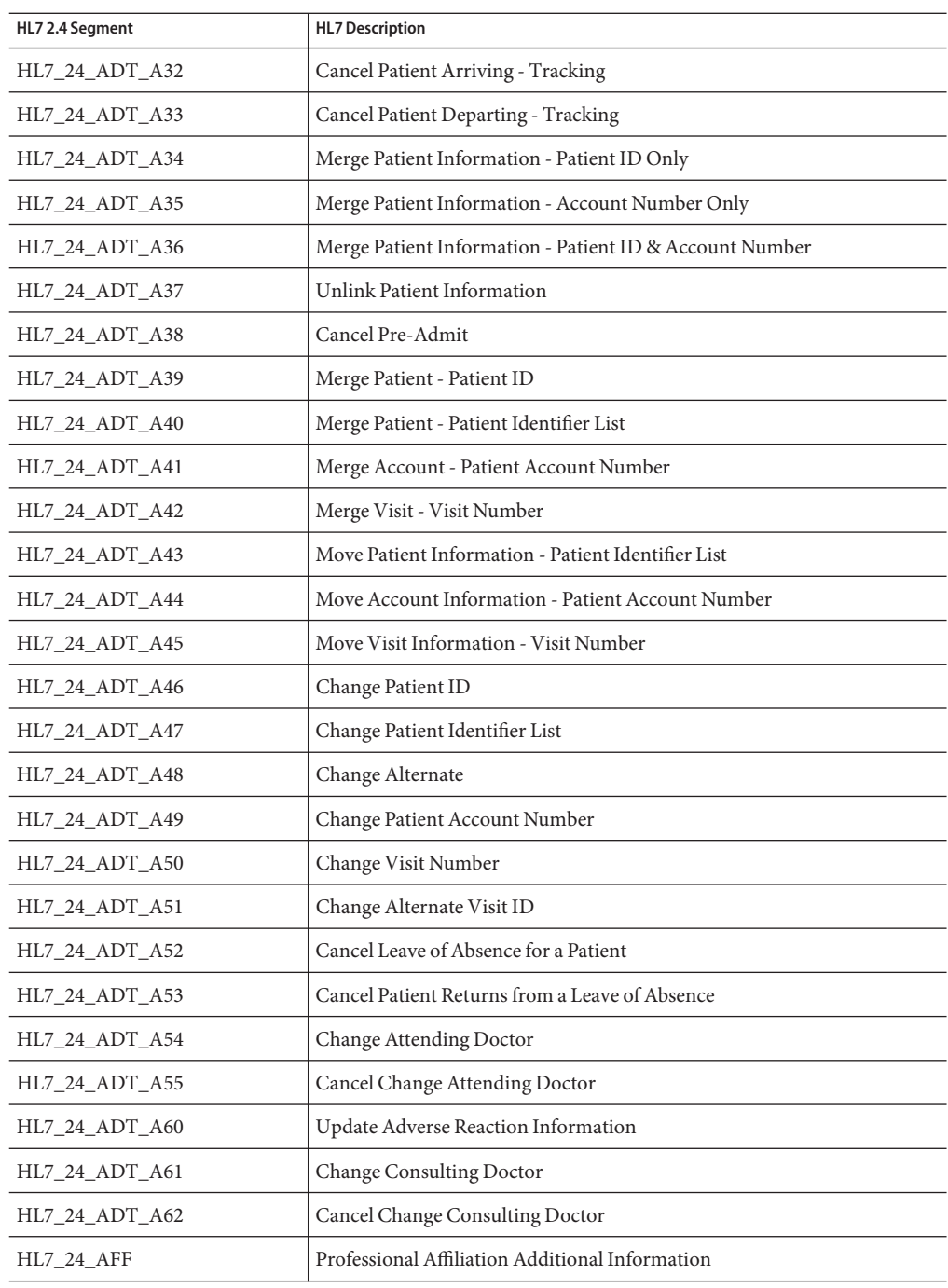

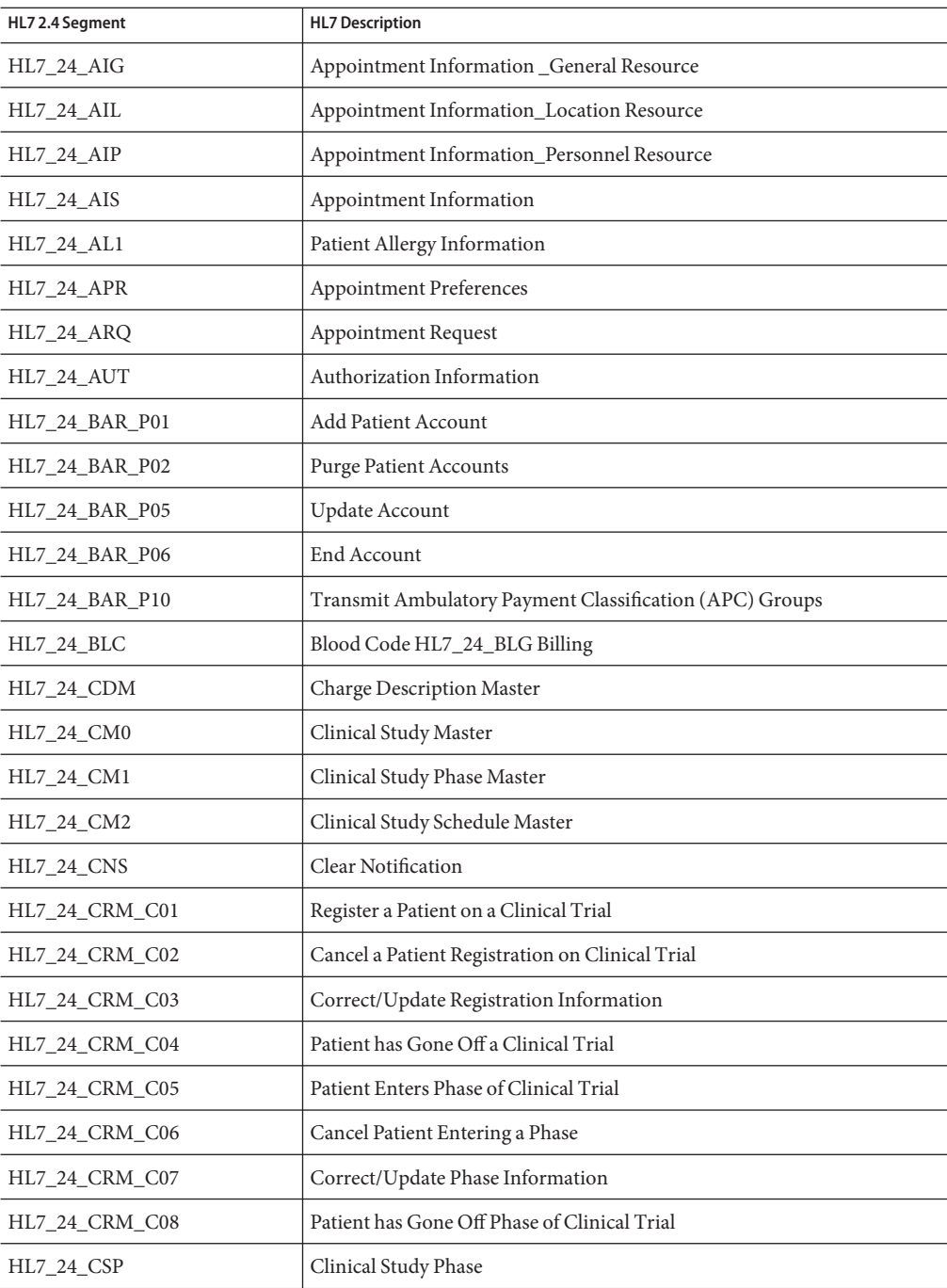

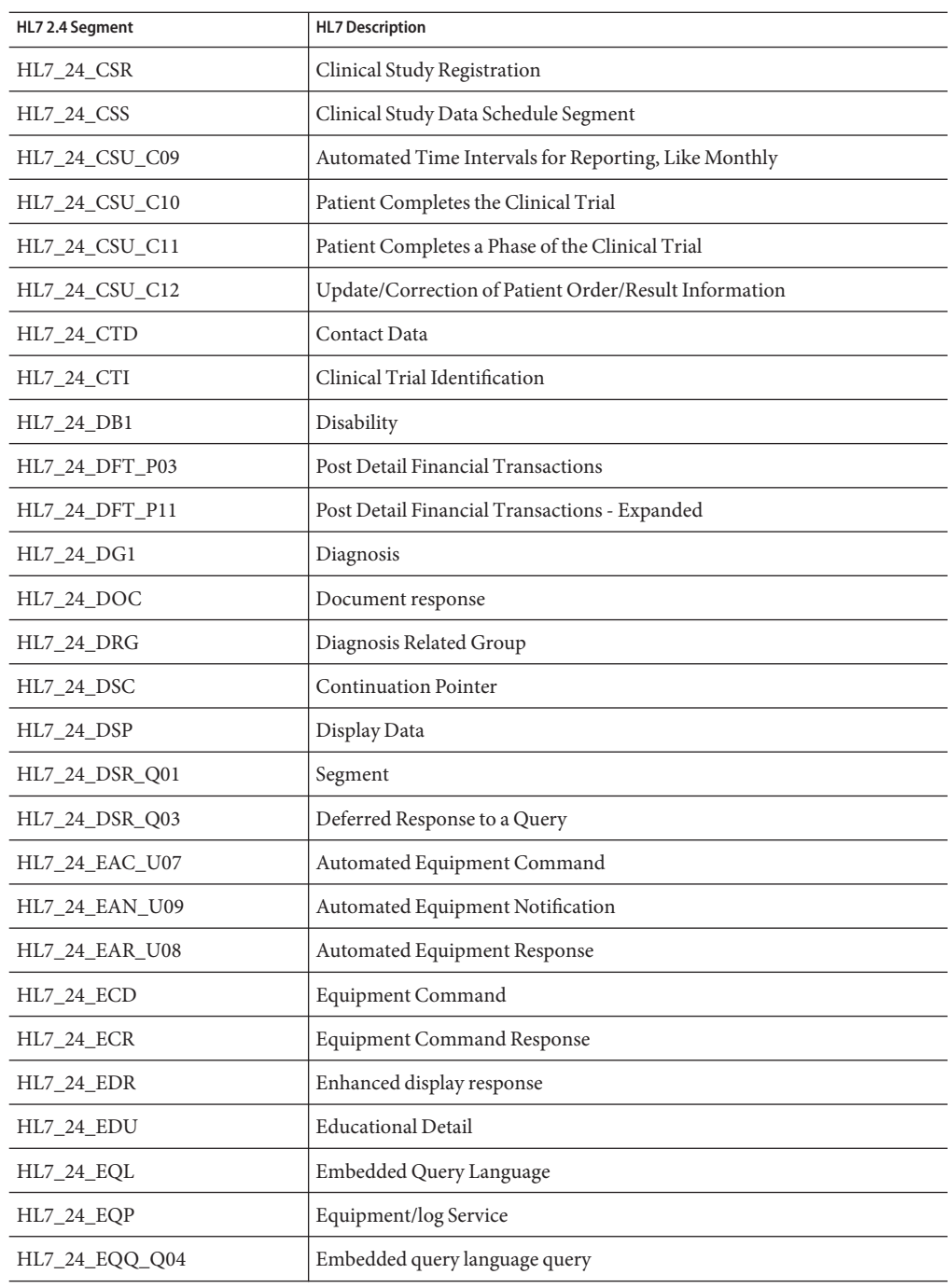

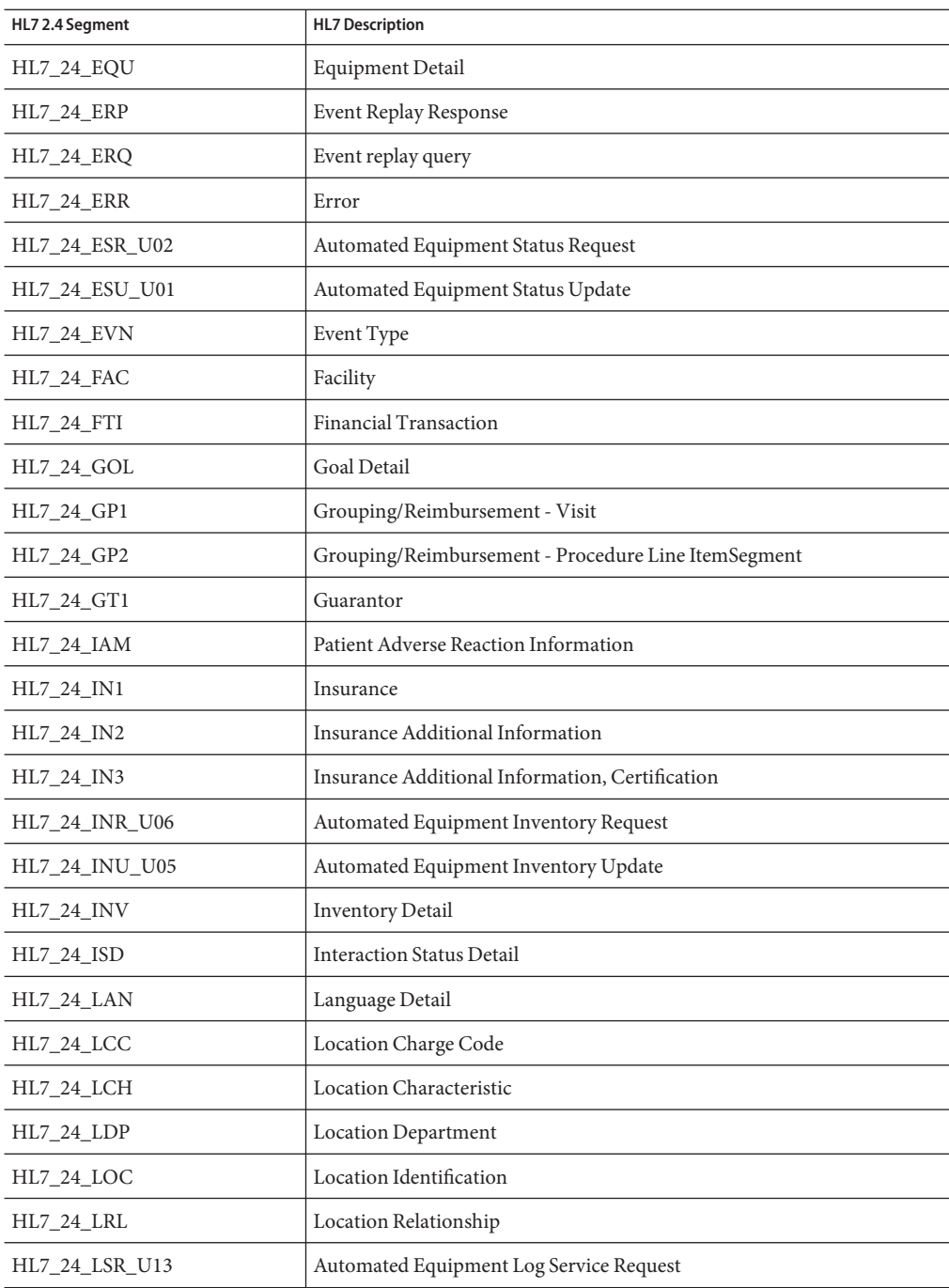

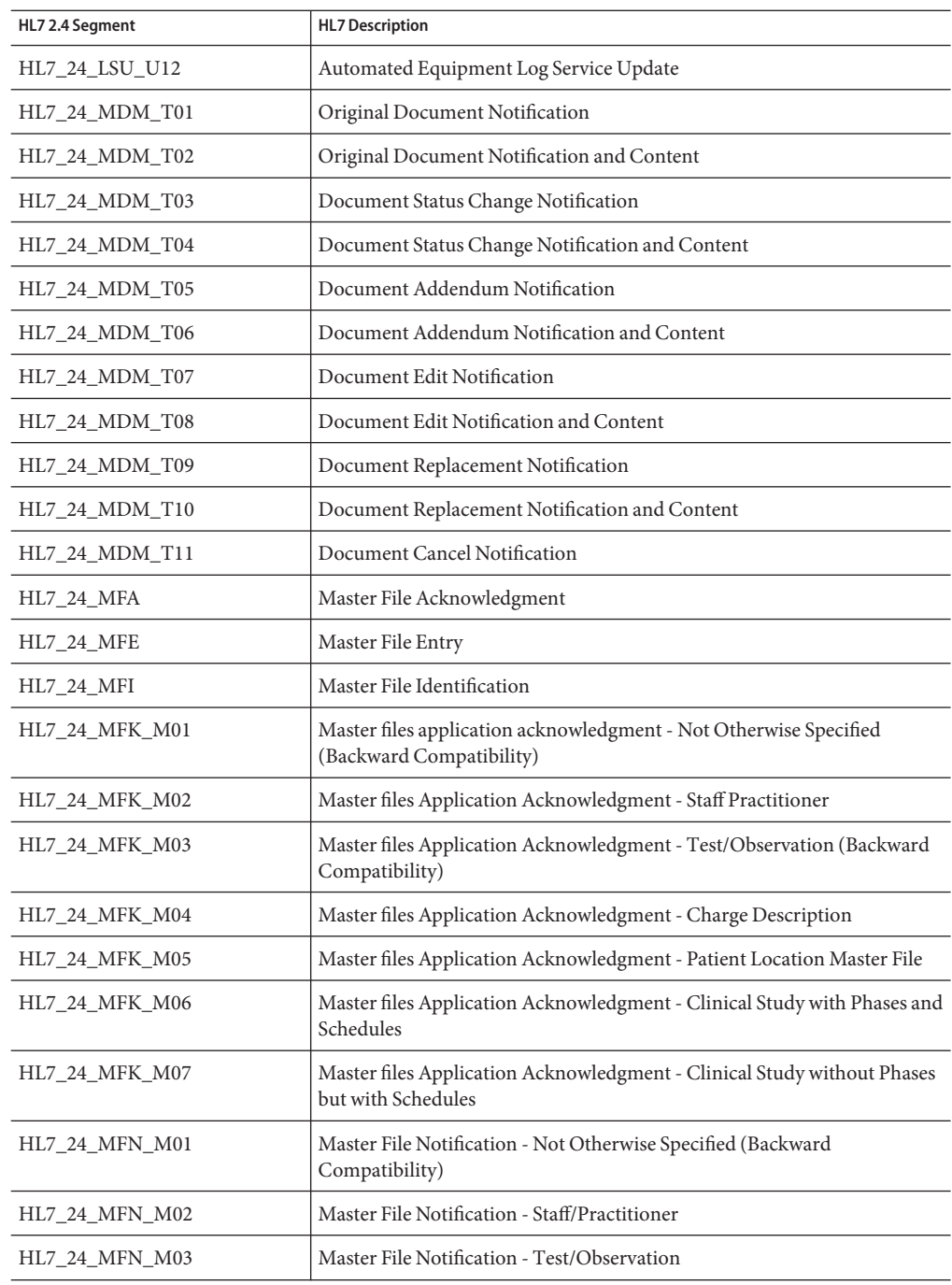

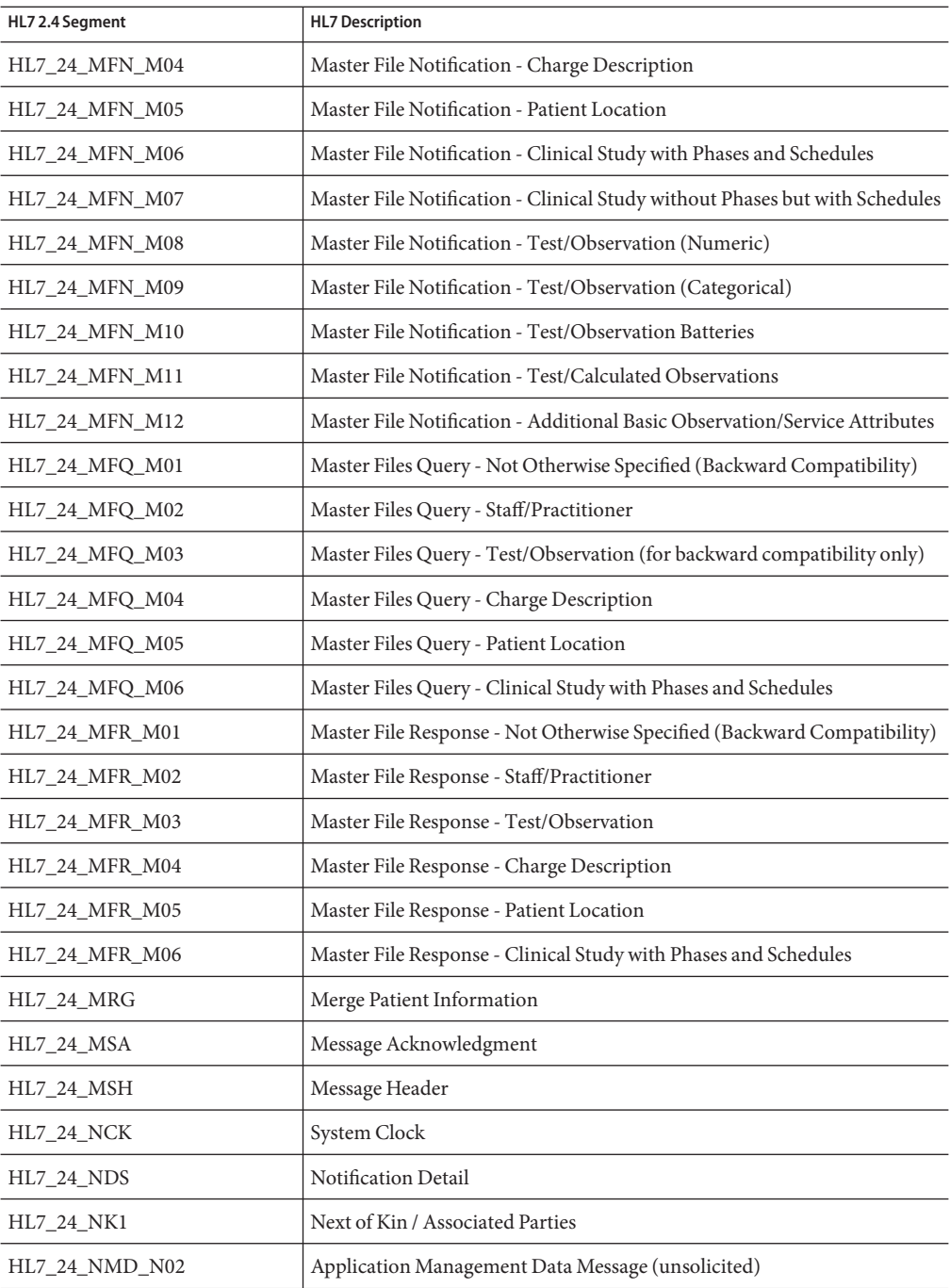

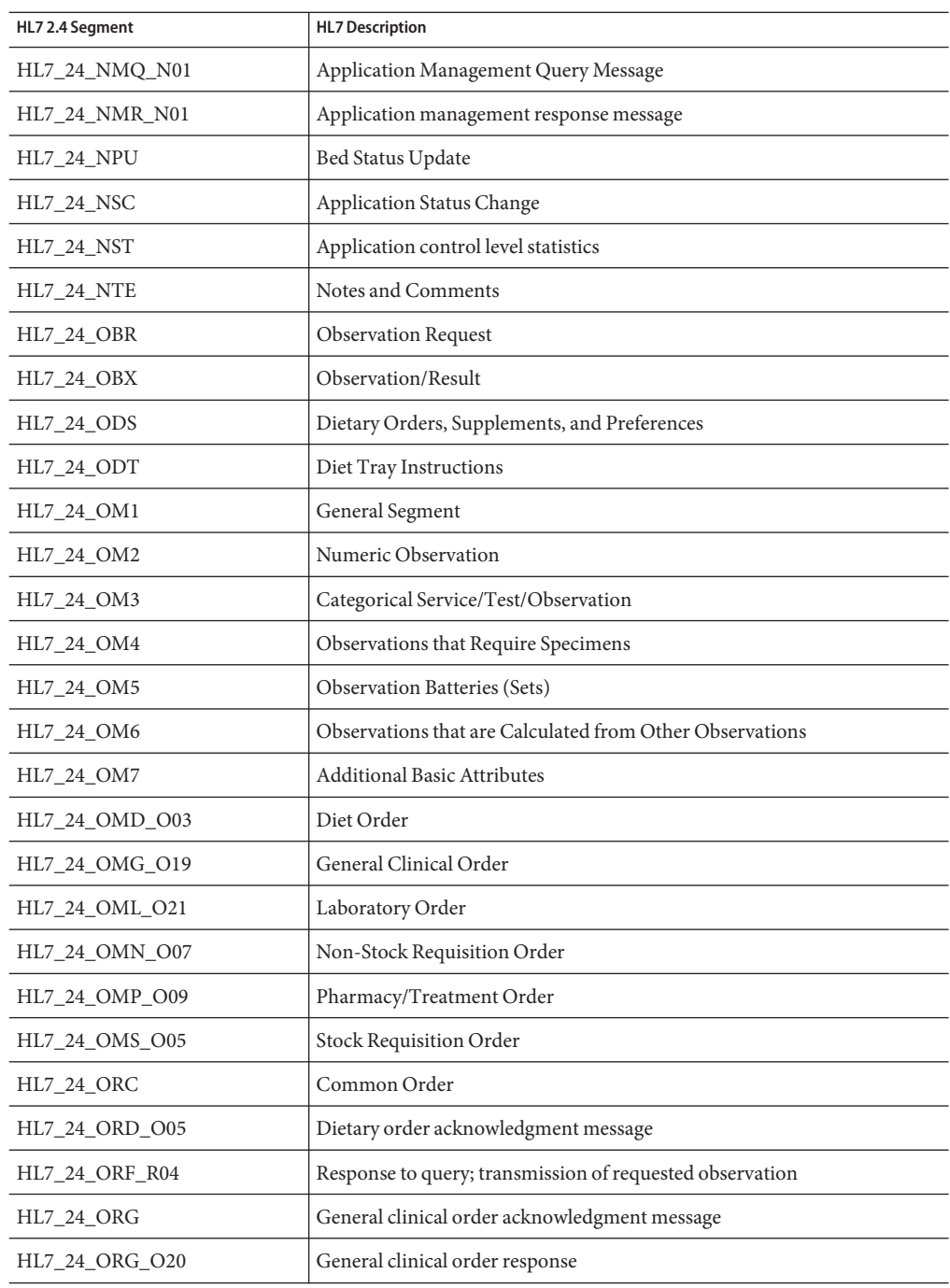

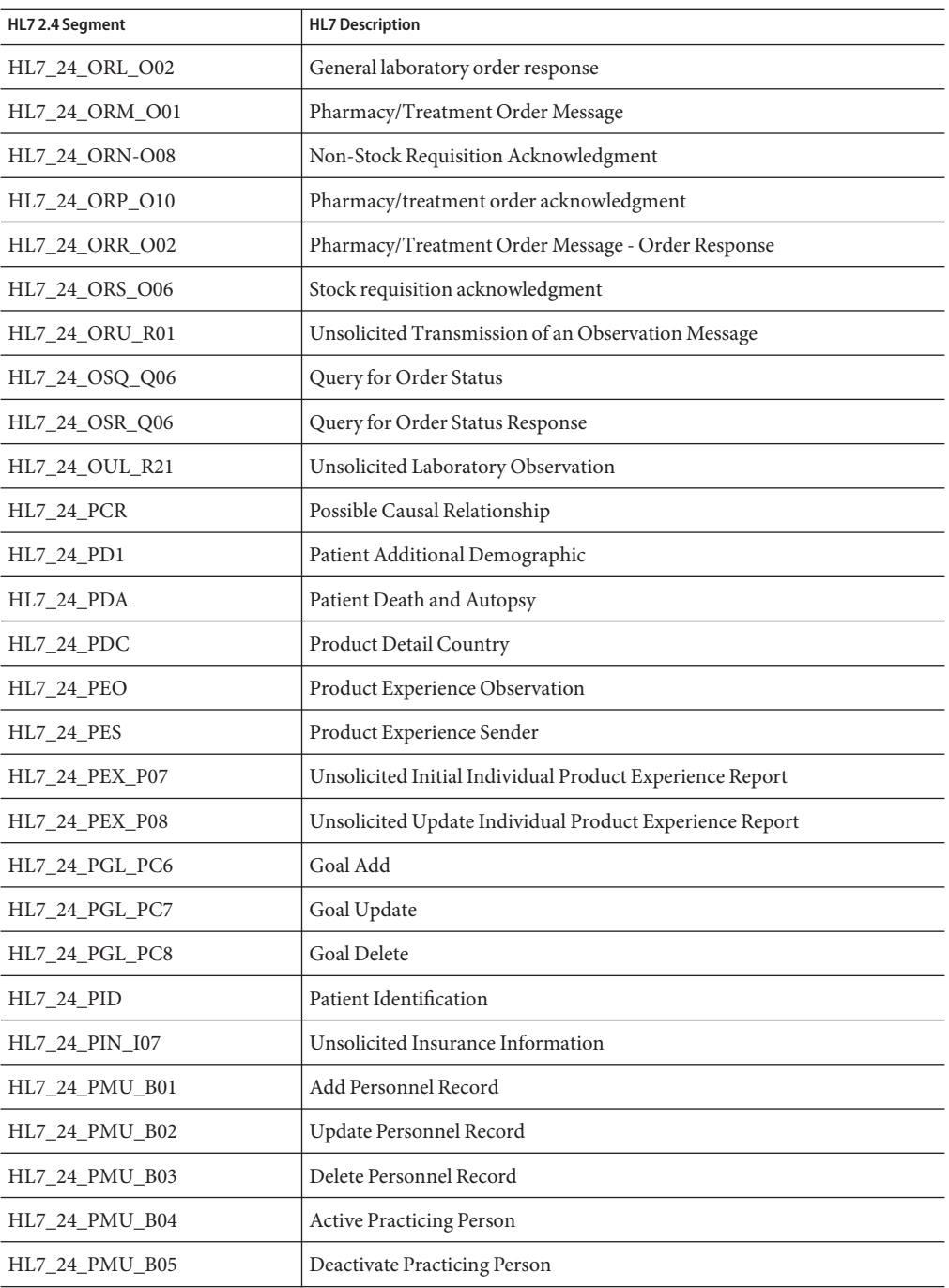

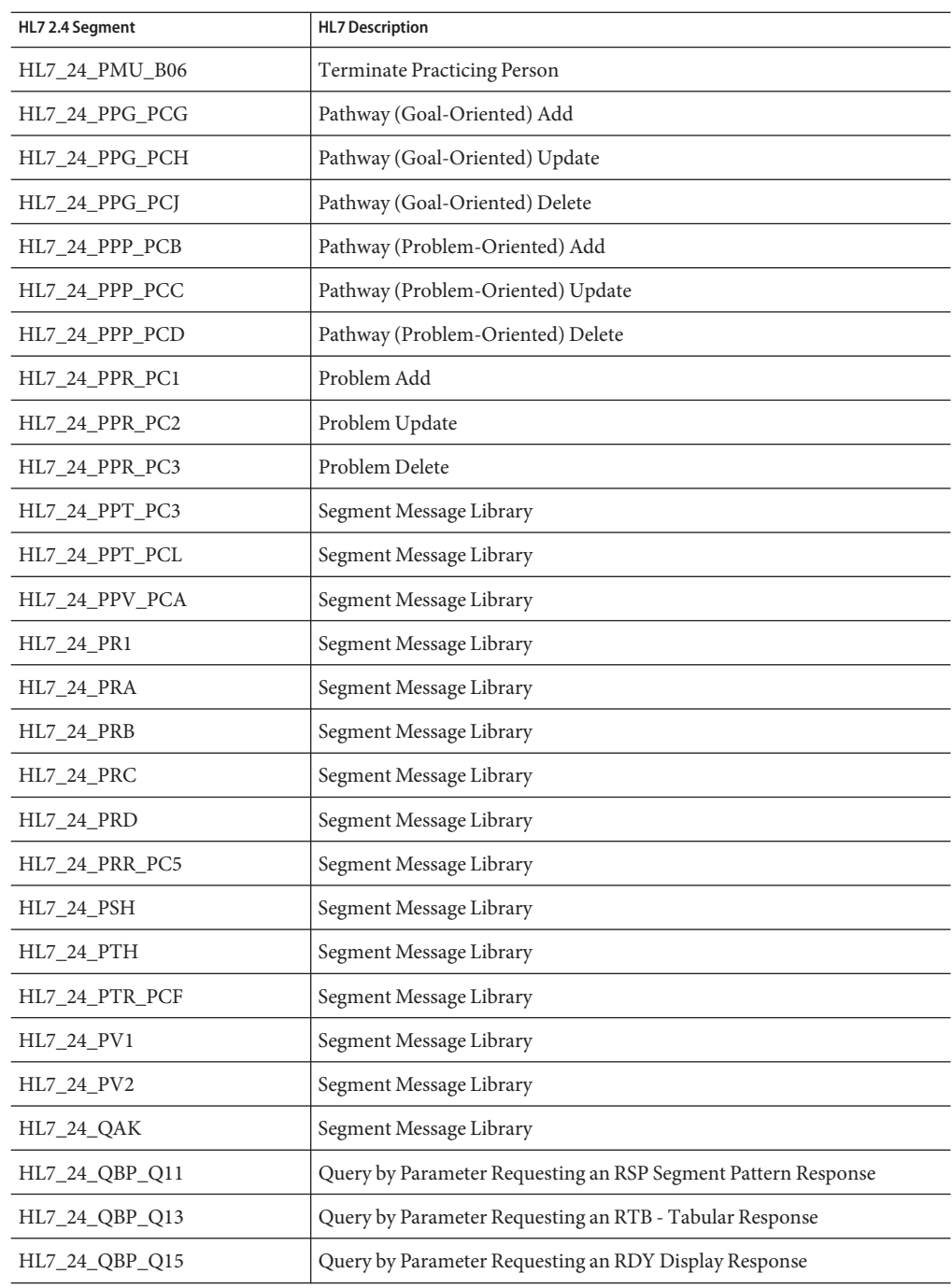

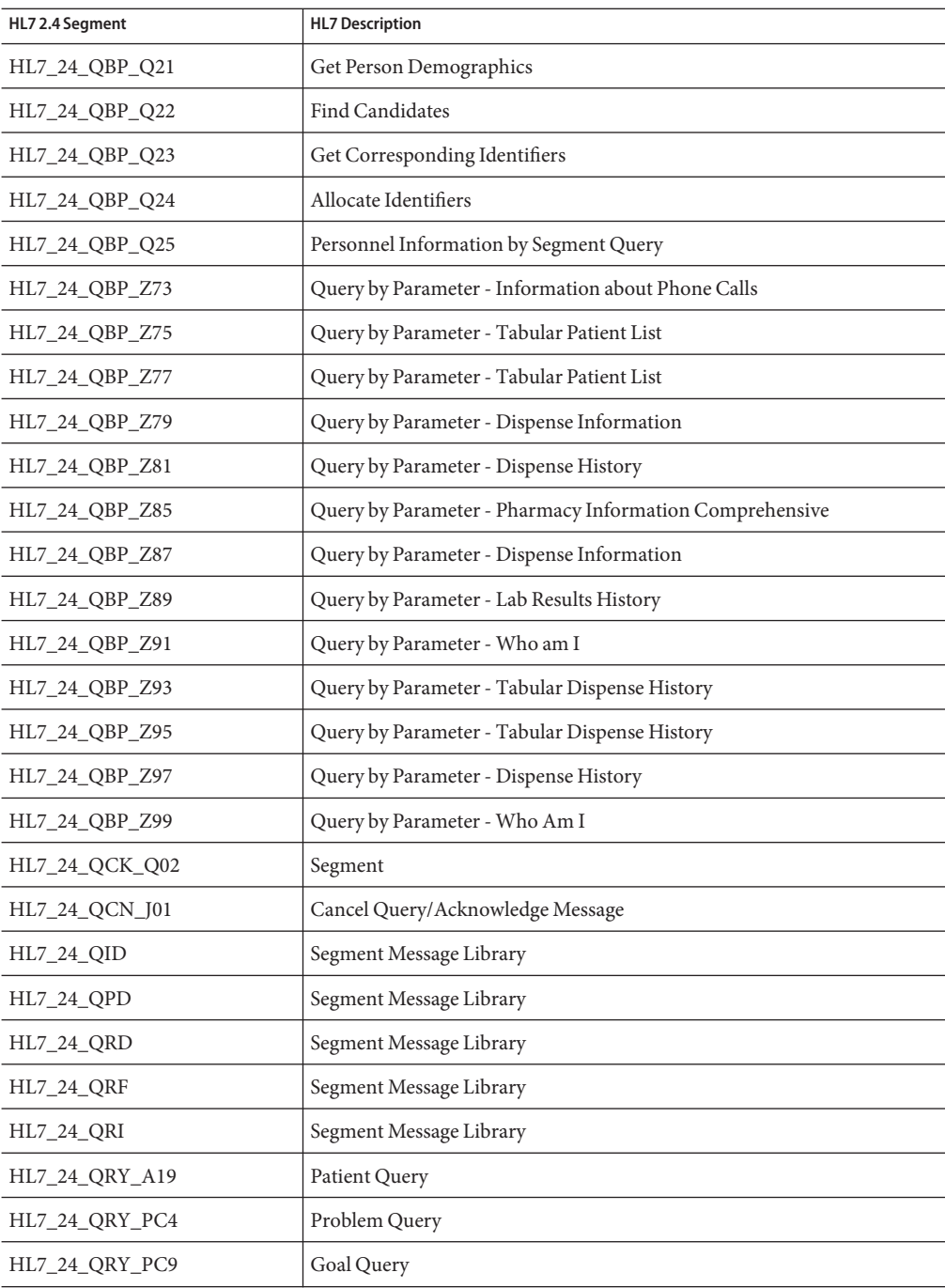

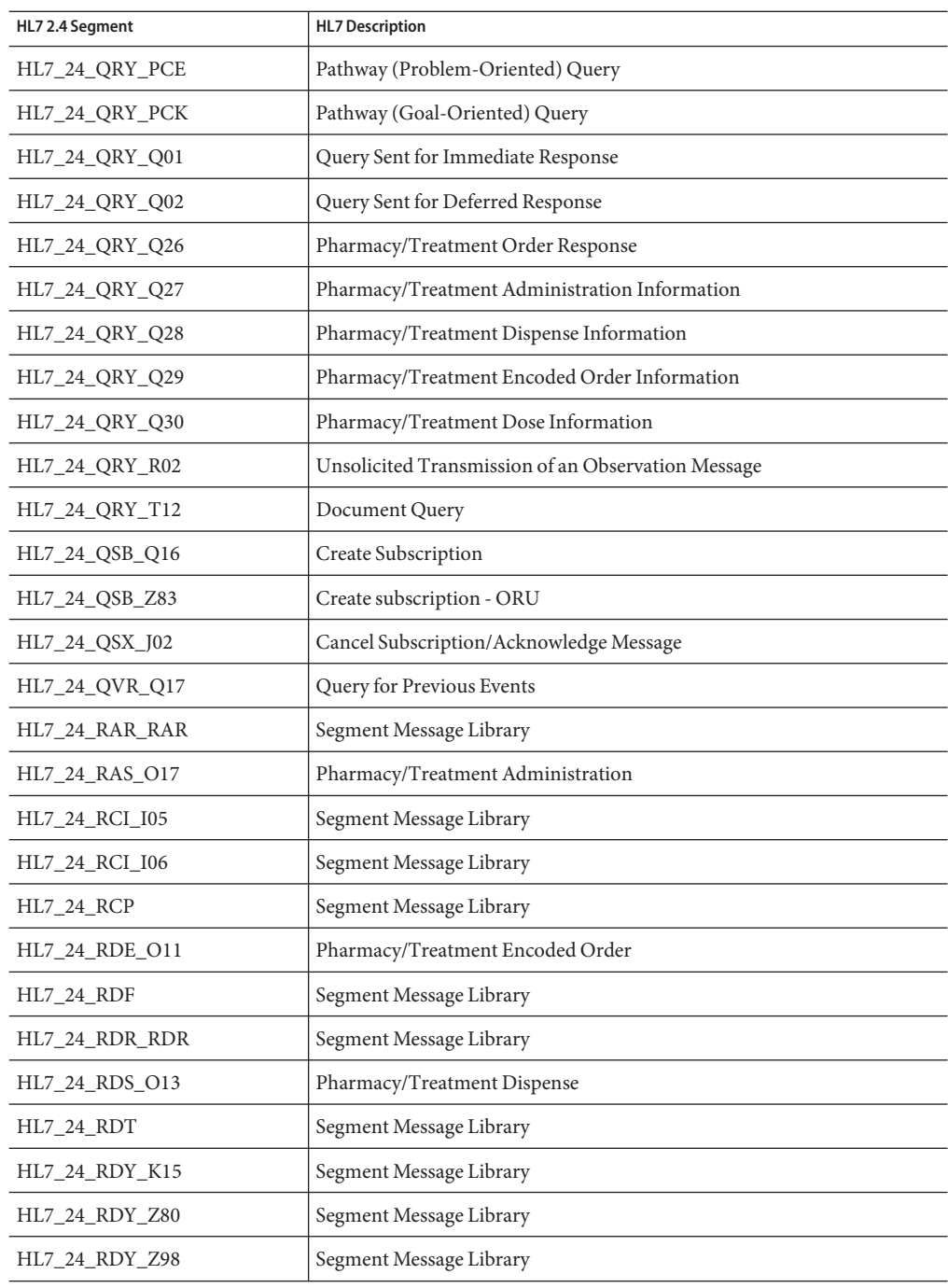

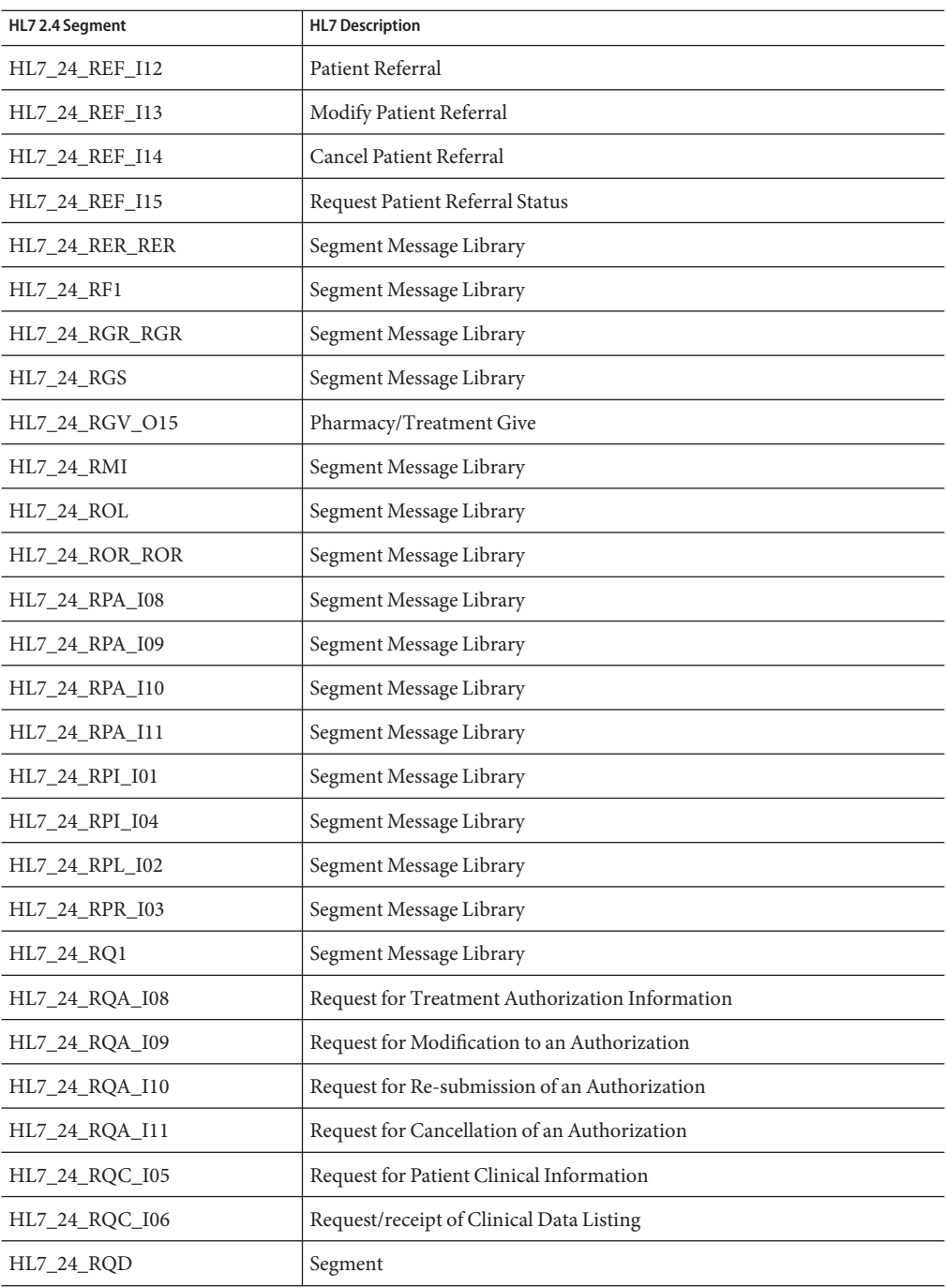

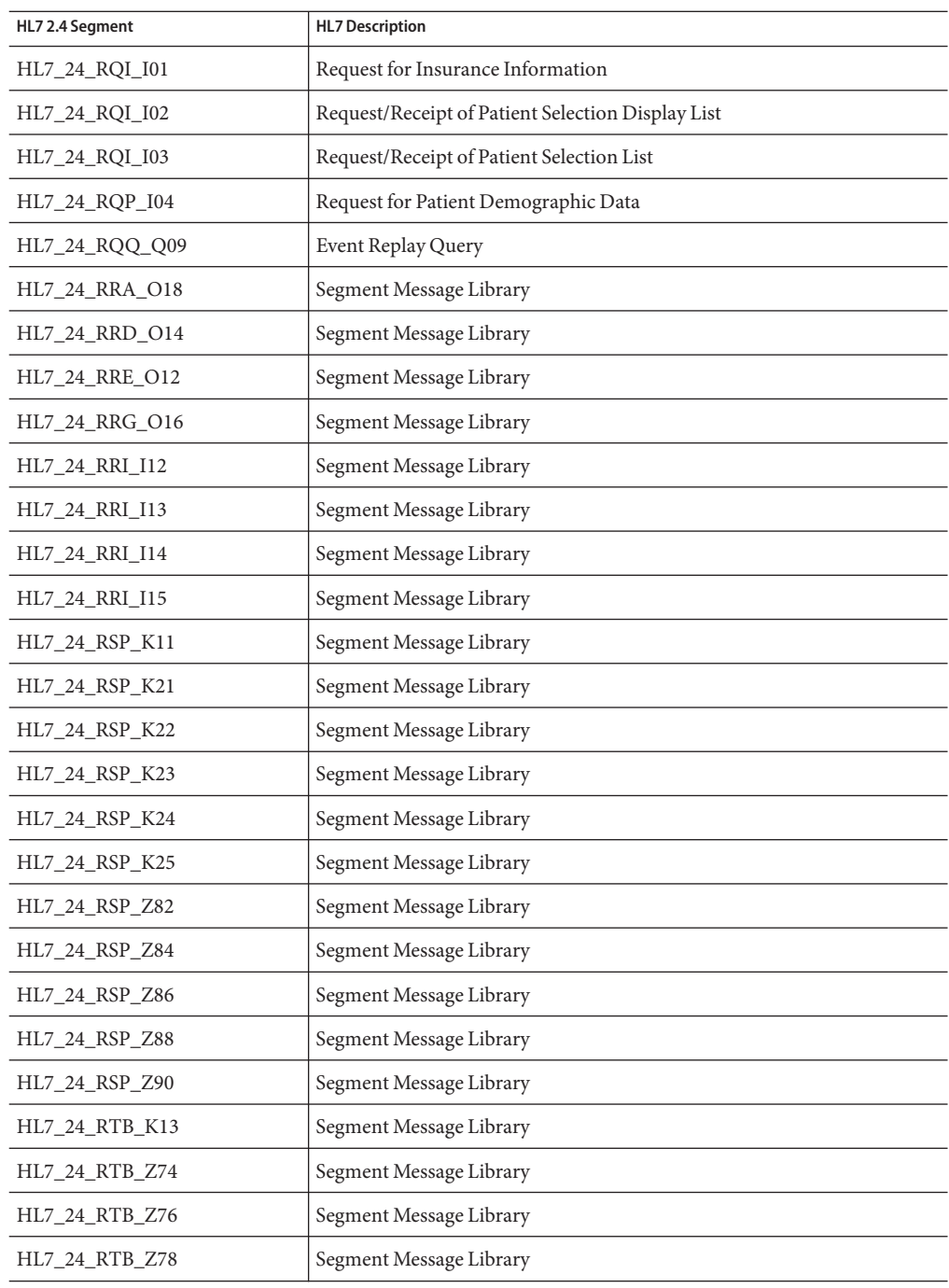

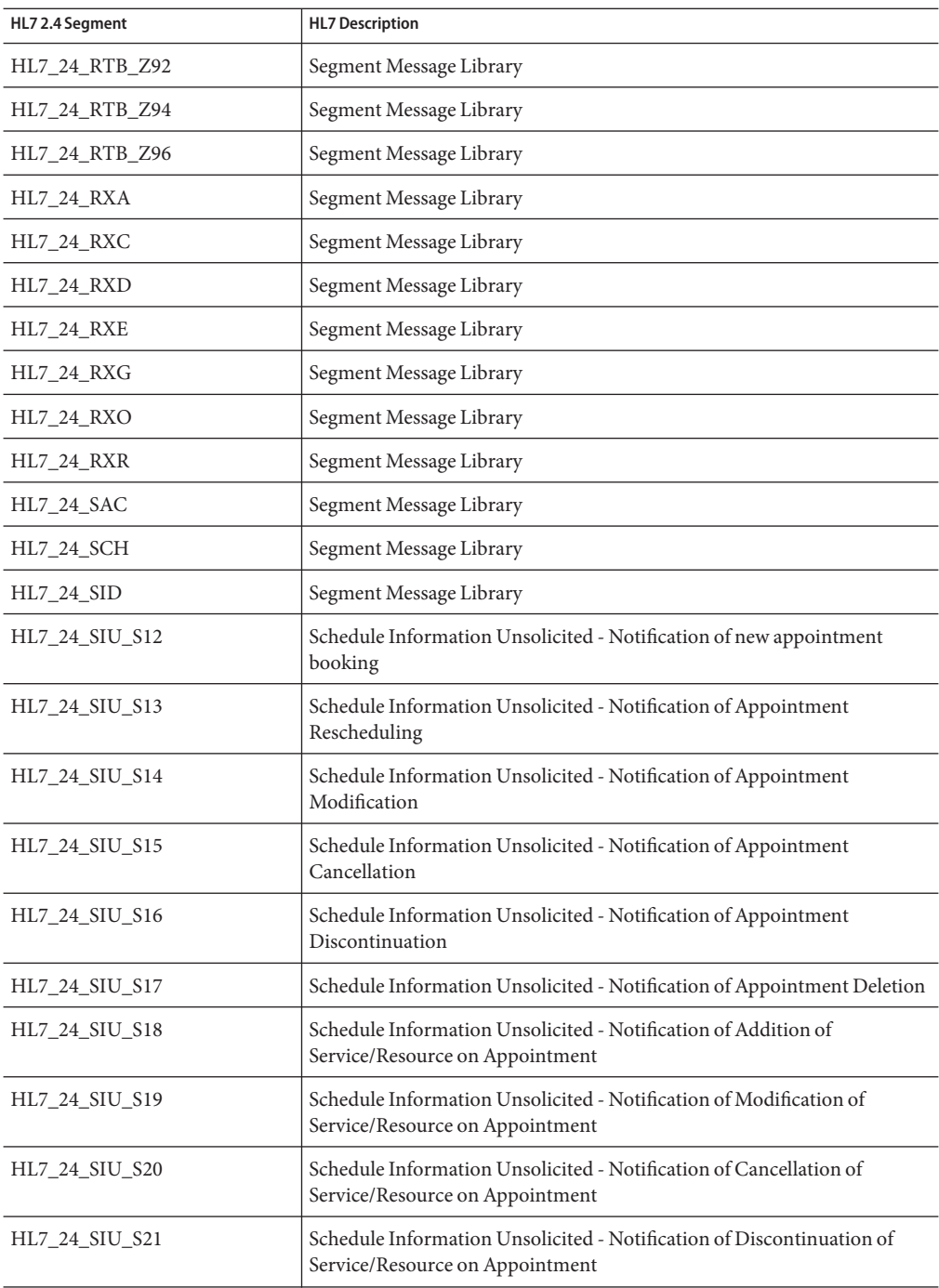

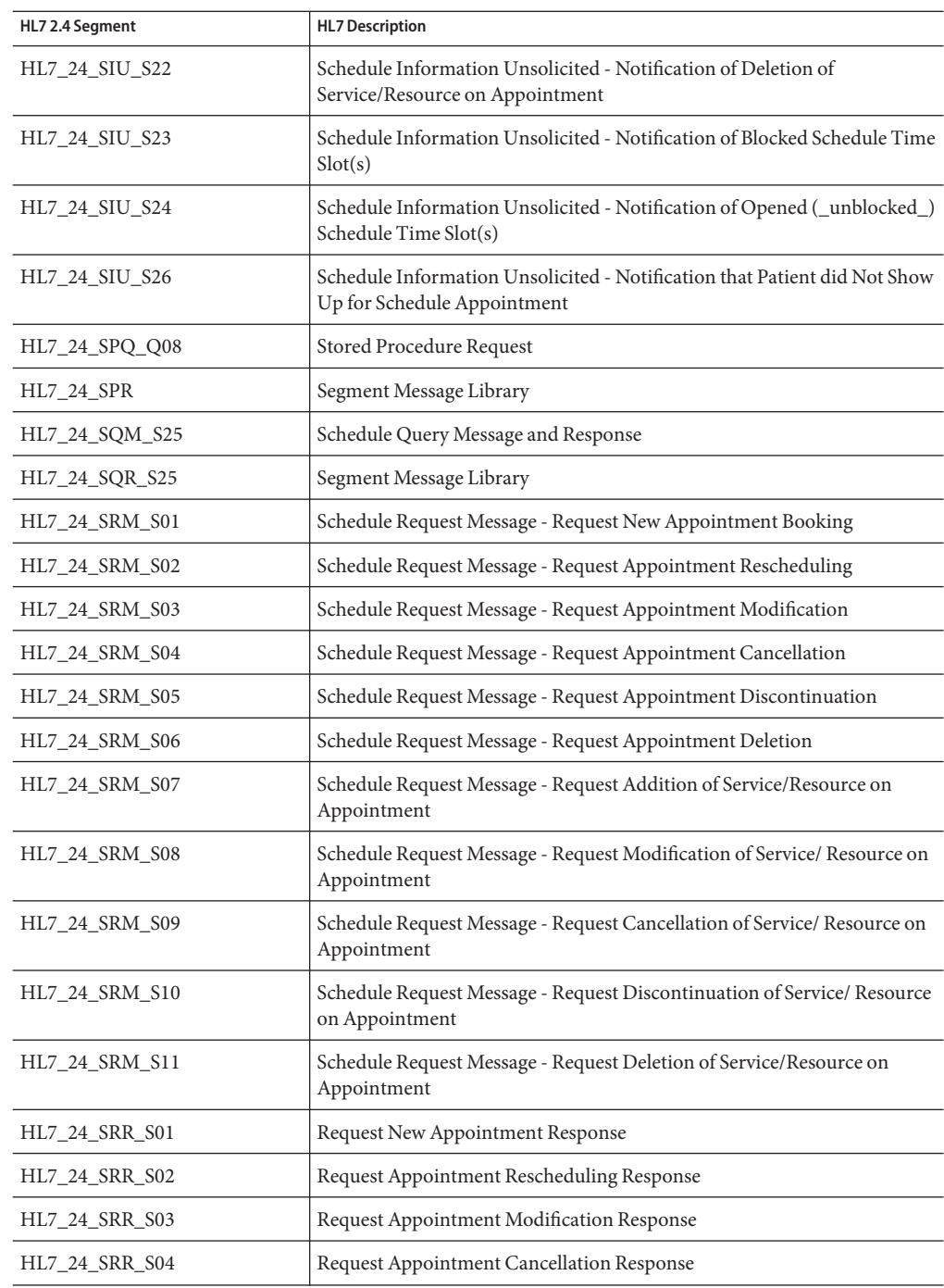

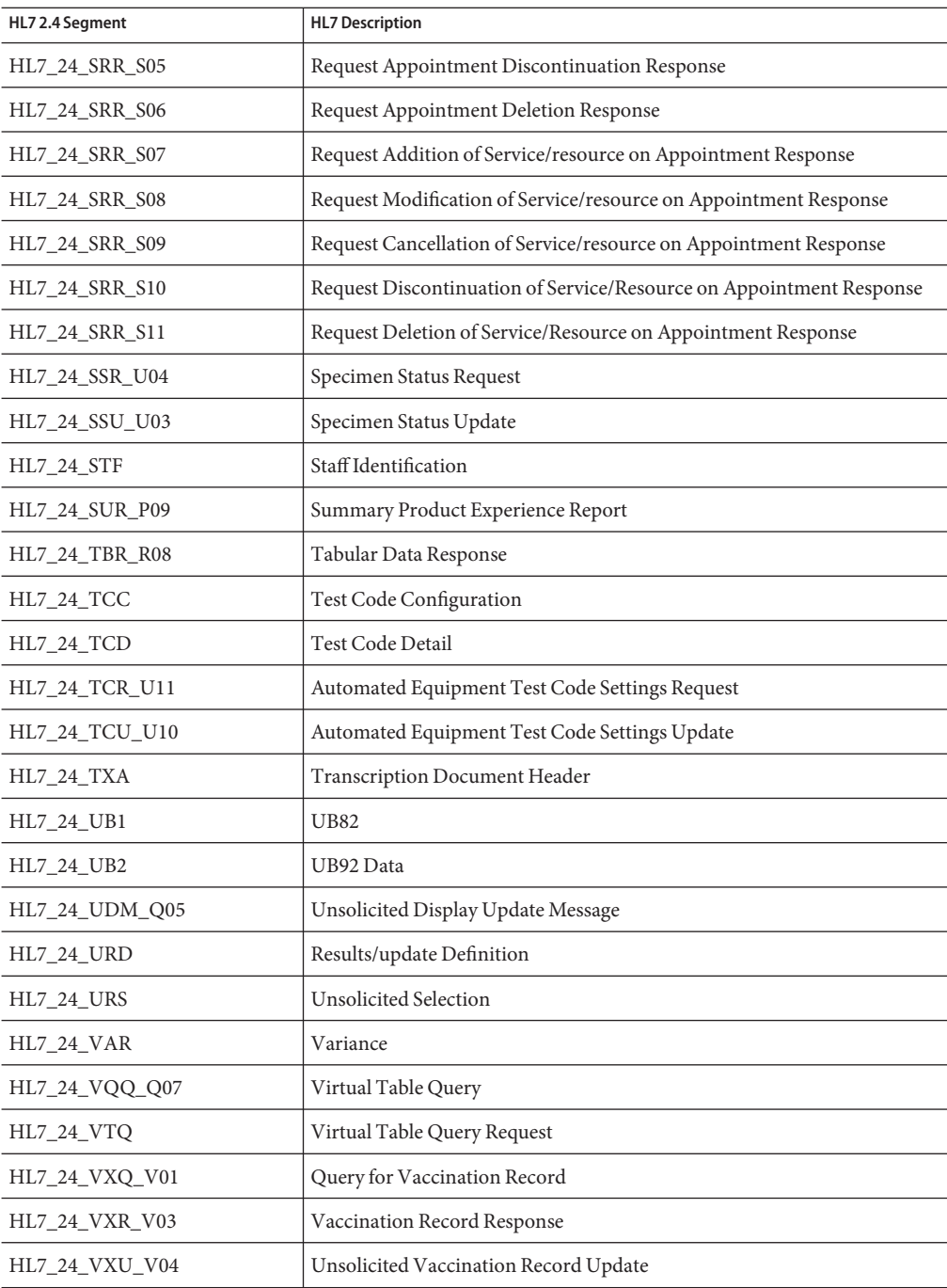

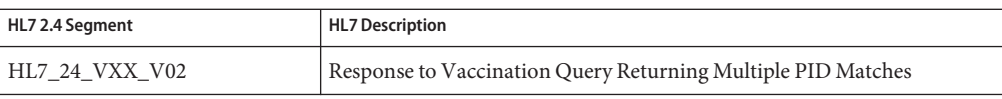

## **HL7 Version 2.3.1 Message Library Structure**

The following table describes the HL7 Version 2.3.1 Message Library.

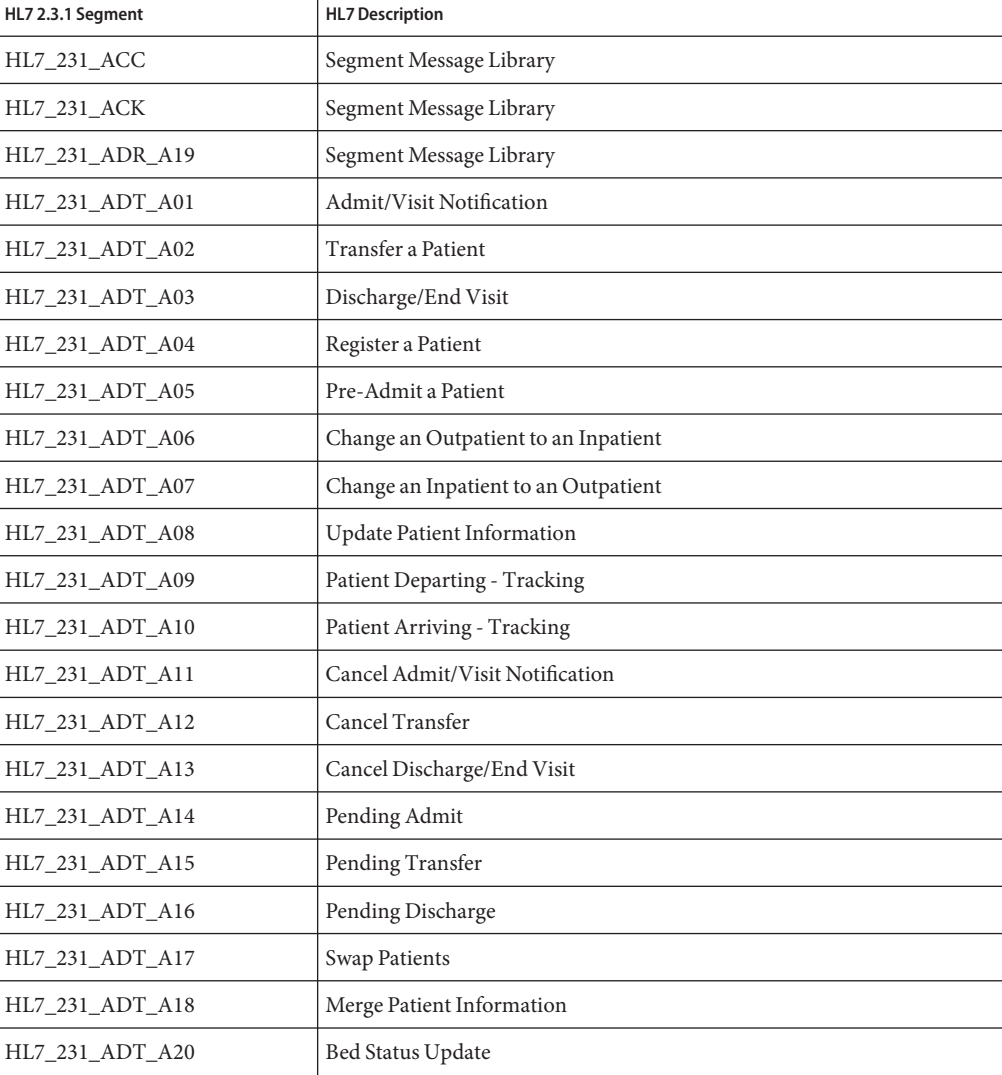

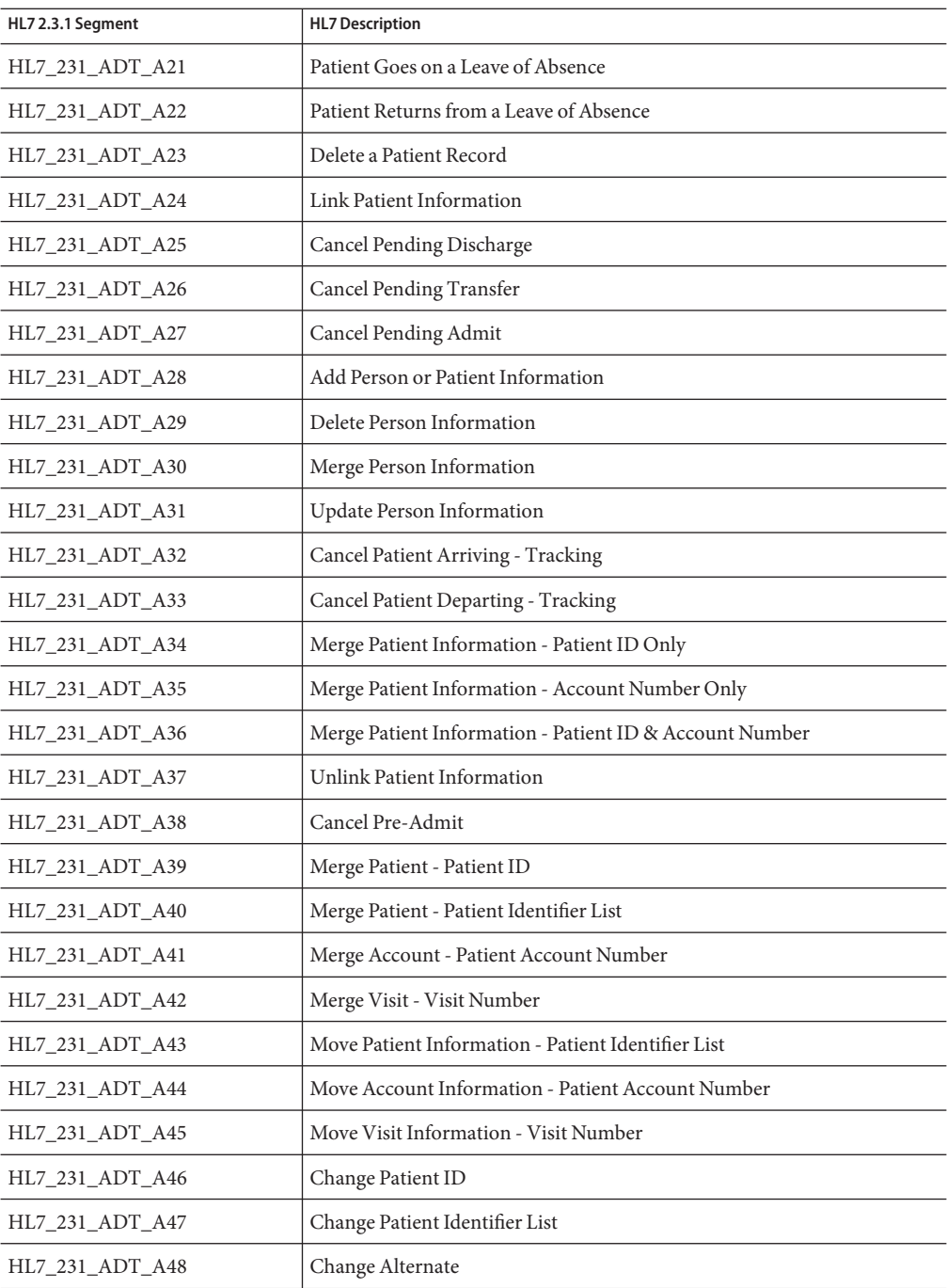

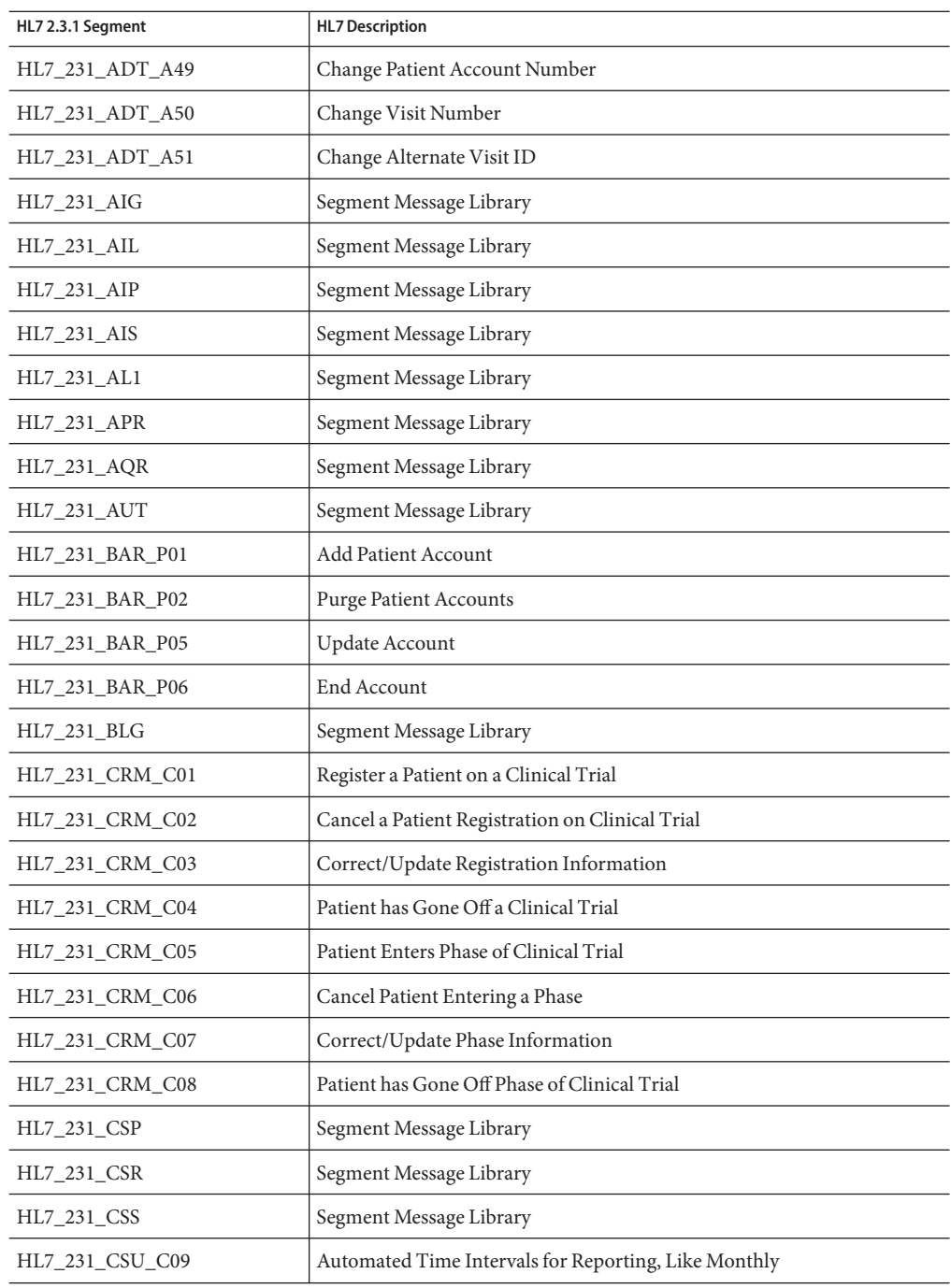

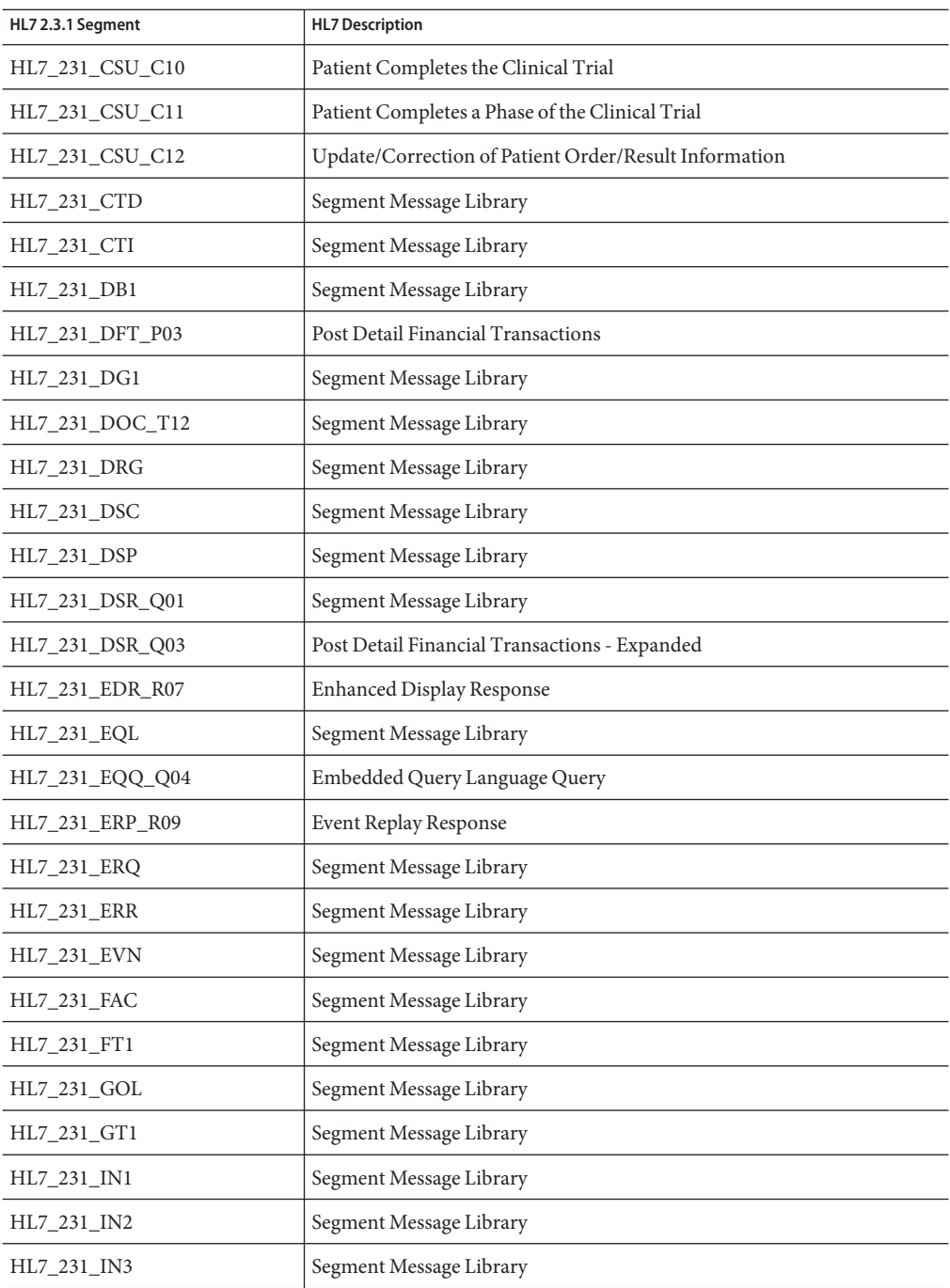

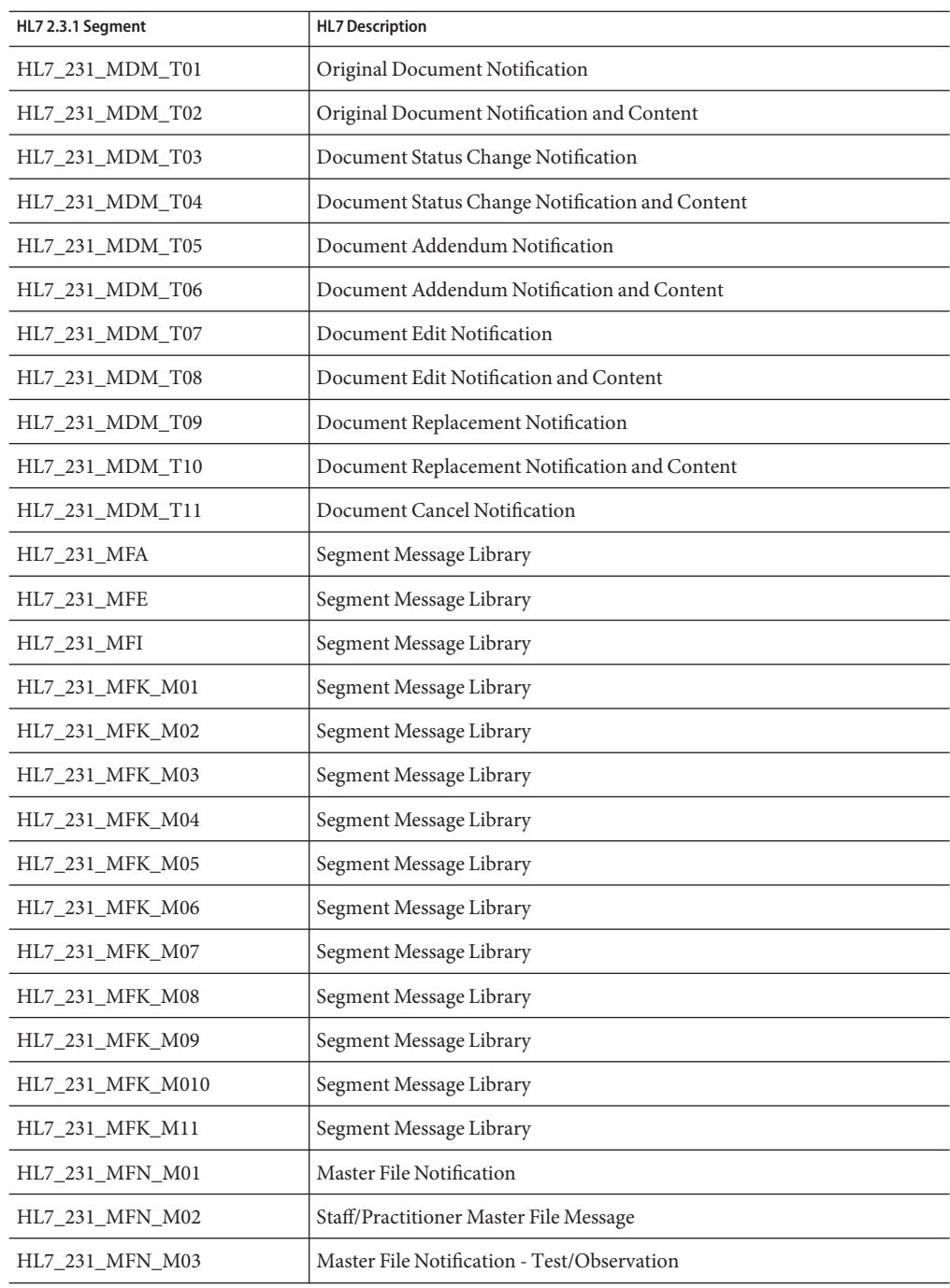

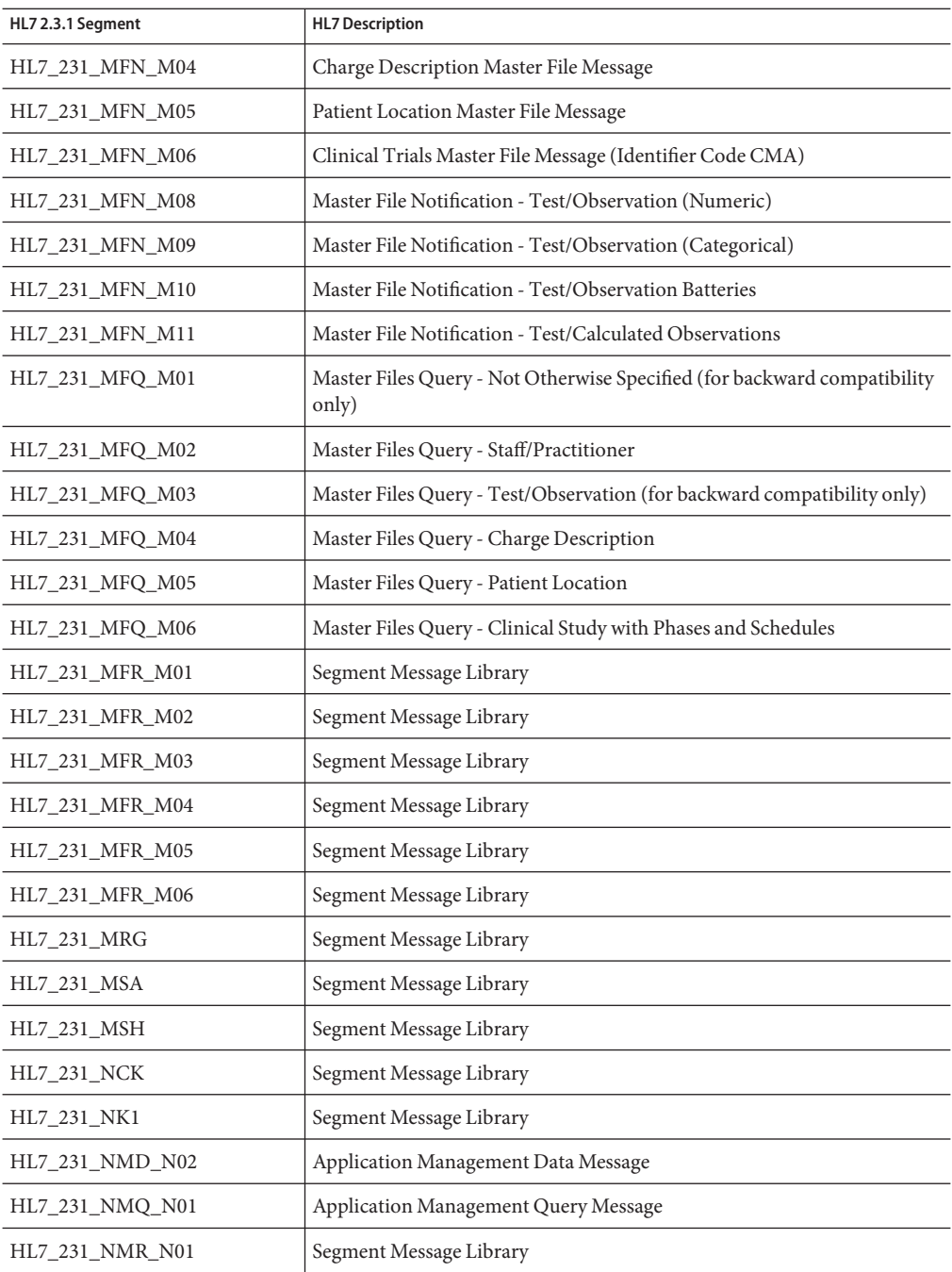

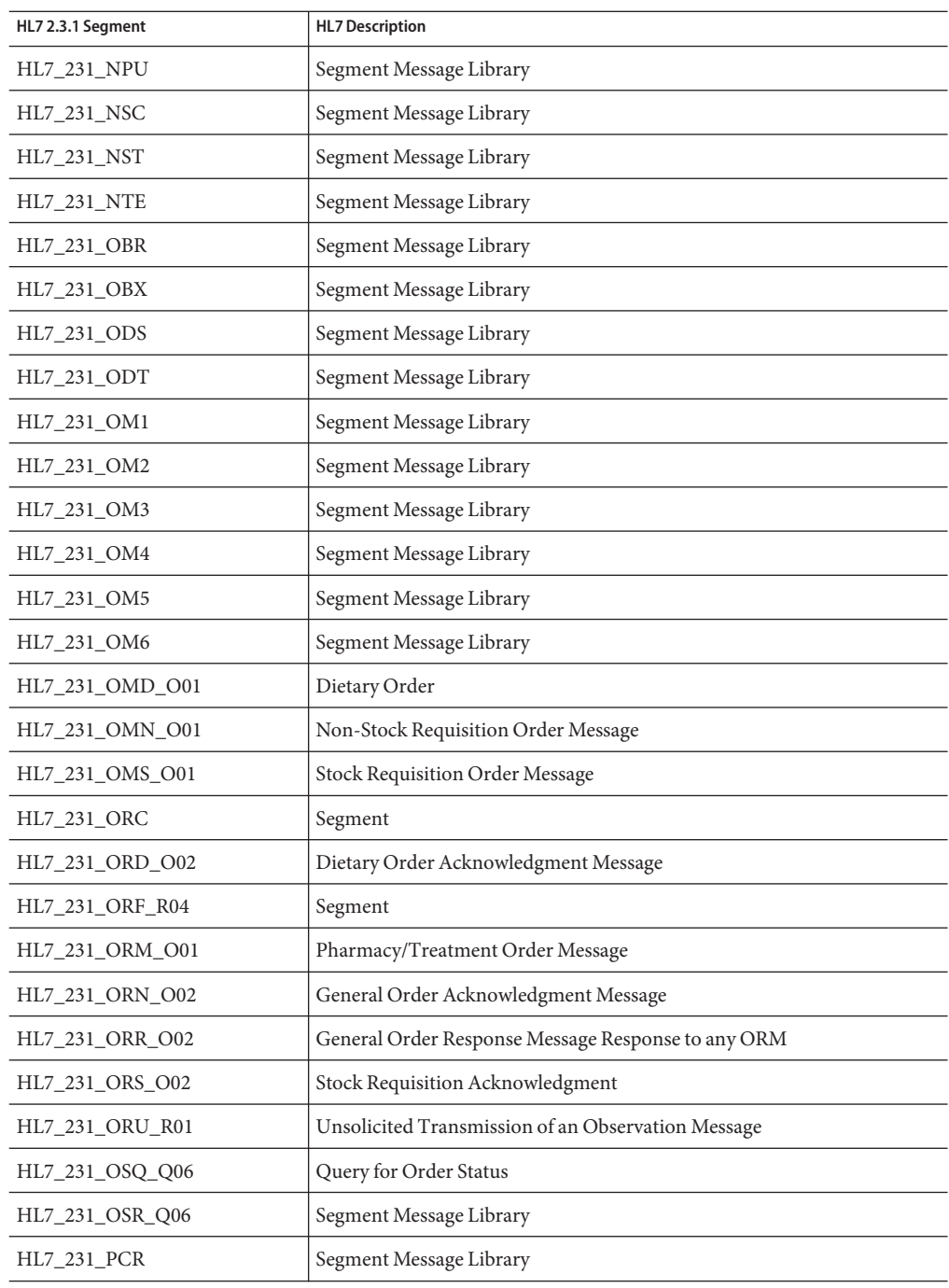
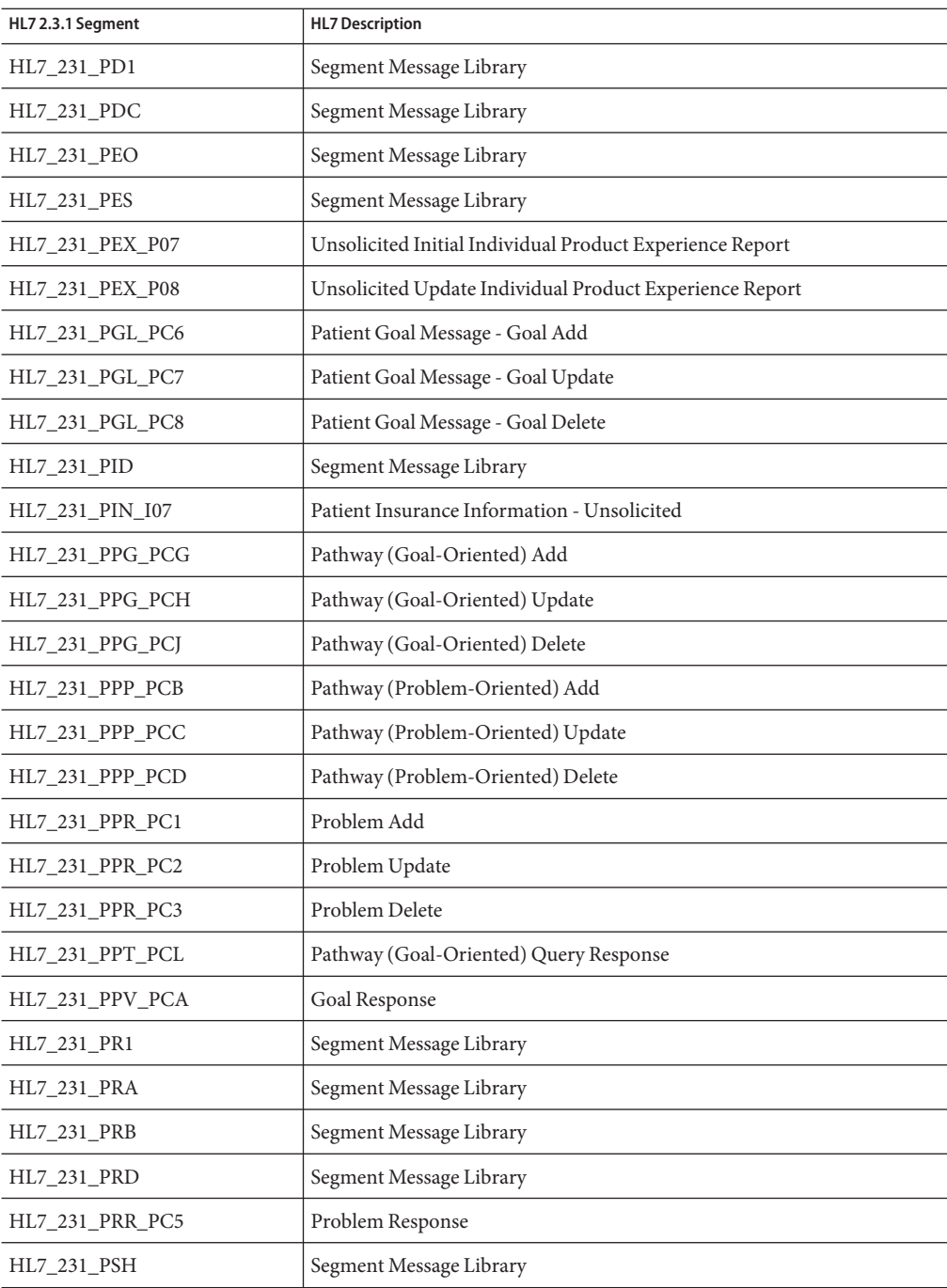

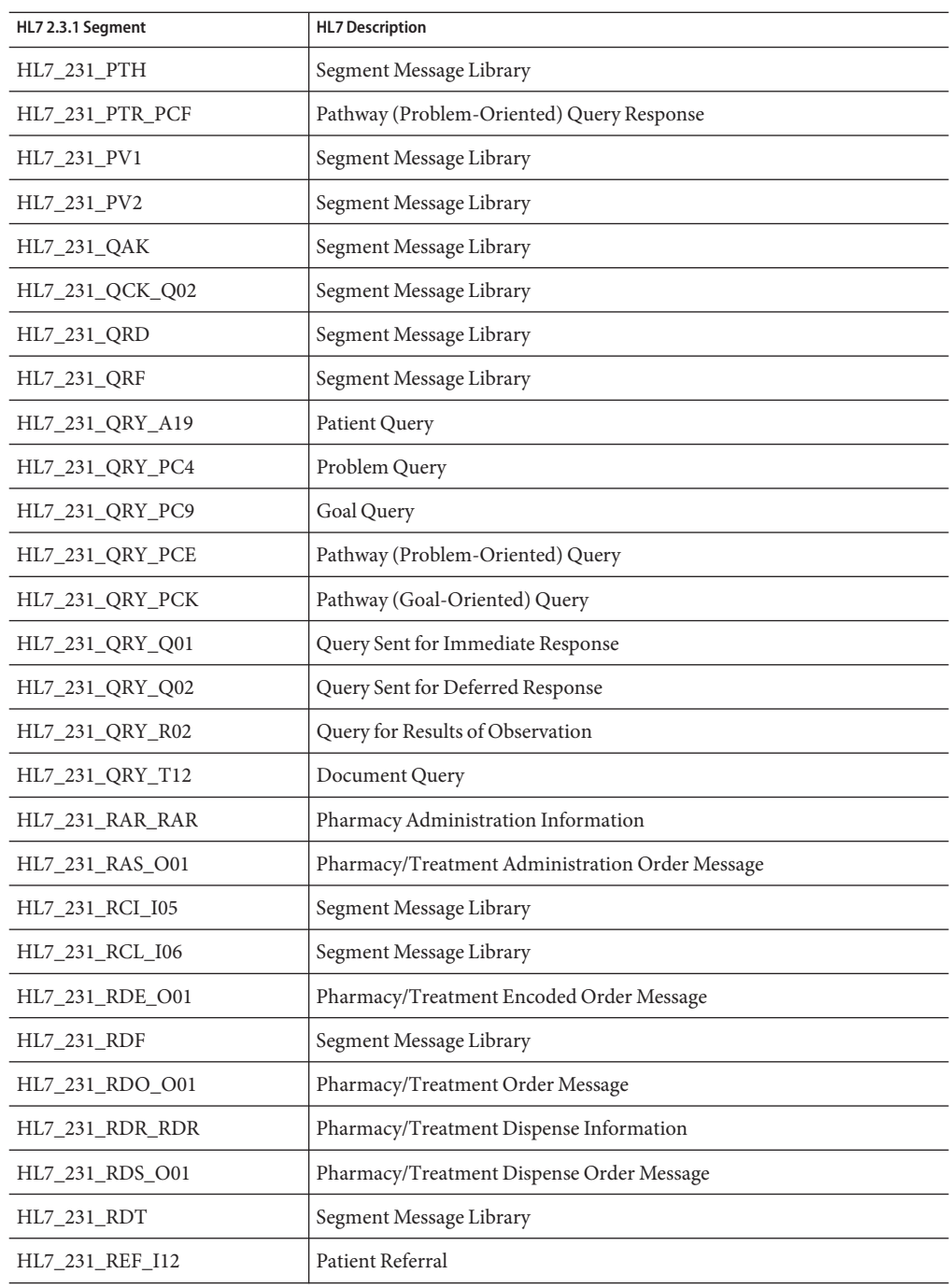

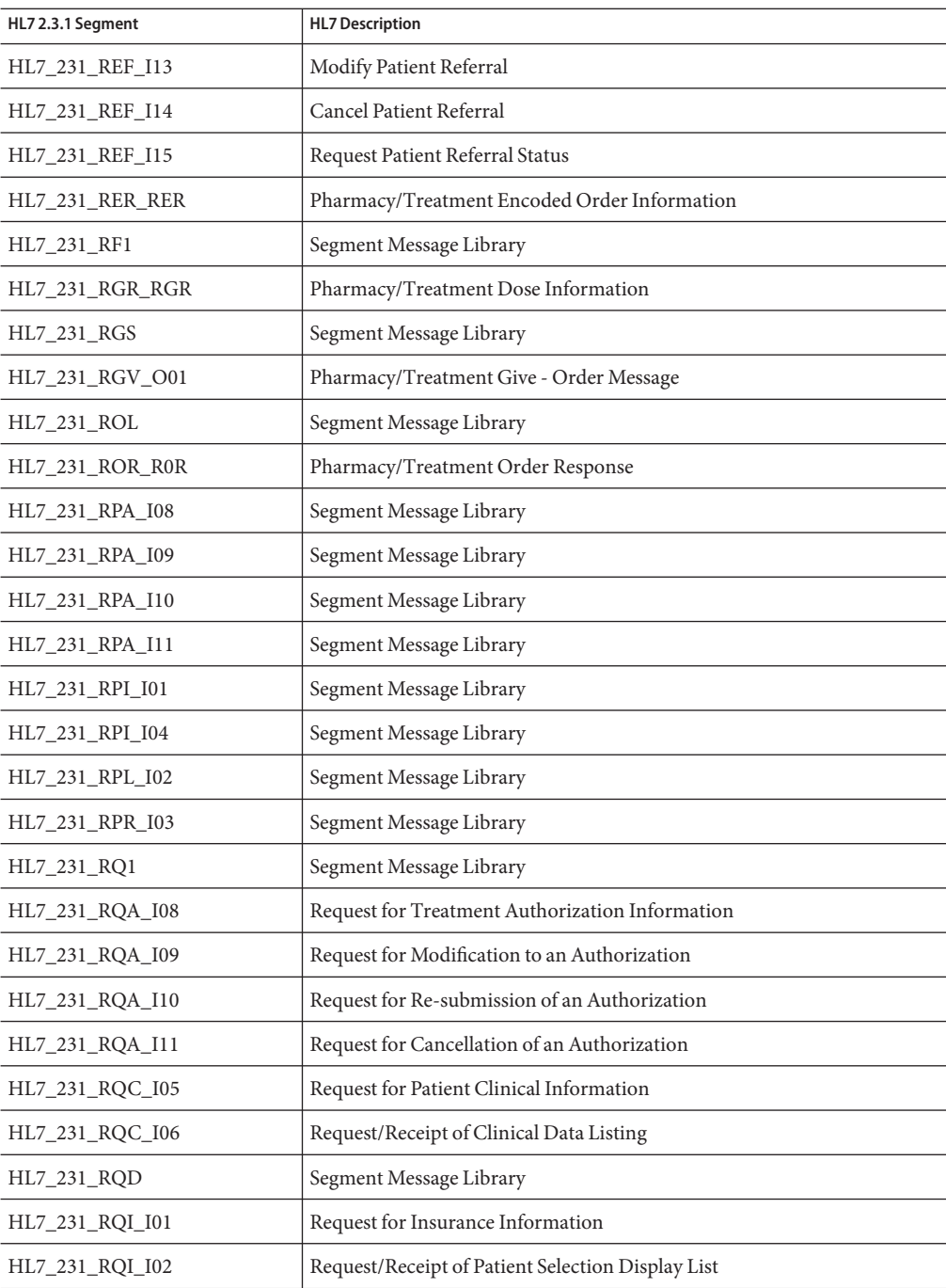

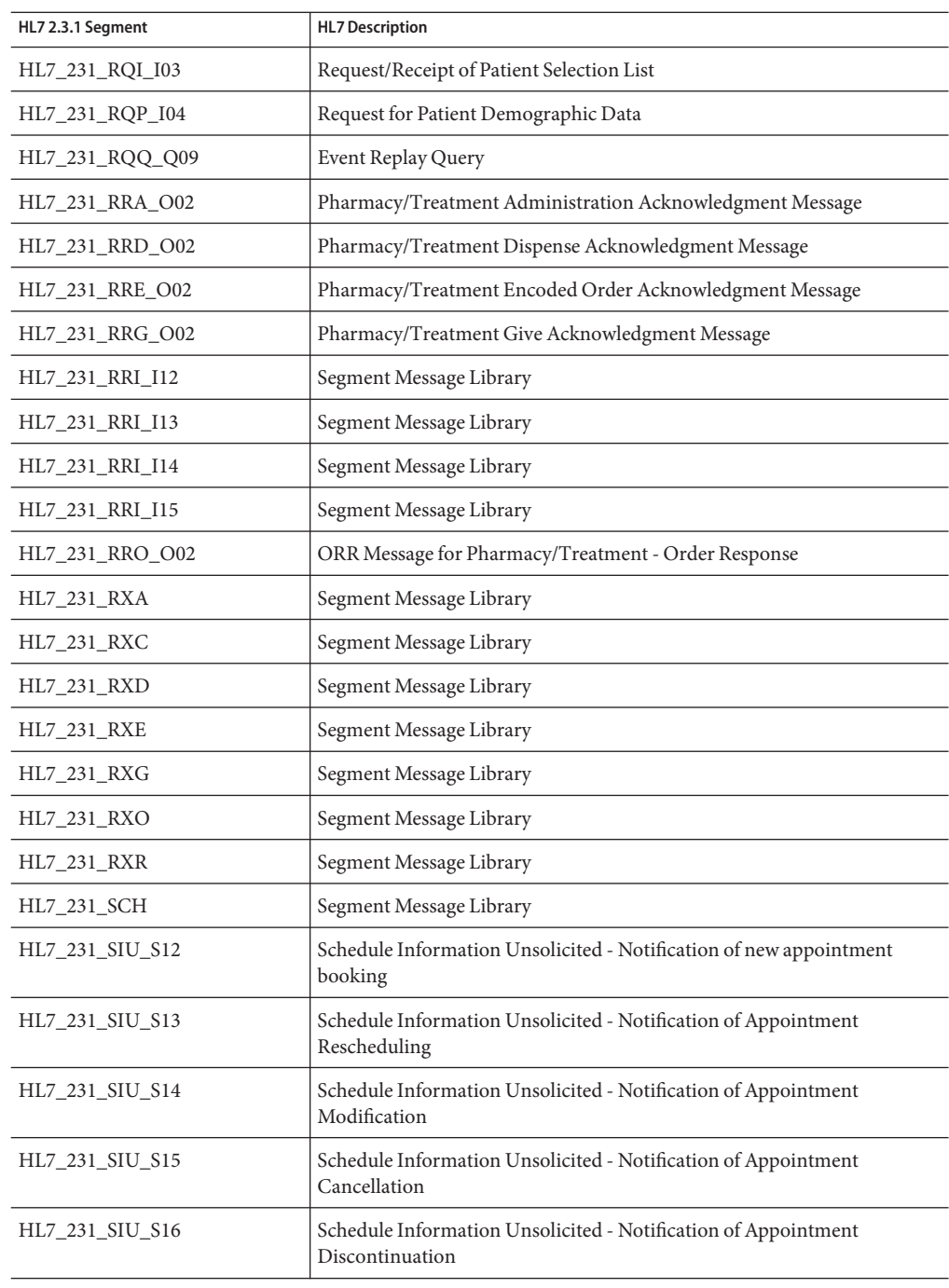

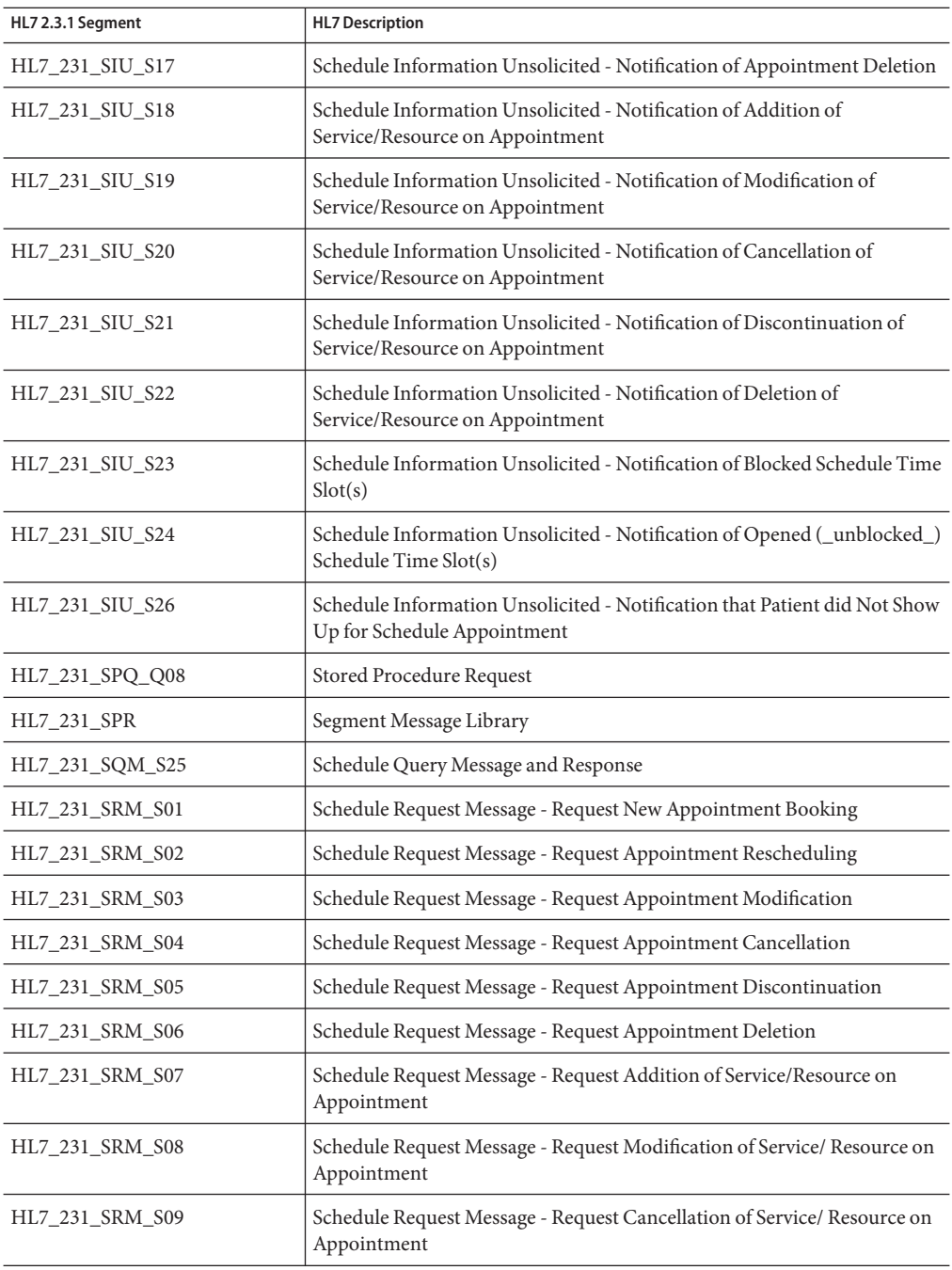

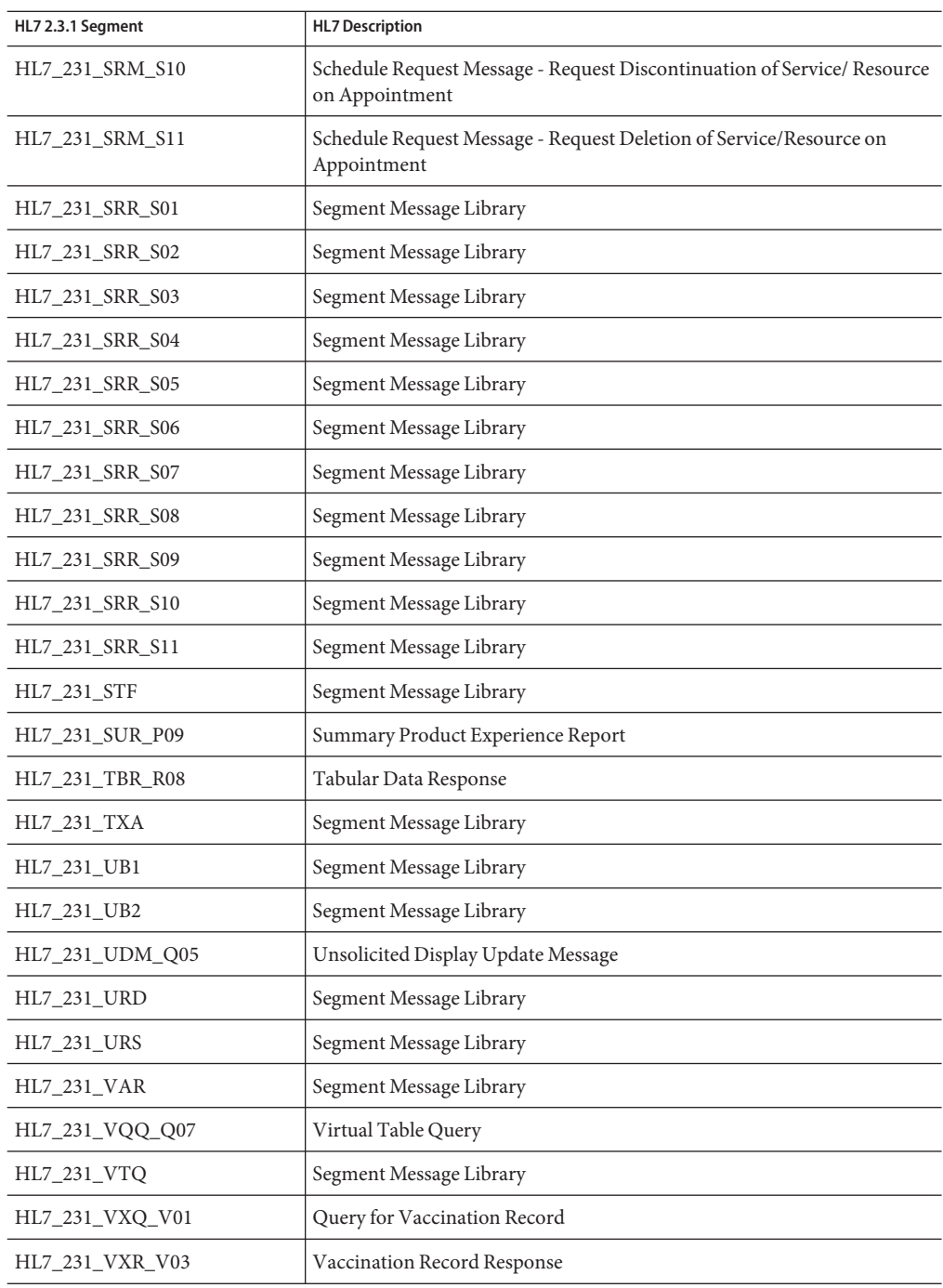

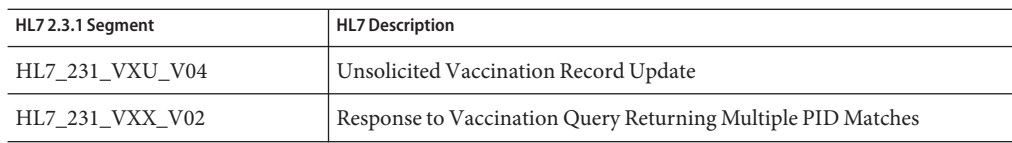

## **HL7 Version 2.3 Message Library Structure**

The following table describes the HL7 Version 2.3 Message Library.

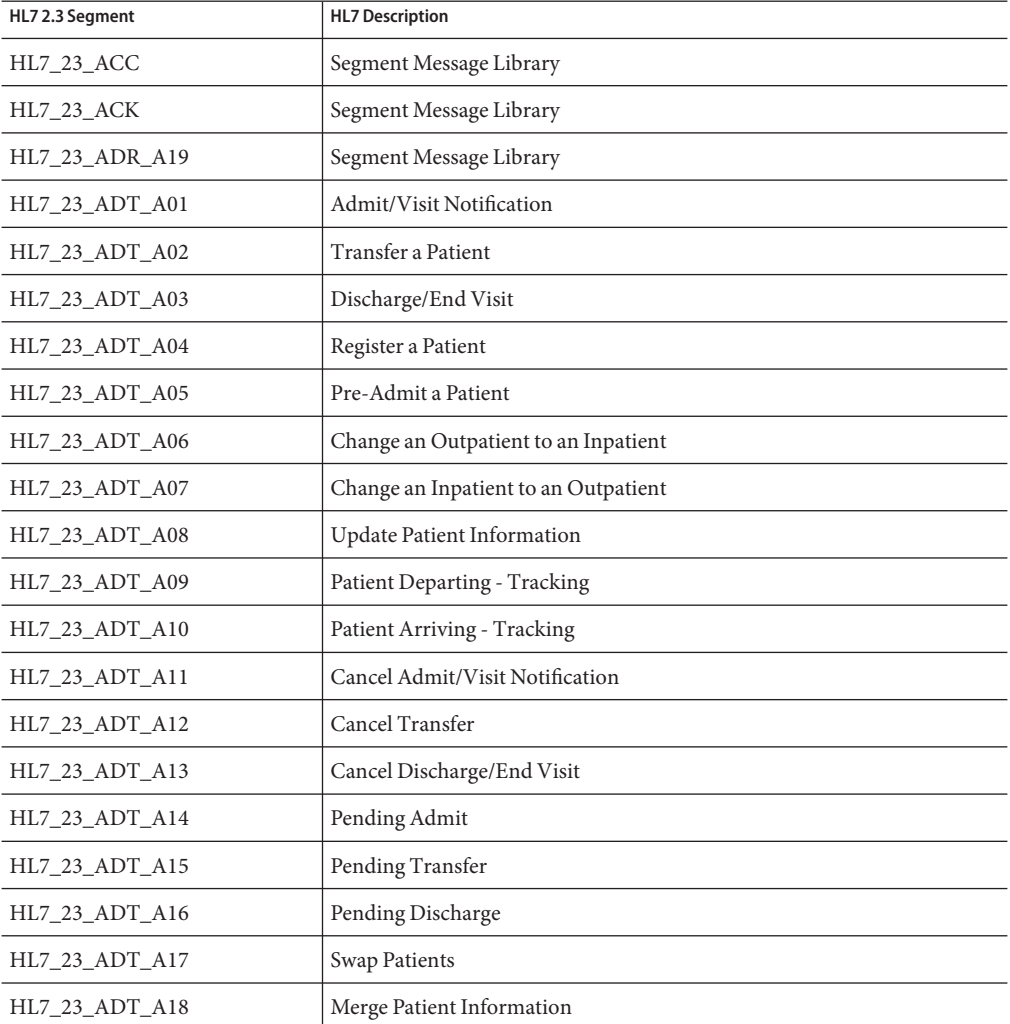

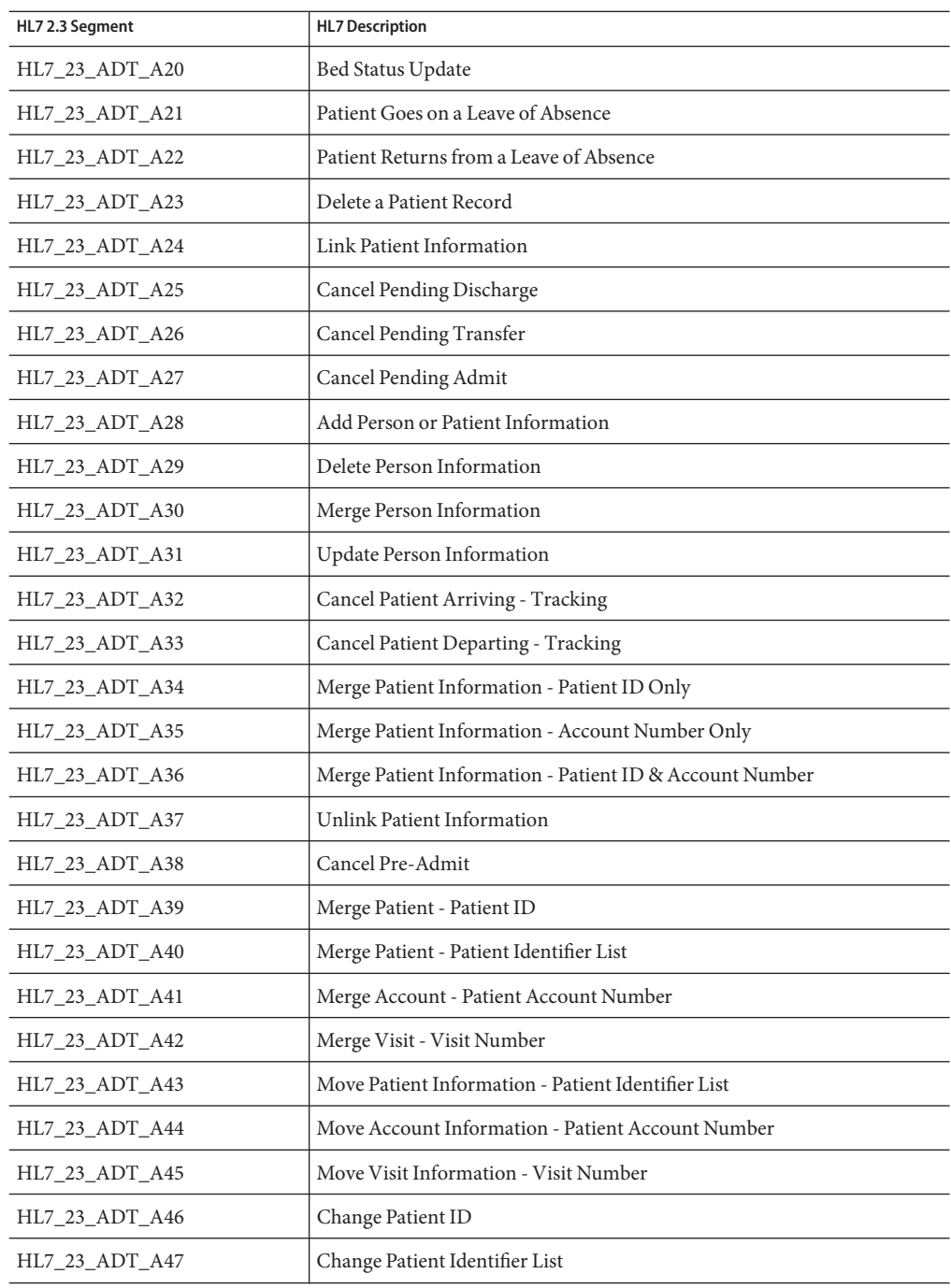

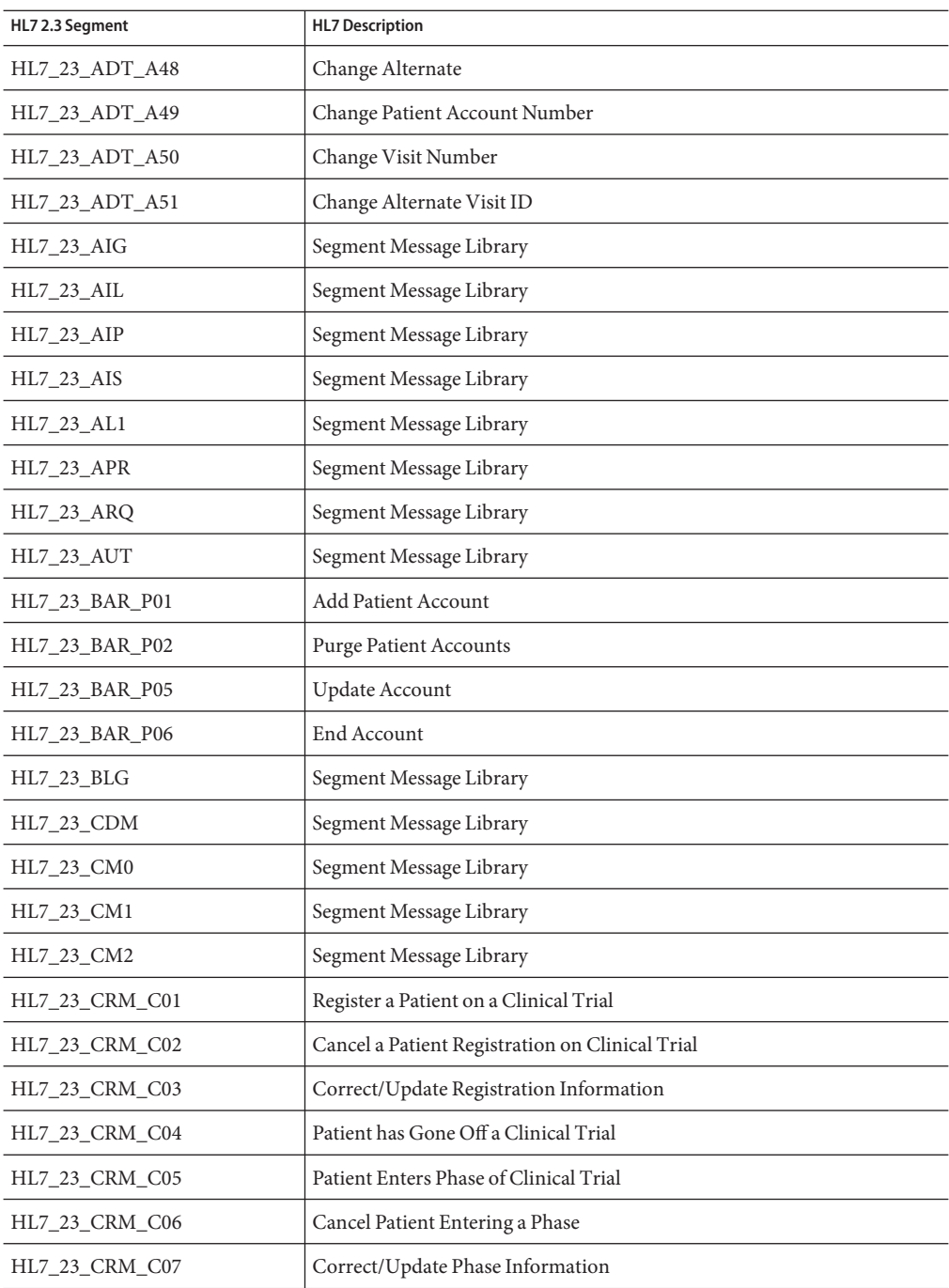

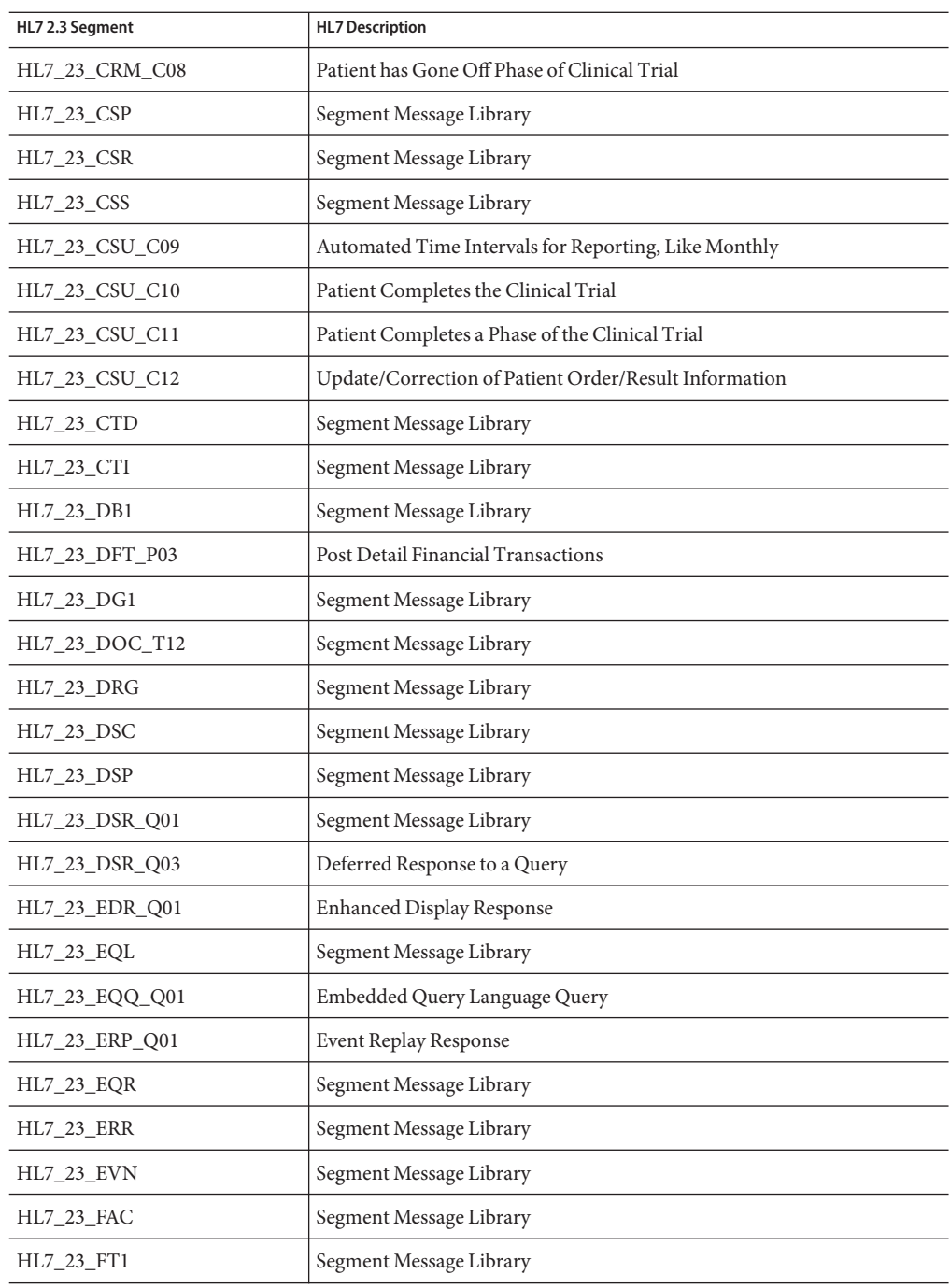

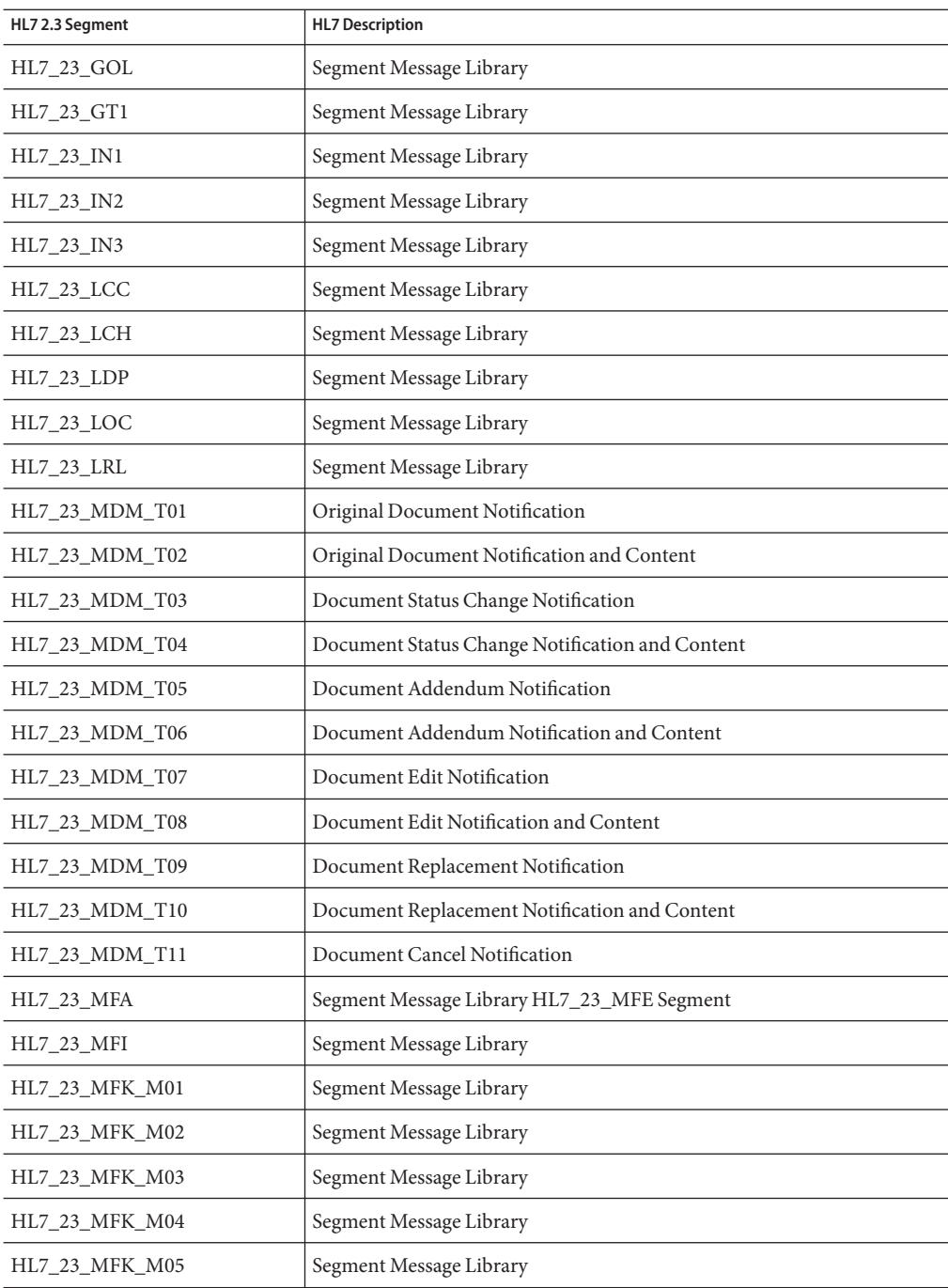

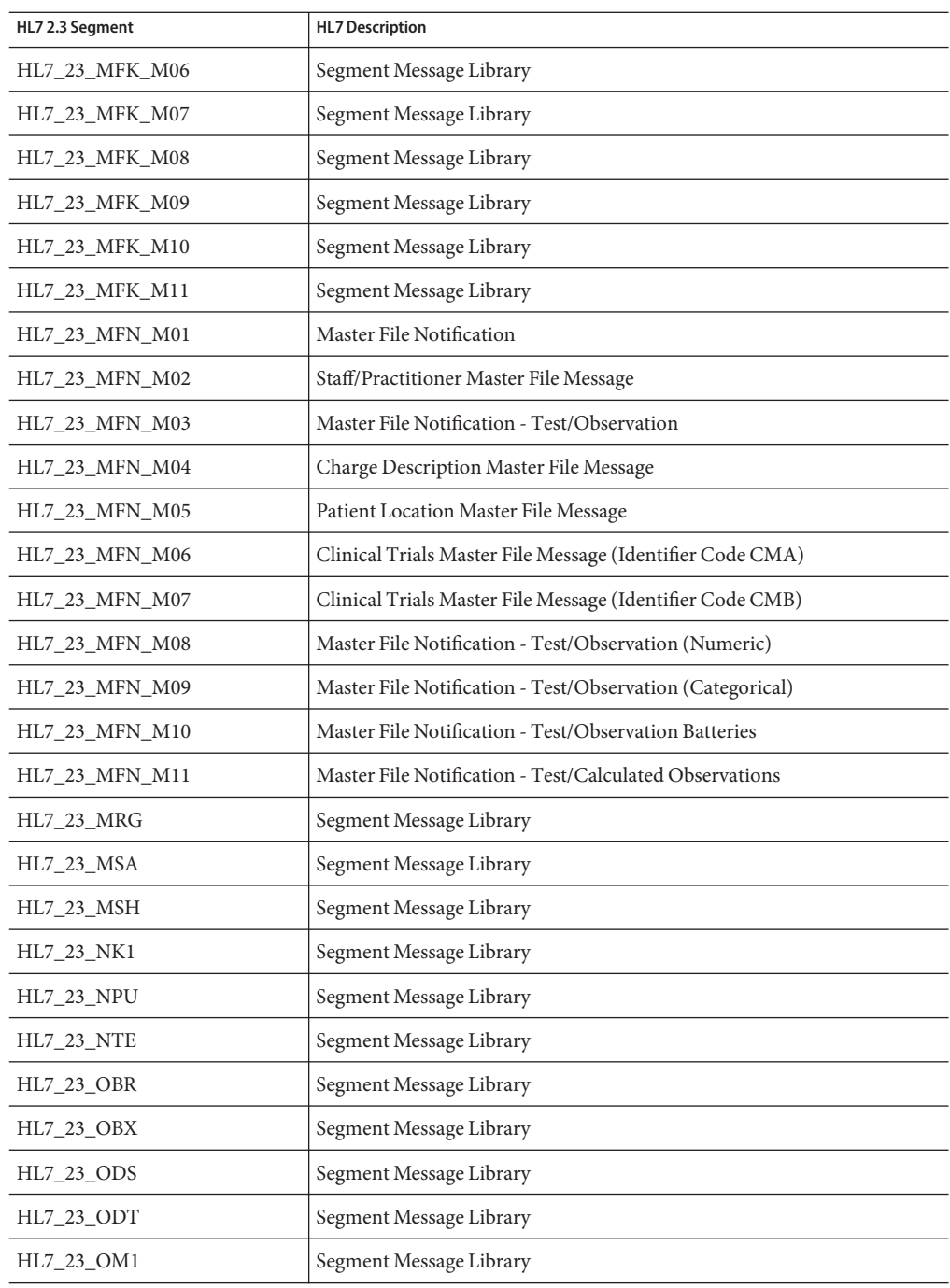

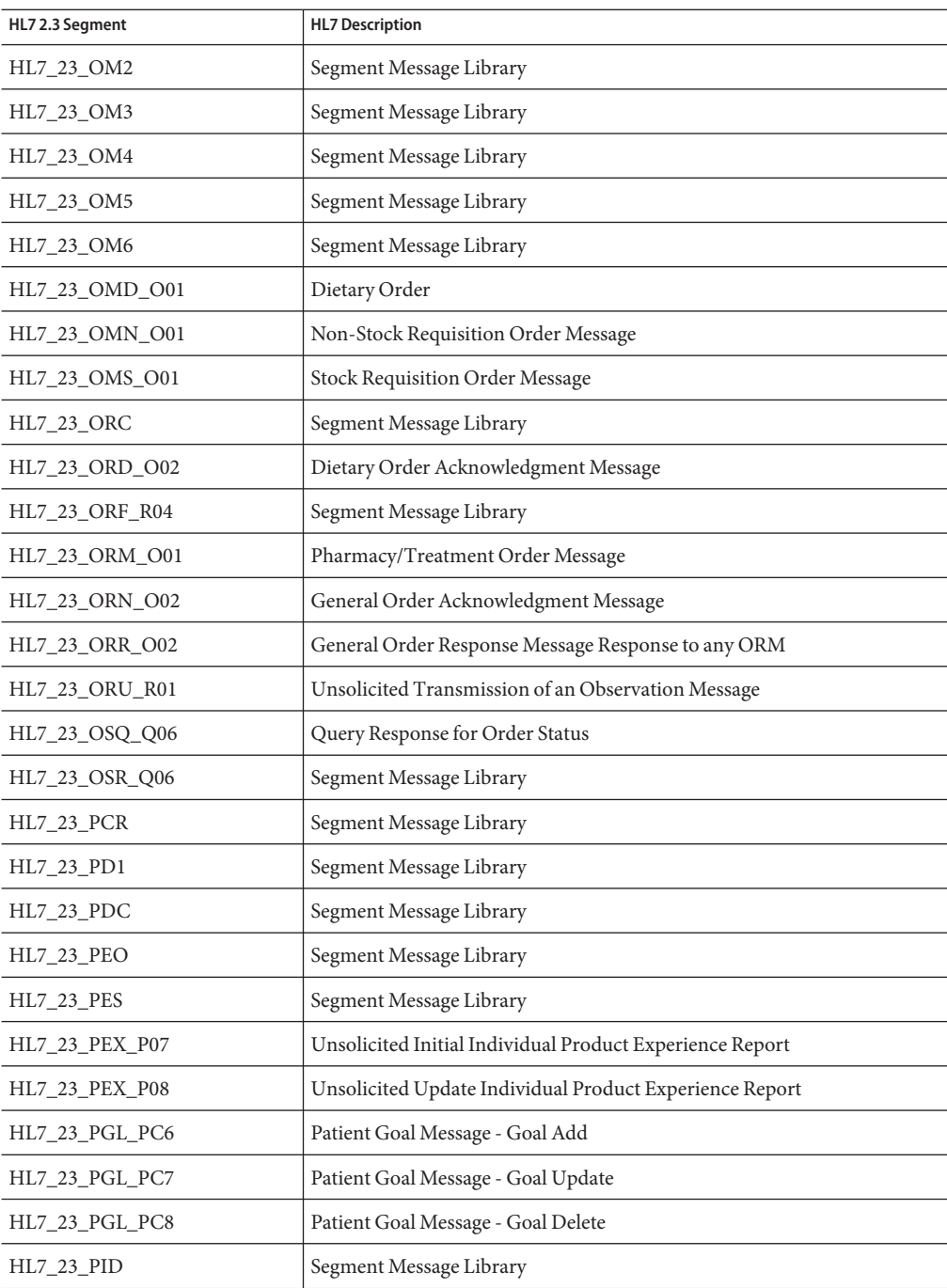

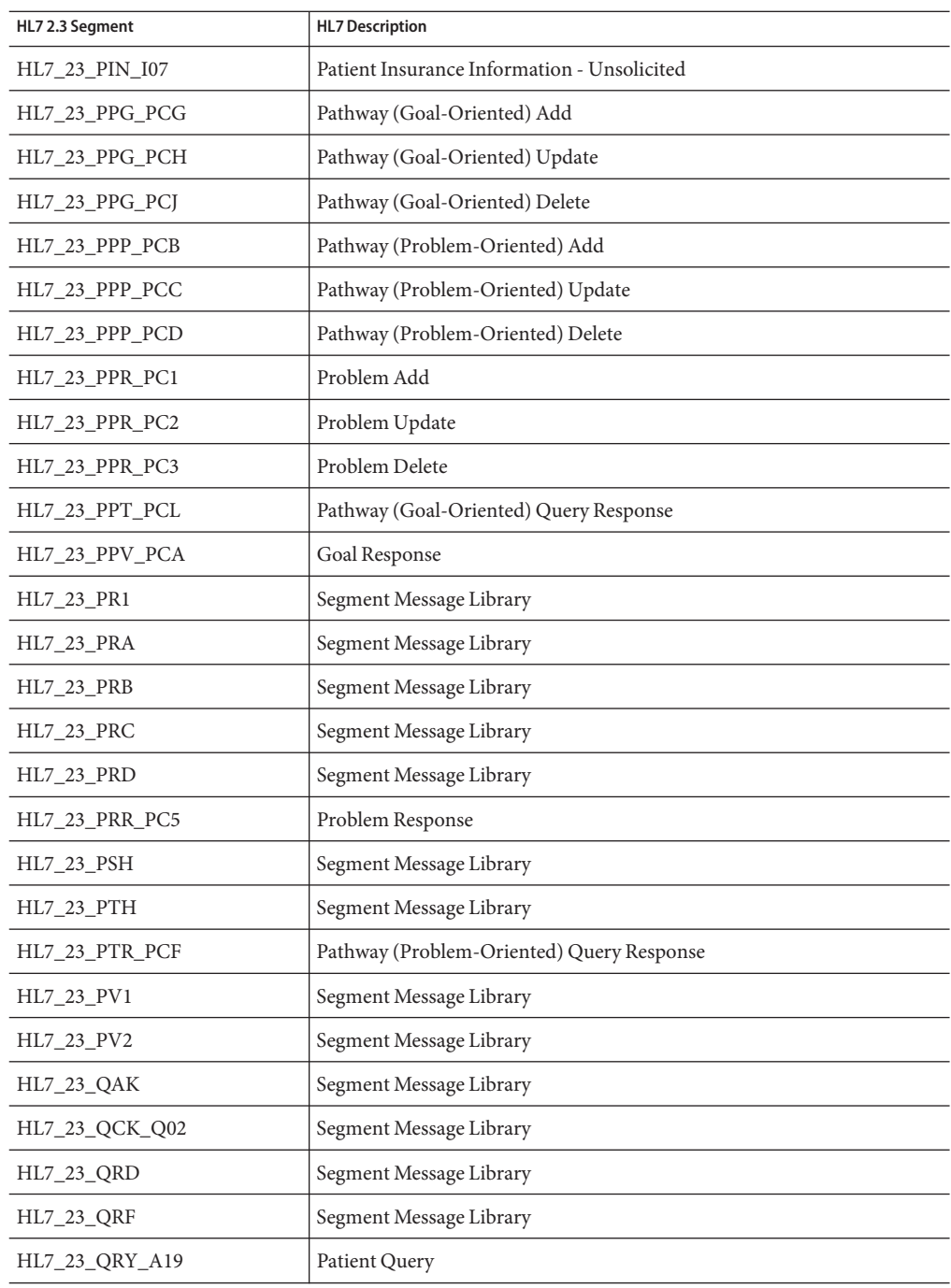

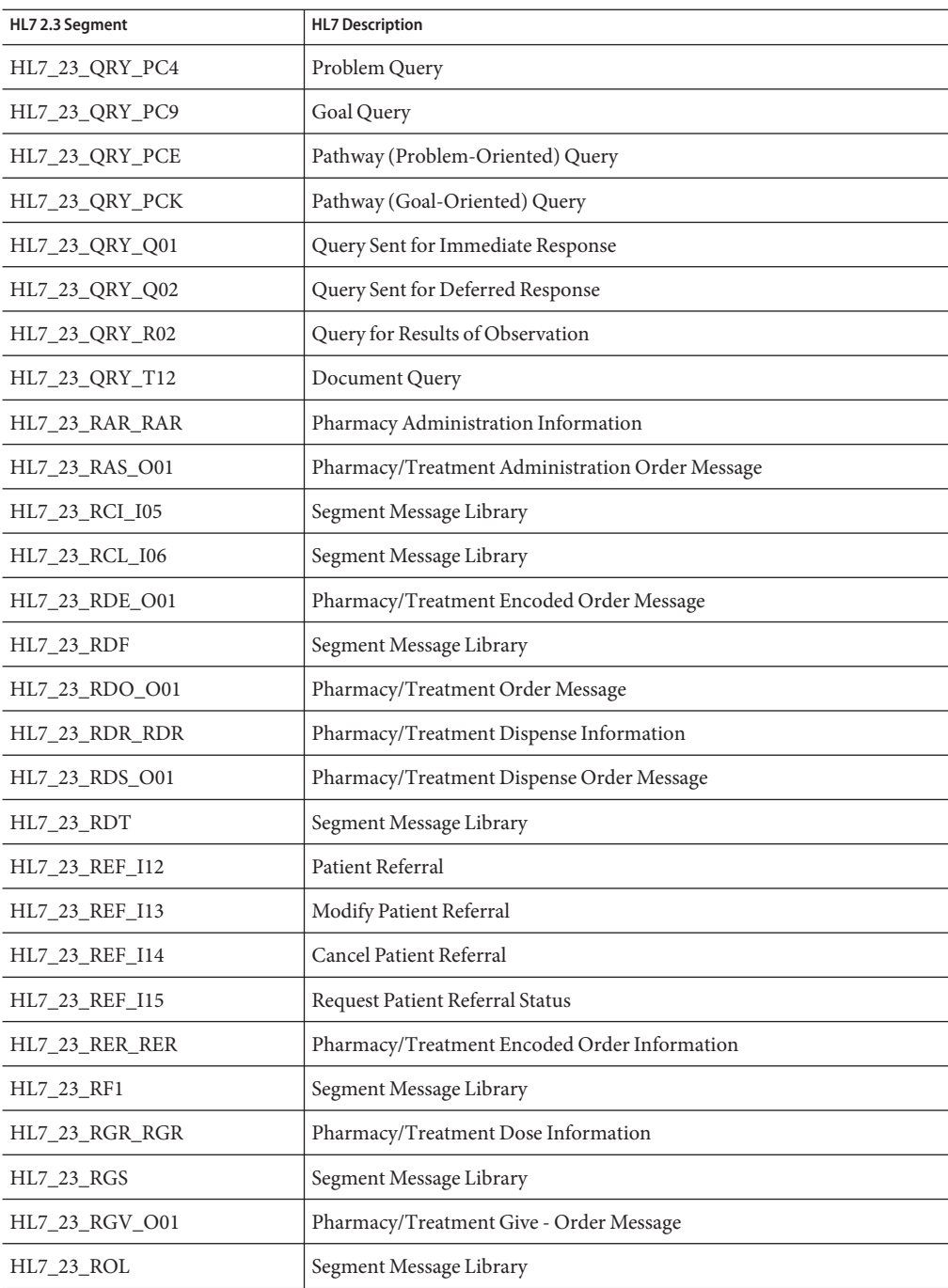

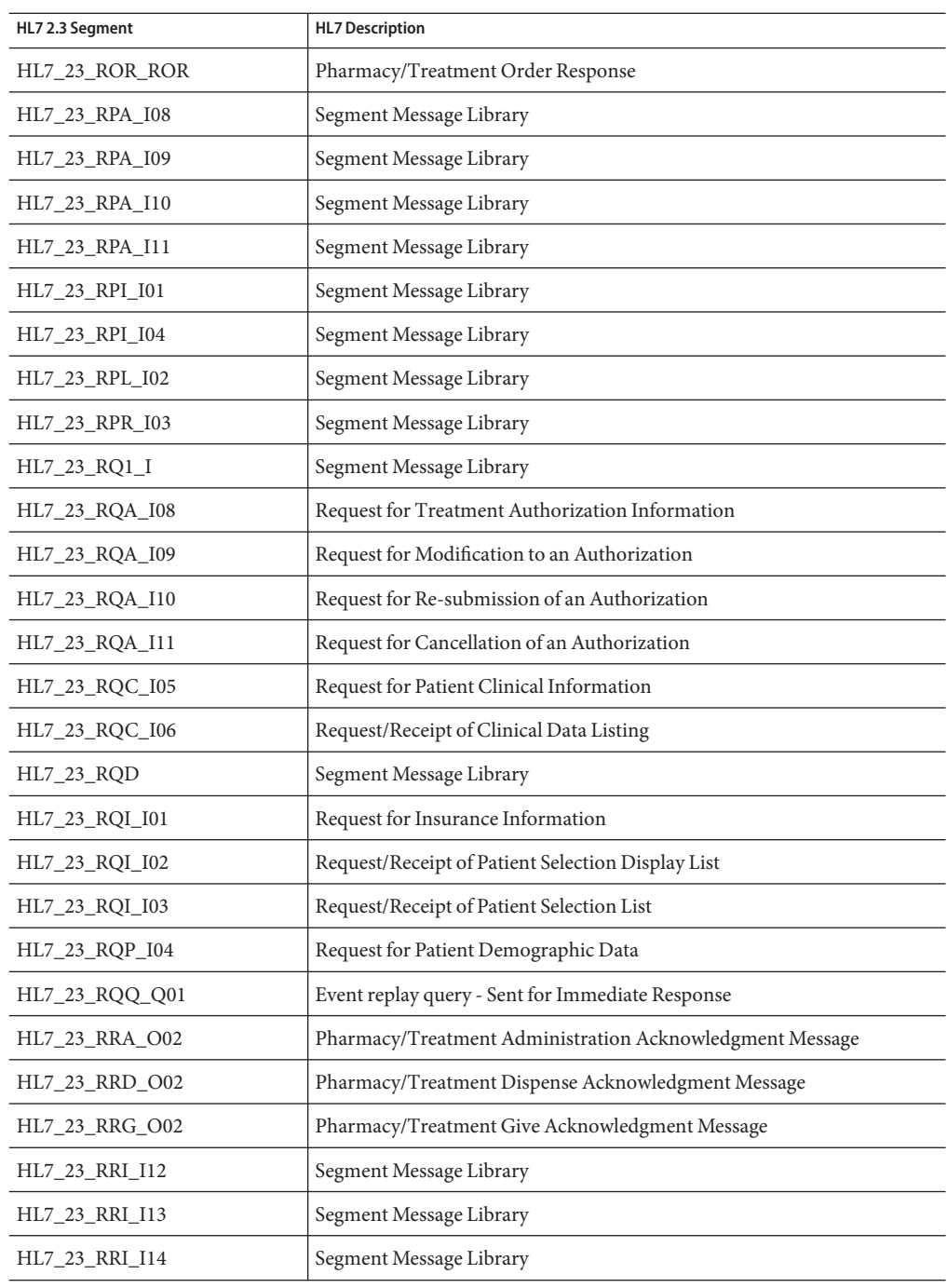

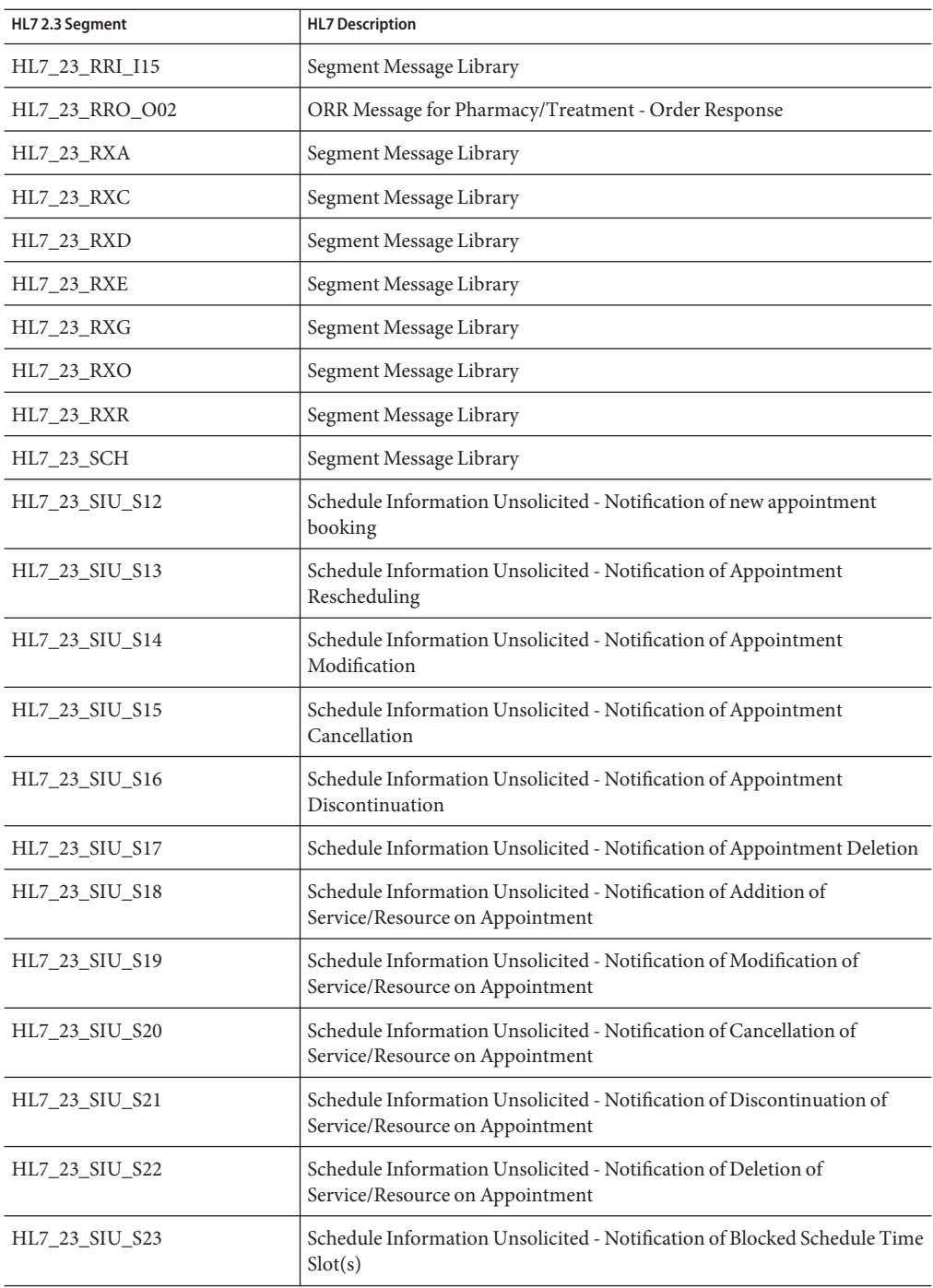

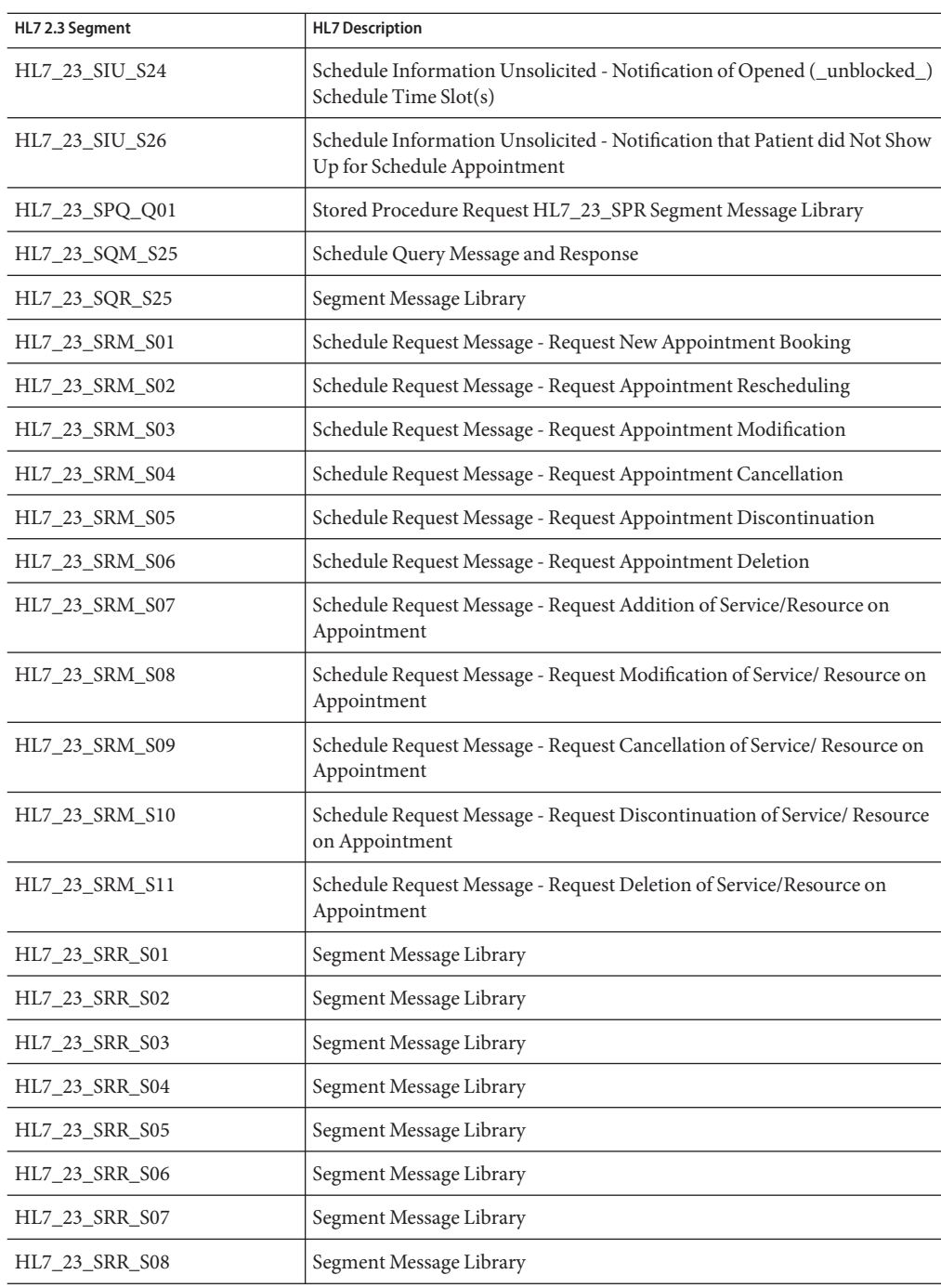

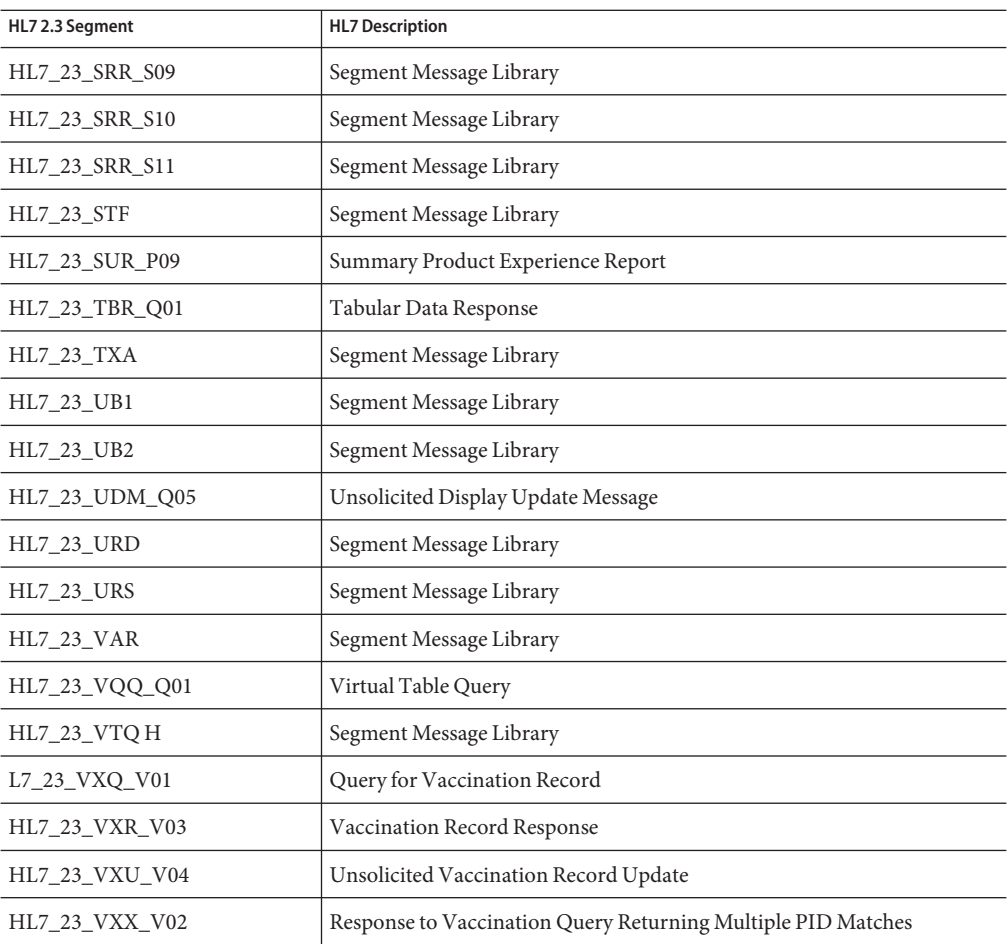

## **HL7 Version 2.2 Message Library Structure**

The following table describes the HL7 Version 2.2 Message Library.

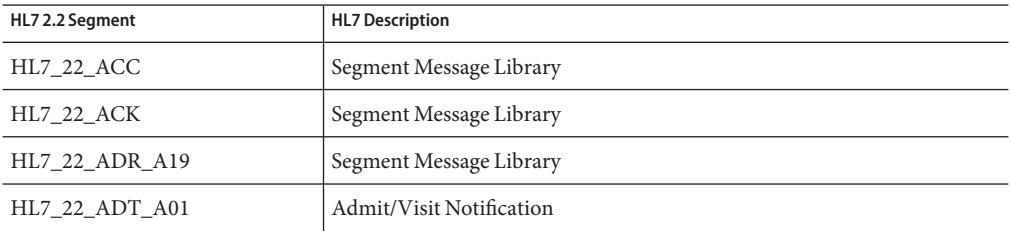

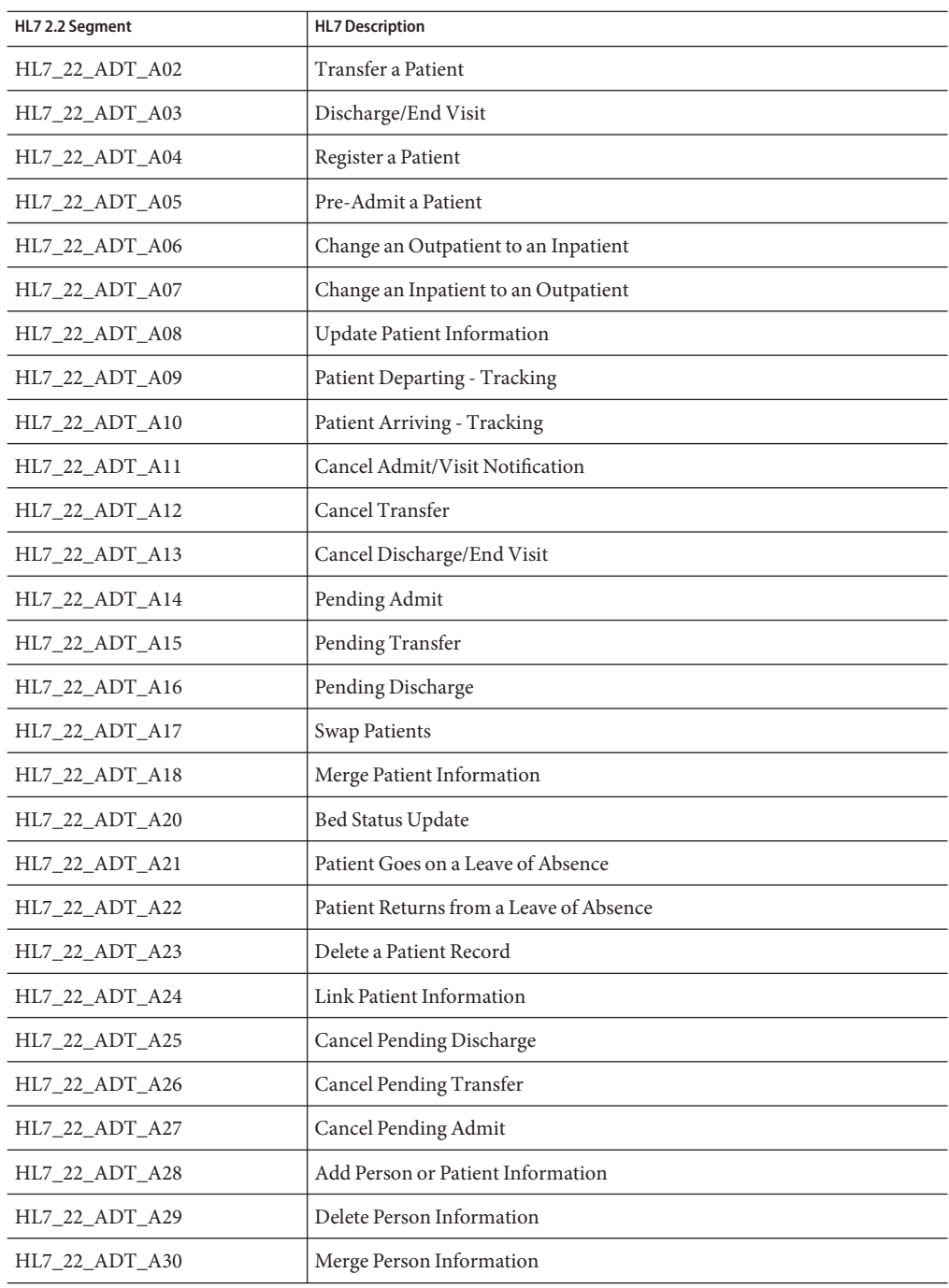

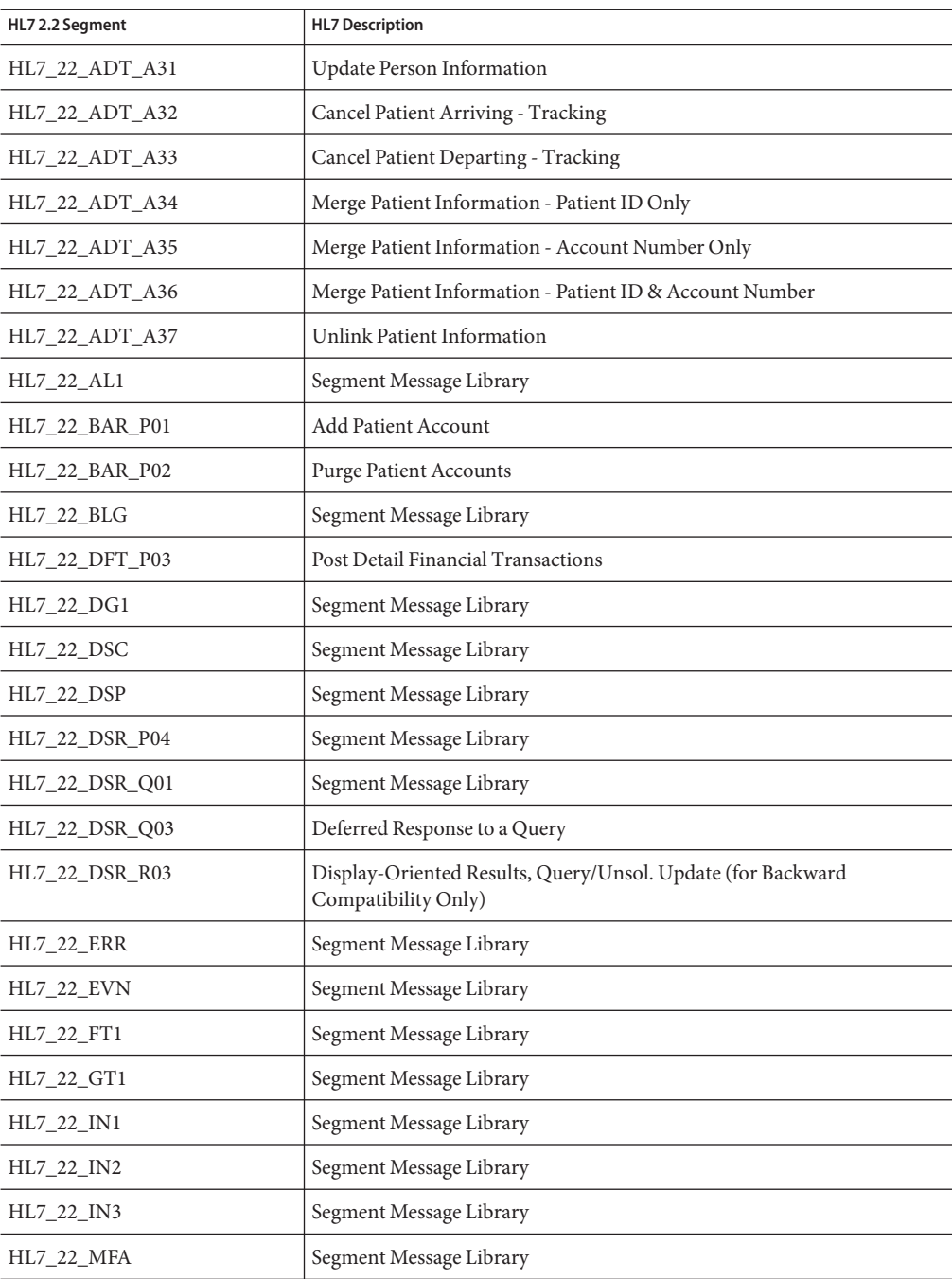

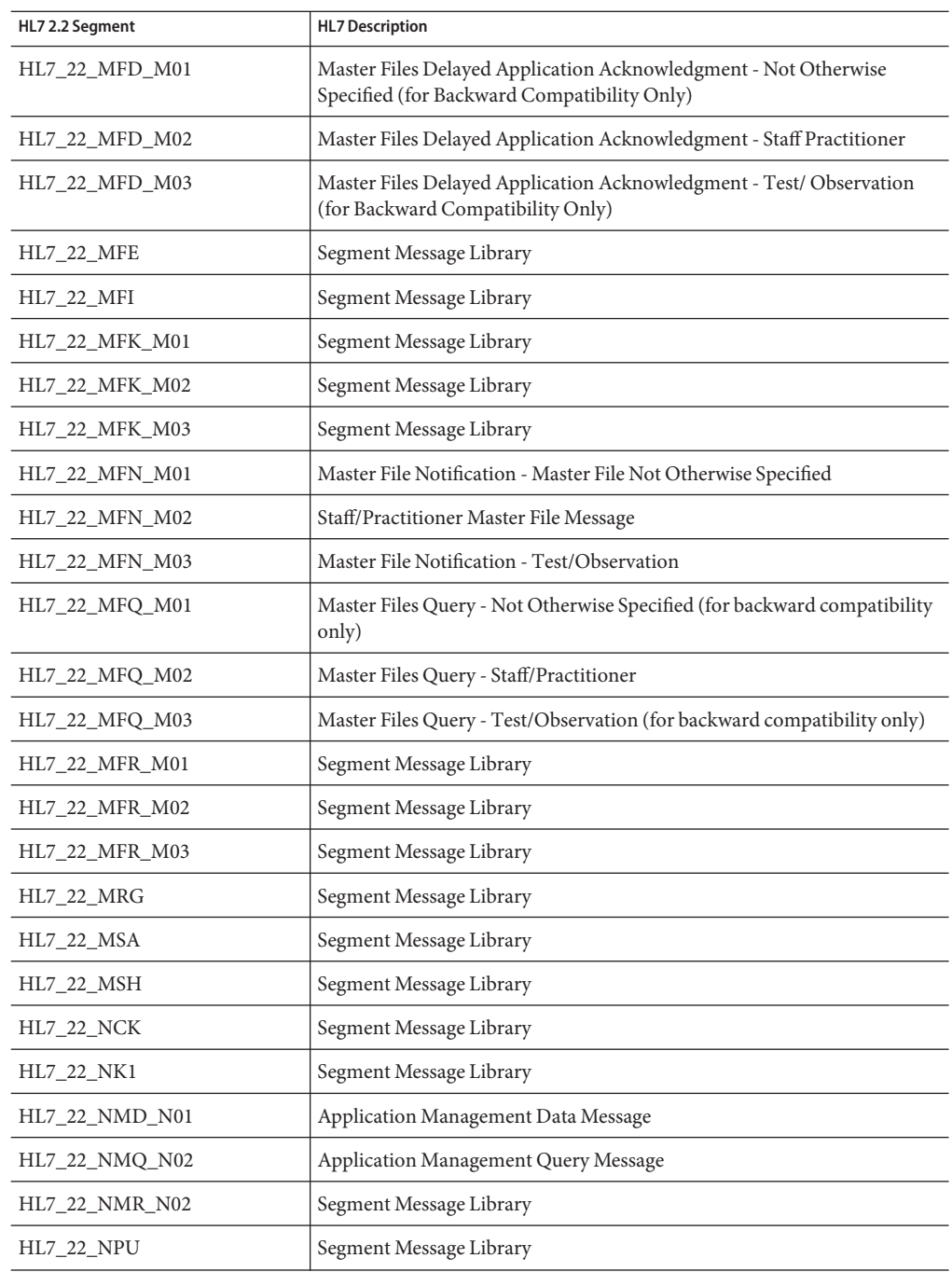

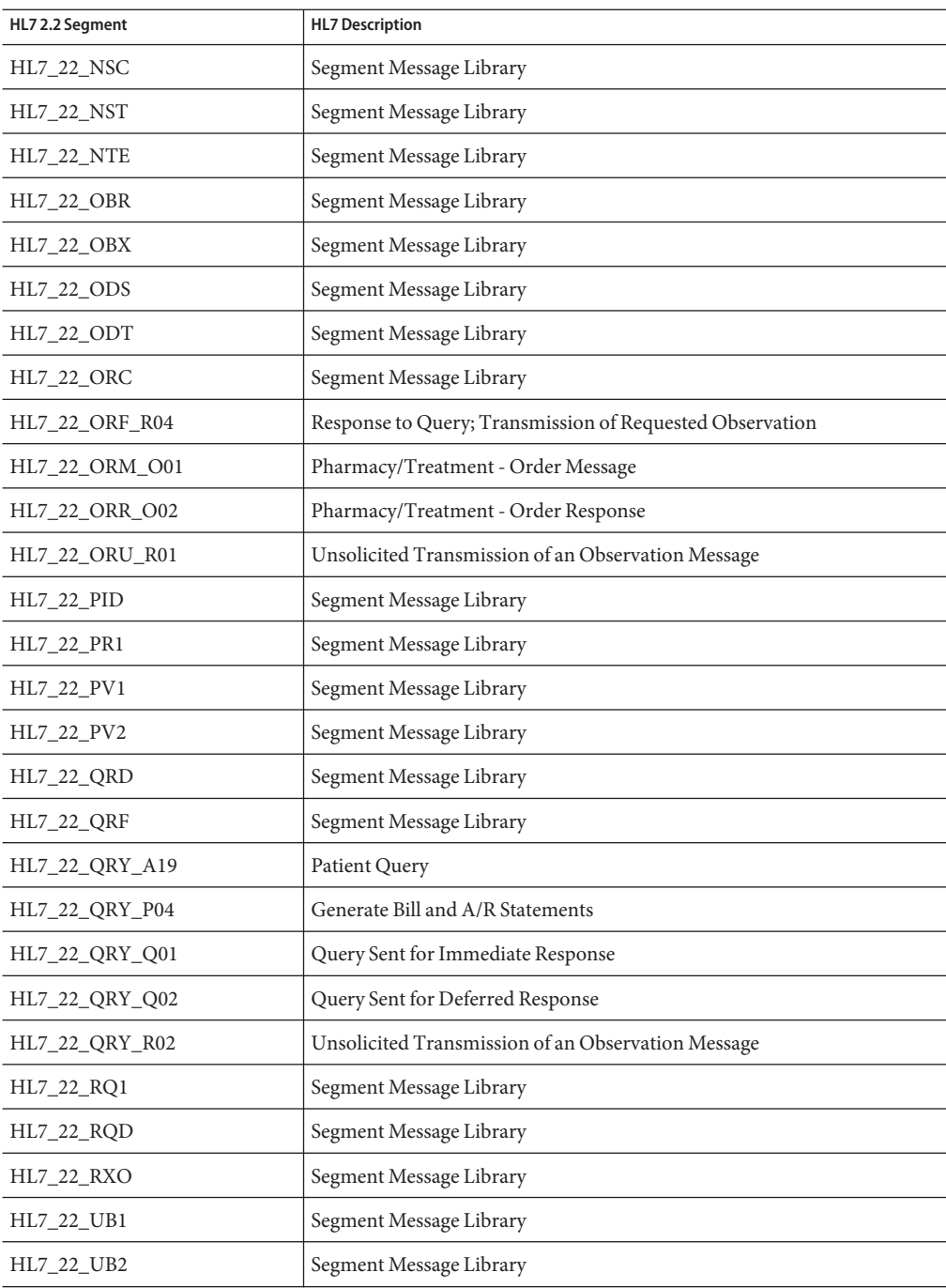

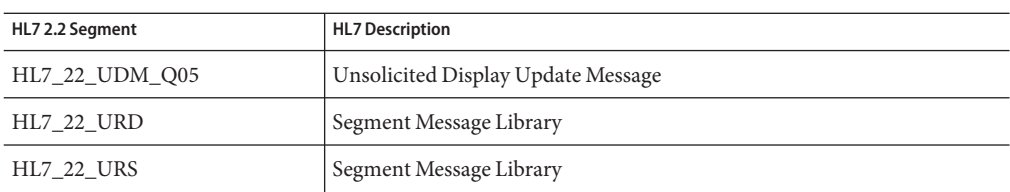

## **HL7 Version 2.1 Message Library Structure**

The following table describes the HL7 Version 2.1 Message Library.

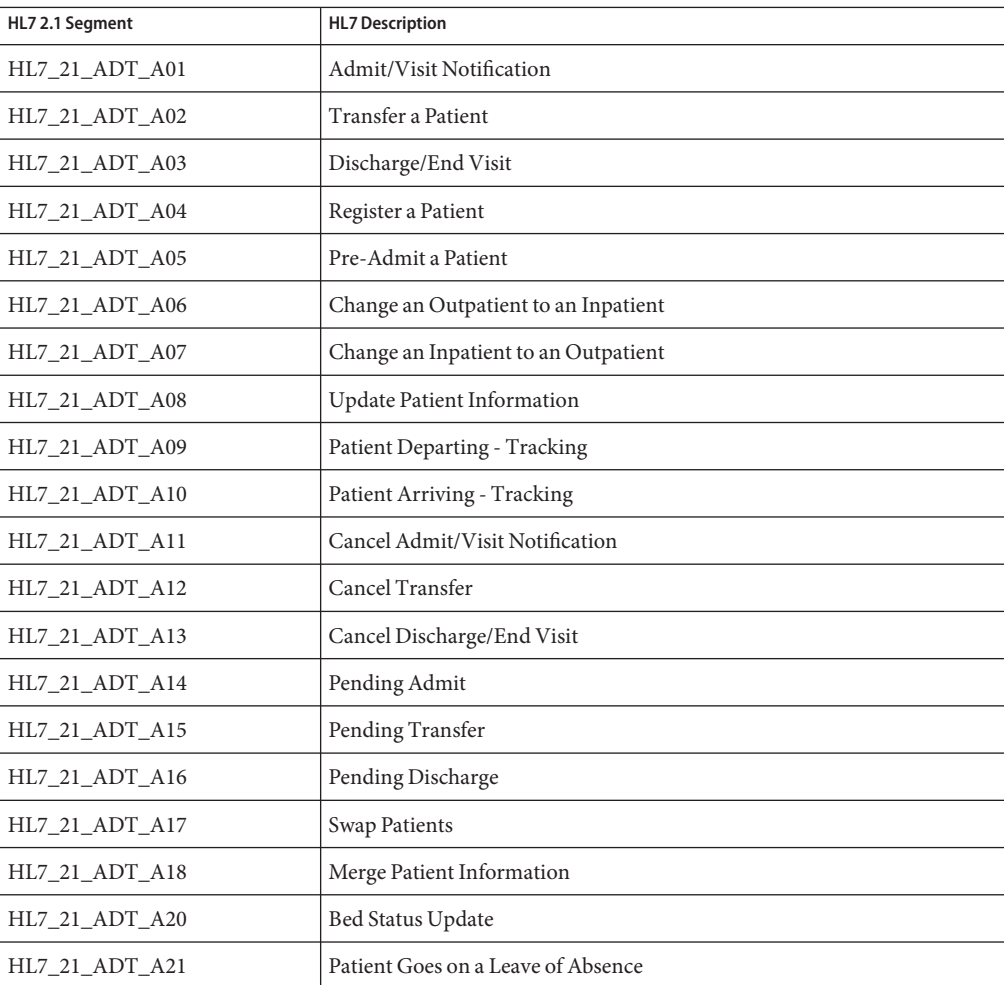

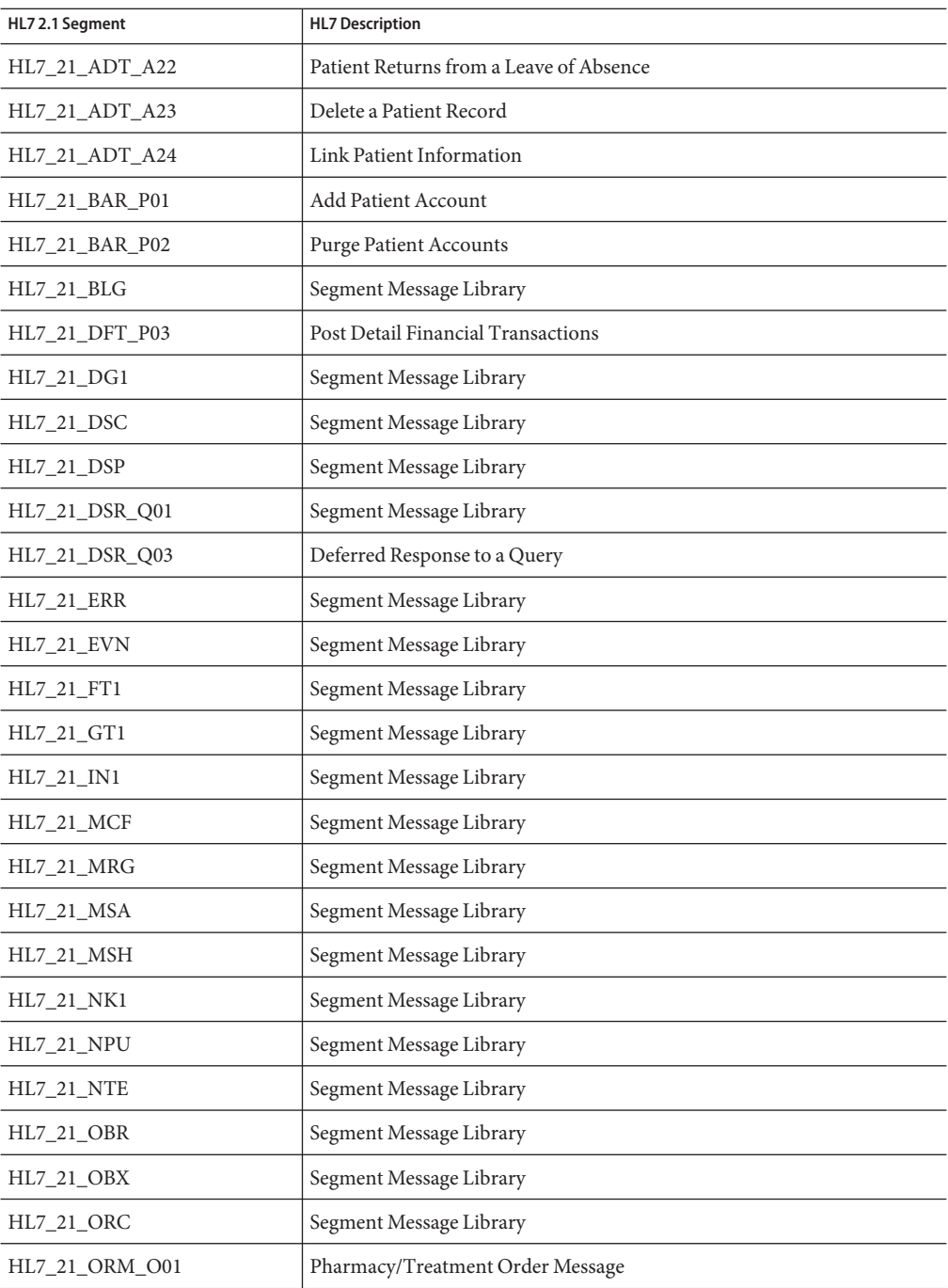

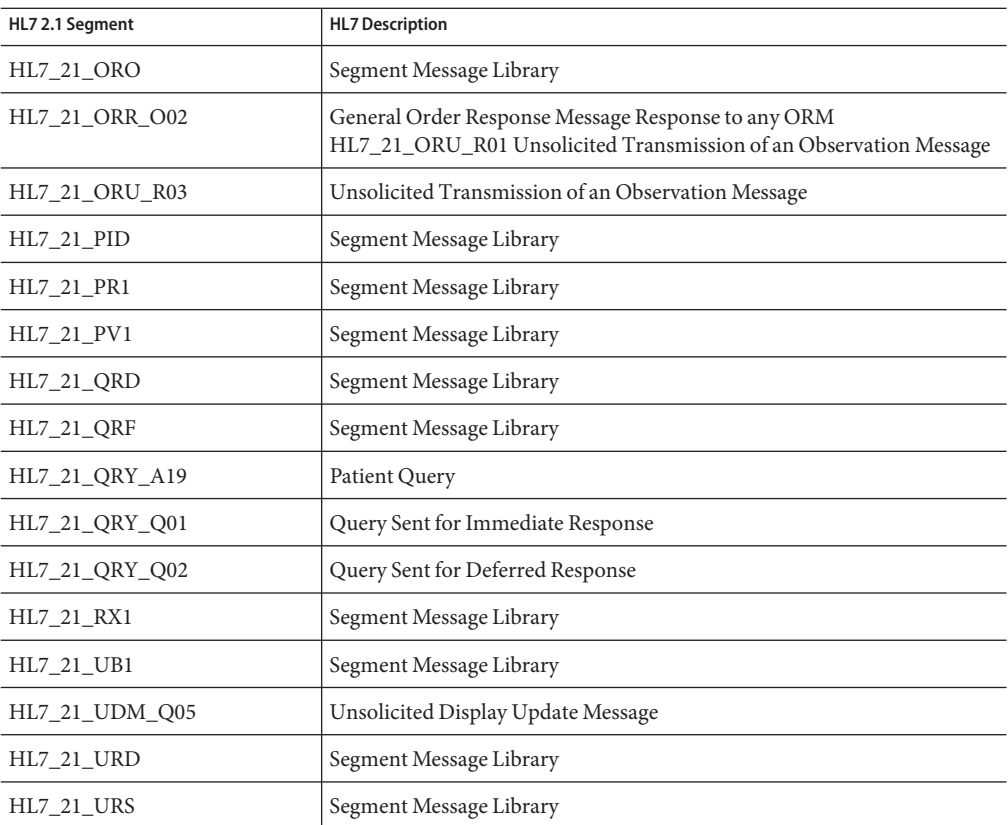